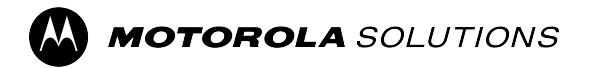

# **Curve Radio Business Portal User Guide**

**JANUARY 2024** © 2024 Motorola Solutions, Inc. All Rights Reserved.

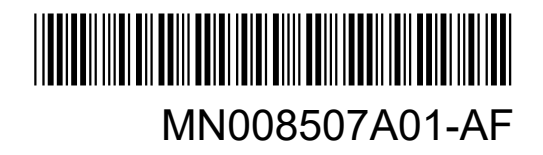

## <span id="page-1-0"></span>**Intellectual Property and Regulatory Notices**

### **Copyrights**

The Motorola Solutions products described in this document may include copyrighted Motorola Solutions computer programs. Laws in the United States and other countries preserve for Motorola Solutions certain exclusive rights for copyrighted computer programs. Accordingly, any copyrighted Motorola Solutions computer programs contained in the Motorola Solutions products described in this document may not be copied or reproduced in any manner without the express written permission of Motorola Solutions.

No part of this document may be reproduced, transmitted, stored in a retrieval system, or translated into any language or computer language, in any form or by any means, without the prior written permission of Motorola Solutions, Inc.

#### **Trademarks**

MOTOROLA, MOTO, MOTOROLA SOLUTIONS, and the Stylized M Logo are trademarks or registered trademarks of Motorola Trademark Holdings, LLC and are used under license. All other trademarks are the property of their respective owners.

#### **License Rights**

The purchase of Motorola Solutions products shall not be deemed to grant either directly or by implication, estoppel or otherwise, any license under the copyrights, patents or patent applications of Motorola Solutions, except for the normal nonexclusive, royalty-free license to use that arises by operation of law in the sale of a product.

#### **Open Source Content**

This product may contain Open Source software used under license. Refer to the product installation media for full Open Source Legal Notices and Attribution content.

#### **European Union (EU) and United Kingdom (UK) Waste of Electrical and Electronic Equipment (WEEE) Directive**

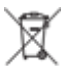

The European Union's WEEE directive and the UK's WEEE regulation require that products sold into EU countries and the UK must have the crossed-out wheelie bin label on the product (or the package in some cases). As defined by the WEEE directive, this crossed-out wheelie bin label means that customers and end users in EU and UK countries should not dispose of electronic and electrical equipment or accessories in household waste.

Customers or end users in EU and UK countries should contact their local equipment supplier representative or service center for information about the waste collection system in their country.

#### **Disclaimer**

Please note that certain features, facilities, and capabilities described in this document may not be applicable to or licensed for use on a specific system, or may be dependent upon the characteristics of a specific mobile subscriber unit or configuration of certain parameters. Please refer to your Motorola Solutions contact for further information.

**© 2024 Motorola Solutions, Inc. All Rights Reserved**

## **Contents**

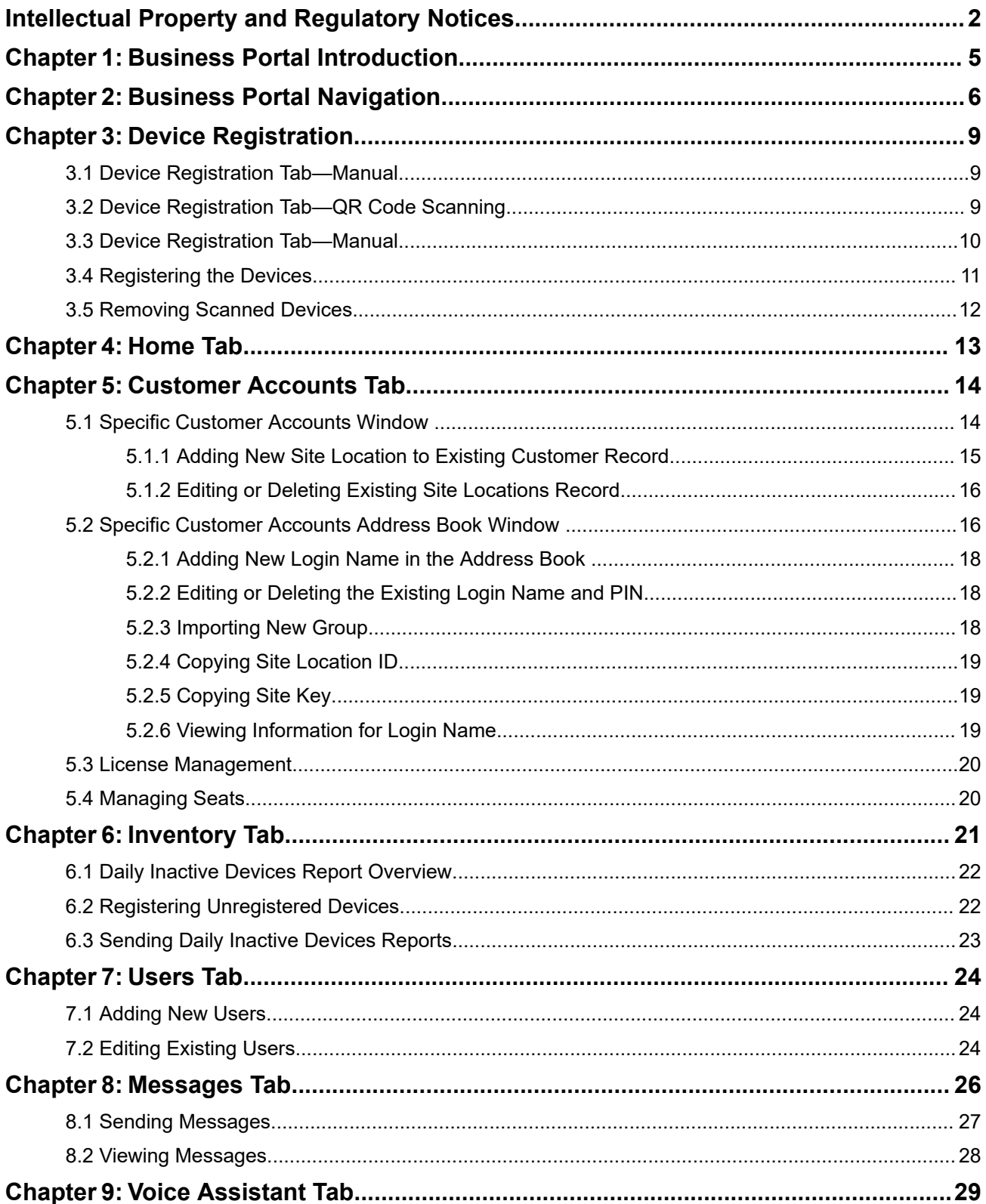

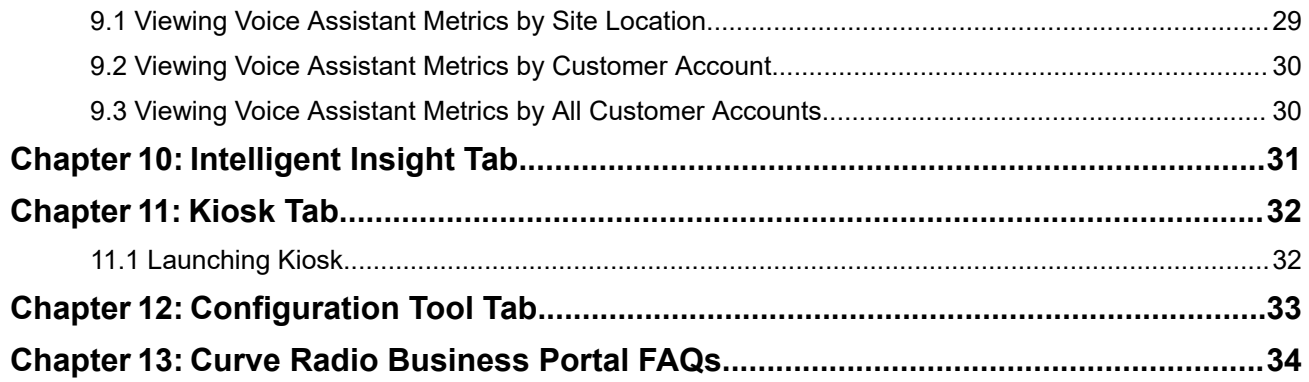

## <span id="page-4-0"></span>**Business Portal Introduction**

The Motorola Solutions Business Radio Portal is your interface for managing the voice control capabilities of the Business Radio platform. Through the Portal, you can configure sites for voice-activated direct and group calls and access additional voice control features.

#### **Subscription Activation for Motorola Solutions Voice Assistant Services**

Wi-Fi-enabled Voice Assistance is available with Curve through subscription. Contact your approved Motorola Solutions Distributor or Reseller to arrange, or visit <http://www.motorolasolutions.com/curve>for more information.

**NOTE:** For more information about ways to use the Voice Assistance commands, see *MN007944A01 Curve Series Non-Keypad Portable Radio User Guide* from <https://learning.motorolasolutions.com>.

## <span id="page-5-0"></span>**Business Portal Navigation**

Business Portal has voice commands that you can use on Curve Series Radio to communicate with the Voice Assistant.

#### **Figure 1: Business Portal Main Dashboard Overview**

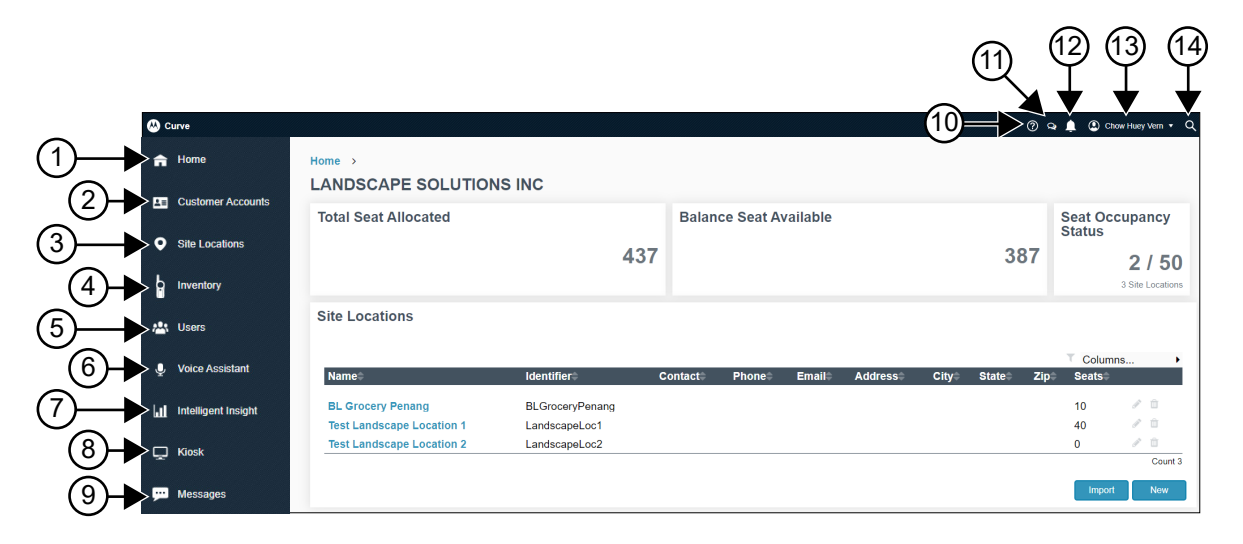

**NOTE:** Your dashboard view differs depending on your access. You are only able to view screens that  $\mathscr{Q}$ Is allowed for your access.

#### **Table 1: Curve Business Portal Main Dashboard**

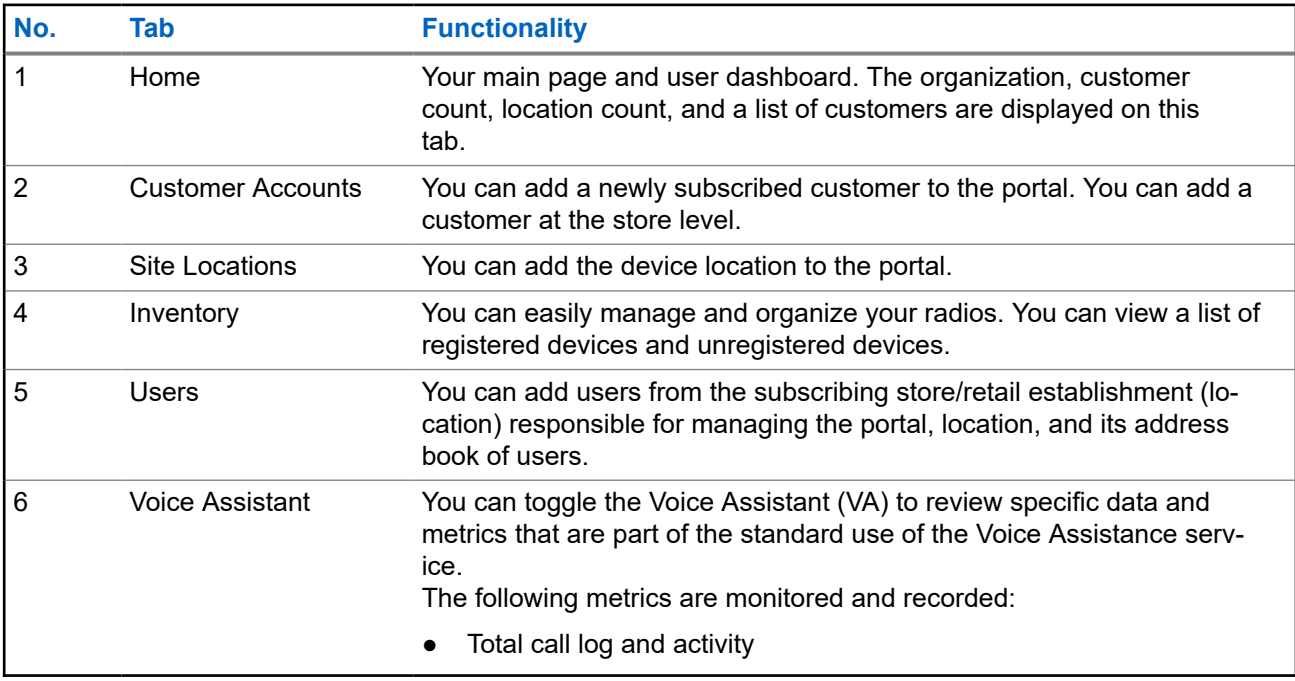

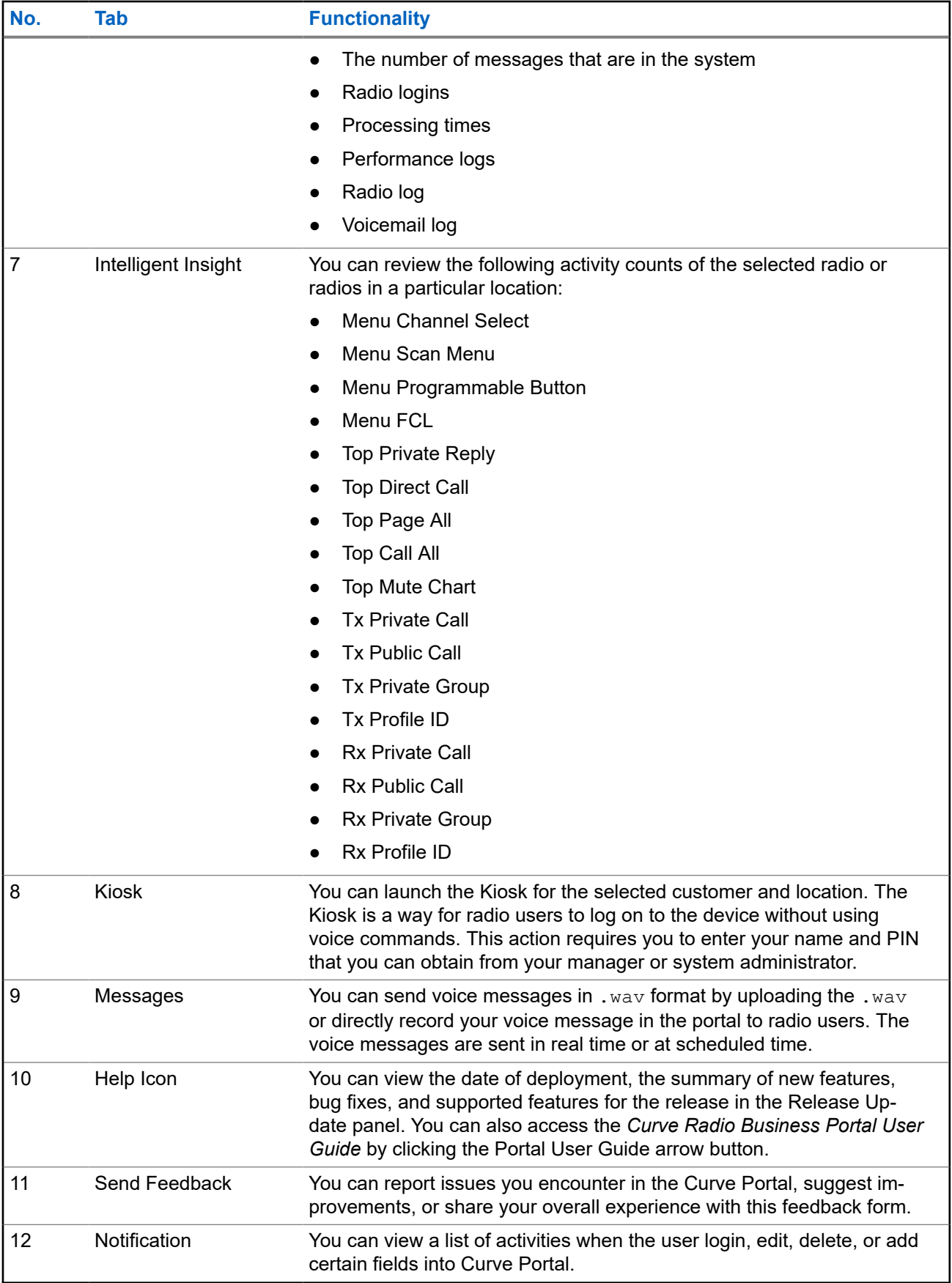

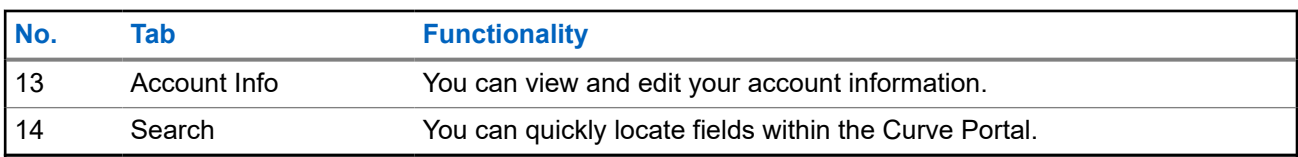

## <span id="page-8-0"></span>**Device Registration**

The **Device Registration** allows you to register your device to the portal. You can register your device using mobile phones or a computer (desktop). This manual focuses on the desktop registration.

### **3.1 Device Registration Tab—Manual**

You can register your device by scanning the QR code.

You can scan the QR code in the following locations:

- The label in the back of the radio
- The label on the radio box

#### **Figure 2: Device Registration Tab Screen Overview**

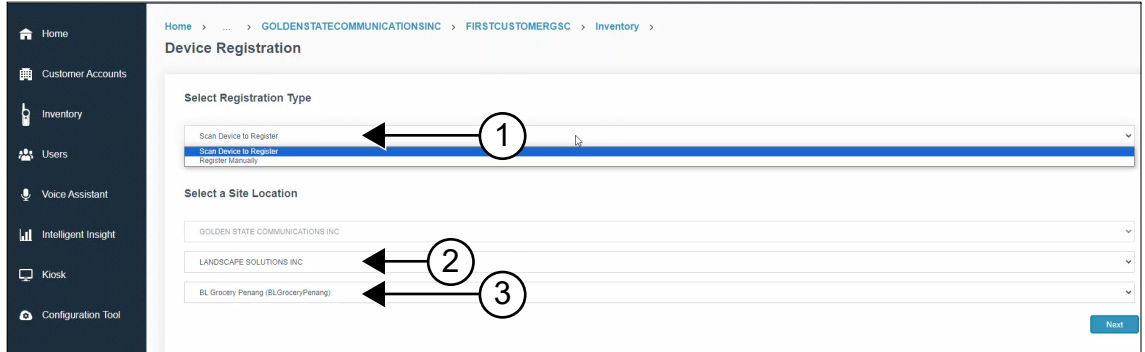

#### **Table 2: Device Registration Tab Description**

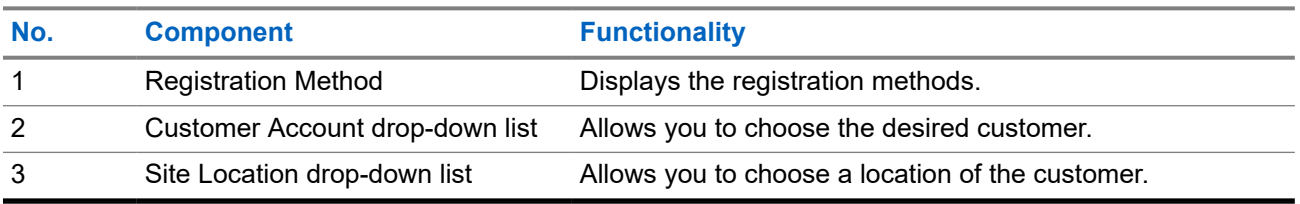

#### **3.2**

## **Device Registration Tab—QR Code Scanning**

The following figure shows you the Device Registration screen if you chose QR Code Scanning to register your radio.

#### <span id="page-9-0"></span>**Figure 3: Device Registration—QR Code Scanning**

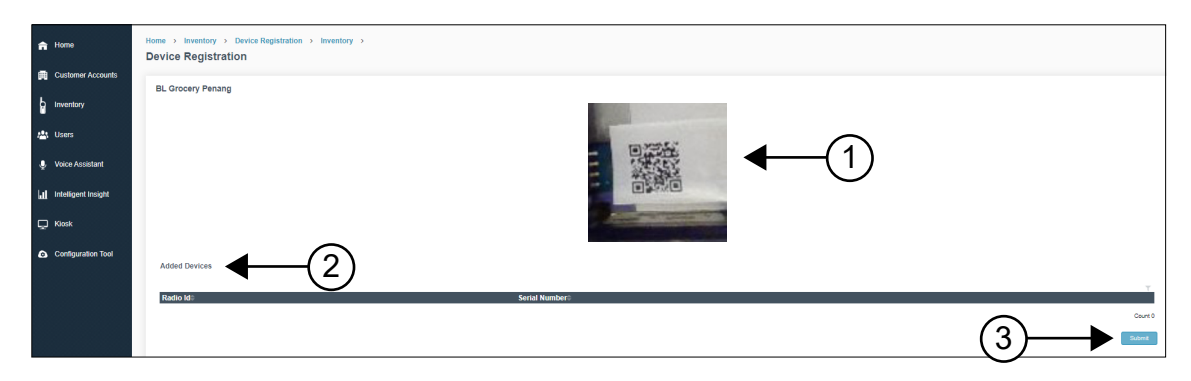

#### **Table 3: Device Registration—QR Code Scanning Functionality**

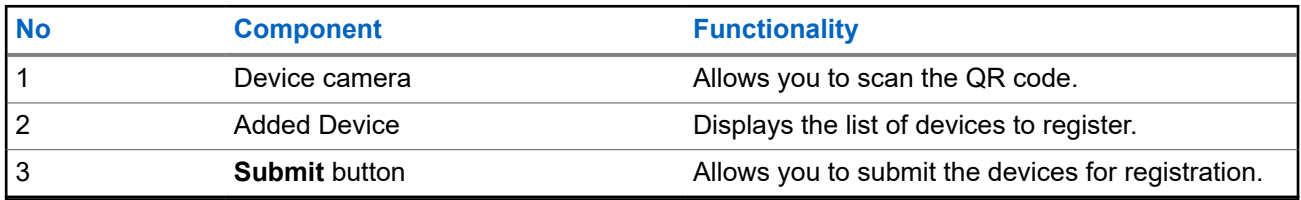

#### **3.3**

## **Device Registration Tab—Manual**

The following figure shows you the Device Registration screen if you chose QR Code Scanning to register your radio.

#### **Figure 4: Device Registration—Manual**

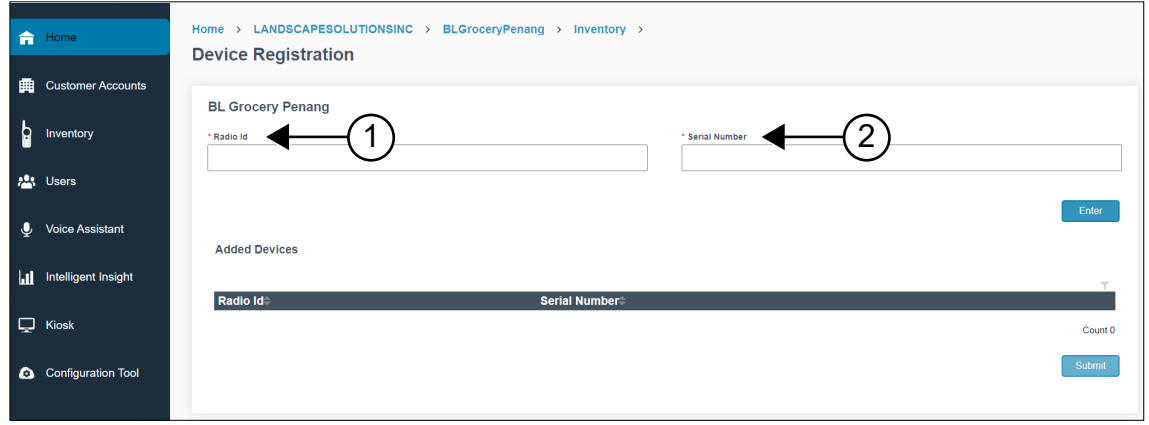

#### **Table 4: Device Registration—Manual Functionality**

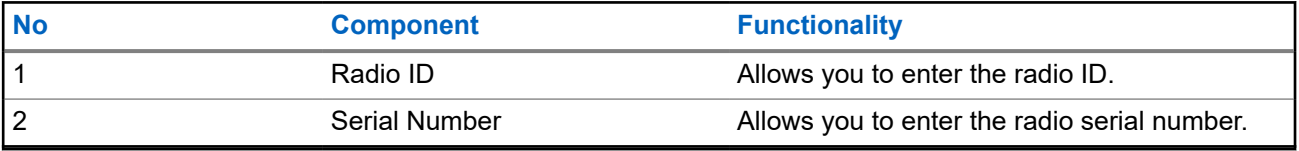

### <span id="page-10-0"></span>**3.4 Registering the Devices**

#### **Procedure:**

- **1.** Scan the QR code from the radio box or the back of the device. The screen displays the **Curve Series Get Started** window.
- **2.** Click the **Device Registration** and log in to the portal. The screen displays the **Device Registration** window.
- **3.** To register the device, perform one of the followings:

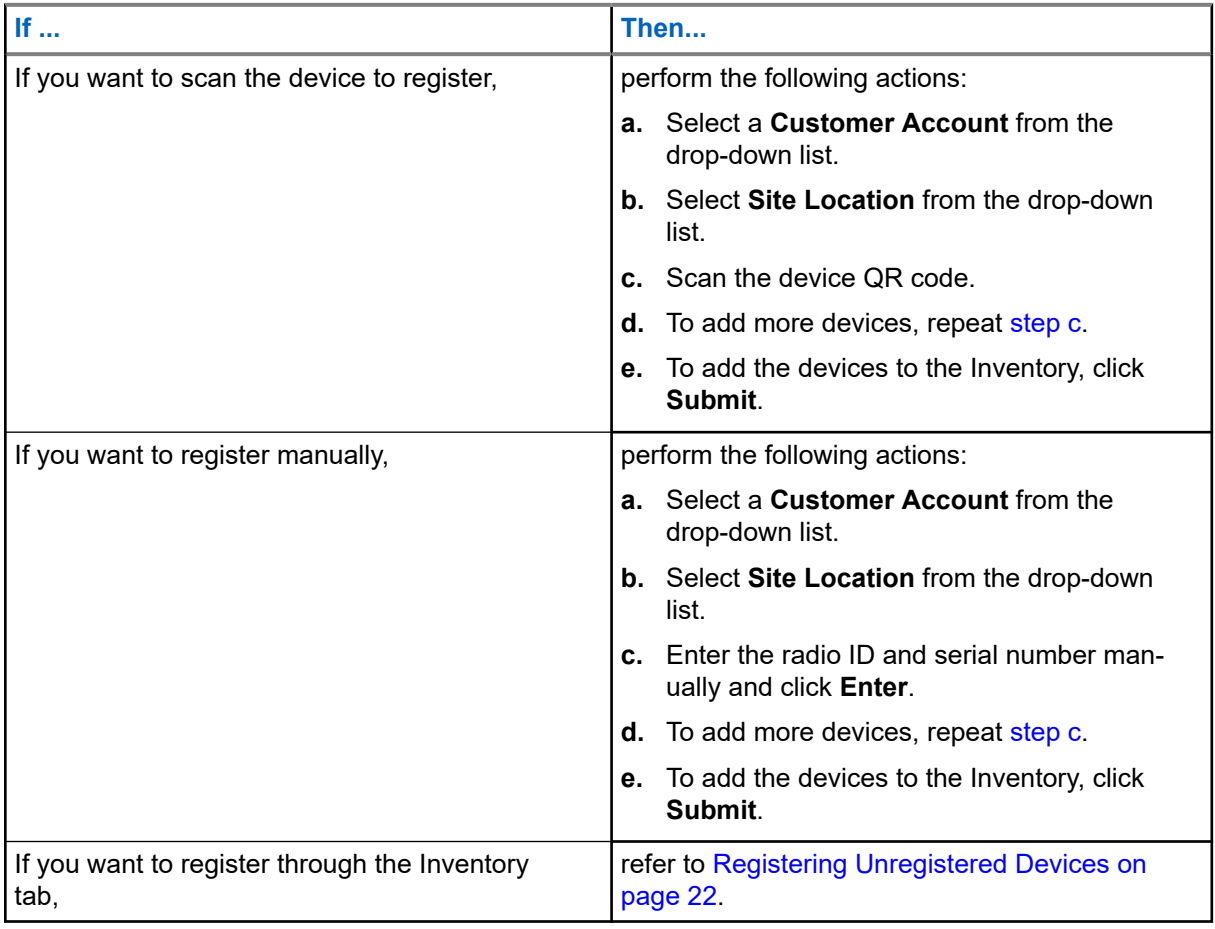

#### **Result:**

The device is successfully added to the portal and appears in the first row of the **Added Device** table.

The device registration can be unsuccessful for the following reasons:

- Duplicate entry.
- Exceeded the maximum entry of 20 devices in the **Added Device** table. Remove one of the existing devices from the table to add in a new device.

### <span id="page-11-0"></span>**3.5 Removing Scanned Devices**

- **1.** Select the scanned radio from the **Added Device** table.
- **2.** Click **Delete** icon.
- **3.** To remove the scanned device from the table, click **Yes**.

## <span id="page-12-0"></span>**Home Tab**

**Home** tab is your main page and user dashboard. The organization, customer count, location count, and a list of customers are displayed in this tab.

#### **Figure 5: Home Tab Screen**

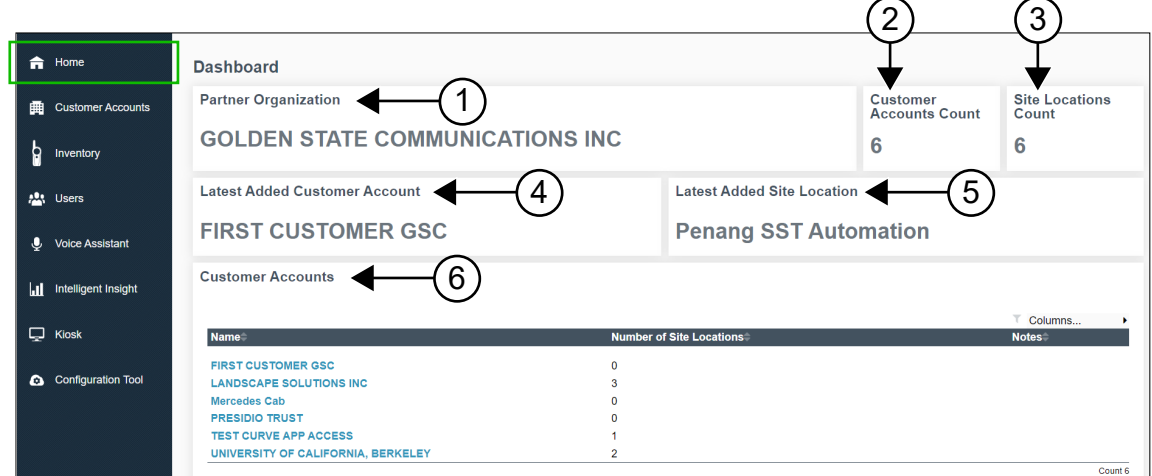

#### **Table 5: Home Tab Description**

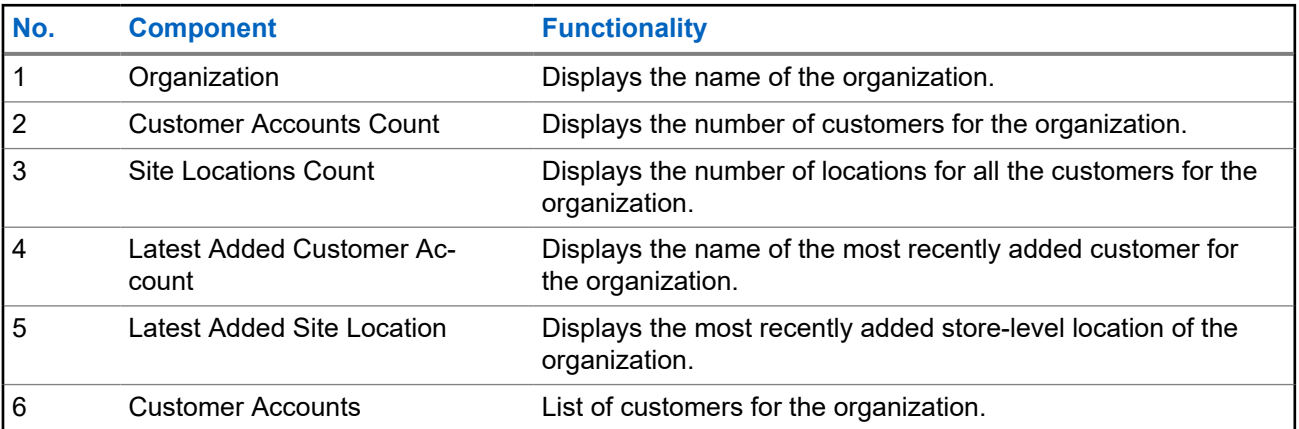

## <span id="page-13-0"></span>**Customer Accounts Tab**

You can switch to the Customer Accounts screen to add a newly subscribed customer to the portal. You can add a customer at the store level.

#### **Figure 6: Customer Accounts Tab Screen Overview**

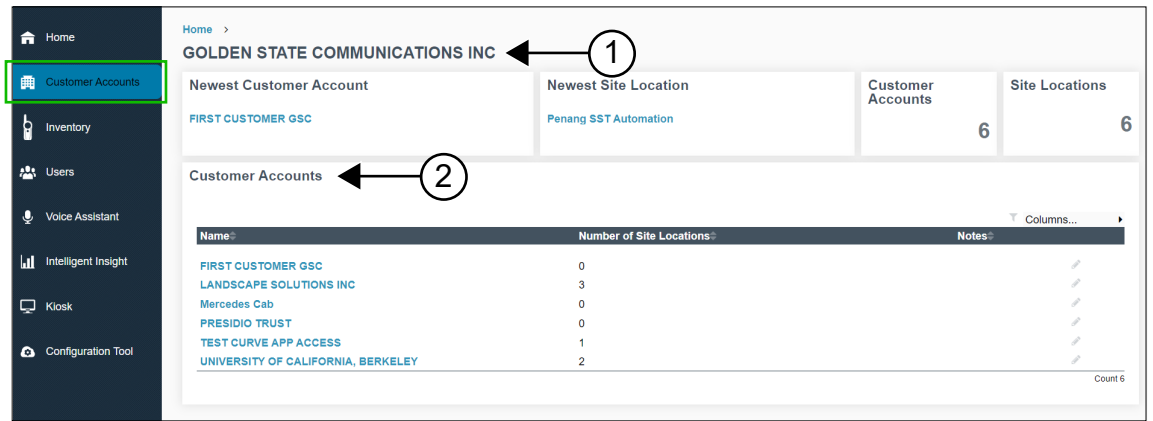

**Table 6: Customer Accounts Tab Description**

| No. | <b>Component</b>         | <b>Functionality</b>                                                                                                    |
|-----|--------------------------|----------------------------------------------------------------------------------------------------|
|     | Organization             | Displays the name of the Organization and its information such<br>as address, contact number, number of customers, latest cus-<br>tomer, number of locations of the customers, and the location of<br>latest customer. |
|     | <b>Customer Accounts</b> | A table of customers for the partner enterprise. Includes names,<br>number of locations for each customer and notes.                                                                                                   |

### **5.1 Specific Customer Accounts Window**

You can switch to the Customer Accounts screen to add a newly subscribed customer to the portal. You can add a customer at the store level.

To display the specific customer accounts window, select **Customer Accounts** → *<Customer Account Name>*.

#### <span id="page-14-0"></span>**Figure 7: Specific Customer Accounts Window**

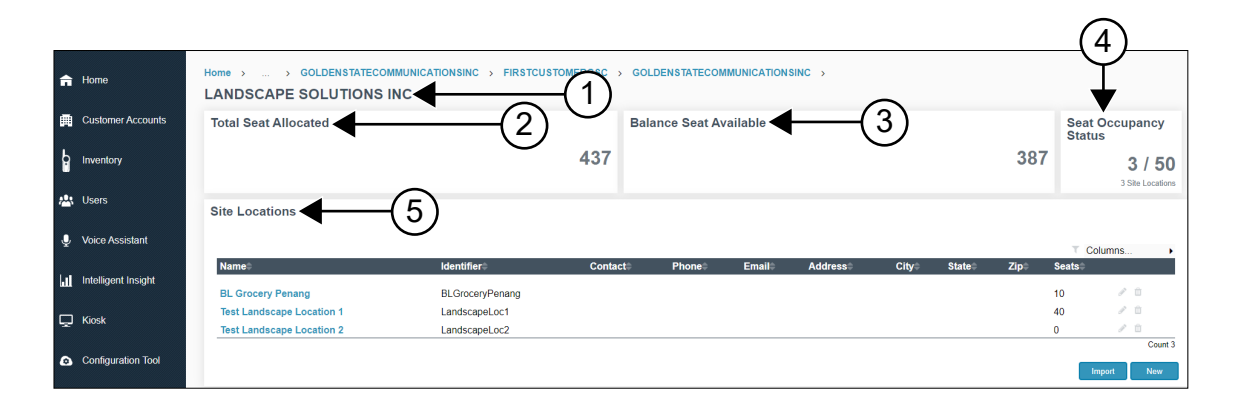

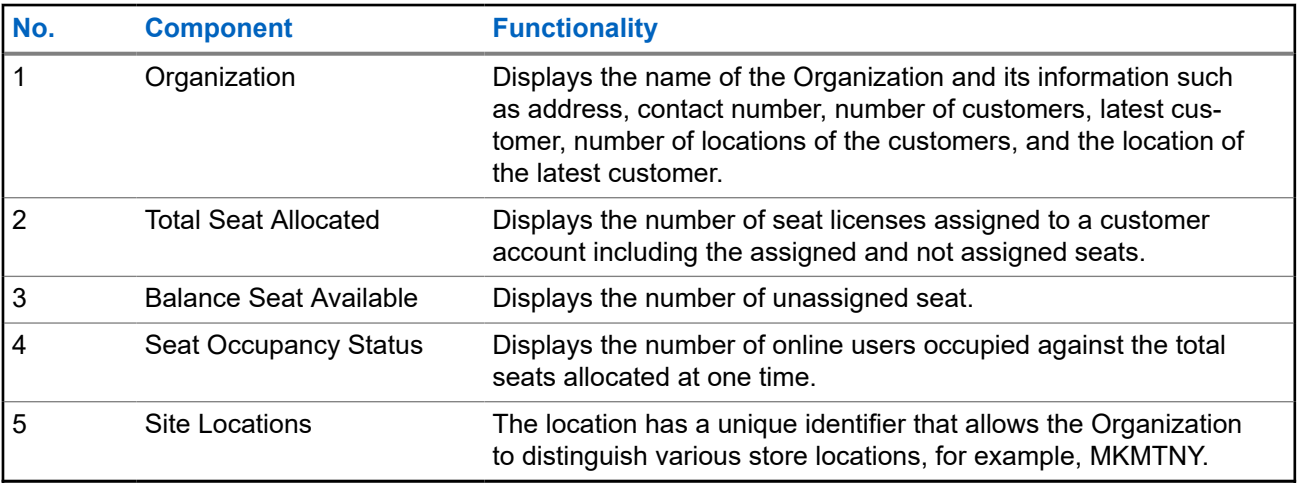

#### **5.1.1**

## **Adding New Site Location to Existing Customer Record**

- **1.** Select the **Customer Accounts** tab.
- **2.** Under the **Customer Accounts** panel, select *<Customer Name>*.
- **3.** In the **Customer Accounts** window, choose the following:

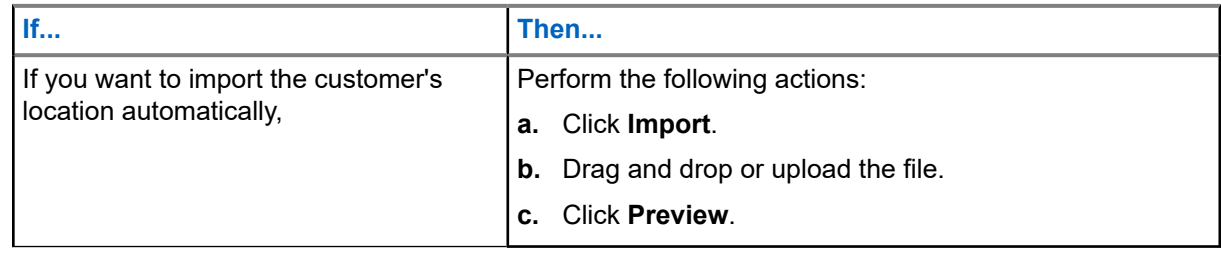

<span id="page-15-0"></span>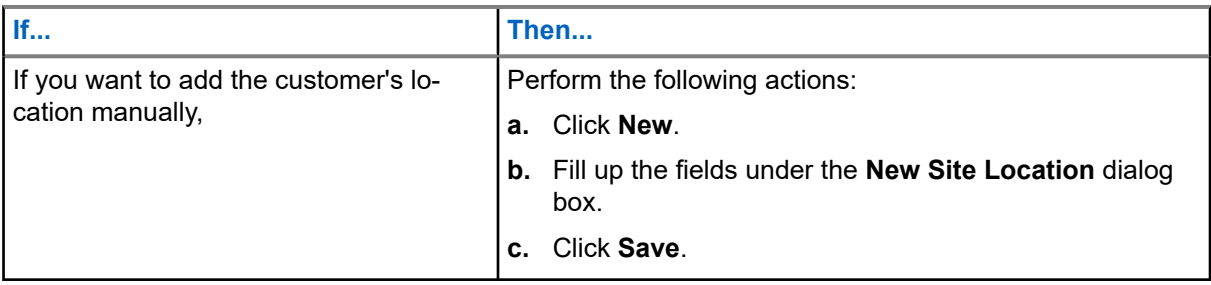

**NOTE:** The newly added site location automatically links to the Motorola Solutions Configuration Tool. This feature is applicable to United States and Canada only.

### **5.1.2 Editing or Deleting Existing Site Locations Record**

#### **Procedure:**

- **1.** Select the **Customer Accounts** tab.
- **2.** Under the **Customer Accounts** panel, select *<Customer Account Name>*.
- **3.** In the **Site Locations** table, hover to the desired location name.
- **4.** Perform one of the following actions:

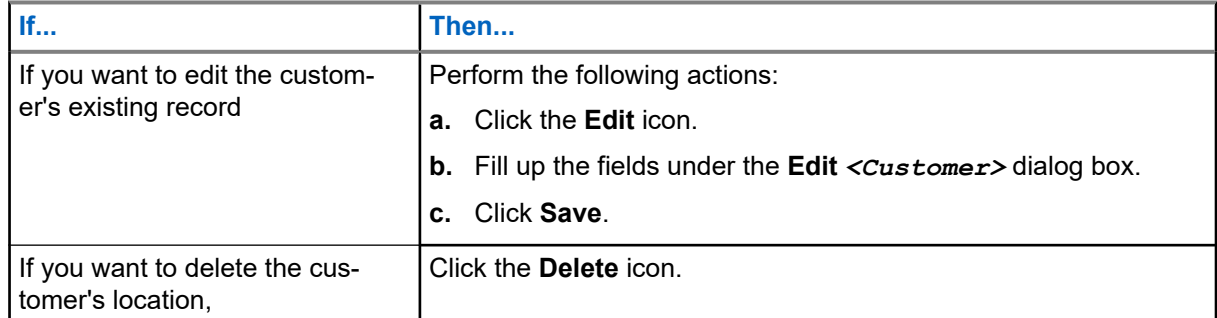

#### **5.2**

## **Specific Customer Accounts Address Book Window**

You can switch to the Customer Accounts to view the specific customer accounts address book.

To display the specific customer address book window, select **Customer Accounts** → *<Customer Account Name>* → *<Site Location Name>*.

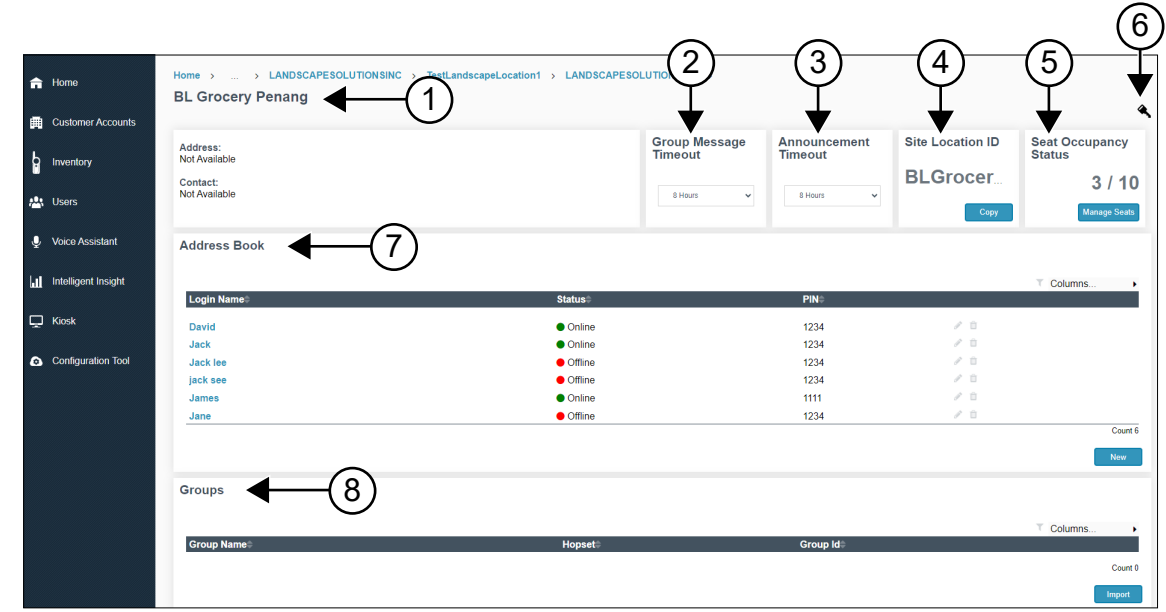

#### **Figure 8: Specific Customer Accounts Address Book Window**

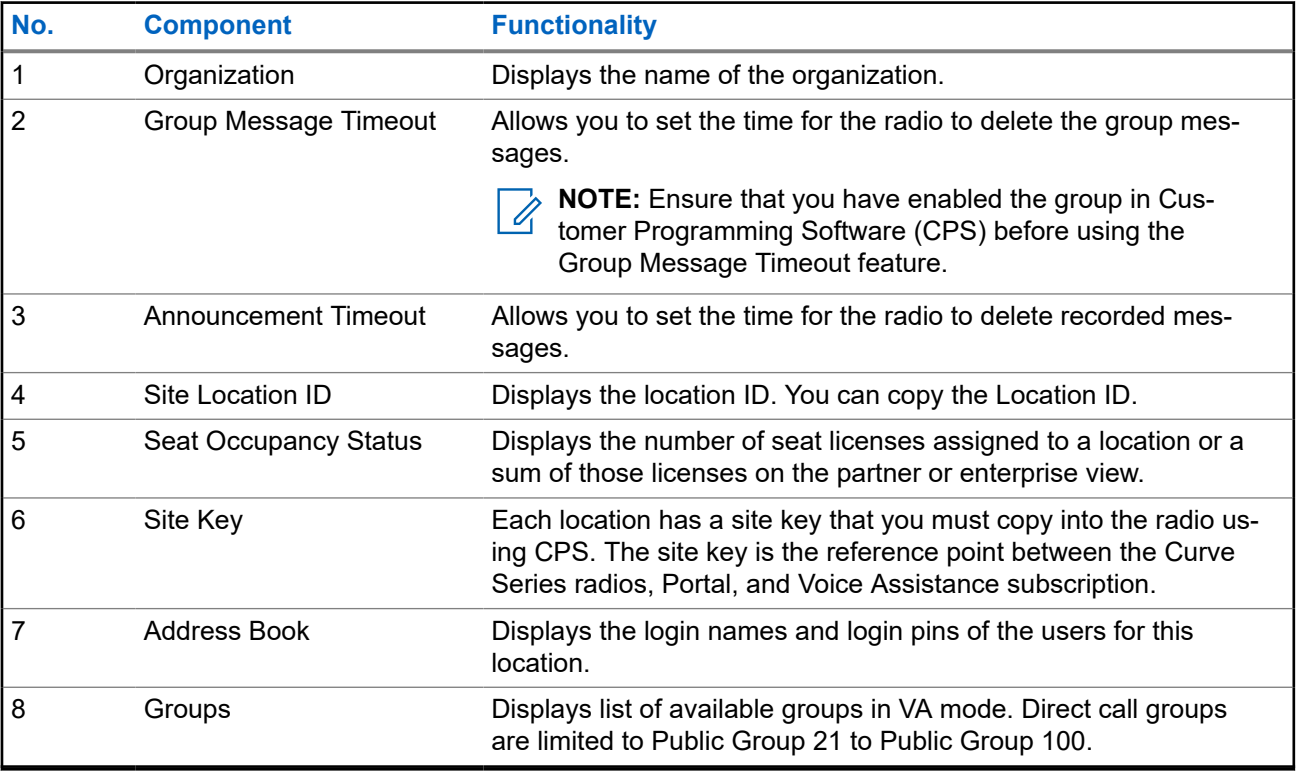

### <span id="page-17-0"></span>**5.2.1 Adding New Login Name in the Address Book**

#### **Procedure:**

- **1.** Select the **Customer Accounts** tab.
- **2.** Under the **Customer Accounts** panel, select *<Customer Account Name>*.
- **3.** In the **Site Locations** table, click *<Customer Name>*.
- **4.** Under the **Address Book** table, click **New**.
- **5.** Add the login name and pin.
- **6.** Click **Save**.

#### **5.2.2**

## **Editing or Deleting the Existing Login Name and PIN**

#### **Procedure:**

- **1.** Select the **Customer Accounts** tab.
- **2.** Under the **Customer Accounts** panel, select *<Customer Account Name>*.
- **3.** Under **Site Locations**, click *<Customer Name>*.
- **4.** Under the **Address Book**, hover over the desired user.
- **5.** Choose one of the following:

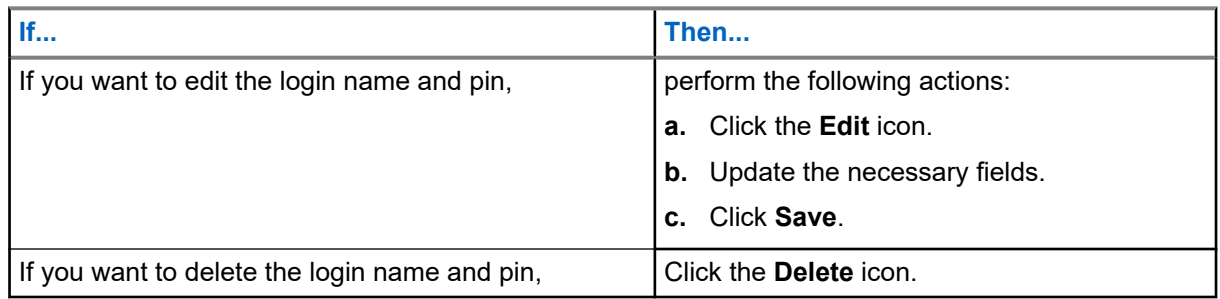

### **5.2.3 Importing New Group**

- **1.** Select the **Customer Accounts** tab.
- **2.** Under the **Customer Accounts** panel, select *<Customer Account Name>*.
- **3.** Under **Site Locations**, select *<Customer Name>*.
- **4.** Under **Groups** table, click **Import**.
- **5.** Upload the file and click **Preview**.

### <span id="page-18-0"></span>**5.2.4 Copying Site Location ID**

#### **Procedure:**

- **1.** Select the **Customer Accounts** tab.
- **2.** Under the **Customer Accounts** panel, select *<Customer Account Name>*.
- **3.** Under **Site Locations**, select *<Customer Name>*.
- **4.** Under the **Site Location ID**, click **Copy** button.

### **5.2.5 Copying Site Key**

#### **Procedure:**

- **1.** Select the **Customer Accounts** tab.
- **2.** Under the **Customer Accounts** panel, select *<Customer Account Name>*.
- **3.** Under the **Site Locations**, select *<Customer Name>* .
- **4.** Click the **Key** icon.
- **5.** In the **Site Key** window, click **Copy to Clipboard** button. A unique site key is displayed.
- **6.** Copy the site key into the Customer Programming Software (CPS) codeplug for the radio.

### **5.2.6 Viewing Information for Login Name**

- **1.** Select the **Customer Accounts** tab.
- **2.** Under the **Customer Accounts** panel, select *<Customer Account Name>*.
- **3.** Under **Site Locations**, select *<Customer Name>*.
- **4.** Under **Address Book**, select *<User Login Name>*.
- **5.** Choose one of the following:

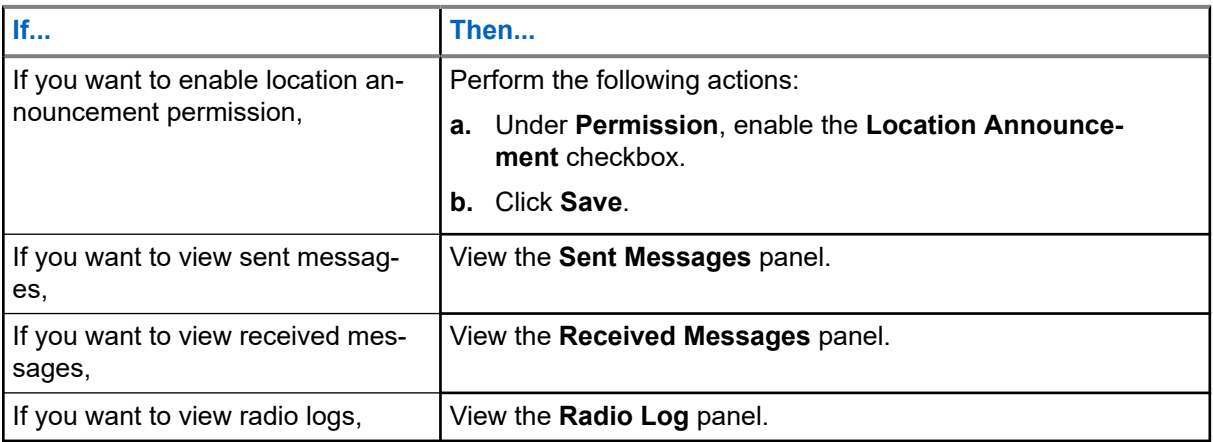

### <span id="page-19-0"></span>**5.3 License Management**

You can switch to the Customer Accounts screen to view the Seat Occupancy Status.

To display the seat occupancy status, select **Customer Accounts** → *<Customer Account Name>*.

#### **Figure 9: Seat Occupancy Status**

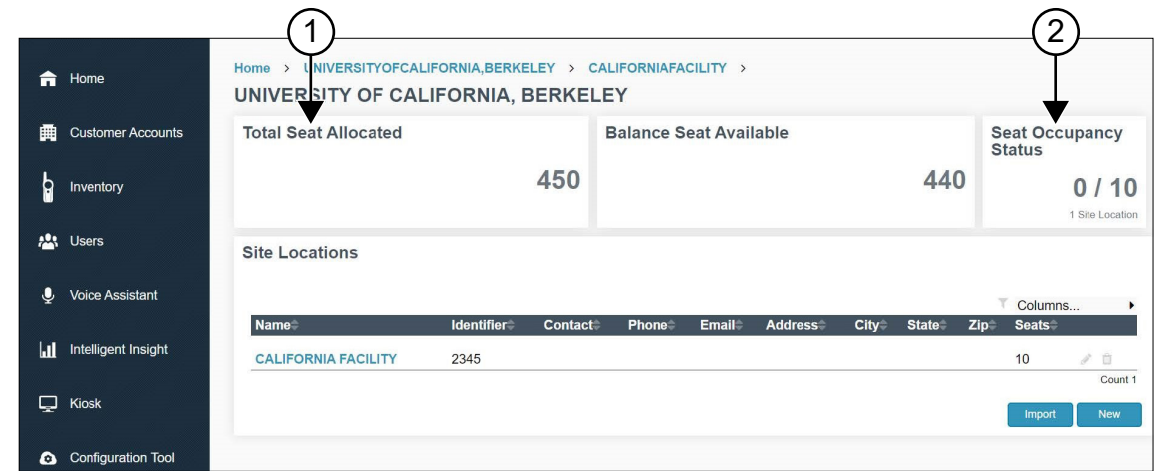

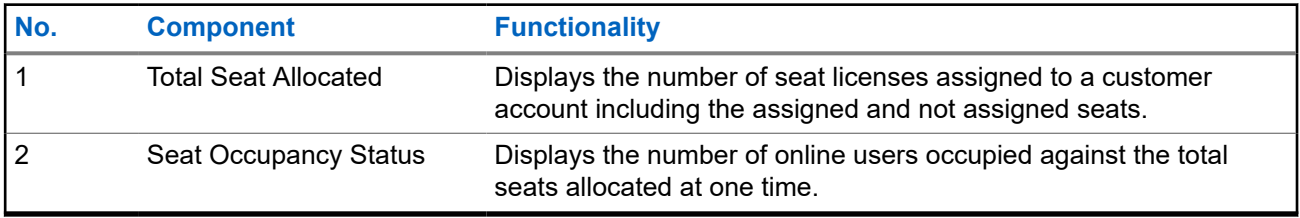

**NOTE:** This feature is applicable to United States and Canada only. Ù,

### **5.4 Managing Seats**

You can associate and disassociate License Seat in the portal.

#### **Procedure:**

- **1.** Select the **Customer Accounts** tab.
- **2.** Under the **Customer Accounts** panel, select *<Customer Account Name>*.
- **3.** Under the **Site Locations**, select *<Customer Name>* .
- **4.** Under the **Seat Occupancy Status** panel, click the **Manage Seats**.

**NOTE:** Ensure the associated seats does not exceed the maximum seats. Ù,

- **5.** Key in the **Total Seats Associated**.
- **6.** Click **Save**.

## <span id="page-20-0"></span>**Inventory Tab**

#### **Inventory Tab Overview**

The **Inventory** tab displays the list of registered and unregistered devices in the portal.

#### **Figure 10: Inventory Tab Screen Overview**

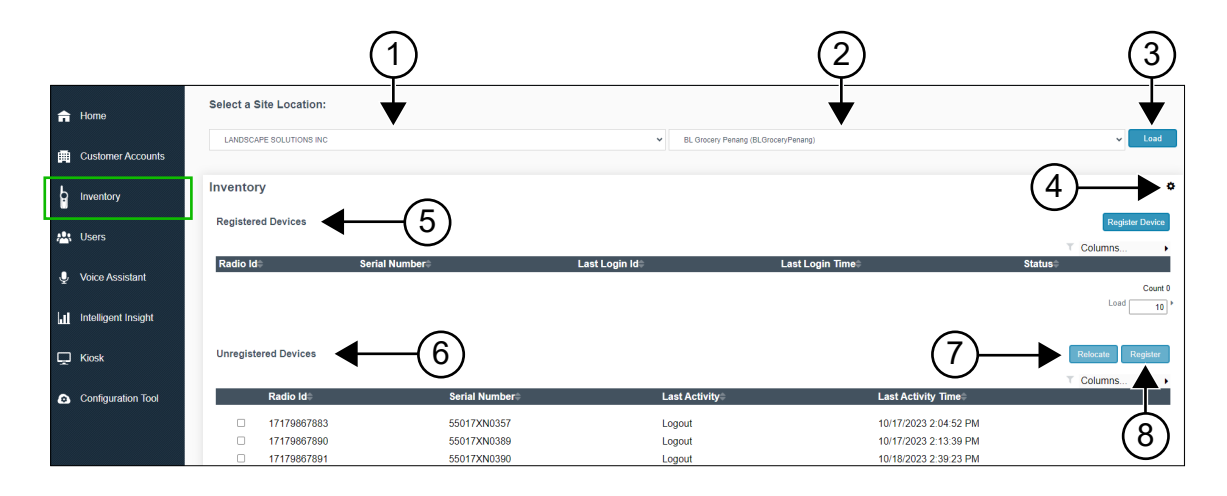

#### **Table 7: Inventory Tab Functionality**

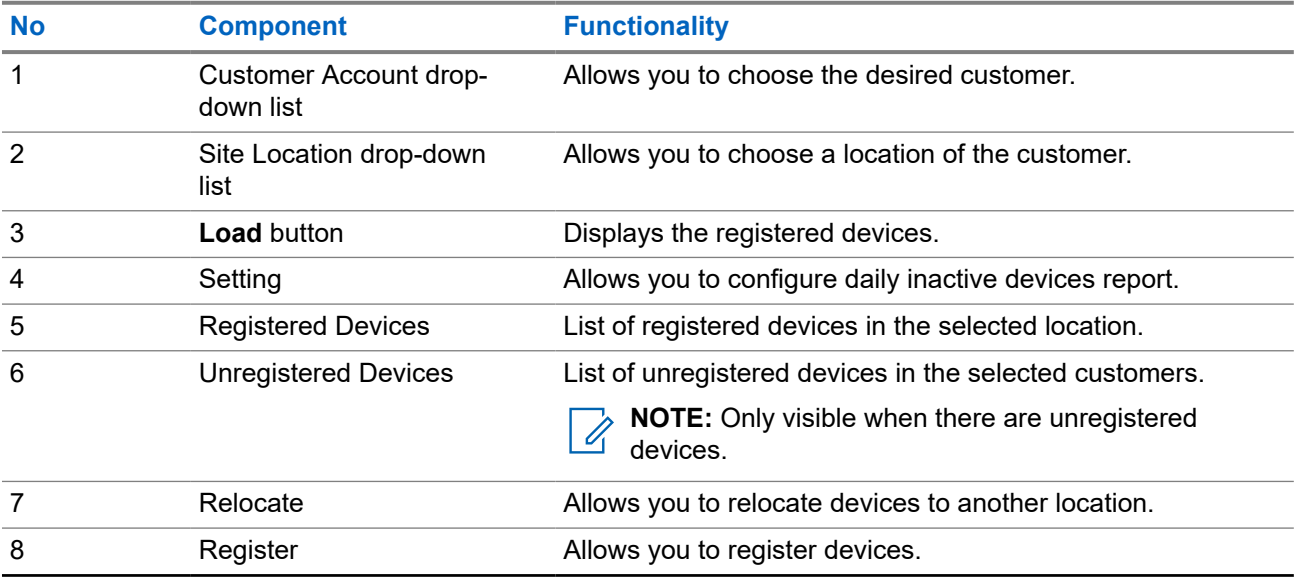

### <span id="page-21-0"></span>**6.1 Daily Inactive Devices Report Overview**

The following figure shows you the Daily Inactive Devices Report screen if you select the **Send Daily Inactive Devices Email Report** check box in the setting. The recipients receives the report if there are inactive devices found.

#### **Figure 11: Email Report Settings Screen**

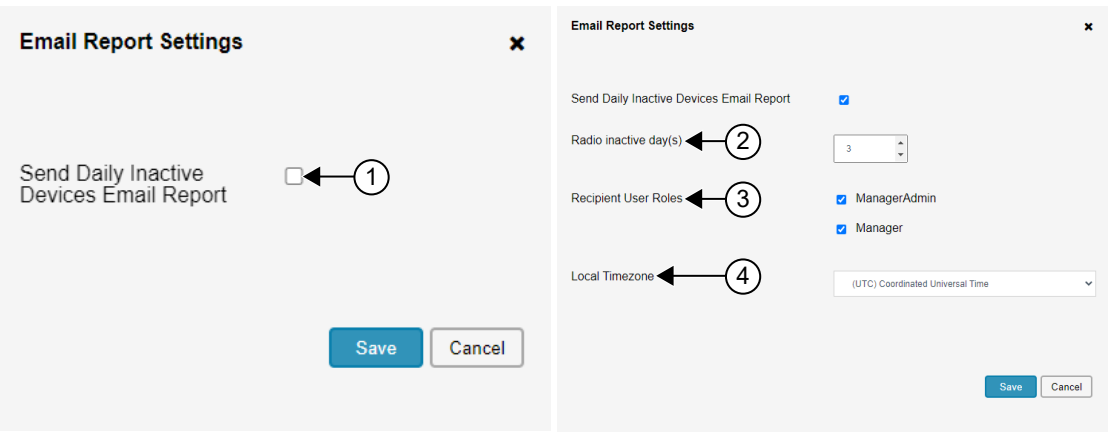

#### **Table 8: Email Report Settings Functionality**

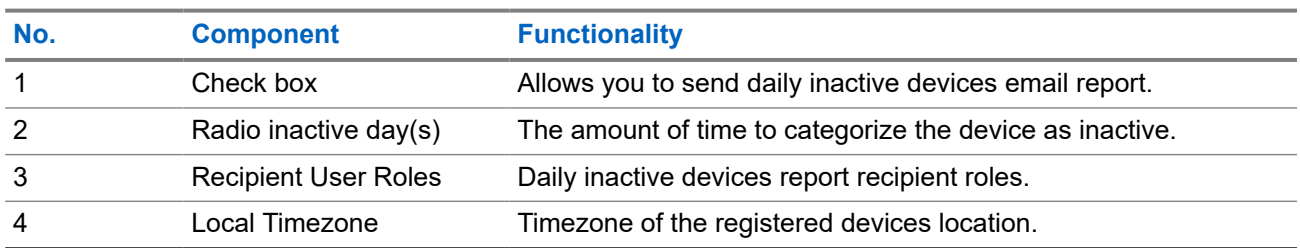

### **6.2 Registering Unregistered Devices**

The unregistered table is displayed if there are unregistered devices.

- **1.** Select the devices to register.
- **2.** To register the devices, perform one of the following actions:

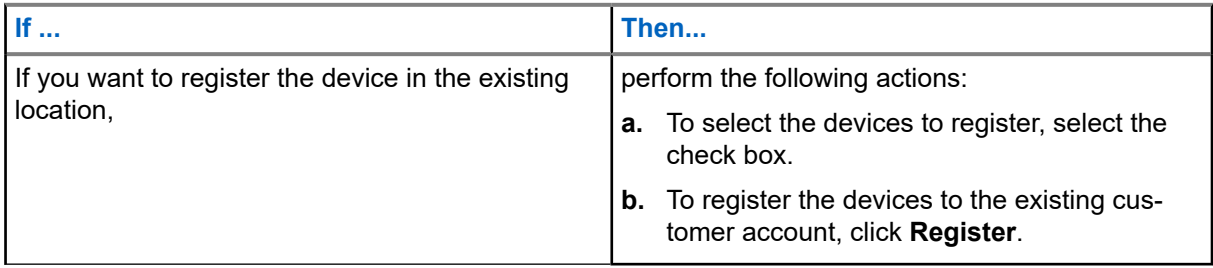

<span id="page-22-0"></span>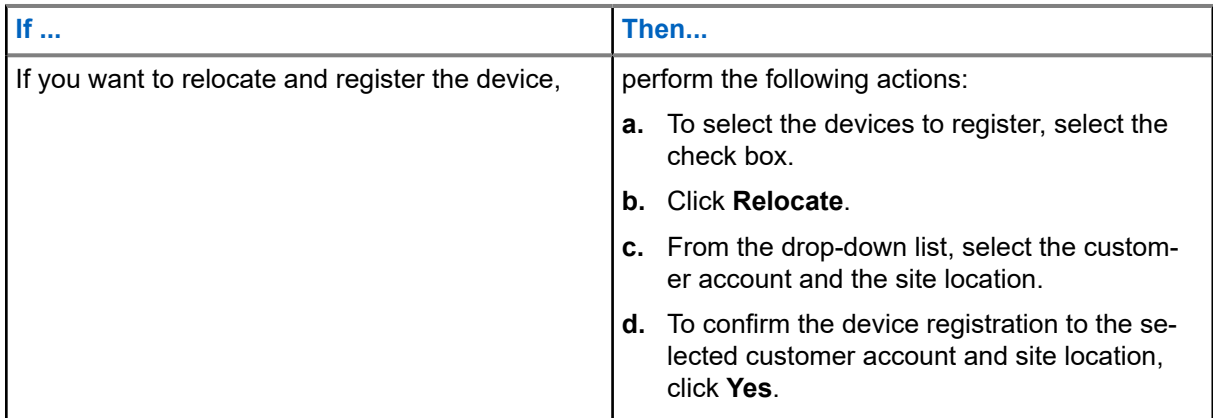

## **6.3 Sending Daily Inactive Devices Reports**

#### **Procedure:**

- **1.** Click **Settings**.
- **2.** Select the check box.
- **3.** Set up the **Radio inactive day(s)**, **Recipient User Roles**, and **Local Timezone**.
- **4.** To send the daily inactive devices report, click **Save**.

The recipient receives inactive devices email report for tracking purposes.

## <span id="page-23-0"></span>**Users Tab**

**Users** tab allows you to add users from the subscribing store or retail establishment (location) responsible for managing the portal, location, and the address book.

**Figure 12: Users Tab Screen Overview**

|                          | $\bigcap$ Home            | <b>User</b>               |                     |                                      |                      |                                   |                  |                        |
|--------------------------|---------------------------|---------------------------|---------------------|--------------------------------------|----------------------|-----------------------------------|------------------|------------------------|
|                          |                           | <b>Users List</b>         |                     |                                      |                      |                                   |                  |                        |
|                          |                           |                           |                     |                                      |                      |                                   |                  |                        |
| 畾                        | <b>Customer Accounts</b>  |                           |                     |                                      |                      |                                   | <b>T</b> Columns |                        |
|                          |                           | <b>First Name</b>         | <b>Last Name</b>    | <b>Email</b>                         | Role                 | Organization                      | <b>Activated</b> |                        |
|                          | Inventory                 | Kanaghai                  | Turghai             | gikv48@motorolasolutions.com         | <b>Partner Admin</b> | <b>GOLDEN STATE COMMUNICA</b>     | True             | $\sim$                 |
|                          |                           | Li Teen                   | Chng                | cqnj83@motorolasolutions.com         | Partner Admin        | <b>GOLDEN STATE COMMUNICA</b>     | True             | 三ノ自                    |
|                          | <b>ALL</b> Users          | <b>GSC</b>                | Aduser              | gscaduser1@mailinator.com            | <b>Partner Admin</b> | <b>GOLDEN STATE COMMUNICA</b>     | True             | $\ell$ 0               |
|                          |                           | <b>Hooi Teik Partner</b>  | Lee                 | e18a hooiteik.lee hotmail.com        | <b>Partner Admin</b> | <b>GOLDEN STATE COMMUNICA</b>     | True             | $\ell$ <sup>11</sup>   |
| <b>U</b> Voice Assistant |                           | abcdemo1                  | abcdemo1            | e18a abcdemo2 maildrop.cc@           | Partner              | <b>GOLDEN STATE COMMUNICA</b>     | False            | $\mathcal{P}$          |
|                          |                           | <b>New</b>                | Golden <sub>2</sub> | e18a newgolden user123 mail          | <b>Manager Admin</b> | <b>LANDSCAPE SOLUTIONS INC</b>    | True             | $\angle$ ff            |
|                          |                           | Hooi Teik                 | Lee                 | e18a hooiteik.lee qmail.com@         | <b>Manager Admin</b> | LANDSCAPE SOLUTIONS INC           | True             | $\mathcal{P}$ iii      |
| $\mathbf{H}$             | Intelligent Insight       | LandscapeAduser2          | LandscapeAduser2    | landscapeaduser2@mailinator.c        | <b>Manager Admin</b> | LANDSCAPE SOLUTIONS INC           | True             | $\mathcal{P}$          |
|                          |                           | <b>Landscape Solution</b> | User <sub>4</sub>   | e18a landscapeuser4 maildrop Manager |                      | BL Grocery Penang (BLGrocery True |                  | $\mathcal{L}$          |
|                          | Kiosk                     |                           |                     |                                      |                      |                                   |                  | Count 9                |
| $\Box$                   |                           |                           |                     |                                      |                      |                                   |                  | <b>New</b>             |
|                          |                           |                           |                     |                                      |                      |                                   |                  |                        |
| $\bullet$                | <b>Configuration Tool</b> |                           |                     |                                      |                      |                                   |                  |                        |
|                          |                           | <b>Change Log</b>         |                     |                                      |                      |                                   |                  |                        |
|                          |                           |                           |                     |                                      |                      |                                   |                  | <b>Load Change Log</b> |
|                          |                           |                           |                     |                                      |                      |                                   |                  |                        |

#### **Table 9: Users Tab Description**

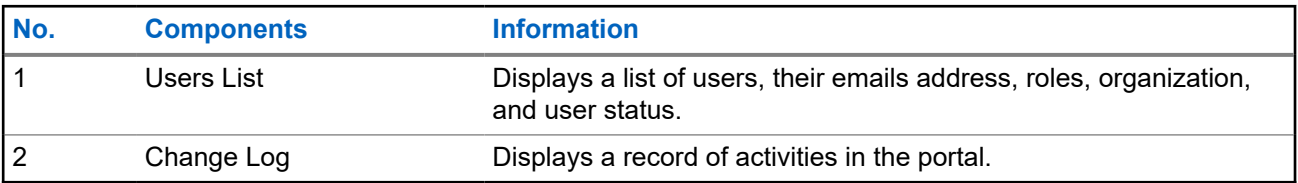

### **7.1 Adding New Users**

#### **Procedure:**

- **1.** Select **Users** → **Users List**.
- **2.** Click **New**.
- **3.** Update the necessary fields.
- **4.** Click **Submit**.

### **7.2 Editing Existing Users**

#### **Procedure:**

**1.** Select **Users** → **Users List**.

#### **2.** Select **Customer Name**

**3.** Perform one of the following actions:

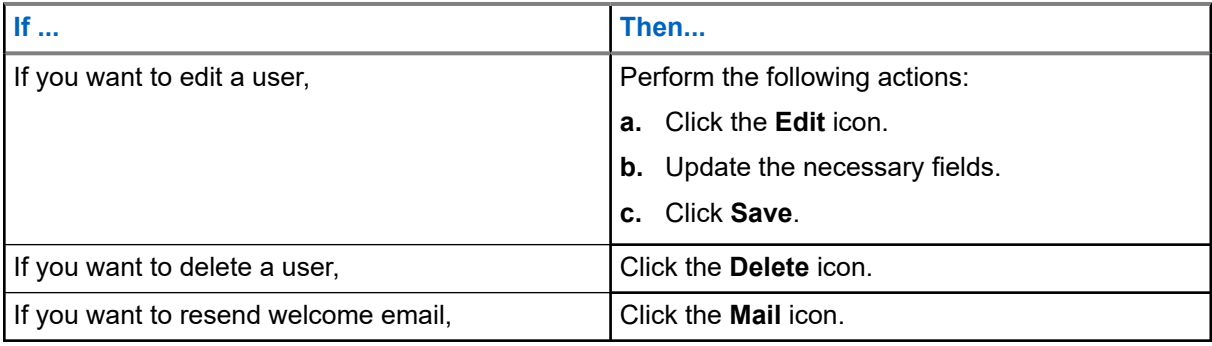

## <span id="page-25-0"></span>**Messages Tab**

The **Messages** tab allows you to record or upload voice messaging in the portal. The voice messages are sent in real time or at scheduled time.

#### **Figure 13: Messages Tab Screen**

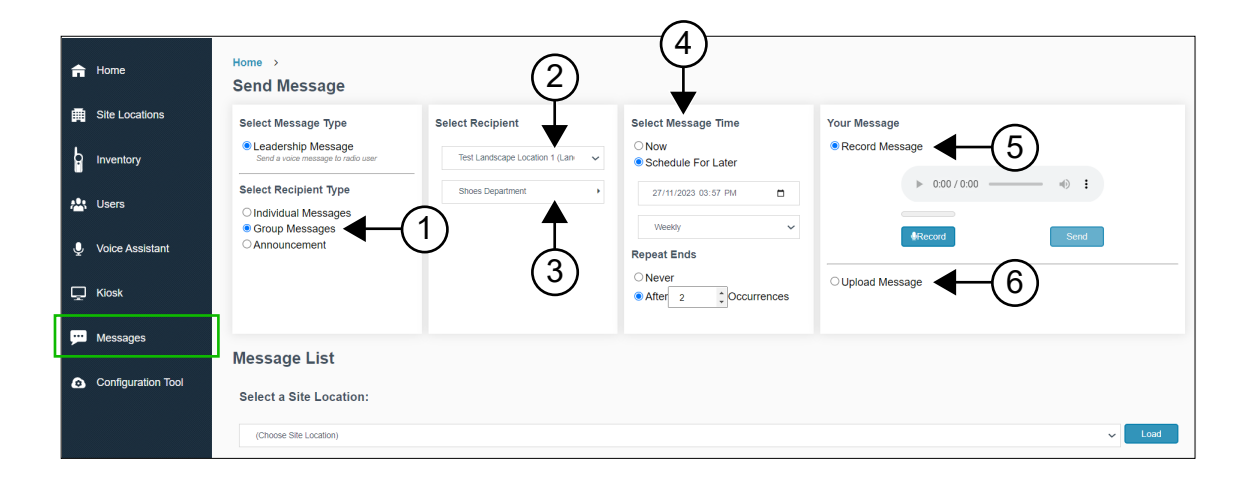

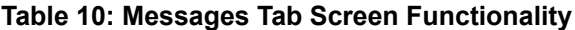

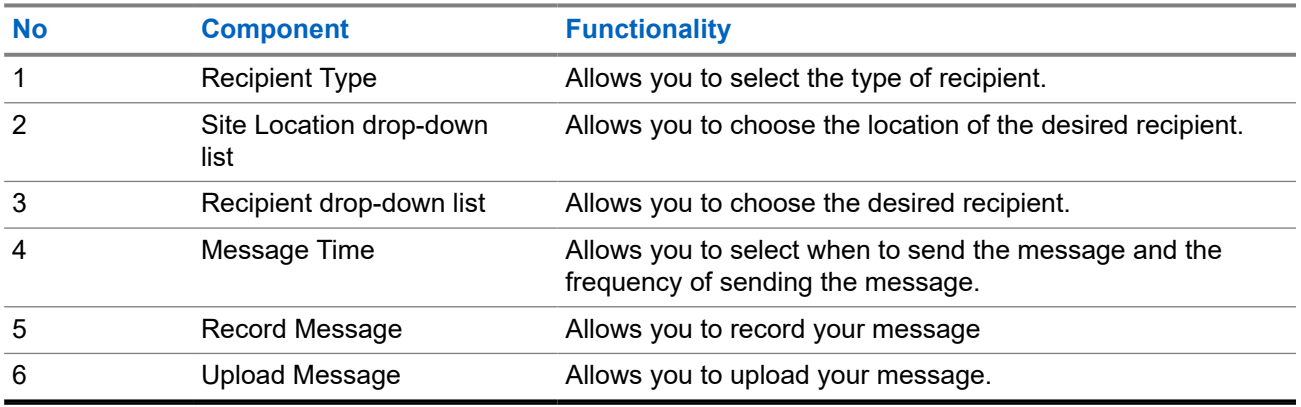

#### **Viewing Messages Window**

**Viewing Messages** window allows you to view messages.

#### <span id="page-26-0"></span>**Figure 14: Viewing Messages Screen**

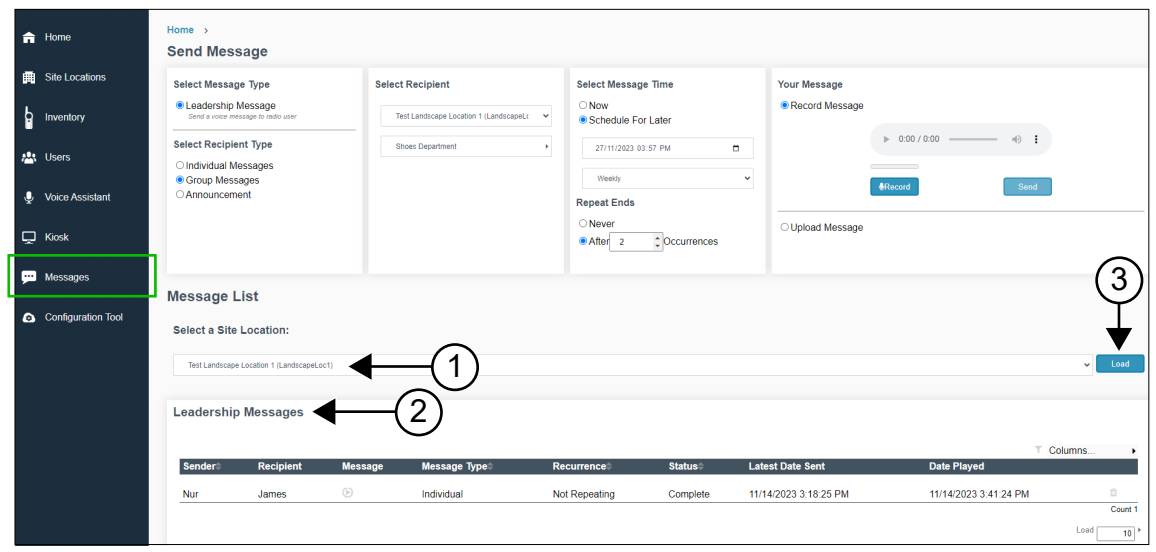

The following table lists the functionality.

#### **Table 11: Viewing Messages Screen Functionality**

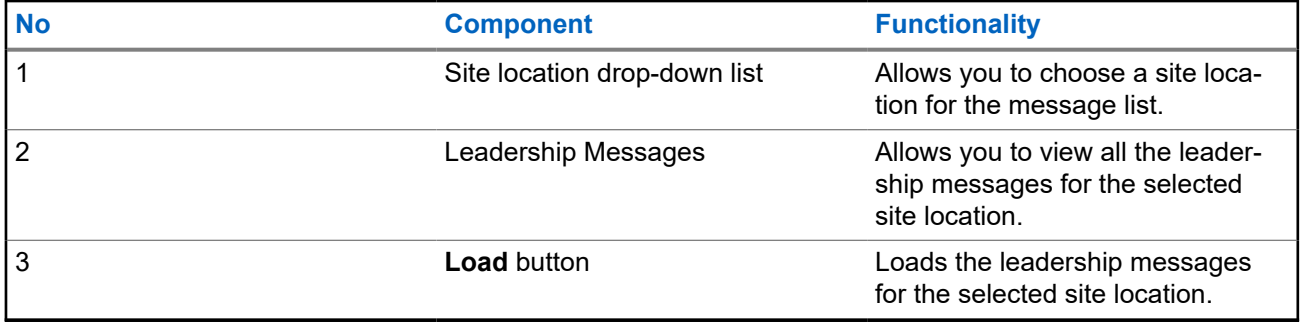

### **8.1 Sending Messages**

- **1.** Select the **Messages** tab.
- **2.** Under the **Select Recipient Type** panel, select either **Individual Messages**, **Group Messages**, or **Announcement**.
- **3.** Under the **Select Recipient** panel, select the message recipient.
- **4.** Under the **Select Message Time** panel, select **Now** or **Schedule For Later**.
- **5.** To schedule the messages, perform the following actions :
	- **a.** Select the date and time.
	- **b.** For message frequency cycle, select **No Repeat**, **Daily**, or **Weekly**.
	- **c.** For message expiration, select **Never** or **After** *<Number>* **occurrence**.

<span id="page-27-0"></span>**6.** To send the message, perform the following actions:

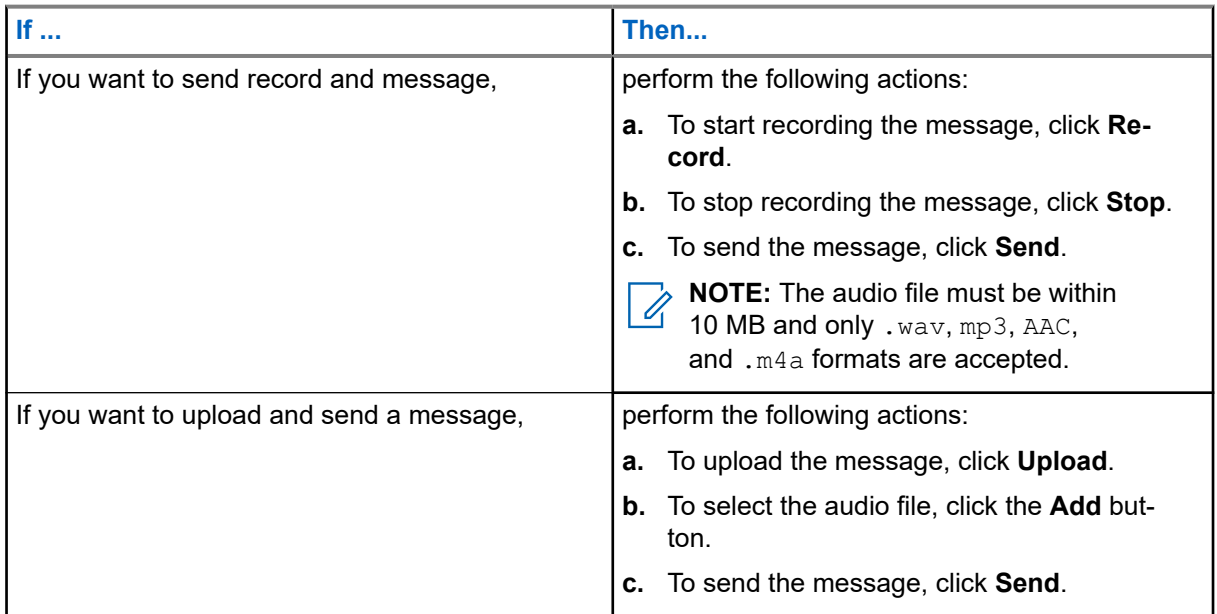

### **8.2 Viewing Messages**

#### **Procedure:**

- **1.** Select the **Messages** tab.
- **2.** Under **Select a Site Location**, select a location and click the **Load** button.

The portal displays the messages.

## <span id="page-28-0"></span>**Voice Assistant Tab**

You can toggle Voice Assistance and review specific data and metrics that have been recorded as a part of the standard use of the Voice Assistance service. Metrics monitored and recorded include total call log and activity, the quantity of messages that have been stored in the system, radio logins, processing times, performance logs, radio log, and voicemail log.

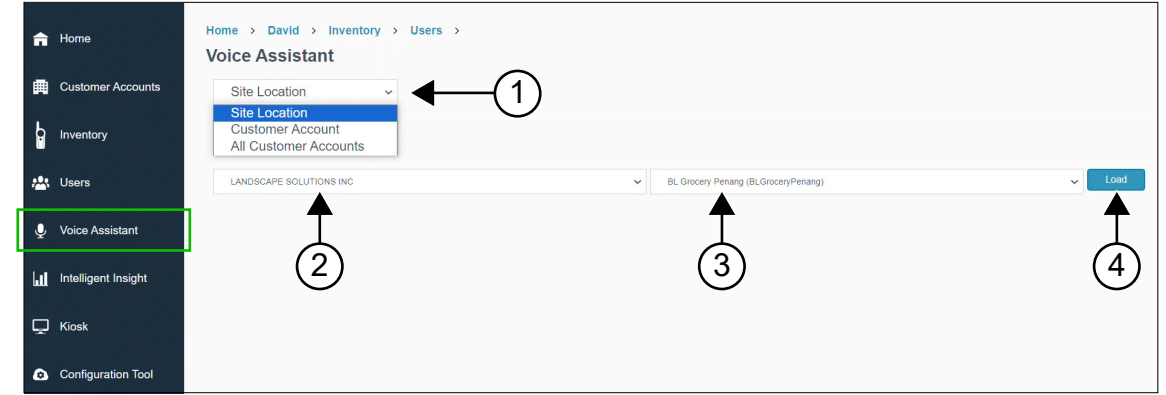

#### **Figure 15: Voice Assistant Tab Screen Overview**

#### **Table 12: Voice Assistant Tab Description**

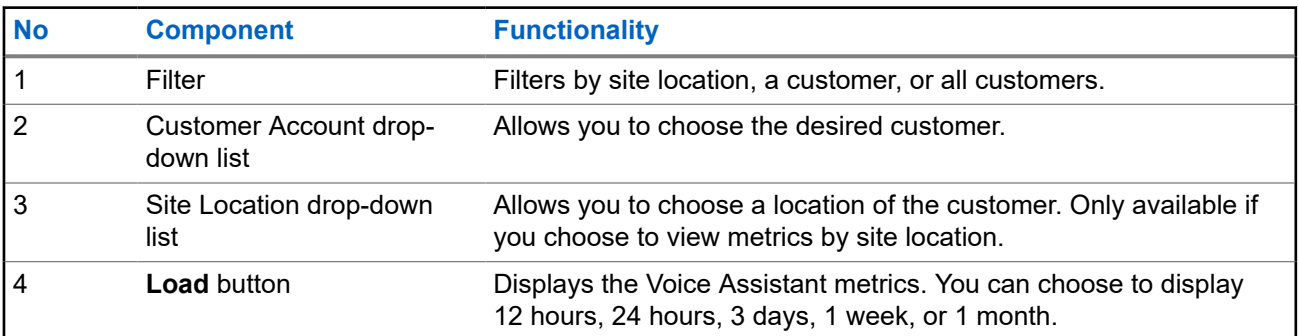

### **9.1 Viewing Voice Assistant Metrics by Site Location**

#### **Procedure:**

- **1.** Select **Voice Assistant**.
- **2.** Select **Site Location** from the drop-down list.
- **3.** Under **Select a Site Location**, select a customer account from the drop-down list.
- **4.** Select a site location from the drop-down list.
- **5.** Click **Load**.

Metrics for the location are displayed.

## <span id="page-29-0"></span>**9.2 Viewing Voice Assistant Metrics by Customer Account**

#### **Procedure:**

- **1.** Select **Voice Assistant**.
- **2.** Select **Customer Account** from the drop-down list.
- **3.** Under **Select a Customer Account**, select a customer account from the drop-down list.
- **4.** Click **Load**.

Metrics for the customer are displayed.

## **9.3 Viewing Voice Assistant Metrics by All Customer Accounts**

- **1.** Select **Voice Assistant**.
- **2.** Select **All Customer Accounts** from the drop-down list. Metrics for all customers are displayed.

## <span id="page-30-0"></span>**Intelligent Insight Tab**

Intelligent insight shows the total activity counts of the selected radio or radios in a particular location.

**Figure 16: Intelligent Insight Overview**

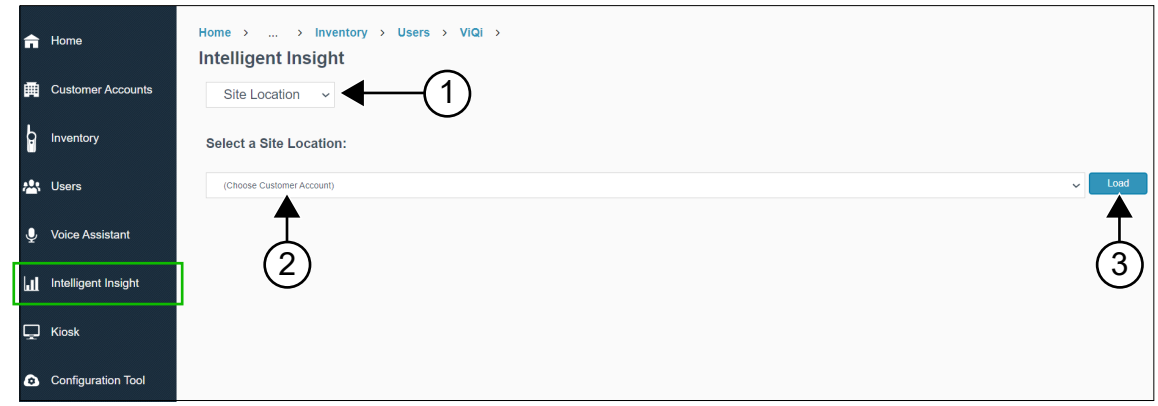

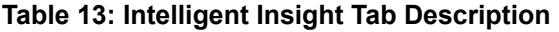

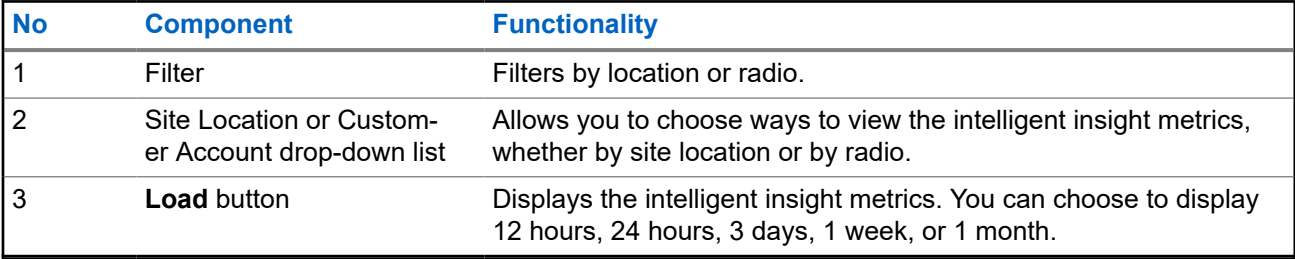

## <span id="page-31-0"></span>**Kiosk Tab**

The Kiosk is a solution that enables the radio users to log in to the device without using voice commands. This action requires you to enter your name and pin, which you can obtain from your manager or system administrator.

#### **Figure 17: Kiosk Tab Screen Overview**

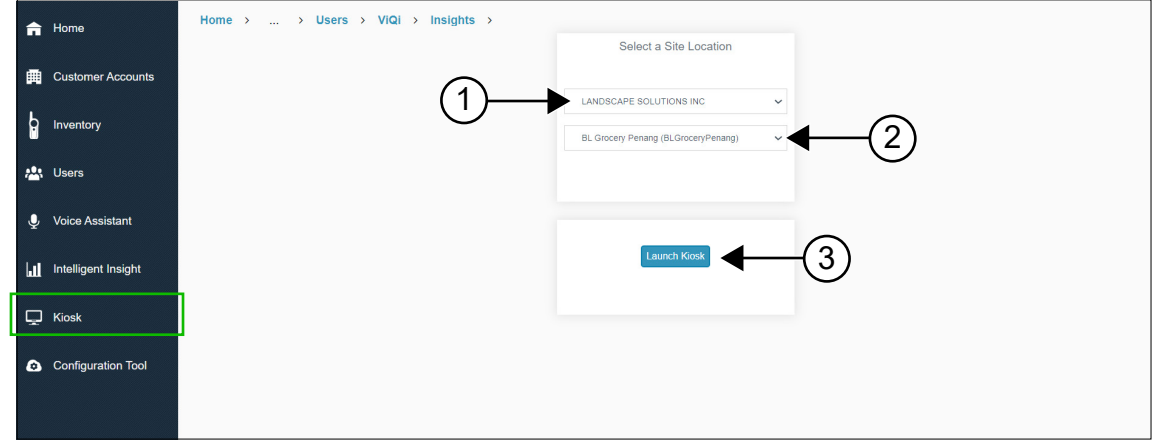

#### **Table 14: Kiosk Tab Description**

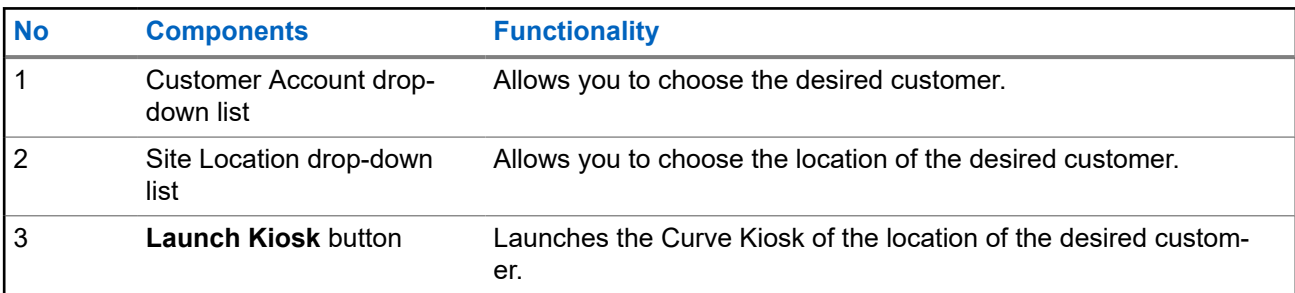

### **11.1 Launching Kiosk**

#### **Procedure:**

- **1.** Select **Kiosk**.
- **2.** Under **Select a Site Location**, select a customer account from the drop-down list.
- **3.** Select a site location from the drop-down list.
- **4.** Click **Launch Kiosk**.

The Curve Kiosk for the chosen site location is opened in a new tab.

## <span id="page-32-0"></span>**Configuration Tool Tab**

Before installing the DH300 Curve Digital Hub and CB400 Series Call Buttons, you must perform configuration and licensing through the Motorola Solutions Configuration Tool. The Motorola Solutions Configuration Tool provides tools that can tailor solutions to meet the needs of your clients.

#### **Figure 18: Configuration Tool Screen Overview**

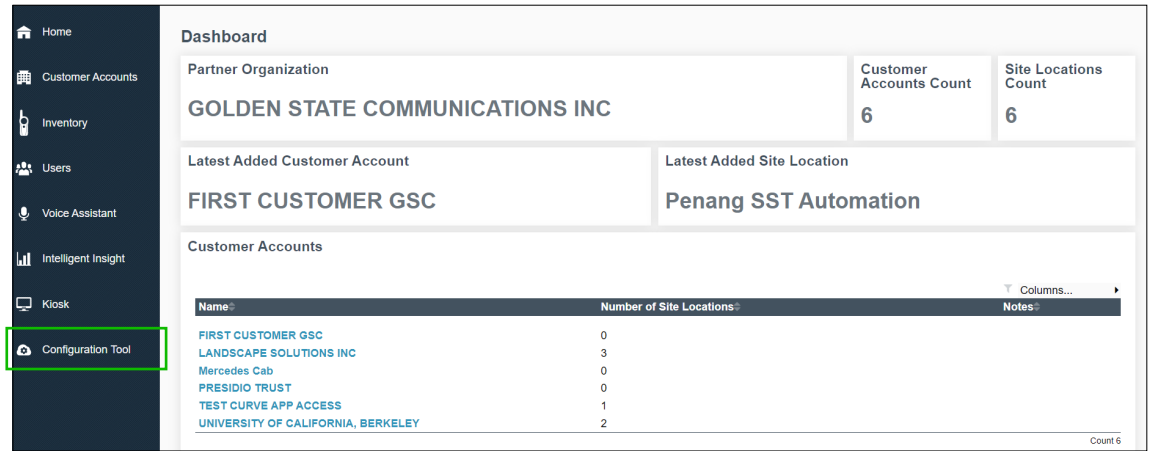

The **Configuration Tool** tab redirects you to<https://motorolaconfiguration.cloud/sign-in>. You need to log on to perform the configurations.

## <span id="page-33-0"></span>**Curve Radio Business Portal FAQs**

The following table lists a series of frequently asked questions (FAQs) by users related to Curve Radio Business Portal.

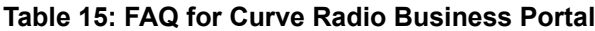

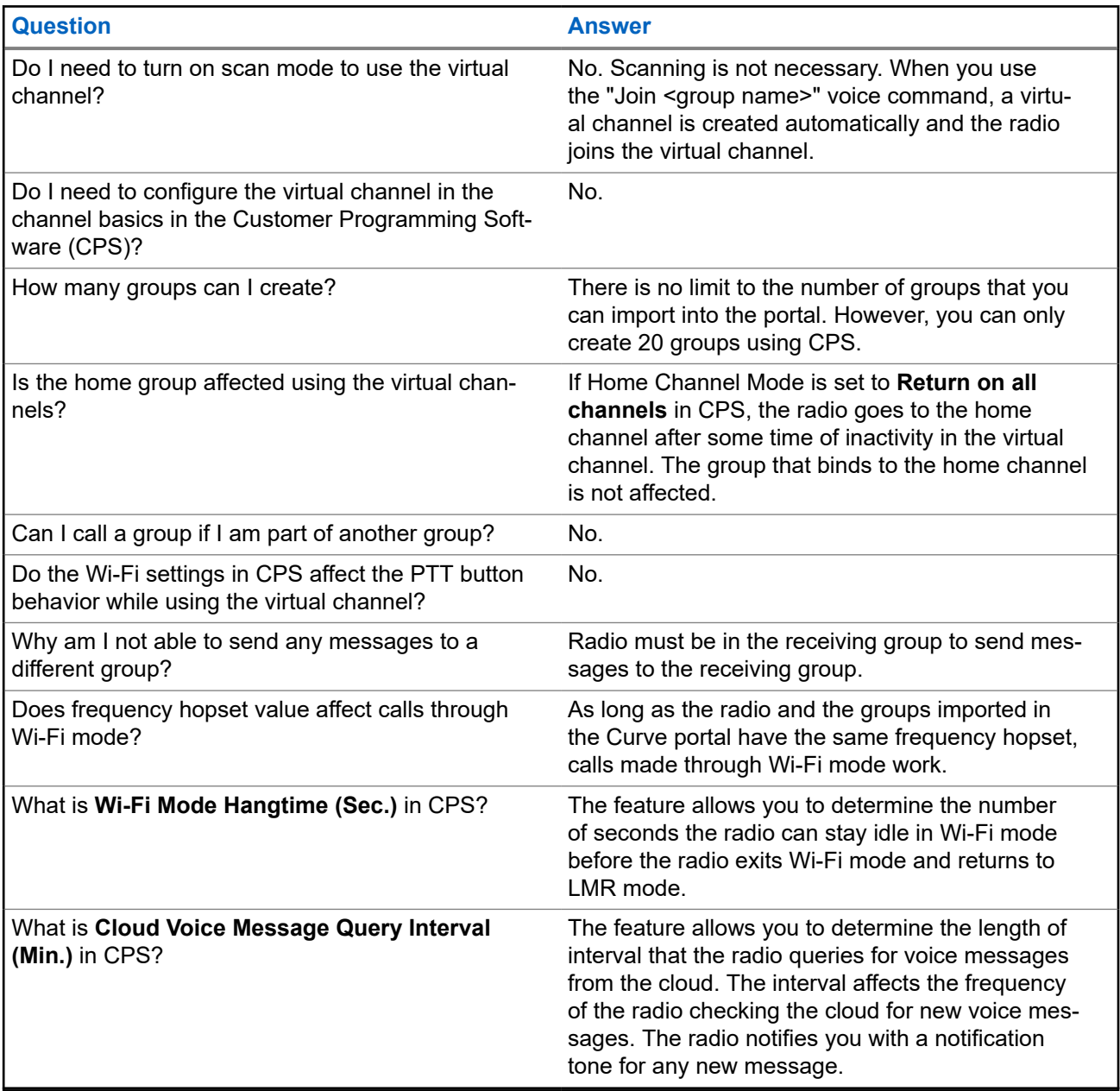

## **Propriété intellectuelle et avis réglementaires**

#### **Droits d'auteur**

Les produits Motorola Solutions décrits dans ce document peuvent inclure des programmes informatiques Motorola Solutions protégés par un copyright. Les lois des États-Unis et d'autres pays garantissent certains droits exclusifs à Motorola Solutions pour ces programmes informatiques protégés par un copyright. En conséquence, il est interdit de copier ou de reproduire, de quelque manière que ce soit, les programmes informatiques Motorola Solutions protégés par un copyright contenus dans les produits Motorola Solutions décrits dans ce document sans l'autorisation expresse et écrite de Motorola Solutions.

Aucune partie du présent document ne peut être reproduite, transmise, stockée dans un système de récupération ou traduite dans toute autre langue ou tout autre langage informatique, sous quelque forme ou par quelque moyen que ce soit, sans l'autorisation écrite préalable de Motorola Solutions, Inc.

#### **Marques de commerce**

MOTOROLA, MOTO, MOTOROLA SOLUTIONS, and the Stylized M Logo are trademarks or registered trademarks of Motorola Trademark Holdings, LLC and are used under license. All other trademarks are the property of their respective owners.

#### **Droits de licence**

L'acquisition de produits Motorola Solutions ne saurait en aucun cas conférer de licence, directement, indirectement ou de toute autre manière, en vertu des droits d'auteur, brevets ou demandes de brevet appartenant à Motorola Solutions, autres que la licence habituelle d'utilisation non exclusive et libre de droit qui découle légalement de la vente du produit.

#### **Contenu à code source libre**

Ce produit peut contenir des logiciels libres utilisés sous licence. Reportez-vous au support d'installation du produit pour obtenir tous les avis juridiques relatifs aux logiciels libres et aux contenus d'attribution.

#### **Directive sur la mise au rebut des équipements électriques et électroniques (DEEE) de l'Union européenne (UE) et du Royaume-Uni (RU)**

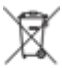

 La directive DEEE de l'Union européenne et les réglementations DEEE du Royaume-Uni exigent que les produits (ou leur emballage, dans certains cas) vendus dans les pays de l'UE ou au Royaume-Uni portent l'étiquette de la poubelle barrée. Comme le définit la directive DEEE, cette étiquette de poubelle barrée signifie que les clients et les utilisateurs finaux dans les pays de l'UE et du Royaume-Uni ne doivent pas jeter les équipements électriques et électroniques ou leurs accessoires dans les ordures domestiques.

Les clients ou les utilisateurs finaux au sein de l'UE et du Royaume-Uni doivent prendre contact avec le représentant local du fournisseur de leur équipement ou le centre de service pour obtenir des informations sur le système de collecte des déchets dans leur pays.

#### **Avis de non-responsabilité**

Veuillez noter que certaines fonctionnalités, installations et capacités décrites dans ce document pourraient ne pas s'appliquer ou être accordées sous licence pour l'utilisation sur un système particulier, ou pourraient dépendre des caractéristiques d'une unité mobile d'abonné ou d'une configuration de certains paramètres. Contactez votre représentant Motorola Solutions pour en savoir plus.

#### **© 2024 Motorola Solutions, Inc. All Rights Reserved**
# **Table des matières**

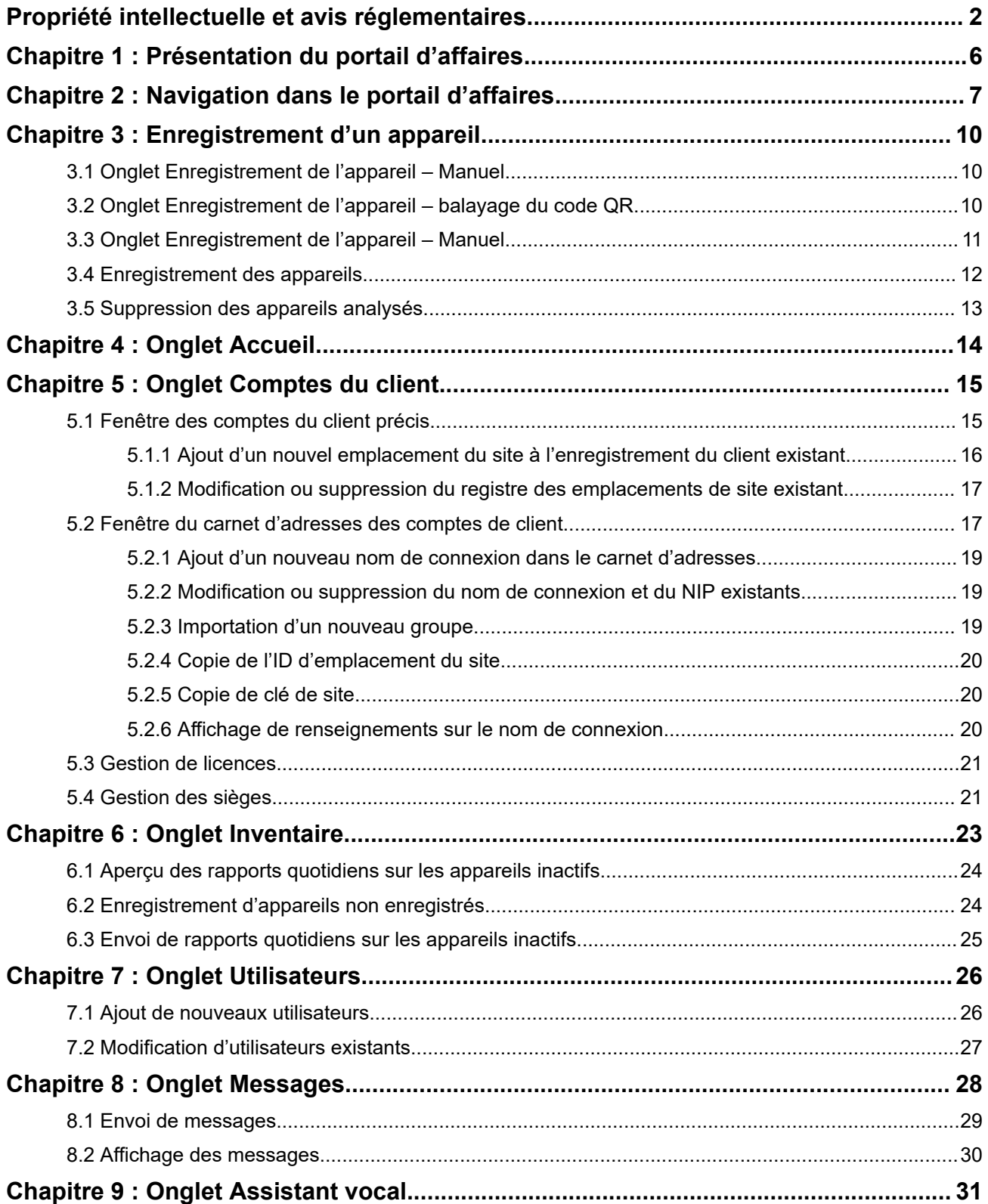

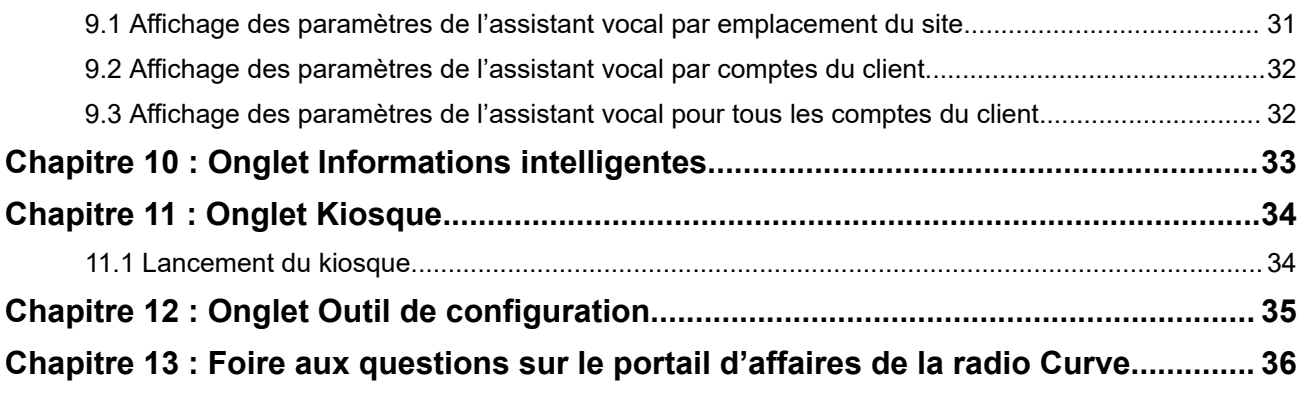

# <span id="page-38-0"></span>**Présentation du portail d'affaires**

Le portail radio d'affaires de Motorola Solutions est votre interface pour gérer les capacités de commande vocale de la plateforme radio d'affaires. Par l'intermédiaire du portail, vous pouvez configurer des sites pour les appels directs et de groupe activés par la voix et accéder à des fonctions supplémentaires de commande vocale.

### **Activation d'abonnement pour les services d'assistance vocale Motorola Solutions**

L'assistance vocale Wi-Fi est offerte avec Curve au moyen d'un abonnement. Communiquez avec votre distributeur ou revendeur Motorola Solutions approuvé pour la configuration ou visitez [http://](http://www.motorolasolutions.com/curve) [www.motorolasolutions.com/curve](http://www.motorolasolutions.com/curve) pour obtenir de plus amples renseignements.

#### **REMARQUE :**

Pour en savoir plus sur les façons d'utiliser les commandes de l'assistance vocale, consultez le *Guide d'utilisation de la radio portative sans clavier MN007944A01 de la série Curve* à partir de [https://](https://learning.motorolasolutions.com) [learning.motorolasolutions.com](https://learning.motorolasolutions.com).

# <span id="page-39-0"></span>**Navigation dans le portail d'affaires**

Le portail d'affaires comporte des commandes vocales que vous pouvez utiliser sur la radio Curve pour communiquer avec l'assistant vocal.

### **Figure 1 : Aperçu du tableau de bord principal du portail d'affaires**

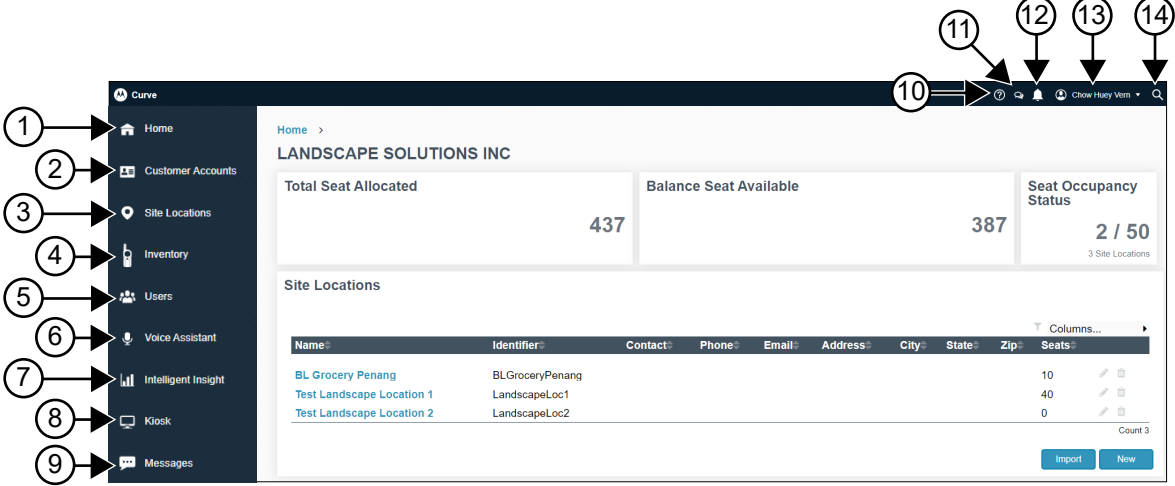

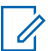

### **REMARQUE :**

L'affichage de votre tableau de bord varie selon votre accès. Vous ne pouvez voir que les écrans auxquels vous avez accès.

#### **Tableau 1 : Tableau de bord principal du portail d'affaires Curve**

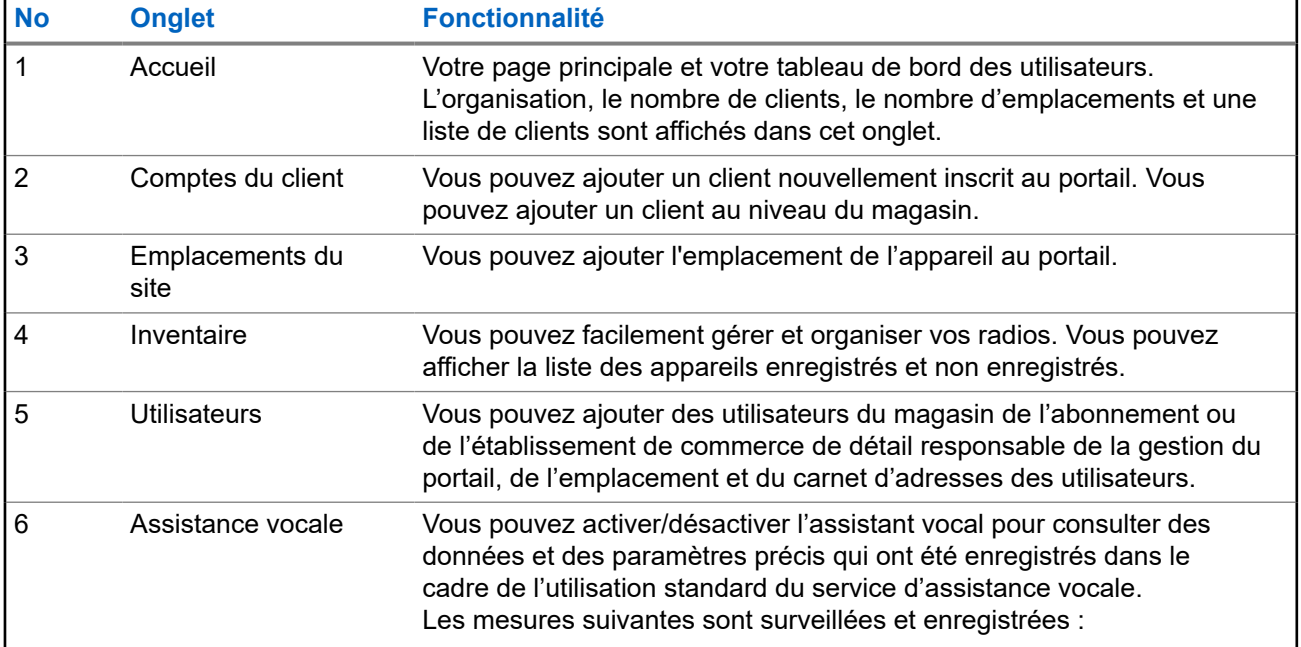

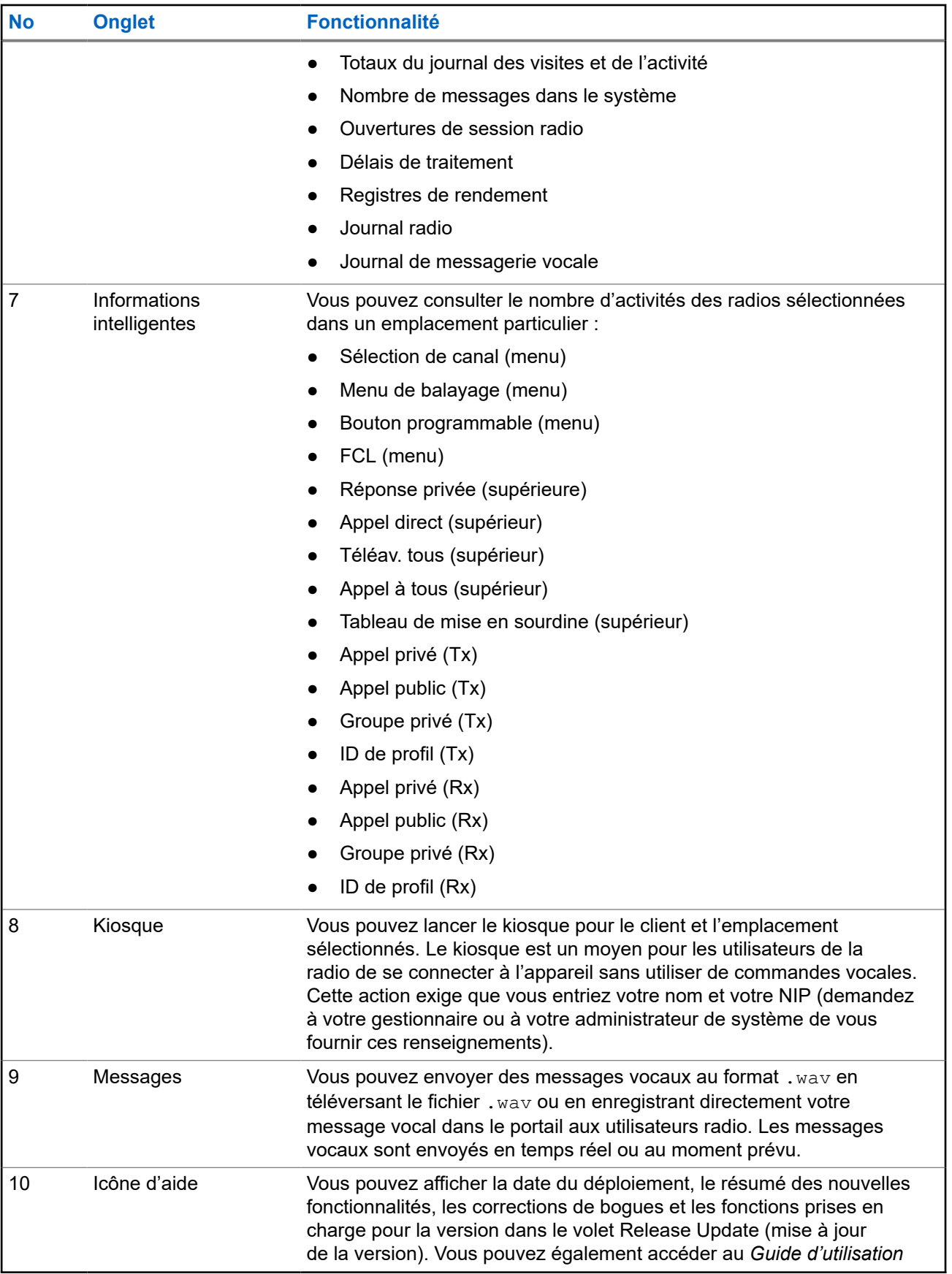

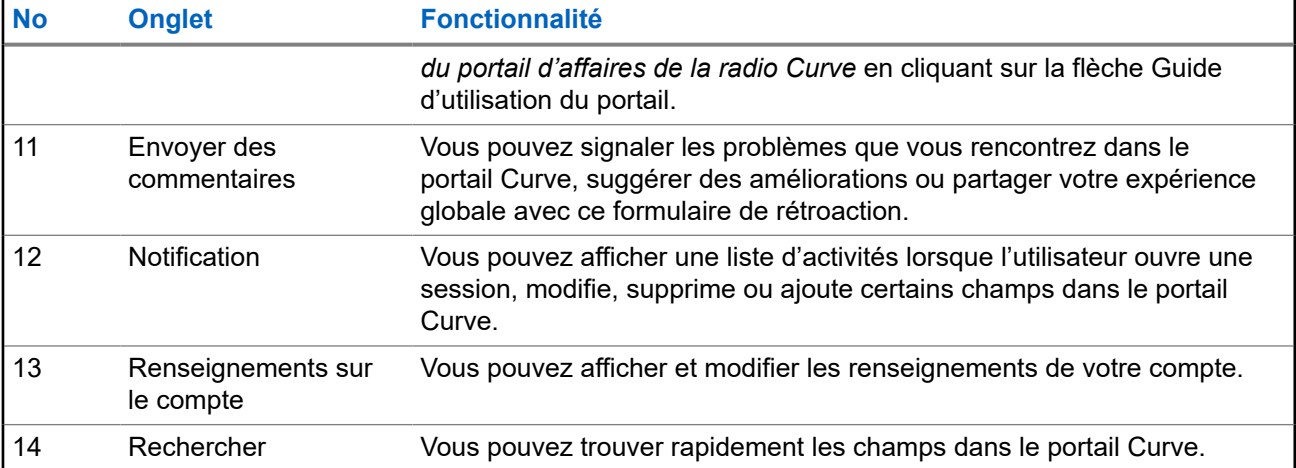

# <span id="page-42-0"></span>**Enregistrement d'un appareil**

La fonction d'**enregistrement de l'appareil** vous permet d'enregistrer votre appareil sur le portail. Vous pouvez enregistrer votre appareil à l'aide d'un téléphone mobile ou d'un ordinateur (ordinateur de bureau). Ce manuel met l'accent sur l'enregistrement du bureau.

### **3.1**

# **Onglet Enregistrement de l'appareil – Manuel**

Vous pouvez enregistrer votre appareil en balayant le code QR.

Vous pouvez balayer le code QR aux emplacements suivants :

- L'étiquette à l'arrière de la radio
- L'étiquette sur la boîte radio

### **Figure 2 : Aperçu de l'écran de l'onglet Enregistrement de l'appareil**

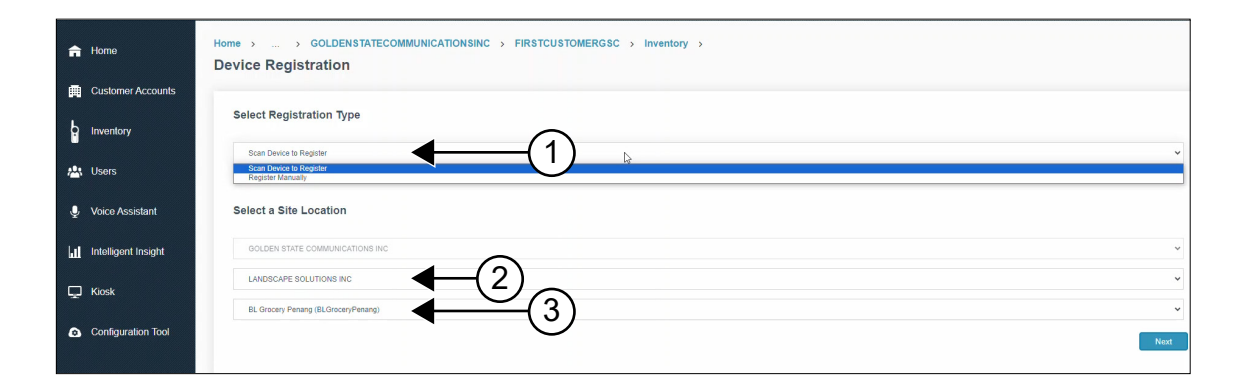

#### **Tableau 2 : Description de l'onglet Enregistrement de l'appareil**

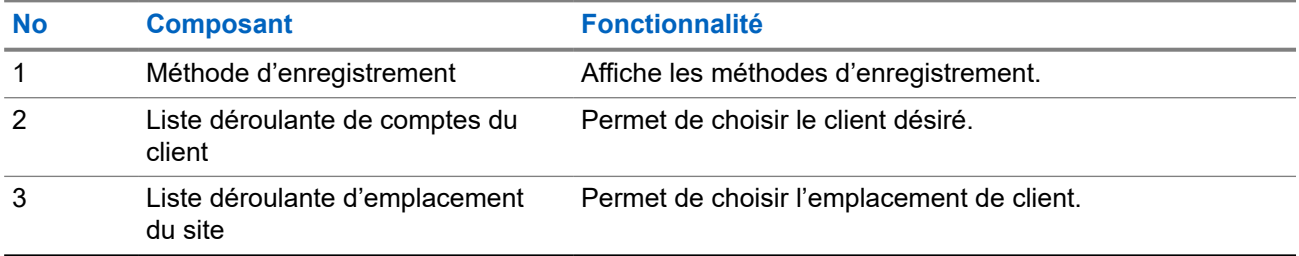

**3.2**

# **Onglet Enregistrement de l'appareil – balayage du code QR**

La figure suivante vous montre l'écran d'enregistrement de l'appareil si vous avez choisi le balayage de code QR pour enregistrer votre radio.

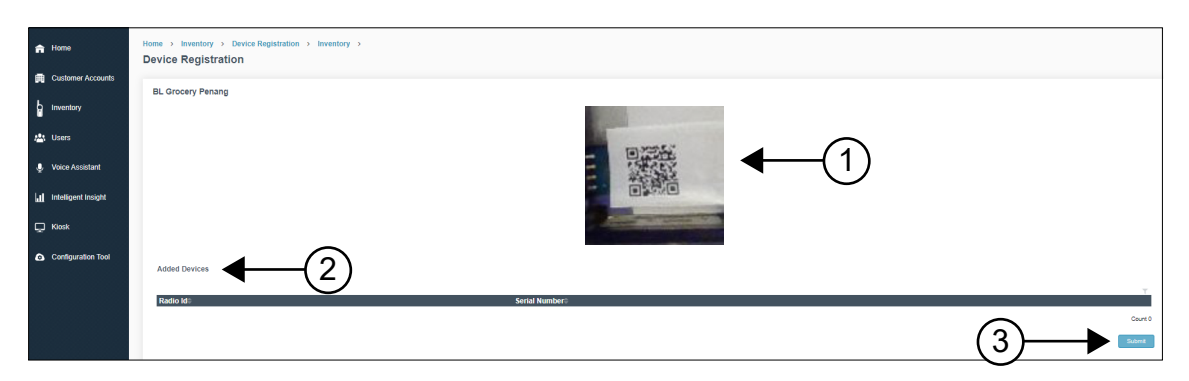

#### <span id="page-43-0"></span>**Figure 3 : Enregistrement de l'appareil – balayage du code QR**

**Tableau 3 : Enregistrement de l'appareil – fonction de balayage de code QR**

| <b>Non</b> | <b>Composant</b> | <b>Fonctionnalité</b>                                       |
|------------|------------------|-------------------------------------------------------------|
|            | Appareil photo   | Permet de balayer le code QR.                               |
| 2          | Appareil ajouté  | Affiche la liste des appareils à enregistrer.               |
| 3          | Touche Submit    | Permet de soumettre les appareils pour<br>l'enregistrement. |

### **3.3**

# **Onglet Enregistrement de l'appareil – Manuel**

La figure suivante vous montre l'écran d'enregistrement de l'appareil si vous avez choisi le balayage de code QR pour enregistrer votre radio.

### **Figure 4 : Enregistrement de l'appareil – Manuel**

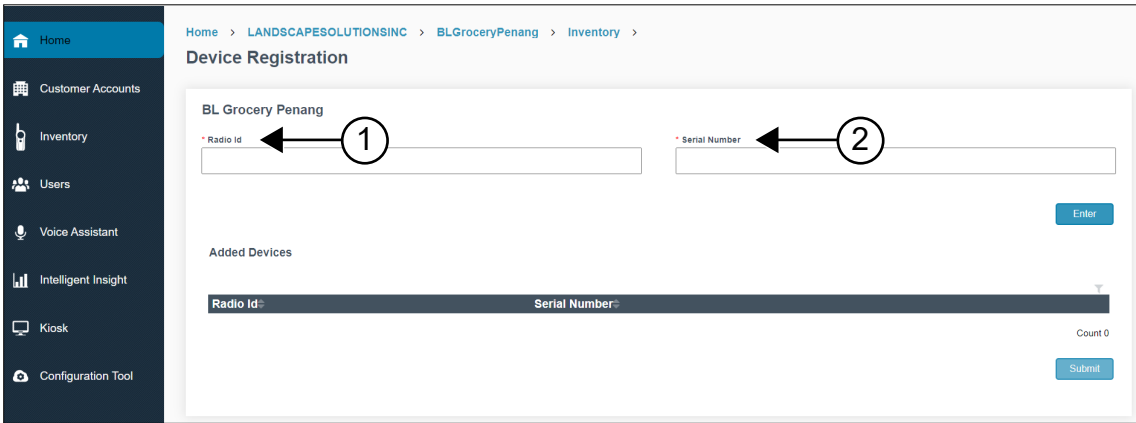

### **Tableau 4 : Enregistrement de l'appareil – fonctionnalité manuelle**

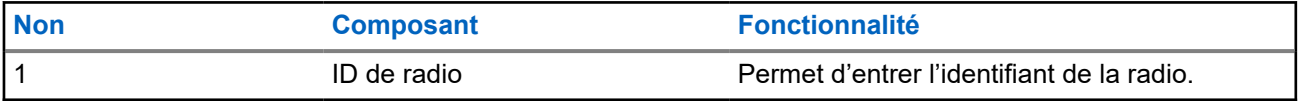

<span id="page-44-0"></span>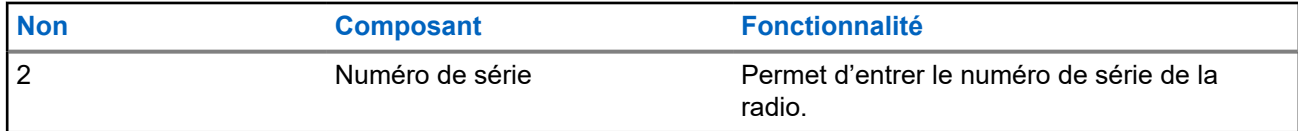

### **3.4 Enregistrement des appareils**

#### **Procédure :**

- **1.** Balayez le code QR à partir du boîtier de la radio ou de l'arrière de l'appareil. L'écran affiche la fenêtre **Curve Series Get Started**.
- **2.** Cliquez sur **Device Registration** et ouvrez une session sur le portail.

L'écran affiche la fenêtre **Enregistrement de l'appareil**.

**3.** Pour enregistrer l'appareil, effectuez l'une des suivantes :

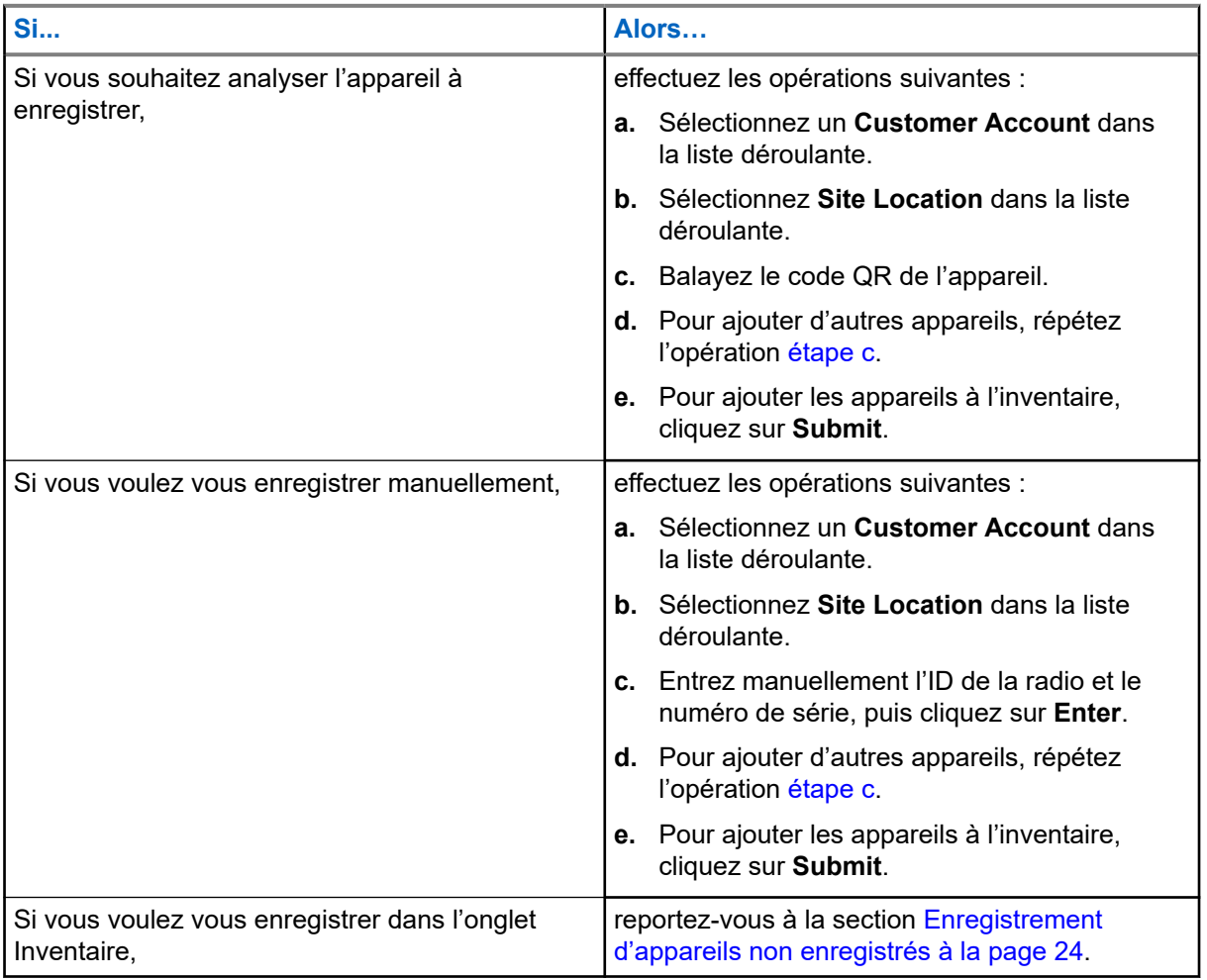

### **Résultat :**

L'appareil a été ajouté au portail avec succès et apparaît dans la première rangée du tableau **Added Device**.

L'enregistrement de l'appareil peut échouer pour les raisons suivantes :

● Entrée en double.

<span id="page-45-0"></span>● L'entrée maximale de 20 appareils dans le tableau **Added Device** a été dépassée. Retirez l'un des appareils existants du tableau pour ajouter un nouvel appareil.

## **3.5 Suppression des appareils analysés**

- **1.** Sélectionnez la radio analysée dans le tableau **Added Device**.
- **2.** Cliquez sur l'icône **Delete**.
- **3.** Pour retirer l'appareil analysé du tableau, cliquez sur **Yes**.

# <span id="page-46-0"></span>**Onglet Accueil**

L'onglet **Accueil** est votre page principale et votre tableau de bord des utilisateurs. L'organisation, le nombre de clients, le nombre d'emplacements et une liste de clients s'affichent dans cet onglet.

### **Figure 5 : Écran de l'onglet Accueil**

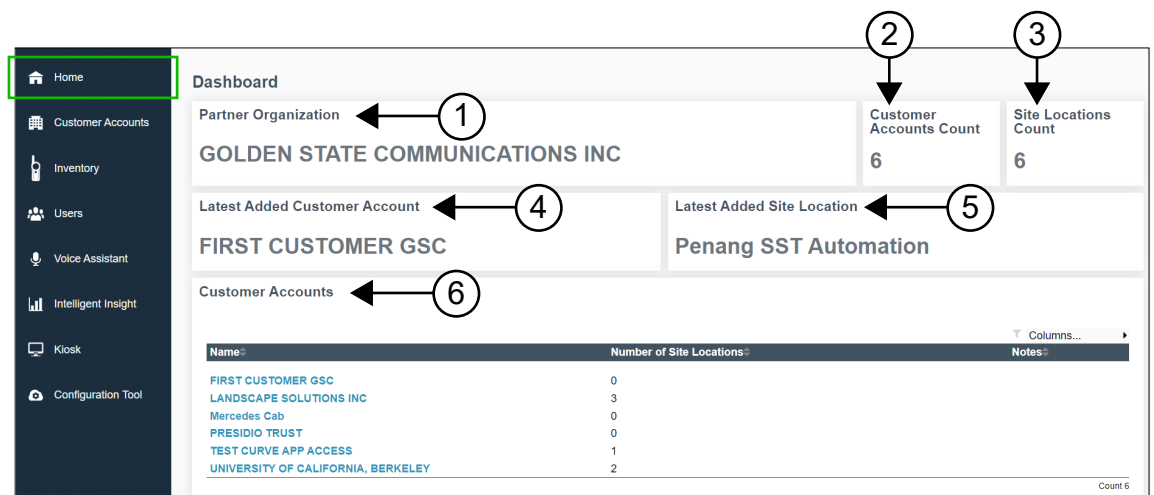

### **Tableau 5 : Description de l'onglet Accueil**

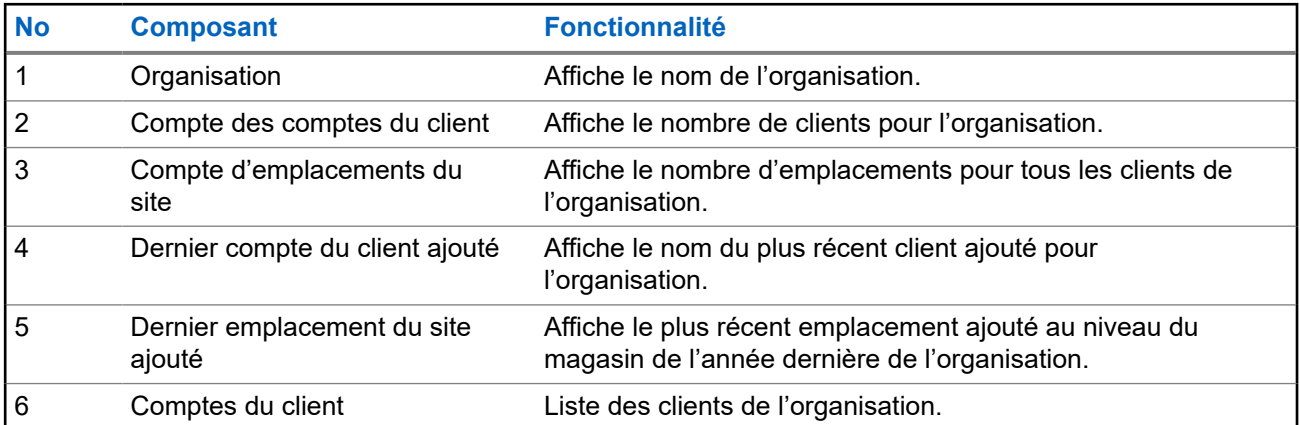

# <span id="page-47-0"></span>**Onglet Comptes du client**

Vous pouvez passer à l'écran Comptes du client pour ajouter un client nouvellement inscrit au portail. Vous pouvez ajouter un client au niveau du magasin.

**Figure 6 : Aperçu de l'écran de l'onglet Comptes du client**

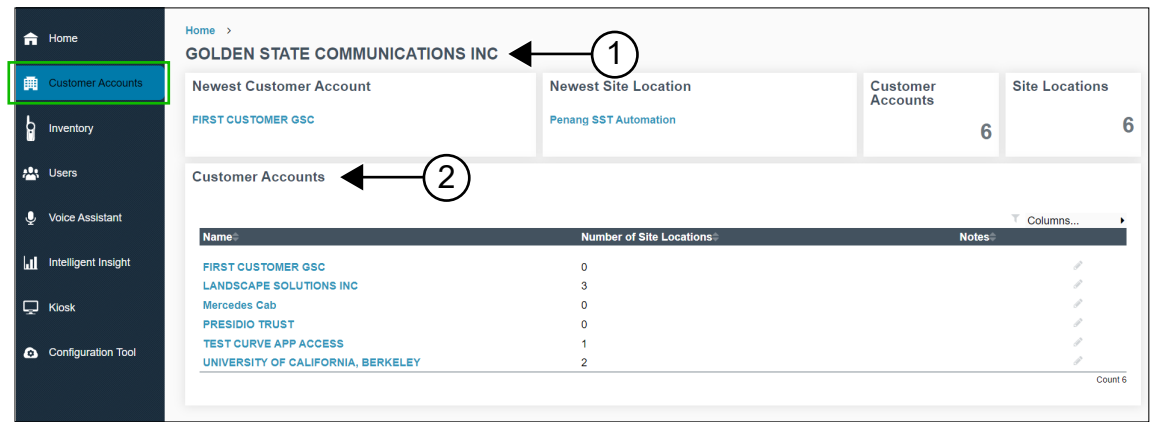

#### **Tableau 6 : Description de l'onglet Comptes du client**

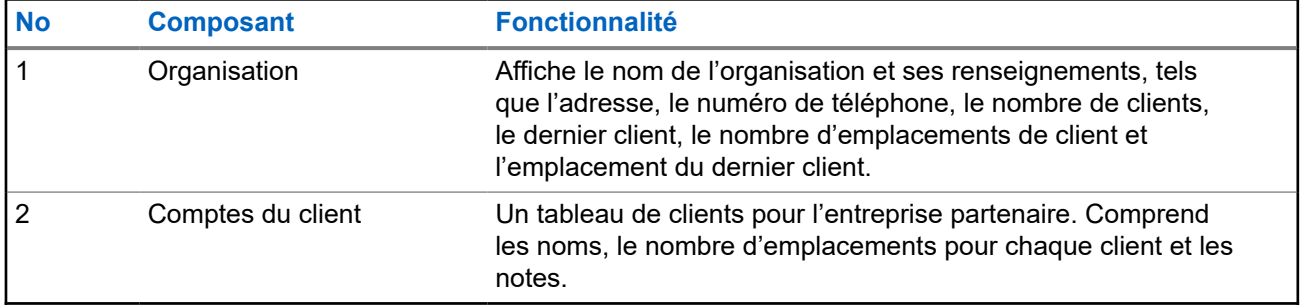

### **5.1 Fenêtre des comptes du client précis**

Vous pouvez passer à l'écran Comptes du client pour ajouter un client nouvellement inscrit au portail. Vous pouvez ajouter un client au niveau du magasin.

Pour afficher la fenêtre pour des comptes du client précis, sélectionnez **Customer Accounts** → *<Nom du compte du client>*.

<span id="page-48-0"></span>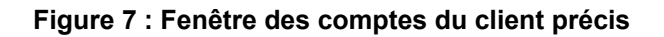

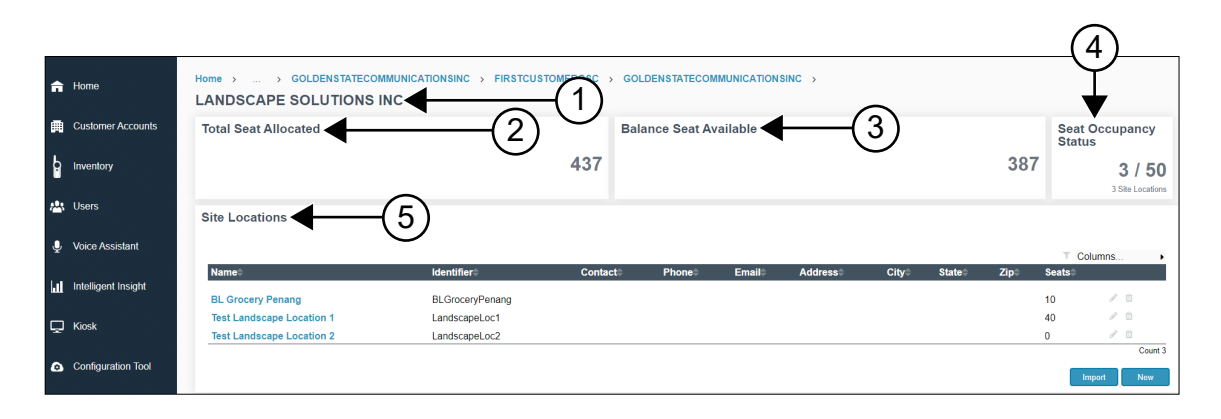

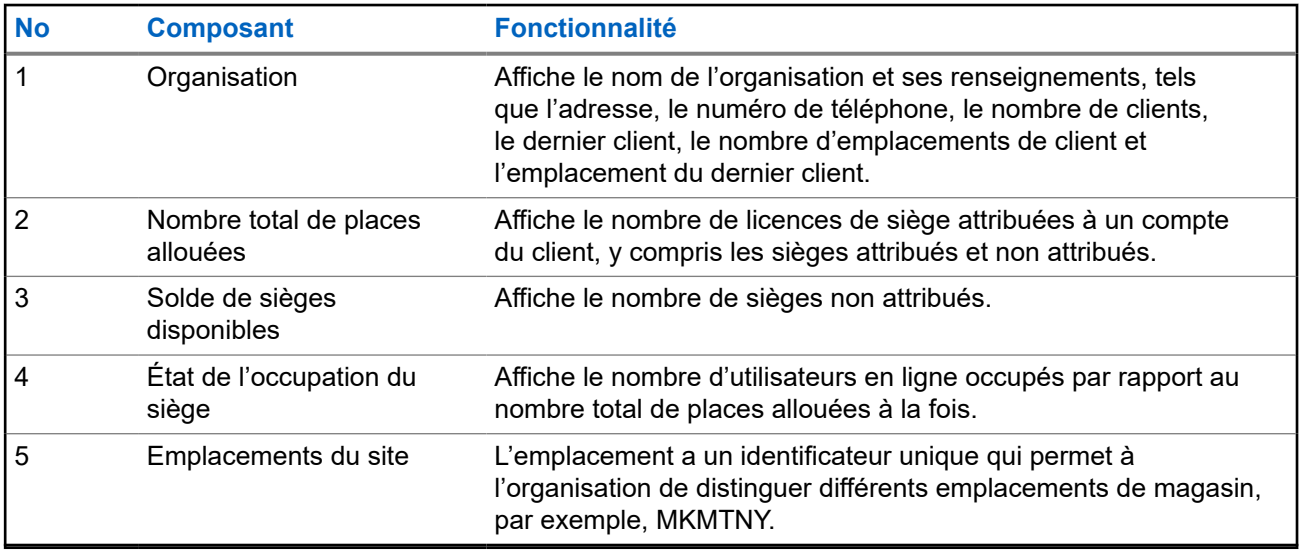

### **5.1.1**

## **Ajout d'un nouvel emplacement du site à l'enregistrement du client existant**

- **1.** Sélectionnez l'onglet **Customer Accounts**.
- **2.** Dans le volet **Customer Accounts**, sélectionnez *<Nom du client>*.
- **3.** Dans la fenêtre **Customer Accounts**, choisissez ce qui suit :

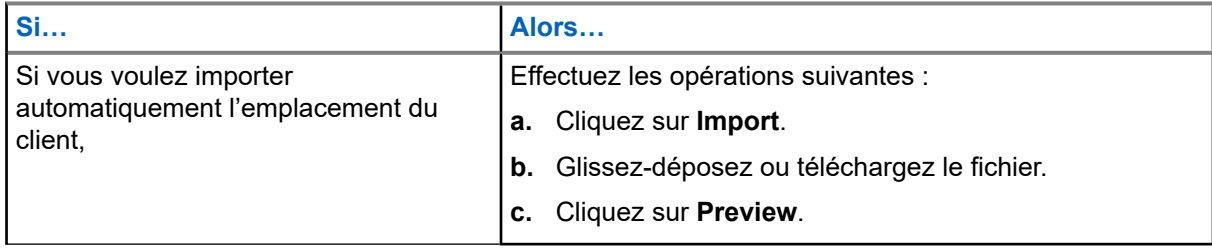

<span id="page-49-0"></span>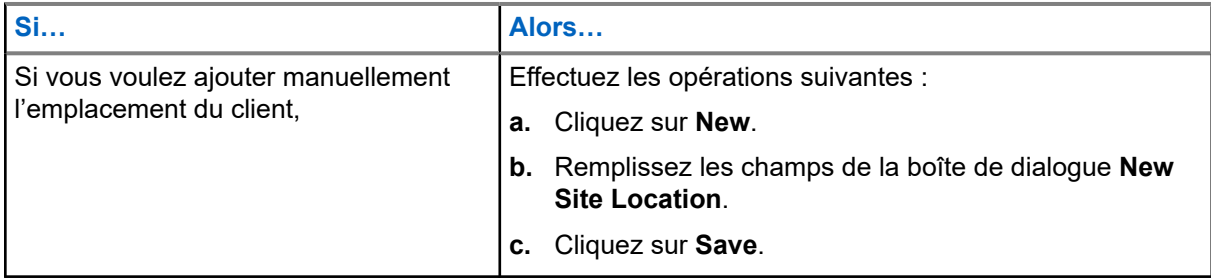

#### **REMARQUE :**  $\mathbb{Z}$

Le nouvel emplacement du site est automatiquement lié à l'outil de configuration Motorola Solutions. Cette fonction s'applique aux États-Unis et au Canada uniquement.

### **5.1.2 Modification ou suppression du registre des emplacements de site existant**

### **Procédure :**

- **1.** Sélectionnez l'onglet **Customer Accounts**,
- **2.** Dans le volet **Customer Accounts**, sélectionnez *<Nom du compte du client>*.
- **3.** Dans le tableau **Site Locations**, positionnez le pointeur sur le nom de l'emplacement désiré.
- **4.** Effectuez l'une des actions suivantes :

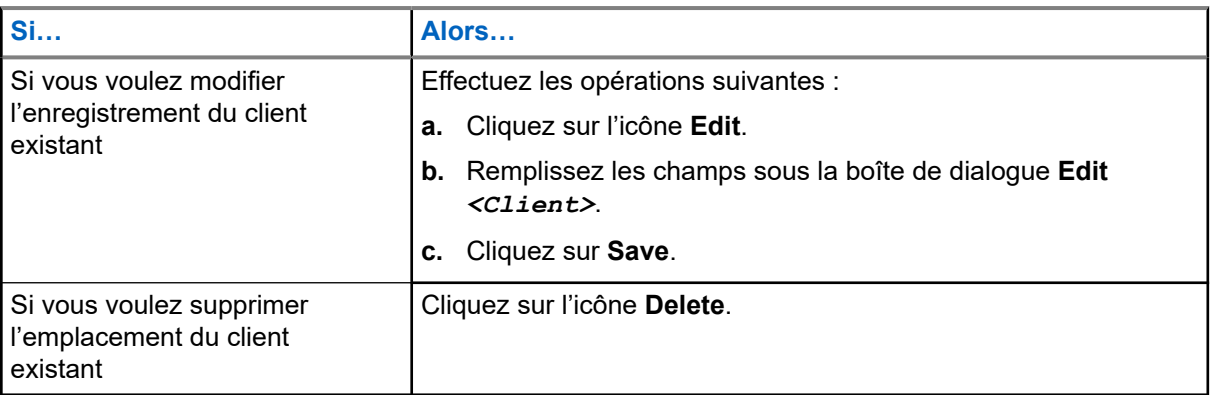

### **5.2**

# **Fenêtre du carnet d'adresses des comptes de client**

Vous pouvez passer aux comptes de client pour consulter le carnet d'adresses des comptes du client.

Pour afficher la fenêtre du carnet d'adresses du client particulier, sélectionnez **Customer Accounts** → *<Nom du compte du client>* → *<Nom de l'emplacement du site>*.

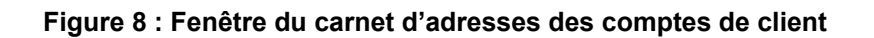

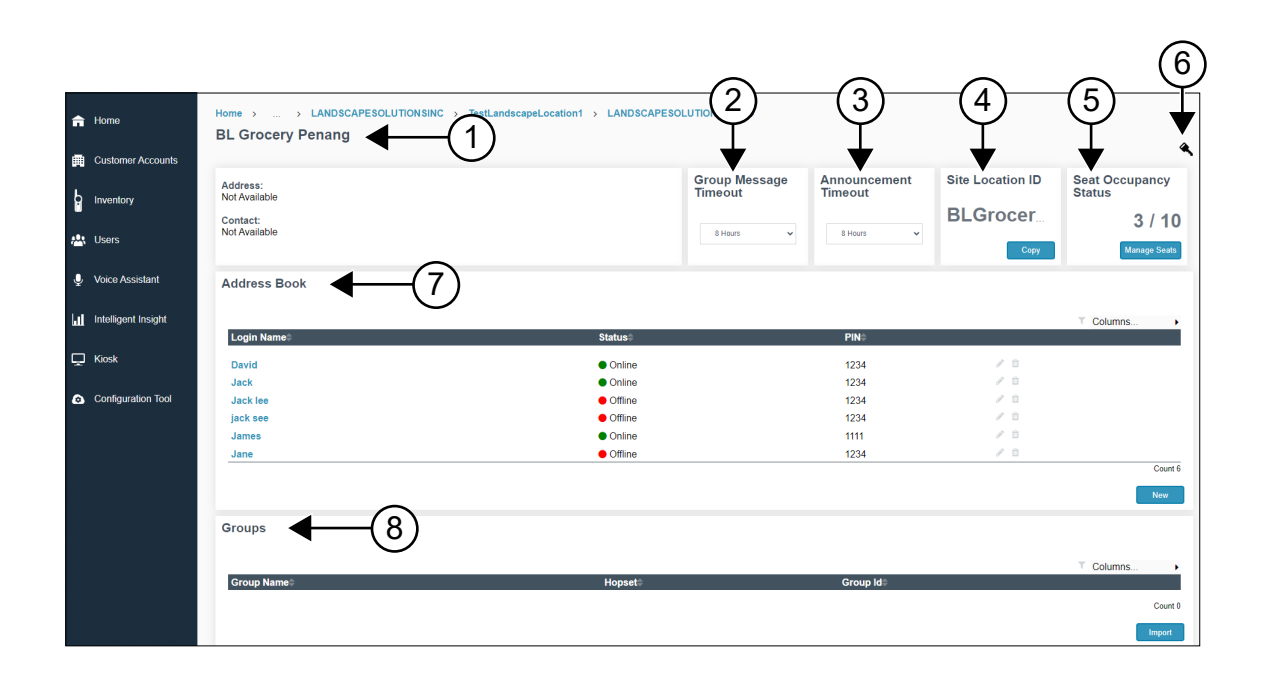

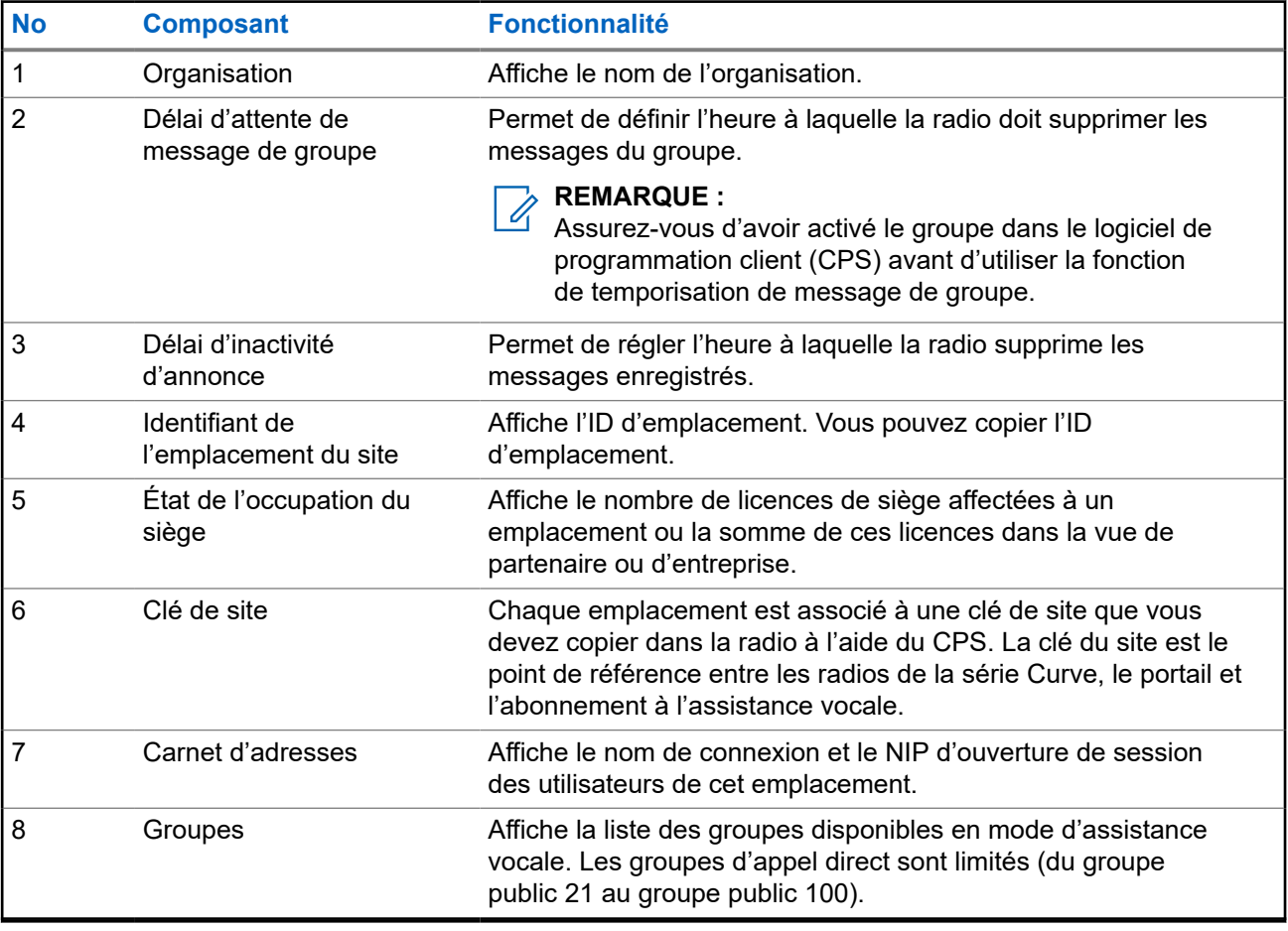

### <span id="page-51-0"></span>**5.2.1 Ajout d'un nouveau nom de connexion dans le carnet d'adresses**

### **Procédure :**

- **1.** Sélectionnez l'onglet **Customer Accounts**.
- **2.** Dans le volet **Customer Accounts**, sélectionnez *<Nom du compte du client>*.
- **3.** Dans le tableau **Site Locations**, cliquez sur *<Nom du client>*.
- **4.** Dans le tableau **Address Book**, cliquez sur **New**.
- **5.** Ajoutez le nom d'utilisateur et le NIP.
- **6.** Cliquez sur **Save**.

### **5.2.2**

## **Modification ou suppression du nom de connexion et du NIP existants**

### **Procédure :**

- **1.** Sélectionnez l'onglet **Customer Accounts**.
- **2.** Dans le volet **Customer Accounts**, sélectionnez *<Nom du compte du client>*.
- **3.** Sous **Site Locations**, cliquez sur *<Nom du client>*.
- **4.** Sous **Address Book**, positionnez le pointeur sur l'utilisateur en question.
- **5.** Sélectionnez un des éléments suivants :

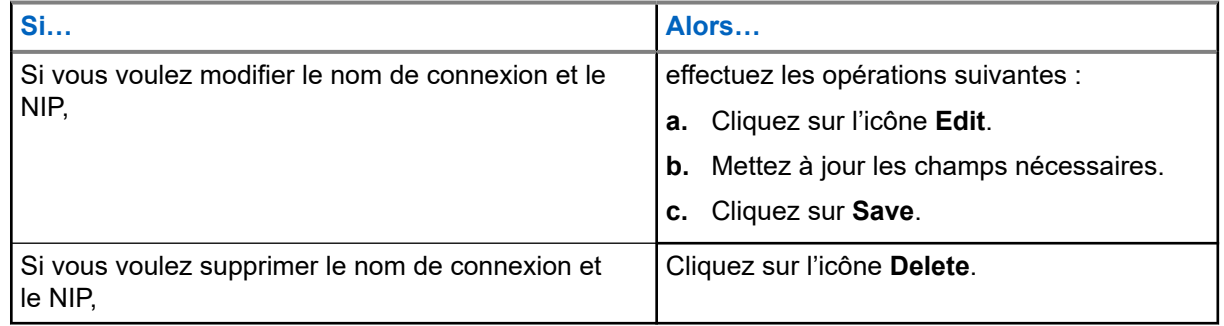

### **5.2.3 Importation d'un nouveau groupe**

- **1.** Sélectionnez l'onglet **Customer Accounts**.
- **2.** Dans le volet **Customer Accounts**, sélectionnez *<Nom du compte du client>*.
- **3.** Sous **Site Locations**, sélectionnez *<Nom du client>*.
- **4.** Dans le tableau **Groups**, cliquez sur **Import**.
- **5.** Chargez le fichier et cliquez sur **Preview**.

### <span id="page-52-0"></span>**5.2.4 Copie de l'ID d'emplacement du site**

### **Procédure :**

- **1.** Sélectionnez l'onglet **Customer Accounts**.
- **2.** Dans le volet **Customer Accounts**, sélectionnez *<Nom du compte du client>*.
- **3.** Sous **Site Locations**, sélectionnez *<Nom du client>*.
- **4.** Sous **Site Location ID**, cliquez sur le bouton **Copy**.

### **5.2.5 Copie de clé de site**

### **Procédure :**

- **1.** Sélectionnez l'onglet **Customer Accounts**.
- **2.** Dans le volet **Customer Accounts**, sélectionnez *<Nom du compte du client>*.
- **3.** Dans le volet **Site Locations**, sélectionnez *<Nom du client>*.
- **4.** Cliquez sur l'icône **Key** .
- **5.** Dans la fenêtre **Clé de site**, cliquez sur le bouton **Copy to Clipboard**. Une clé de site unique s'affiche.
- **6.** Copiez la clé de site dans la codeplug du logiciel de programmation client (CPS) pour la radio.

### **5.2.6 Affichage de renseignements sur le nom de connexion**

- **1.** Sélectionnez l'onglet **Customer Accounts**.
- **2.** Dans le volet **Customer Accounts**, sélectionnez *<Nom du compte du client>*.
- **3.** Sous **Site Locations**, sélectionnez *<Nom du client>*.
- **4.** Sous **Address Book**, sélectionnez *<Nom de connexion de l'utilisateur>*.
- **5.** Sélectionnez un des éléments suivants :

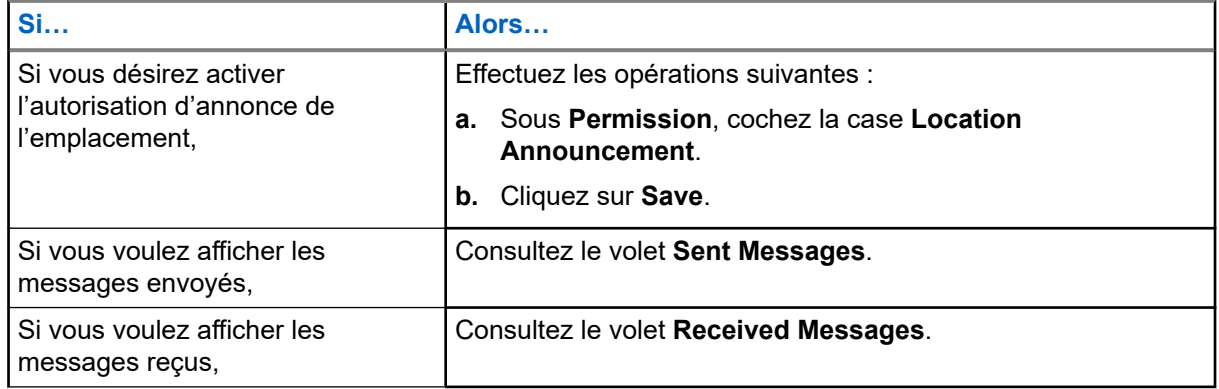

<span id="page-53-0"></span>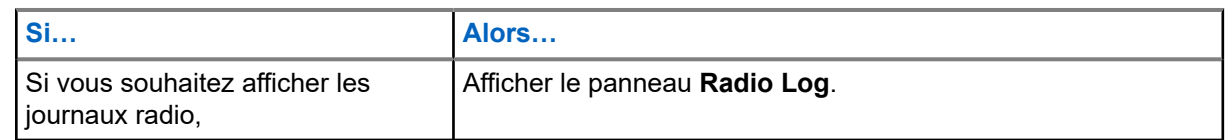

### **5.3 Gestion de licences**

Vous pouvez passer à l'écran Comptes du client pour afficher le statut d'occupation du siège.

Pour afficher le statut d'occupation du siège, sélectionnez **Customer Accounts** → *<Nom du compte du client>*.

### **Figure 9 : État de l'occupation du siège**

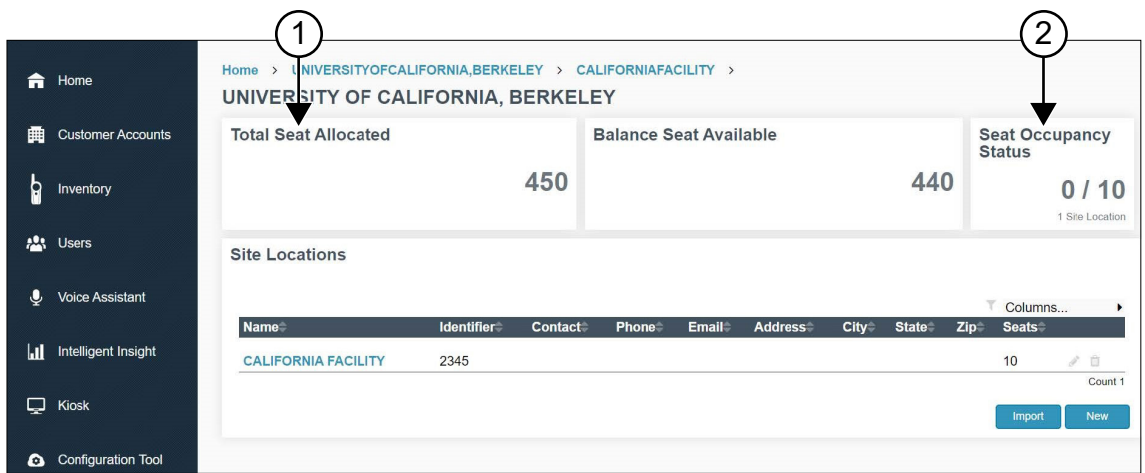

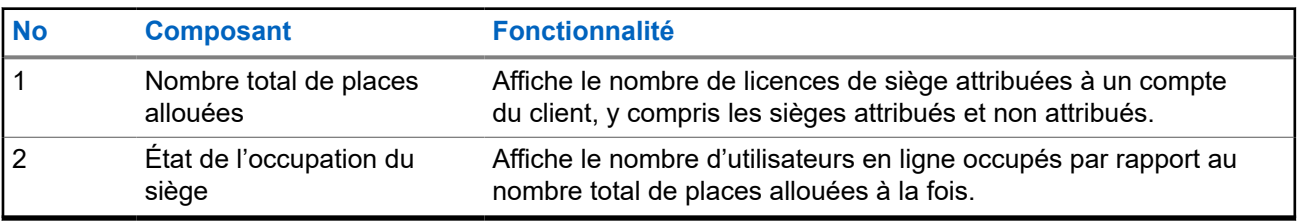

### **REMARQUE :**

Cette fonction s'applique aux États-Unis et au Canada uniquement.

### **5.4 Gestion des sièges**

Vous pouvez associer et dissocier la licence de siège dans le portail.

### **Procédure :**

 $\mathscr{U}_1$ 

- **1.** Sélectionnez l'onglet **Customer Accounts**.
- **2.** Dans le volet **Customer Accounts**, sélectionnez *<Nom du compte du client>*.
- **3.** Dans le volet **Site Locations**, sélectionnez *<Nom du client>*.

### **4.** Sous le panneau **Seat Occupancy Status**, cliquez sur **Manage Seats**.

#### **REMARQUE :**

Assurez-vous que les sièges associés ne dépassent pas le nombre maximal de places.

### **5.** Tapez le **Total Seats Associated**.

**6.** Cliquez sur **Save**.

# <span id="page-55-0"></span>**Onglet Inventaire**

### **Présentation de l'onglet Inventaire**

L'onglet **Inventory** affiche la liste des appareils enregistrés et non enregistrés dans le portail.

### **Figure 10 : Aperçu de l'écran de l'onglet Inventaire**

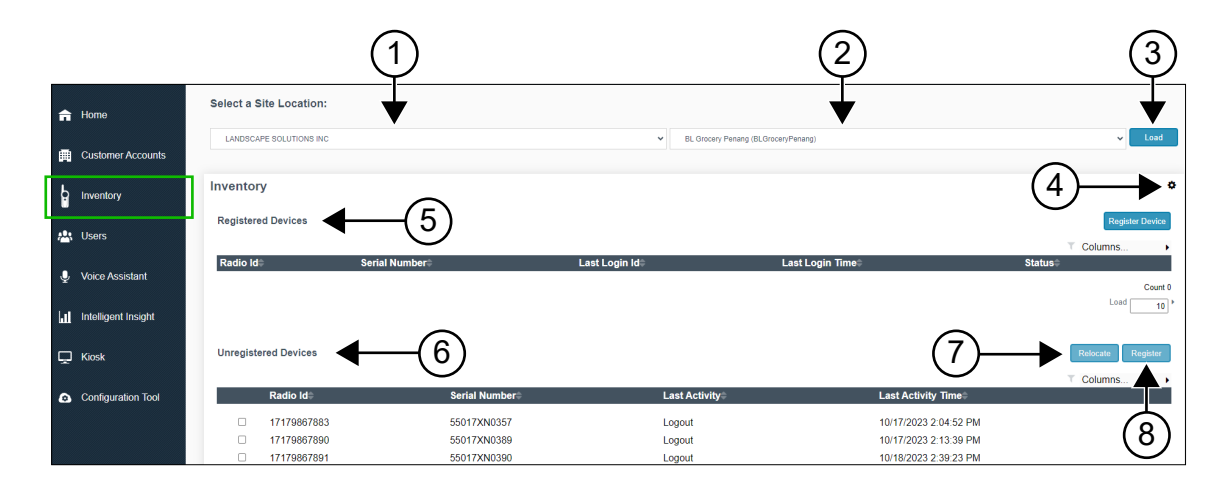

### **Tableau 7 : Fonctionnalité de l'onglet Inventaire**

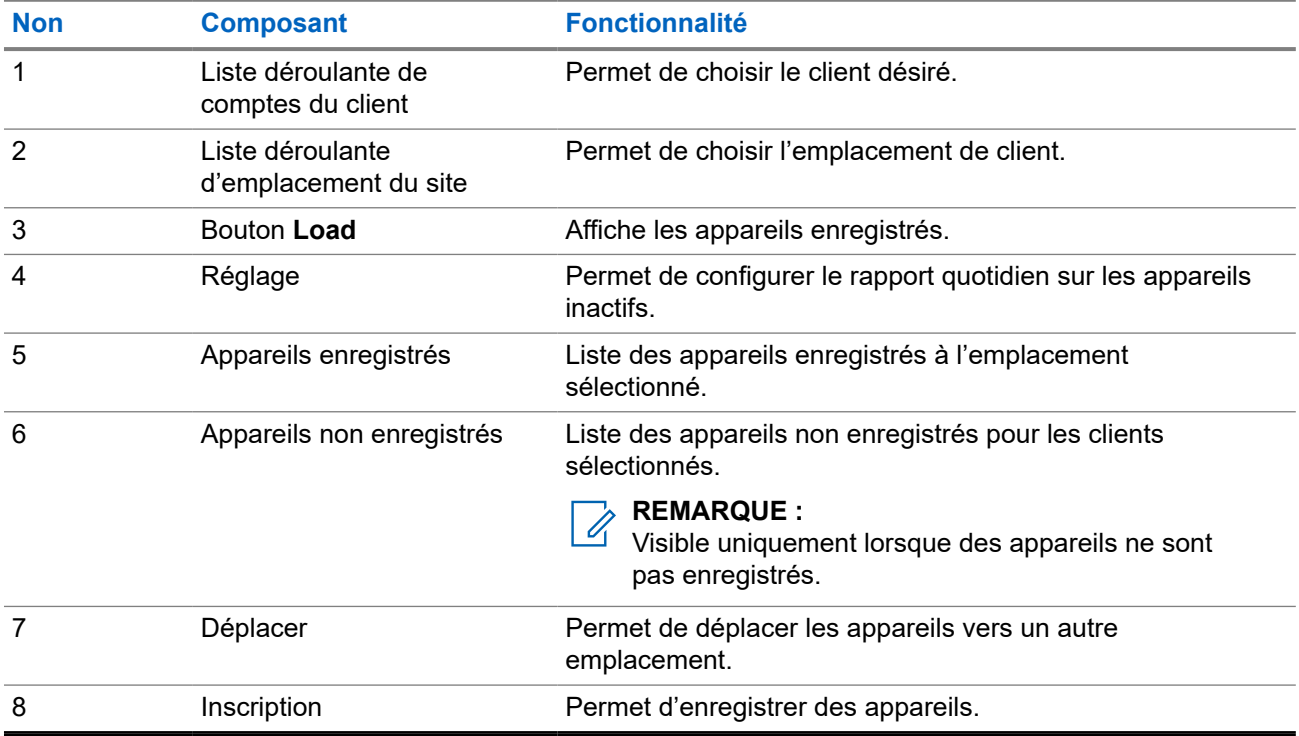

## <span id="page-56-0"></span>**6.1 Aperçu des rapports quotidiens sur les appareils inactifs**

La figure suivante vous montre l'écran rapport quotidien sur les appareils inactifs si vous cochez la case **Send Daily Inactive Devices Email Report** Les destinataires reçoivent le rapport si des appareils inactifs sont trouvés.

### **Figure 11 : Écran Paramètres du rapport par courriel**

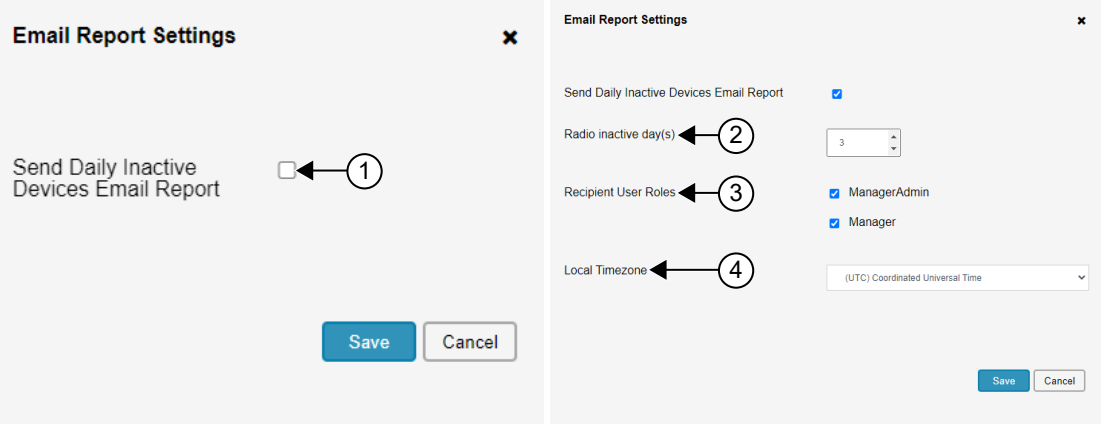

#### **Tableau 8 : Fonctionnalité Paramètres du rapport par courriel**

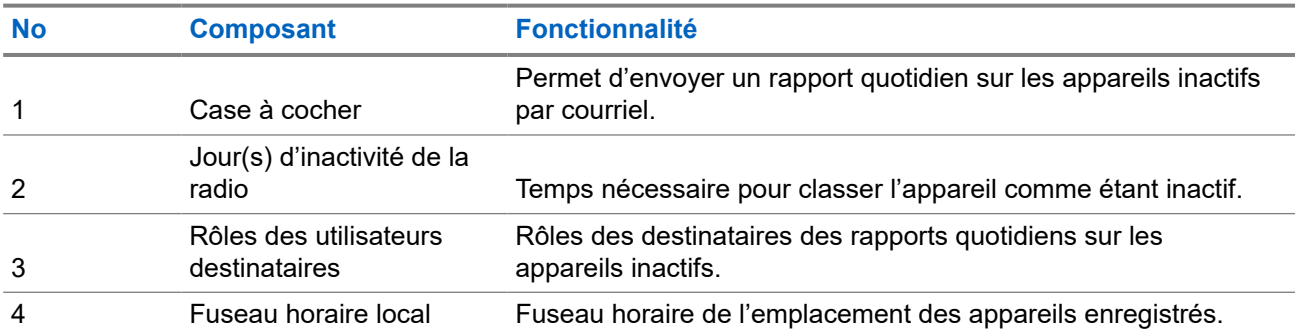

**6.2**

# **Enregistrement d'appareils non enregistrés**

Le tableau des appareils non enregistrés s'affiche si des appareils ne sont pas enregistrés.

### **Procédure :**

**1.** Sélectionnez les appareils à enregistrer.

<span id="page-57-0"></span>**2.** Pour enregistrer les appareils, effectuez l'une des actions suivantes :

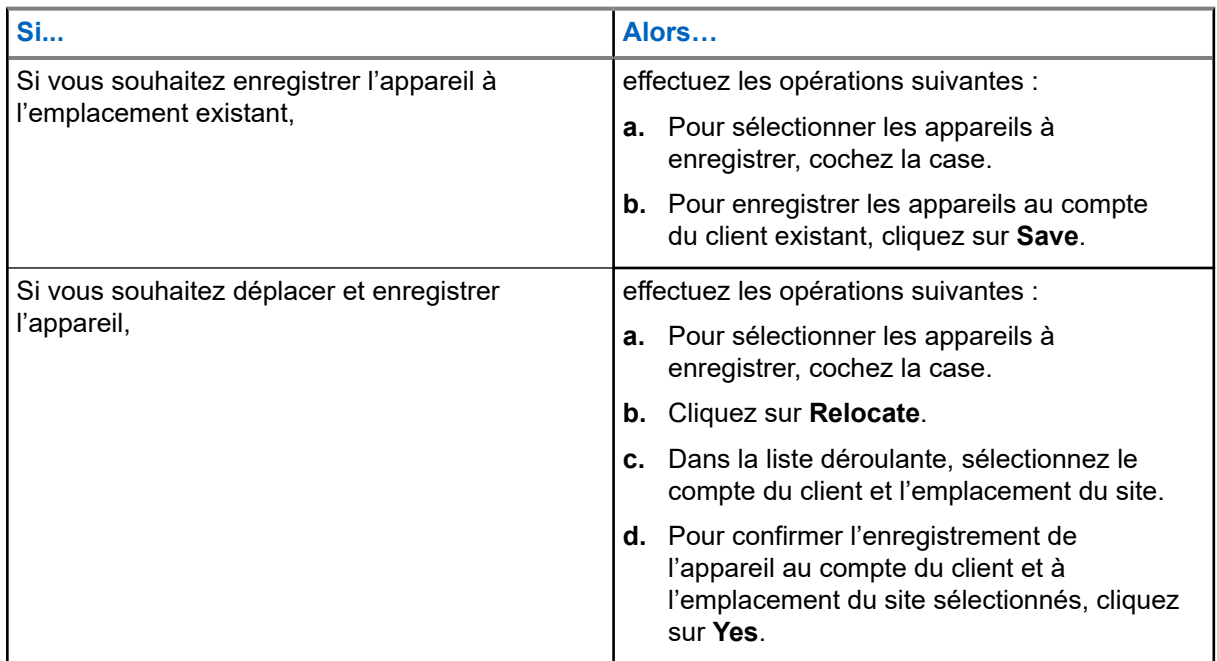

## **6.3 Envoi de rapports quotidiens sur les appareils inactifs**

### **Procédure :**

- **1.** Cliquez sur **Settings**.
- **2.** Cochez la case.
- **3.** Configurez les **Radio inactive day(s)**, **Recipient User Roles**, et **Local Timezone**.
- **4.** Pour envoyer le rapport quotidien sur les appareils inactifs, cliquez sur **Save**.

Le destinataire reçoit un rapport par courriel sur les appareils inactifs à des fins de contrôle.

# <span id="page-58-0"></span>**Onglet Utilisateurs**

L'onglet **Utilisateurs** offre la possibilité d'ajouter des utilisateurs du magasin de l'abonnement ou de l'établissement de commerce de détail responsable de la gestion du portail, de l'emplacement et du carnet d'adresses.

#### **Figure 12 : Aperçu de l'écran de l'onglet Utilisateurs**

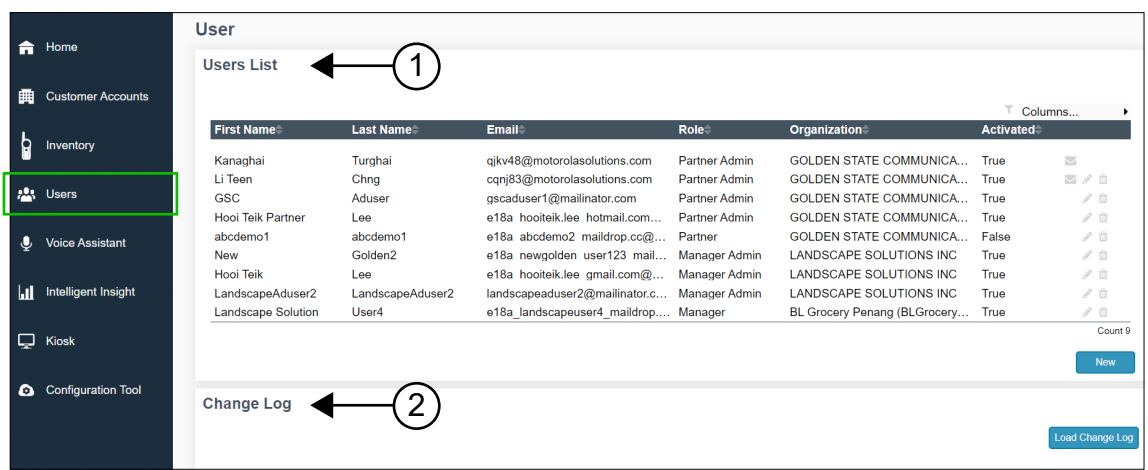

#### **Tableau 9 : Description de l'onglet Utilisateurs**

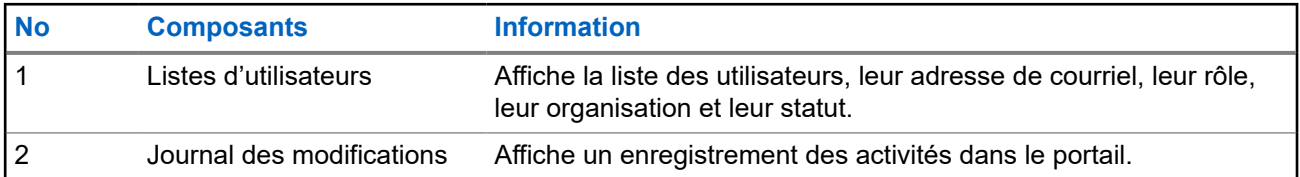

## **7.1 Ajout de nouveaux utilisateurs**

- **1.** Sélectionnez **Users** → **Users List**.
- **2.** Cliquez sur **New**.
- **3.** Mettez à jour les champs nécessaires.
- **4.** Cliquez sur **Submit**.

## <span id="page-59-0"></span>**7.2 Modification d'utilisateurs existants**

- **1.** Sélectionnez **Users** → **Users List**.
- **2.** Sélectionnez **Customer Name**
- **3.** Effectuez l'une des actions suivantes :

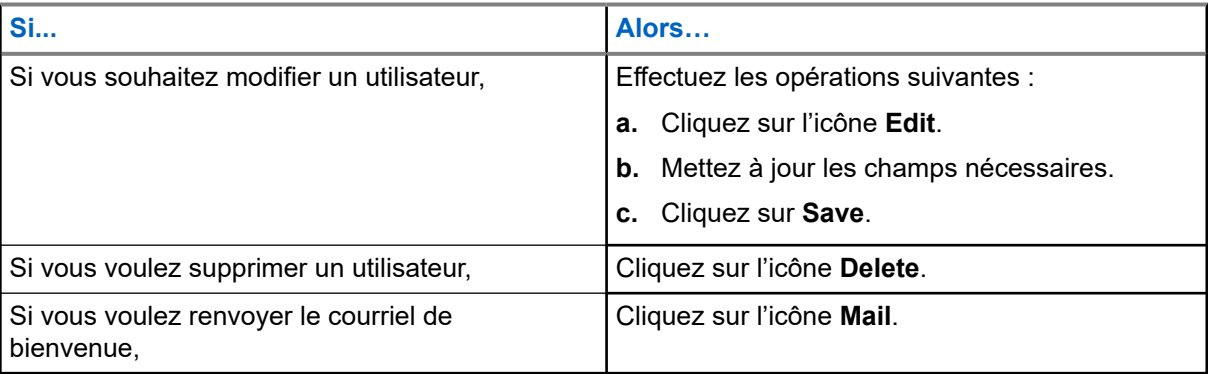

# <span id="page-60-0"></span>**Onglet Messages**

L'onglet **Messages** vous permet d'enregistrer ou de téléverser des messages vocaux dans le portail. Les messages vocaux sont envoyés en temps réel ou au moment prévu.

#### **Figure 13 : Écran de l'onglet Messages**

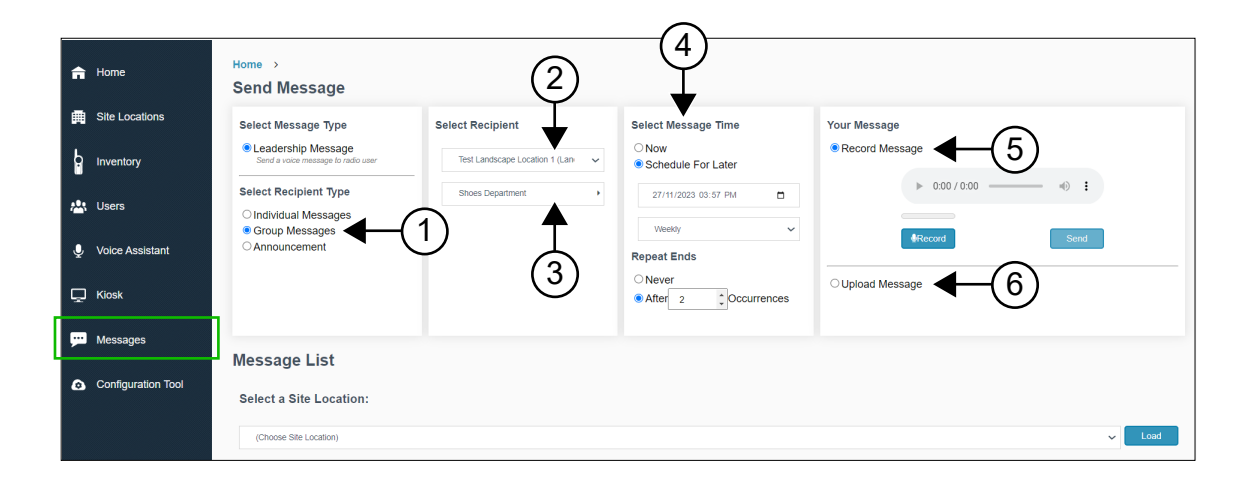

#### **Tableau 10 : Fonctionnalité de l'écran de l'onglet Messages**

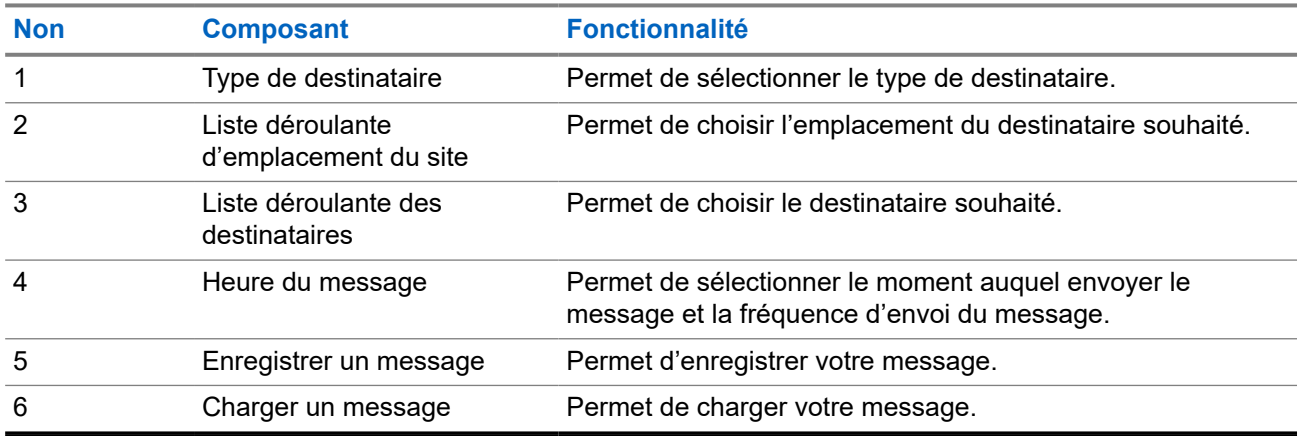

### **Fenêtre de visualisation des messages**

La fenêtre **Affichage des messages** vous permet d'afficher les messages.

<span id="page-61-0"></span>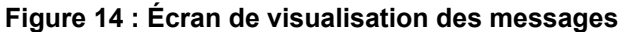

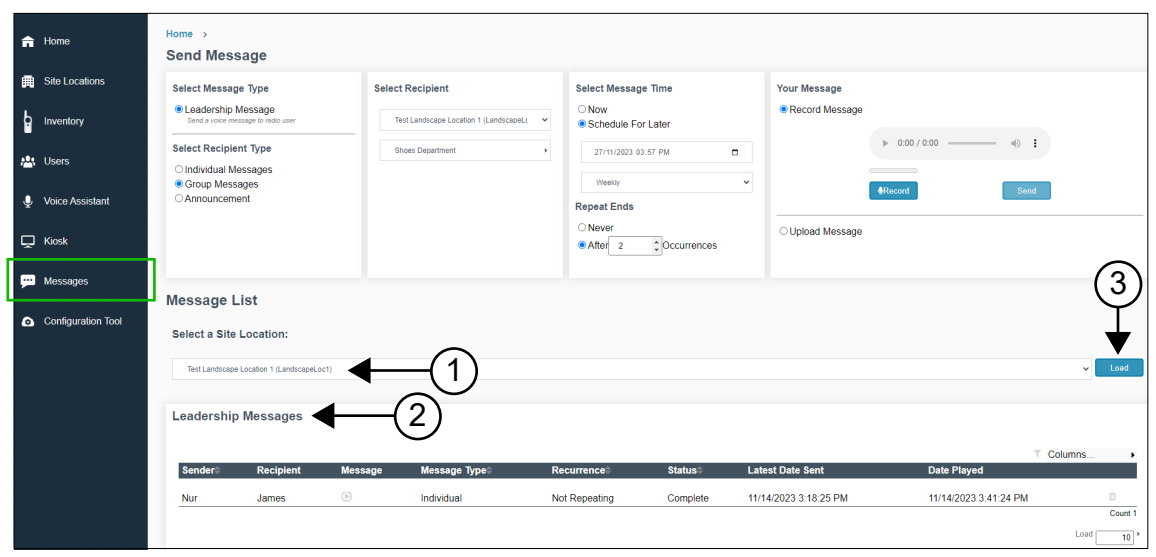

Le tableau suivant énumère les fonctionnalités.

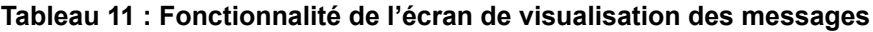

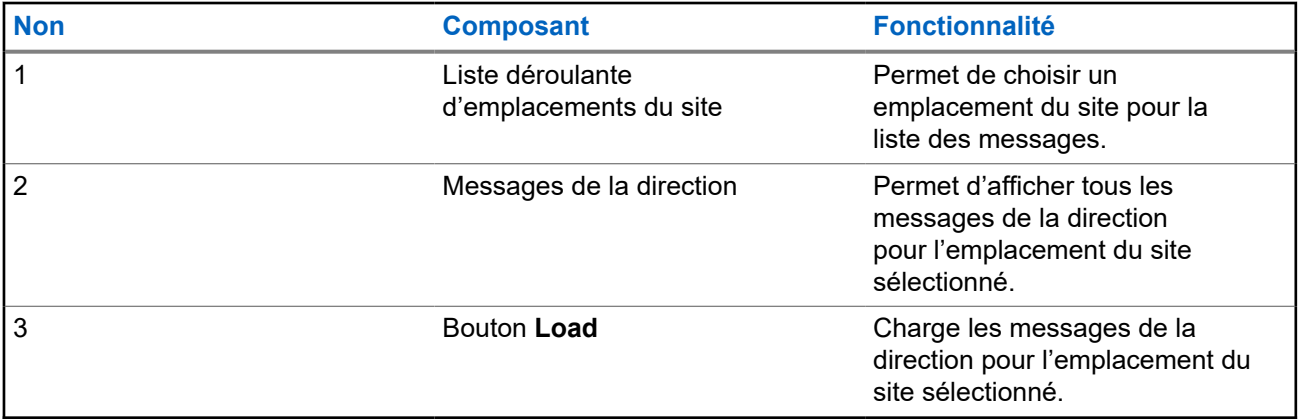

### **8.1 Envoi de messages**

- **1.** Sélectionnez l'onglet **Messages**.
- **2.** Dans le panneau **Select Recipient Type**, sélectionnez **Individual Messages**, **Group Messages** ou **Announcement**.
- **3.** Dans le volet **Select Recipient**, sélectionnez le destinataire du message.
- **4.** Sous le volet **Select Message Time**, sélectionnez **Now** ou **Schedule For Later**.
- **5.** Pour programmer les messages, effectuez les actions suivantes :
	- **a.** Sélectionnez la date et l'heure.
	- **b.** Pour le cycle de fréquence des messages, sélectionnez **No Repeat**, **Daily** ou **Weekly**.
- <span id="page-62-0"></span>**c.** Pour l'expiration du message, sélectionnez **Never** ou **After** *<Nombre>* **occurrence**.
- **6.** Pour envoyer le message, effectuez les actions suivantes :

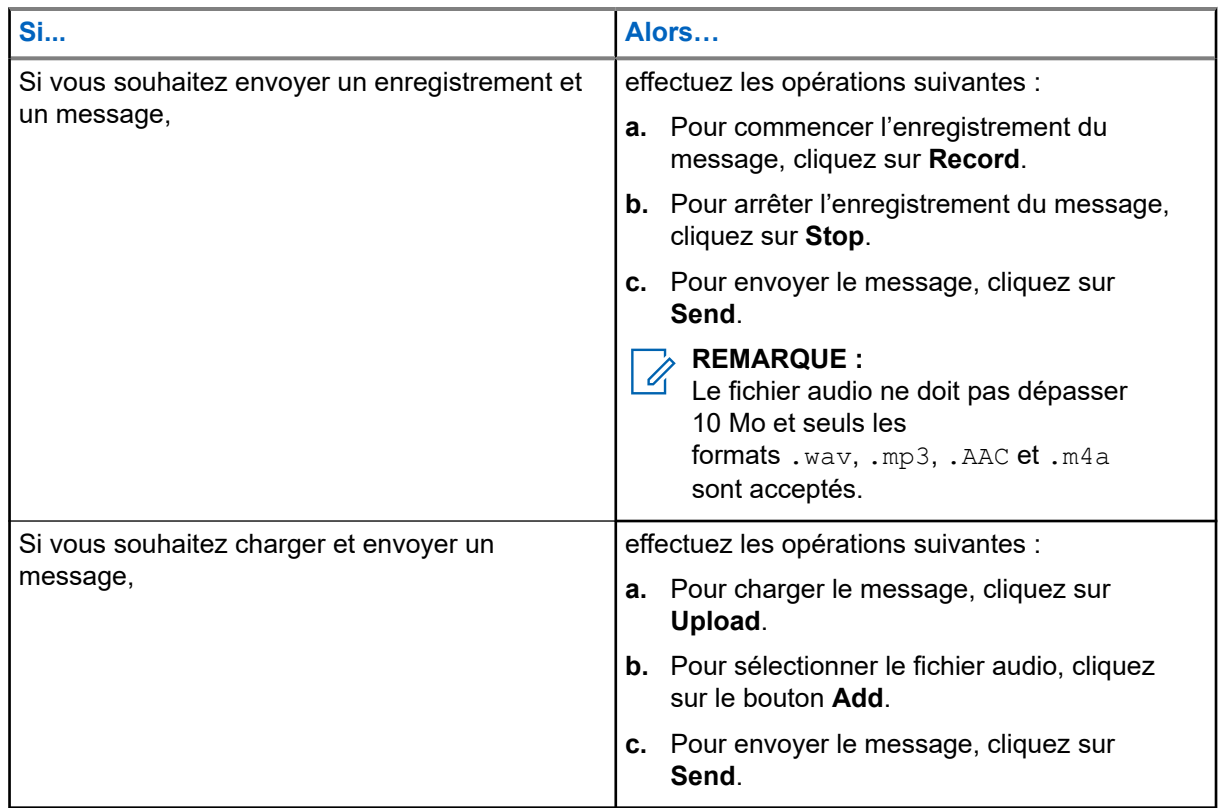

### **8.2 Affichage des messages**

- **1.** Sélectionnez l'onglet **Messages**.
- **2.** Sous **Select a Site Location**, sélectionnez un emplacement et cliquez sur le bouton **Load**. Le portail affiche les messages.

# <span id="page-63-0"></span>**Onglet Assistant vocal**

Vous pouvez activer/désactiver l'assistance vocale pour consulter des données et des paramètres précis qui ont été enregistrés dans le cadre de l'utilisation standard du service d'assistance vocale. Les mesures surveillées et enregistrées comprennent le journal complet des appels et des activités, le nombre de messages stockés dans le système, les ouvertures de session radio, les délais de traitement, les journaux de rendement, le journal radio et le journal de la messagerie vocale.

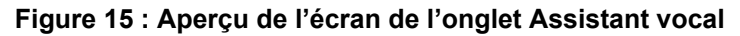

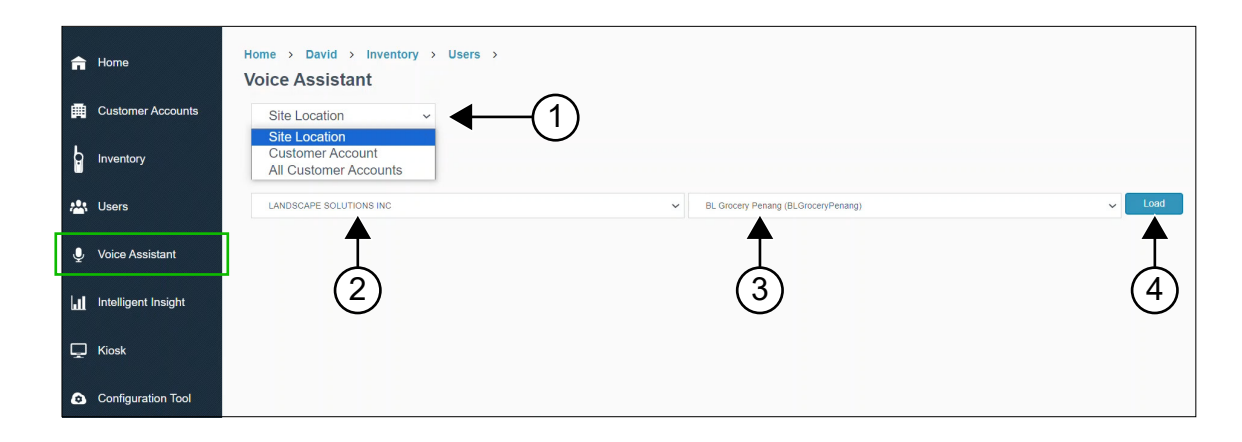

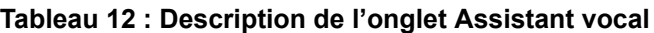

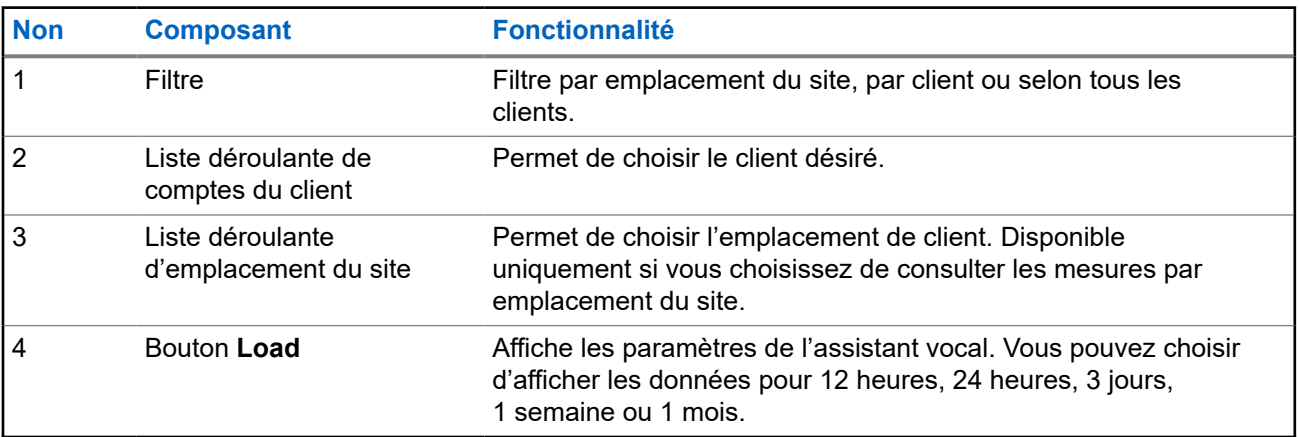

**9.1**

# **Affichage des paramètres de l'assistant vocal par emplacement du site**

- **1.** Sélectionnez **Voice Assistant**.
- **2.** Sélectionnez **Site Location** dans la liste déroulante.
- <span id="page-64-0"></span>**3.** Sous **Select a Site Location**, sélectionnez un compte du client dans la liste déroulante.
- **4.** Sélectionnez un emplacement du site dans la liste déroulante.
- **5.** Cliquez sur **Load**.

Les paramètres de l'emplacement sont affichés.

### **9.2 Affichage des paramètres de l'assistant vocal par comptes du client**

### **Procédure :**

- **1.** Sélectionnez **Voice Assistant**.
- **2.** Sélectionnez un dossier dans la liste déroulante **Customer Account**.
- **3.** Sous **Select a Customer Account**, sélectionnez un compte du client dans la liste déroulante.
- **4.** Cliquez sur **Load**.

Les mesures pour le client sont affichées.

### **9.3**

# **Affichage des paramètres de l'assistant vocal pour tous les comptes du client**

### **Procédure :**

- **1.** Sélectionnez **Voice Assistant**.
- **2.** Sélectionnez **All Customer Accounts** dans la liste déroulante.

Les paramètres pour tous les clients sont affichés.

# <span id="page-65-0"></span>**Onglet Informations intelligentes**

Les informations intelligentes indiquent le nombre total d'activités des radios sélectionnées dans un emplacement particulier.

### **Figure 16 : Aperçu de la fonction Informations intelligentes**

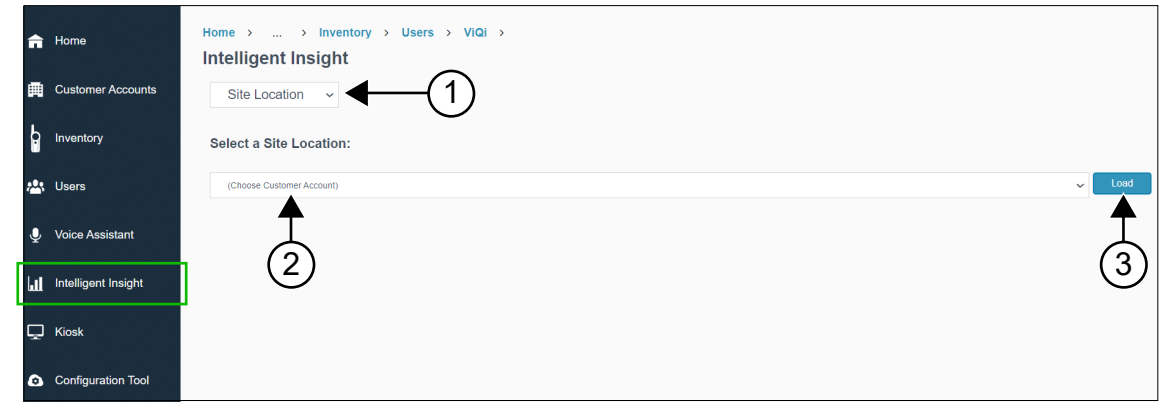

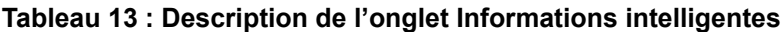

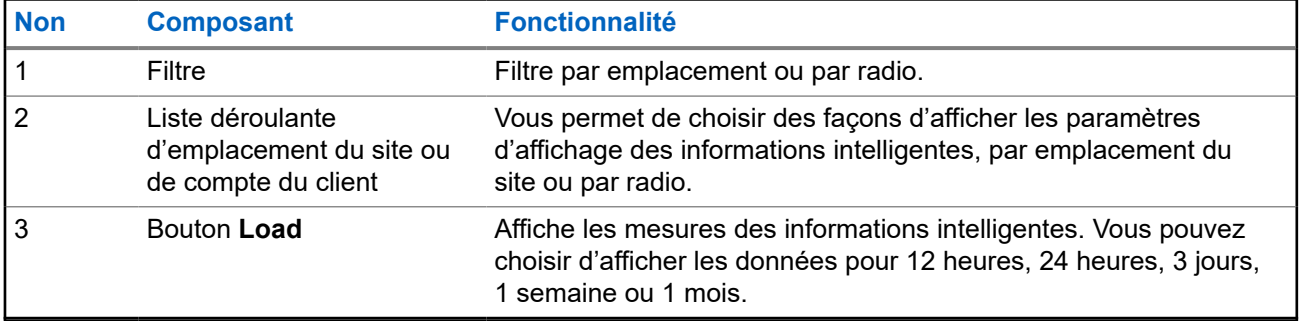

# <span id="page-66-0"></span>**Onglet Kiosque**

Le kiosque est une solution qui permet aux utilisateurs de la radio d'ouvrir une session sur l'appareil sans avoir recours aux commandes vocales. Cette action exige que vous entriez votre nom et votre NIP (demandez à votre gestionnaire ou à votre administrateur de système de vous fournir ces renseignements).

**Figure 17 : Aperçu de l'écran de l'onglet Kiosque**

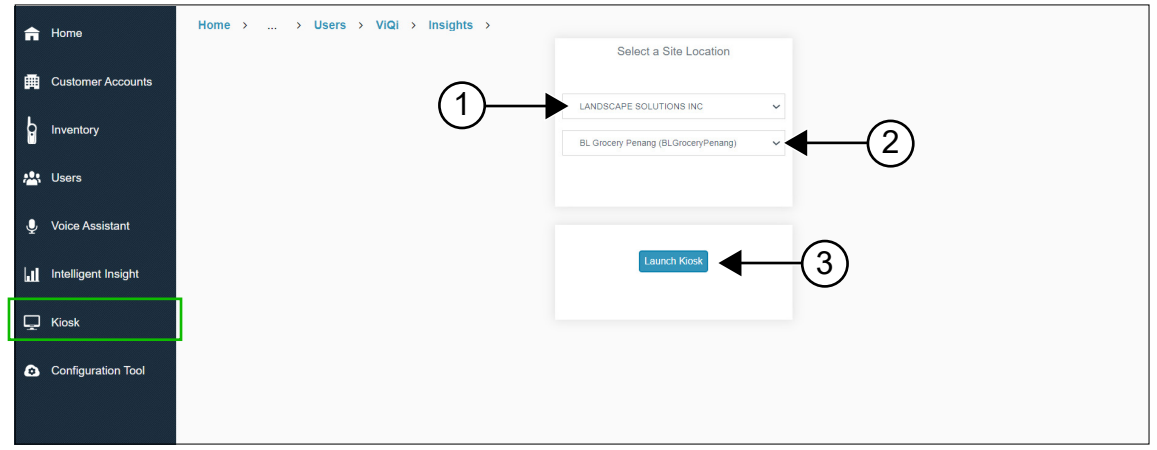

#### **Tableau 14 : Description de l'onglet Kiosque**

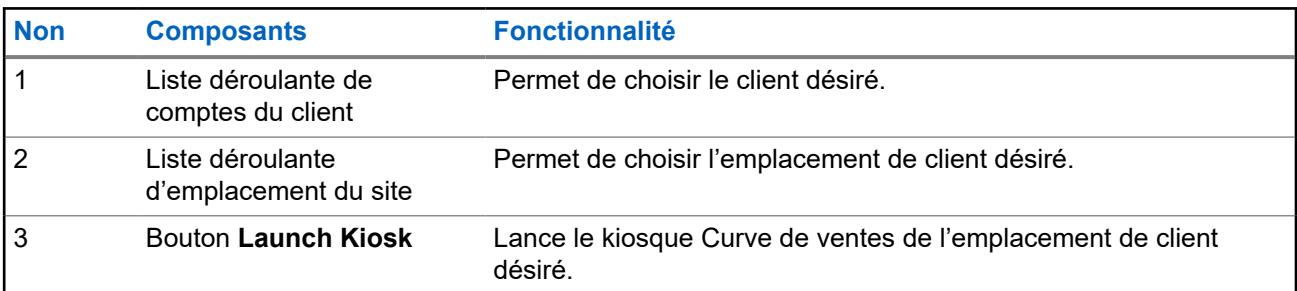

### **11.1 Lancement du kiosque**

### **Procédure :**

- **1.** Sélectionnez **Kiosk**.
- **2.** Sous **Select a Site Location**, sélectionnez un compte du client dans la liste déroulante.
- **3.** Sélectionnez un emplacement du site dans la liste déroulante.
- **4.** Cliquez sur **Launch Kiosk**

Le kiosque Curve pour l'emplacement du site choisi est ouvert dans un nouvel onglet.

# <span id="page-67-0"></span>**Onglet Outil de configuration**

Avant d'installer le concentrateur numérique Curve DH300 et les boutons d'appel Série CB400, vous devez effectuer la configuration et l'enregistrement à l'aide de l'outil de configuration Motorola Solutions. L'outil de configuration Motorola Solutions offre des outils pouvant adapter les solutions aux besoins de vos clients.

**Figure 18 : Aperçu de l'écran Outil de configuration**

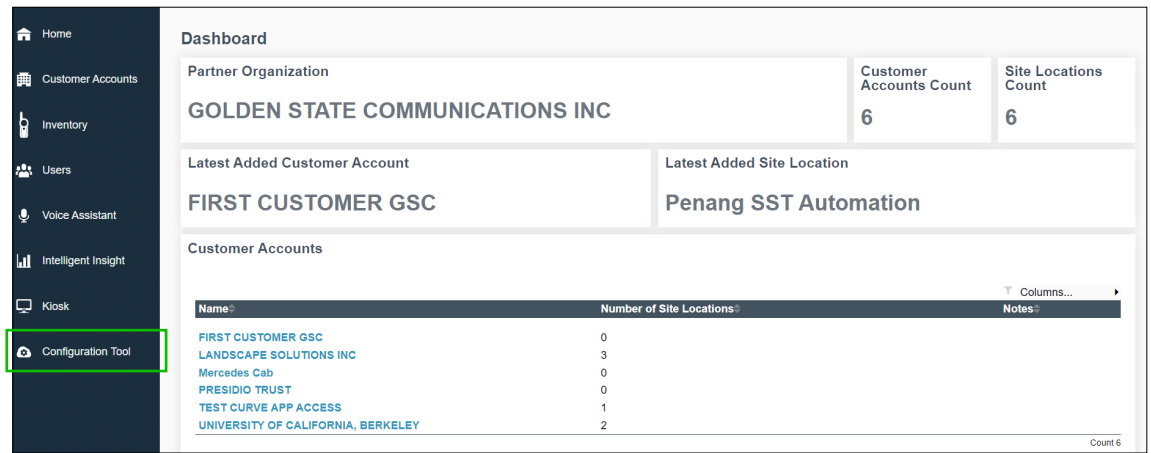

L'onglet **Configuration Tool** vous redirige vers<https://motorolaconfiguration.cloud/sign-in>. Vous devez ouvrir une session pour effectuer les configurations.

# <span id="page-68-0"></span>**Foire aux questions sur le portail d'affaires de la radio Curve**

Le tableau suivant présente une foire aux questions (FAQ) fréquemment posées par les utilisateurs à propos du portail d'affaires de la radio Curve.

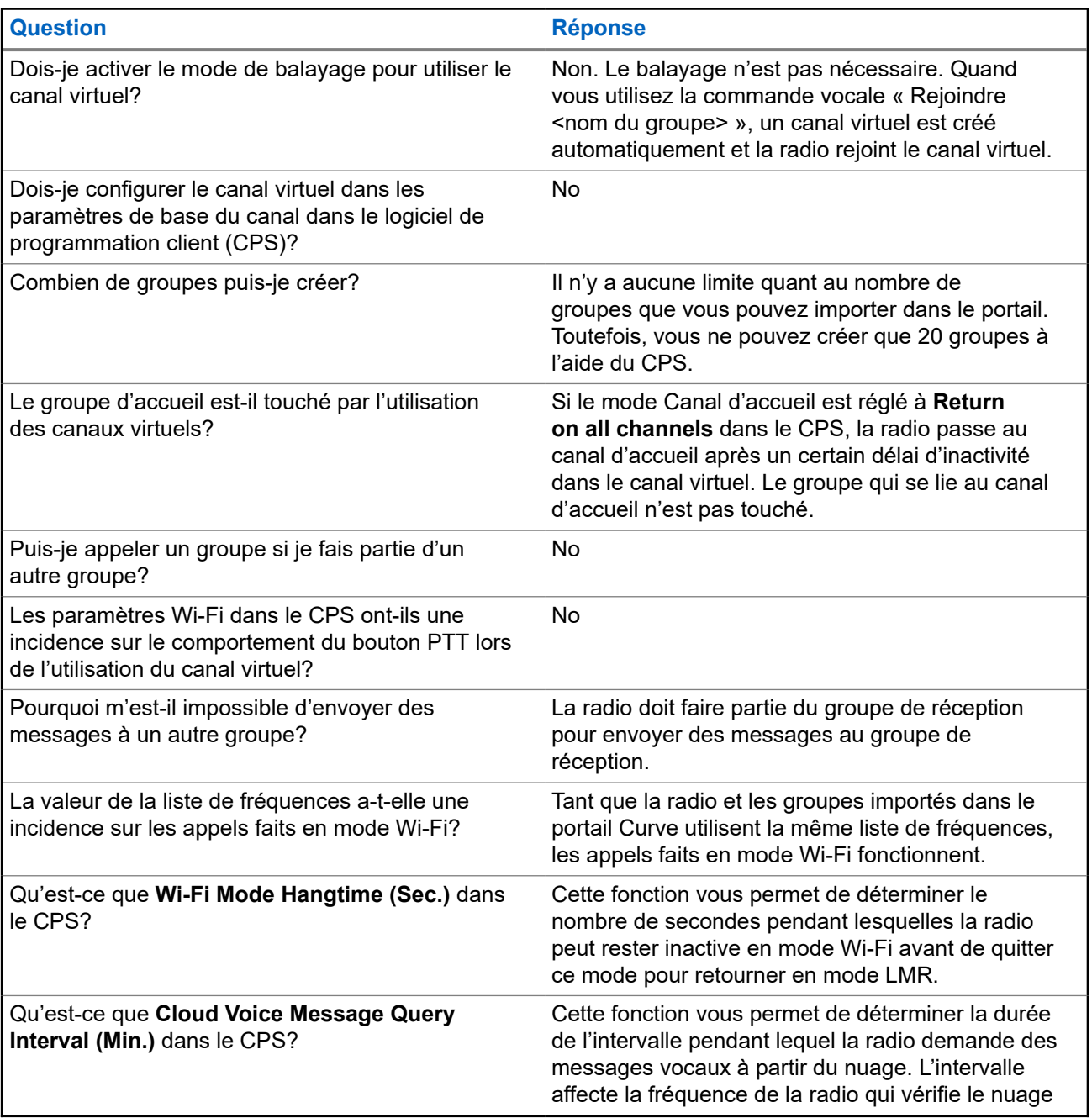

#### **Tableau 15 : FAQ sur le portail d'affaires de la radio Curve**

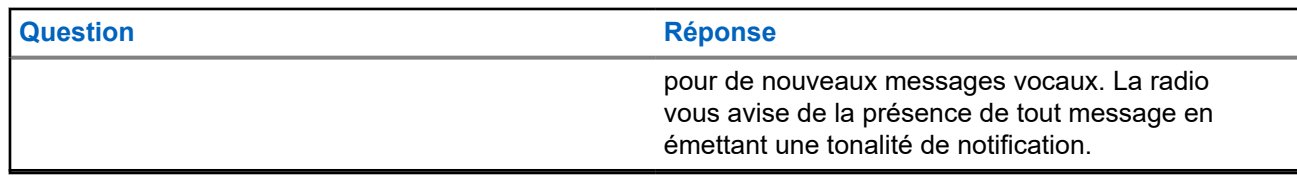

# **Propiedad intelectual y avisos normativos**

### **Derechos de autor**

Entre los productos Motorola Solutions que se describen en esta documentación, se pueden incluir programas informáticos de Motorola Solutions que están protegidos por derechos de autor. Las leyes de Estados Unidos y de otros países reservan para Motorola Solutions ciertos derechos exclusivos sobre los programas informáticos protegidos por derechos de autor. Del mismo modo, los programas informáticos protegidos por derechos de autor de Motorola Solutions incluidos en los productos de Motorola Solutions descritos en esta guía no se podrán copiar ni reproducir de ninguna forma sin el expreso consentimiento por escrito de Motorola Solutions.

Ninguna parte de este documento se puede reproducir, transmitir, almacenar en un sistema recuperable ni traducir a ningún idioma ni lenguaje informático, de ninguna forma ni por ningún medio, sin la autorización expresa por escrito de Motorola Solutions, Inc.

### **Marcas comerciales**

MOTOROLA, MOTO, MOTOROLA SOLUTIONS, and the Stylized M Logo are trademarks or registered trademarks of Motorola Trademark Holdings, LLC and are used under license. All other trademarks are the property of their respective owners.

### **Derechos de licencia**

No se considerará que la compra de productos Motorola Solutions otorgue, de forma directa, implícita, por exclusión ni de ningún otro modo, una licencia sobre los derechos de autor, las patentes o las solicitudes de patentes de Motorola Solutions, excepto la licencia normal, no exclusiva y libre de regalías de uso que surge por efecto de la ley de la venta de un producto.

### **Contenido de código abierto**

Este producto puede contener un software de código abierto utilizado bajo licencia. Consulte los medios de instalación del producto para obtener el contenido completo de atribución y avisos legales de código abierto.

### **Directiva de Residuos de Aparatos Eléctricos y Electrónicos (RAEE) de la Unión Europea (UE) y el Reino Unido (RU)**

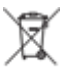

 En la directiva de RAEE de la Unión Europea y el Reino Unido, se exige que los productos que se venden en los países de la UE y en el Reino Unido tengan la etiqueta de un bote de basura tachado sobre el producto (o en el paquete en algunos casos). Como se define en la directiva de RAEE, esta etiqueta con un bote de basura tachado indica que los clientes y los usuarios finales en los países de la UE y el Reino Unido no deben desechar equipos ni accesorios eléctricos y electrónicos en la basura doméstica.

Los clientes o los usuarios finales en los países de la UE y en el Reino Unido deben comunicarse con su representante distribuidor de equipos o centro de servicio locales para obtener información acerca del sistema de recolección de residuos de su país.

### **Exención de responsabilidad**

Tenga presente que determinadas funciones, características y capacidades que se describen en este documento pueden no ser aplicables o no tener licencia para su uso en un sistema específico, o bien ser dependientes de las características de una unidad de suscriptor móvil específico o la configuración de ciertos parámetros. Comuníquese con un representante de Motorola Solutions para obtener más información.

### **© 2024 Motorola Solutions, Inc. All Rights Reserved**
# **Contenido**

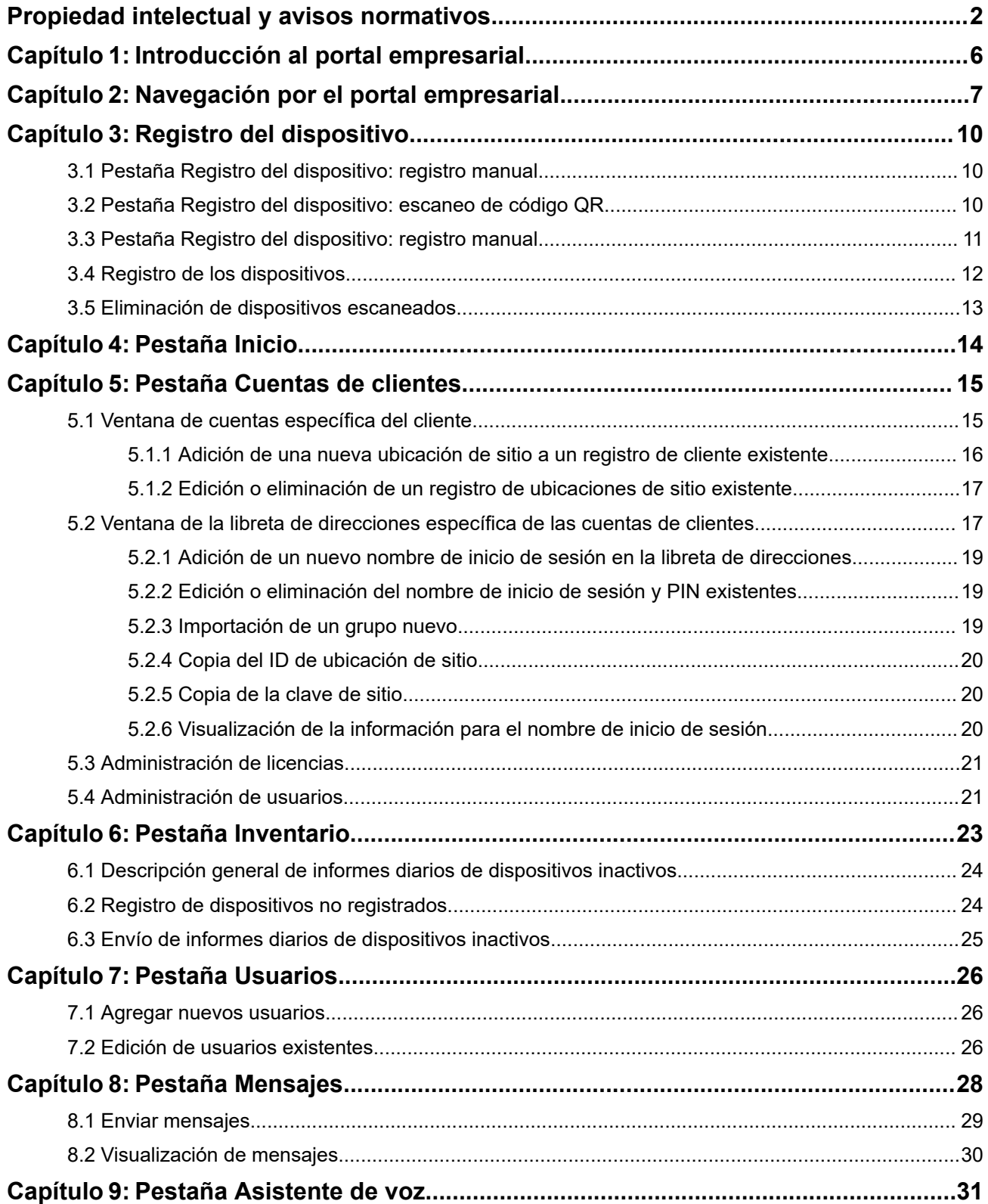

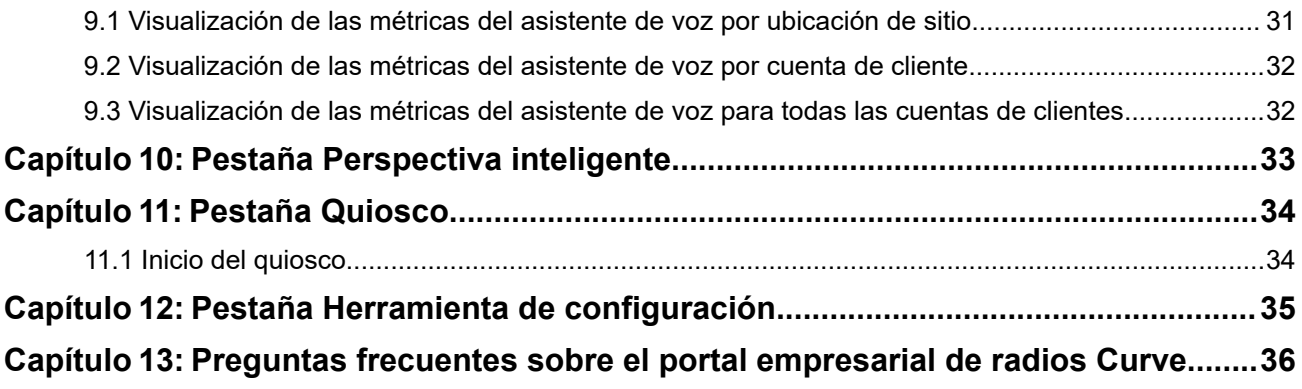

# <span id="page-74-0"></span>**Introducción al portal empresarial**

El portal empresarial de radios de Motorola Solutions es su interfaz para administrar las capacidades de control de voz de la plataforma de radios comerciales. A través del portal, puede configurar sitios para llamadas grupales y llamadas directas activadas por voz y acceder a funciones de control de voz adicionales.

### **Activación de la suscripción a servicios de asistente de voz de Motorola Solutions**

La asistencia de voz con Wi-Fi está disponible con la serie Curve a través de suscripción. Comuníquese con su distribuidor o distribuidor autorizado de Motorola Solutions, o bien visite [http://www.motorolasolutions.com/](http://www.motorolasolutions.com/curve) [curve](http://www.motorolasolutions.com/curve) para obtener más información.

#### **NOTA:**  $\mathscr{U}_1$

Para obtener más información sobre las formas de utilizar los comandos de asistencia de voz, consulte *MN007944A01 Guía del usuario del radio portátil sin teclado de la serie Curve* en [https://](https://learning.motorolasolutions.com) [learning.motorolasolutions.com](https://learning.motorolasolutions.com).

# <span id="page-75-0"></span>**Navegación por el portal empresarial**

El portal empresarial tiene comandos de voz que puede utilizar en el radio de la serie Curve para comunicarse con el asistente de voz.

### **Figura 1: Descripción general del panel principal del portal empresarial**

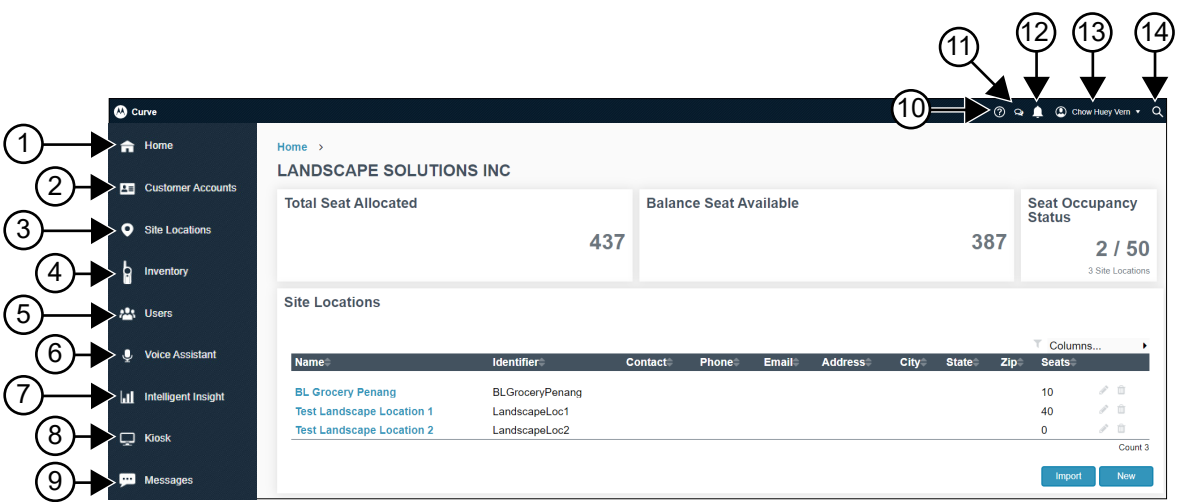

#### **NOTA:**  $\mathscr{U}_1$

La vista de su panel varía según su acceso. Solo puede ver las pantallas que se permiten para su acceso.

#### **Mesa 1: Panel principal del portal empresarial de Curve**

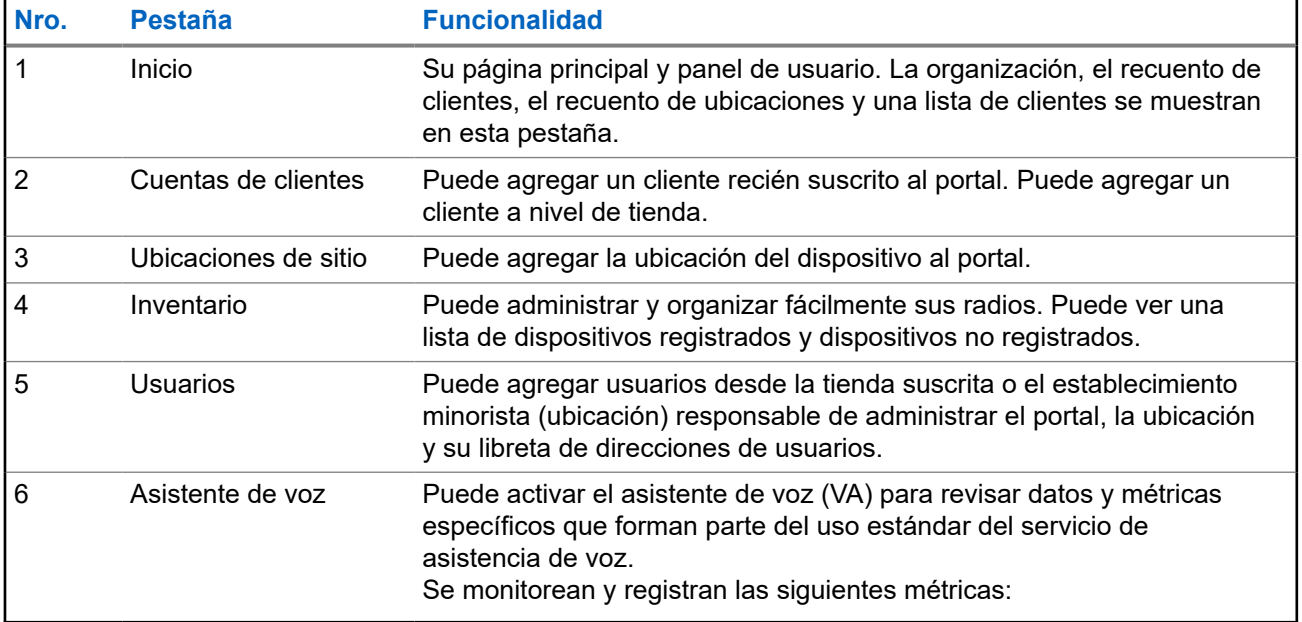

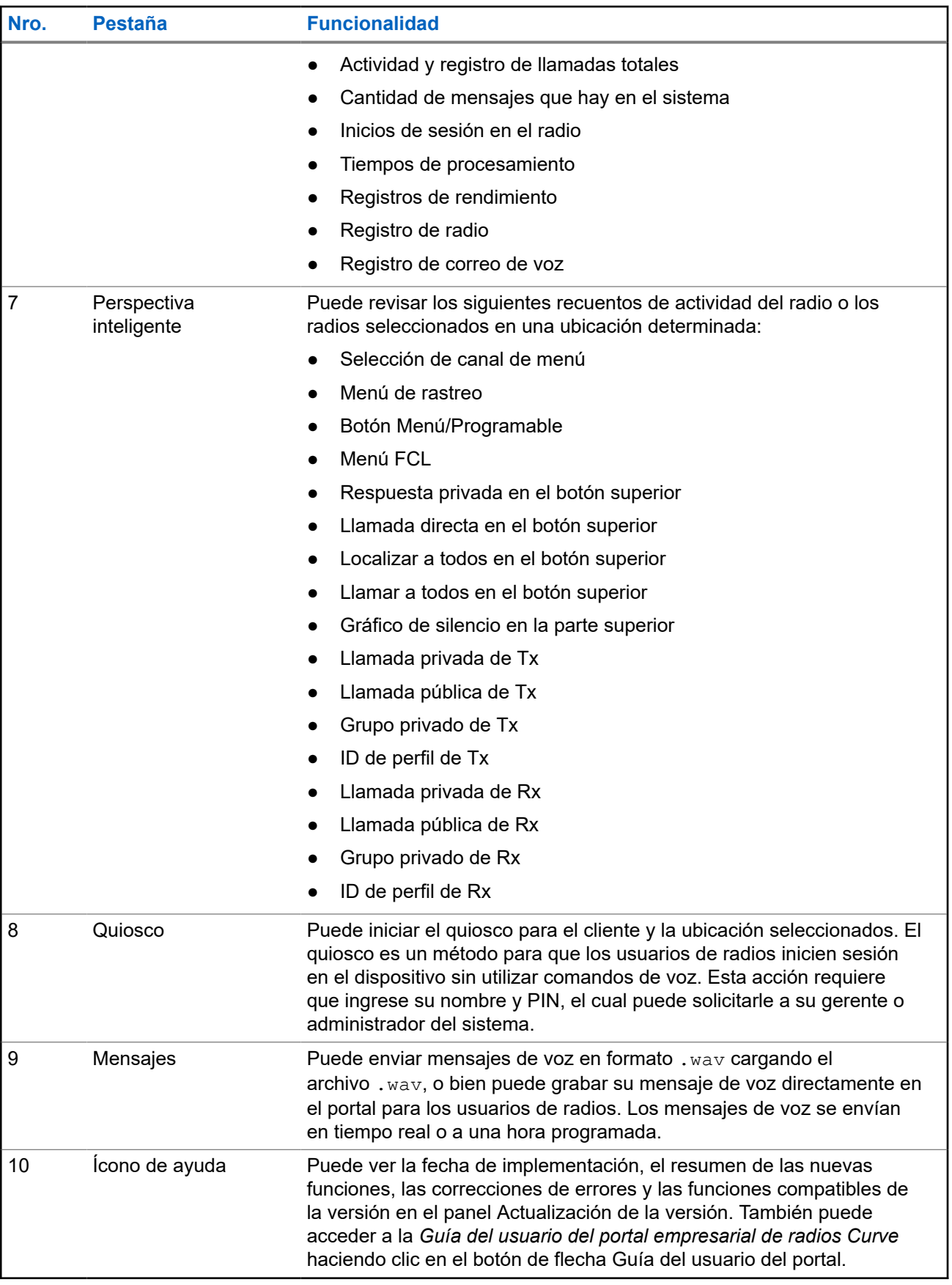

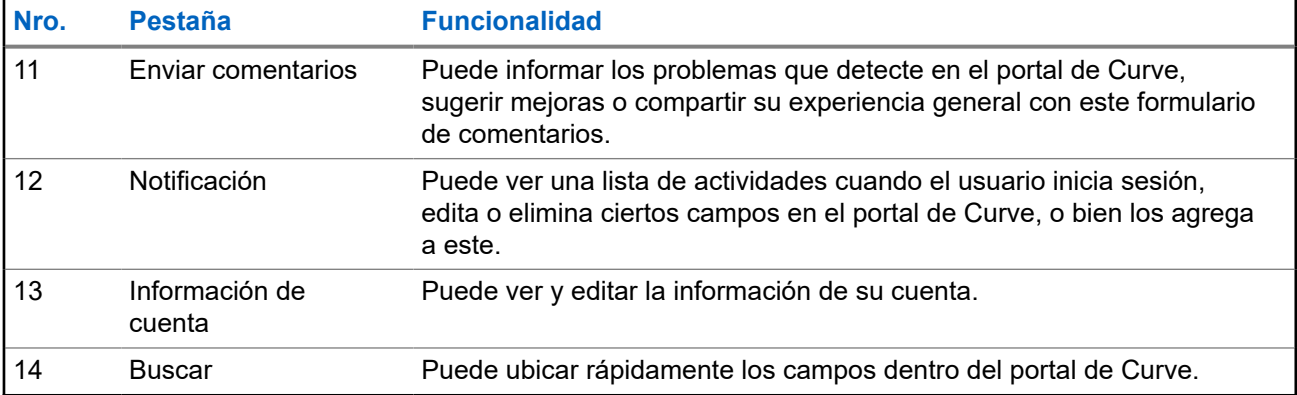

# <span id="page-78-0"></span>**Registro del dispositivo**

En la pantalla **Registro del dispositivo** puede registrar su dispositivo en el portal. Puede registrar su dispositivo mediante teléfonos celulares o una computadora (de escritorio). Este manual se basa en el registro con computadoras de escritorio.

### **3.1**

# **Pestaña Registro del dispositivo: registro manual**

Puede registrar su dispositivo escaneando el código QR.

Puede escanear el código QR que se encuentra en las siguientes ubicaciones:

- La etiqueta en la parte posterior del radio
- La etiqueta en la caja del radio

### **Figura 2: Descripción general de la pantalla de la pestaña Registro del dispositivo**

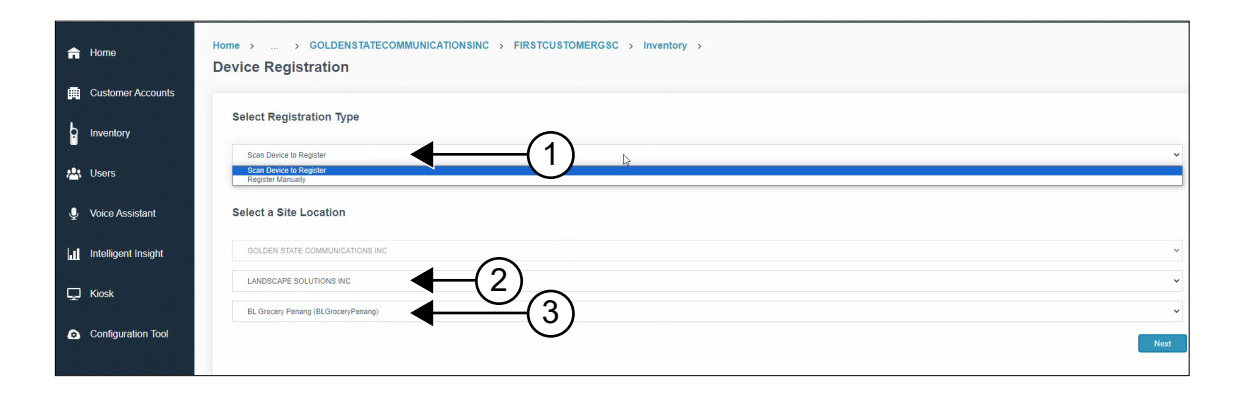

#### **Mesa 2: Descripción general de la pestaña Registro del dispositivo**

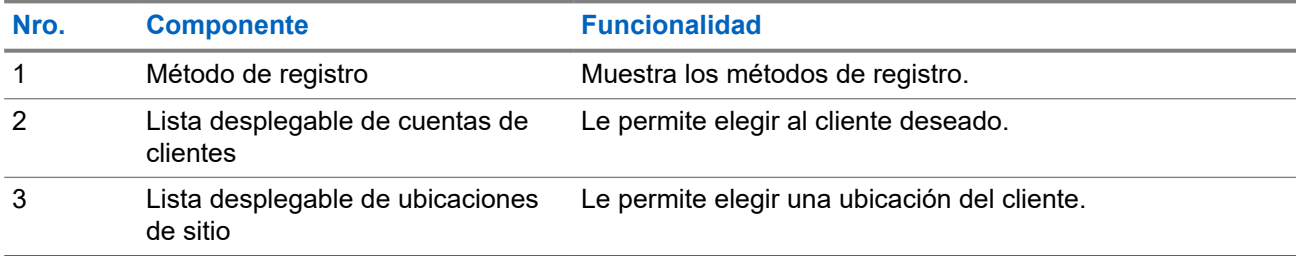

**3.2**

# **Pestaña Registro del dispositivo: escaneo de código QR**

En la siguiente figura, se muestra la pantalla Registro del dispositivo si selecciona el escaneo de código QR para registrar el radio.

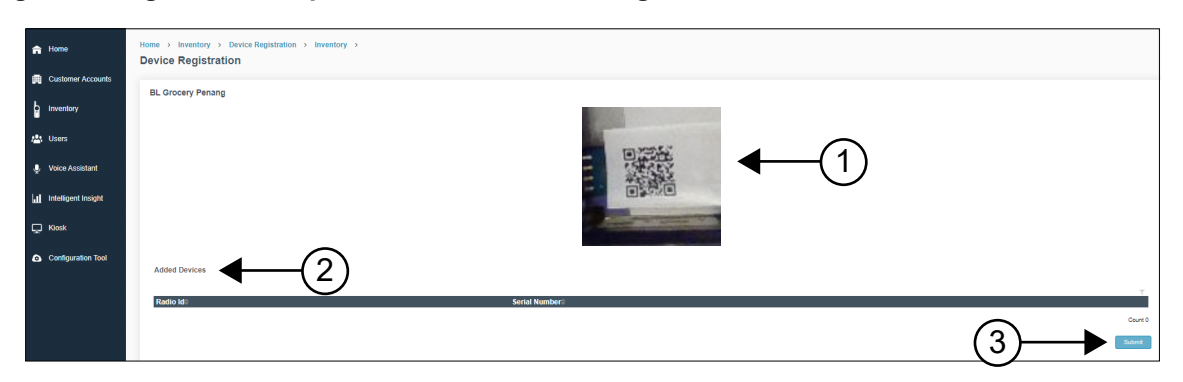

### <span id="page-79-0"></span>**Figura 3: Registro del dispositivo: escaneo de código QR**

### **Mesa 3: Registro del dispositivo: funcionalidad de escaneo de código QR**

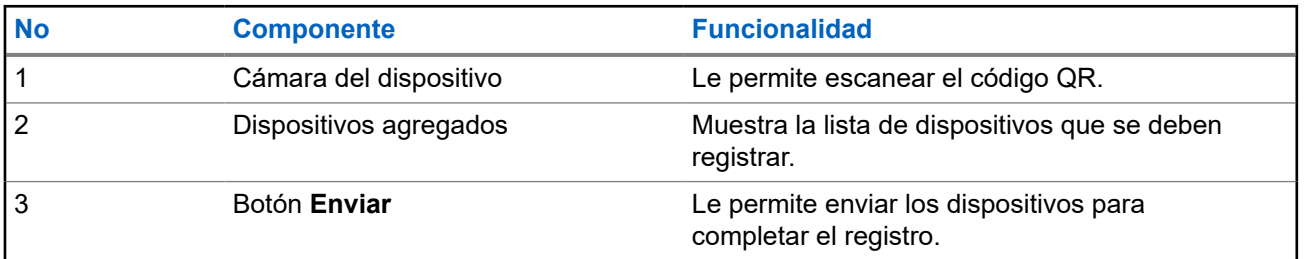

### **3.3**

# **Pestaña Registro del dispositivo: registro manual**

En la siguiente figura, se muestra la pantalla Registro del dispositivo si selecciona el escaneo de código QR para registrar el radio.

### **Figura 4: Registro del dispositivo: registro manual**

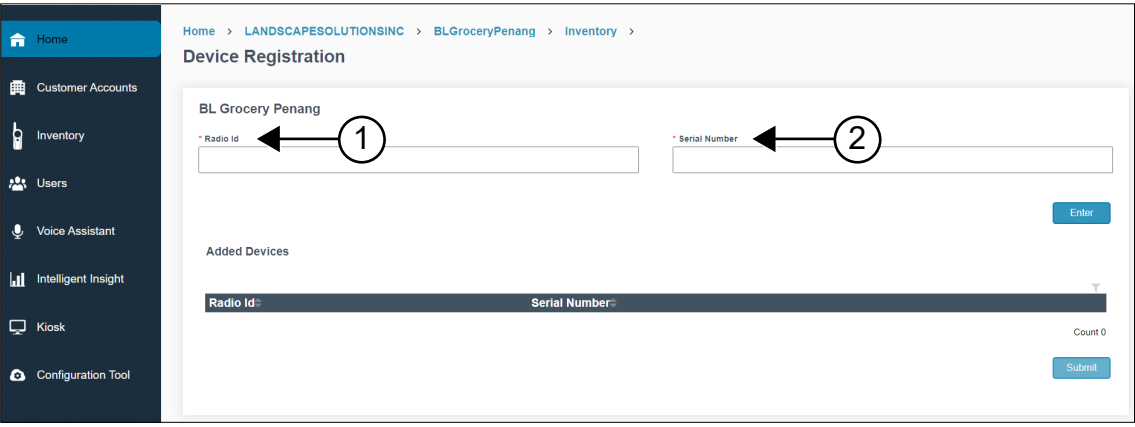

### **Mesa 4: Registro del dispositivo: funcionalidad manual**

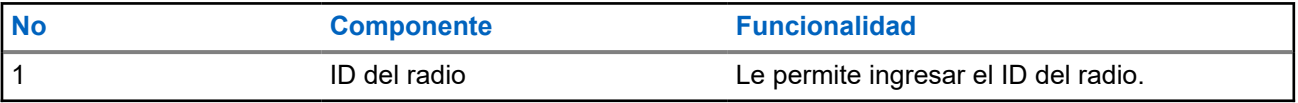

<span id="page-80-0"></span>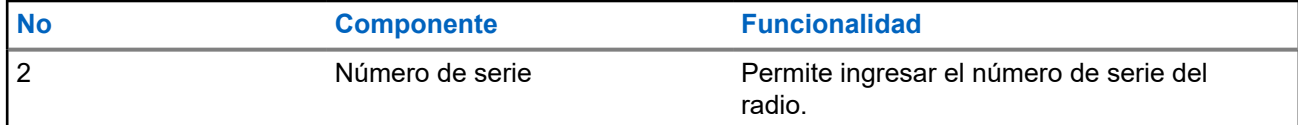

## **3.4 Registro de los dispositivos**

### **Procedimiento:**

- **1.** Escanee el código QR situado en la caja del radio o en la parte posterior del dispositivo. En la pantalla, se muestra la ventana **Introducción a la serie Curve**.
- **2.** Haga clic en **Registro del dispositivo** e inicie sesión en el portal. En la pantalla, se muestra la ventana **Registro del dispositivo**.
- **3.** Para registrar el dispositivo, realice una de las siguientes acciones:

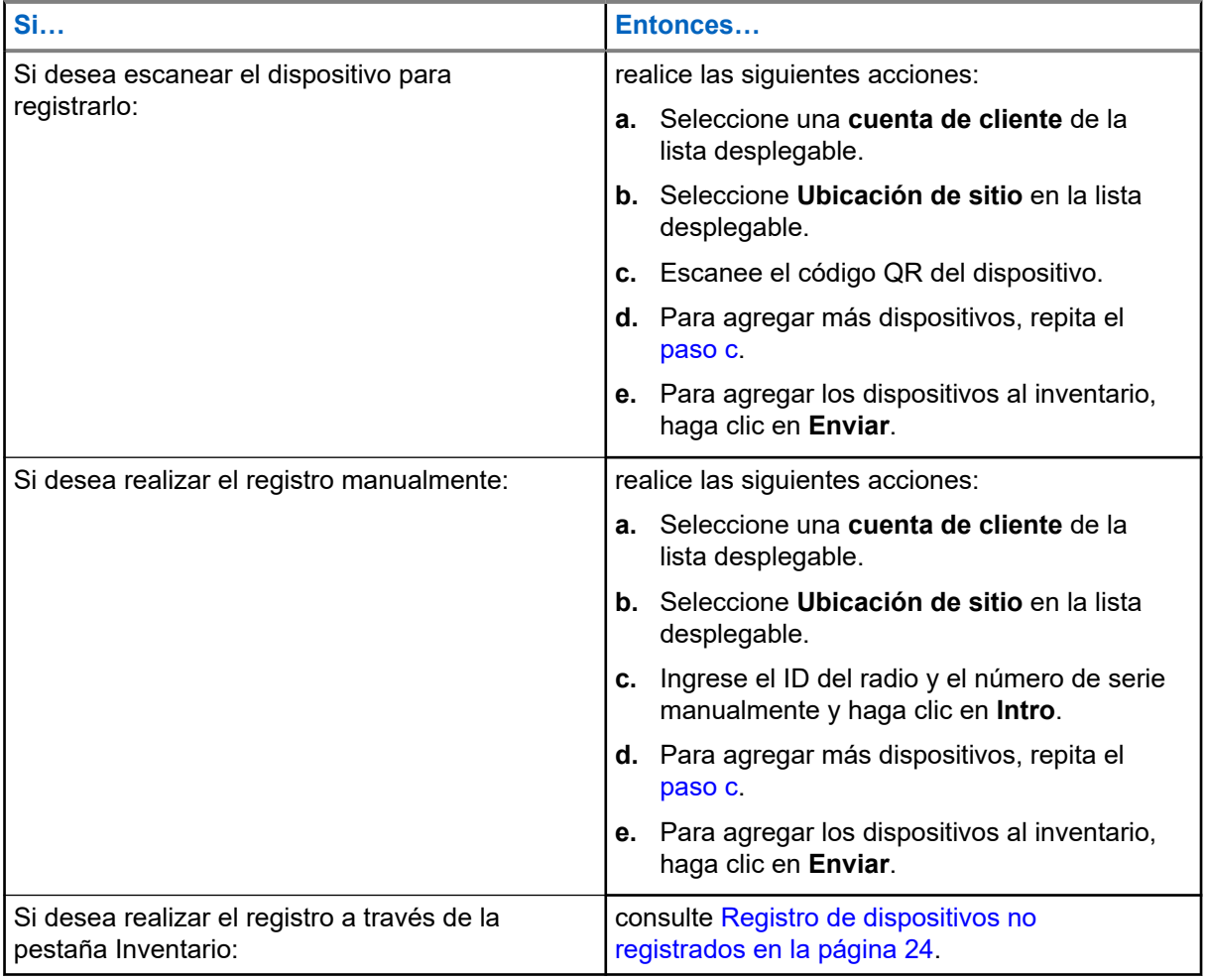

#### **Resultado:**

El dispositivo se agregó correctamente al portal y aparece en la primera fila de la tabla **Dispositivos agregados**.

El registro del dispositivo puede fallar por los siguientes motivos:

- <span id="page-81-0"></span>● Entrada duplicada.
- Se excedió el ingreso máximo de 20 dispositivos en la tabla **Dispositivos agregados**. Quite uno de los dispositivos existentes de la tabla para agregar un nuevo dispositivo.

## **3.5 Eliminación de dispositivos escaneados**

- **1.** Seleccione el radio escaneado de la tabla **Dispositivos agregados**.
- **2.** Haga clic en el ícono **Eliminar**.
- **3.** Para quitar el dispositivo escaneado de la tabla, haga clic en **Sí**.

# <span id="page-82-0"></span>**Pestaña Inicio**

La pestaña Inicio es su página principal y panel de usuario. La organización, el recuento de clientes, el recuento de ubicaciones y una lista de clientes se muestran en esta pestaña.

#### **Figura 5: Pantalla de la pestaña Inicio**

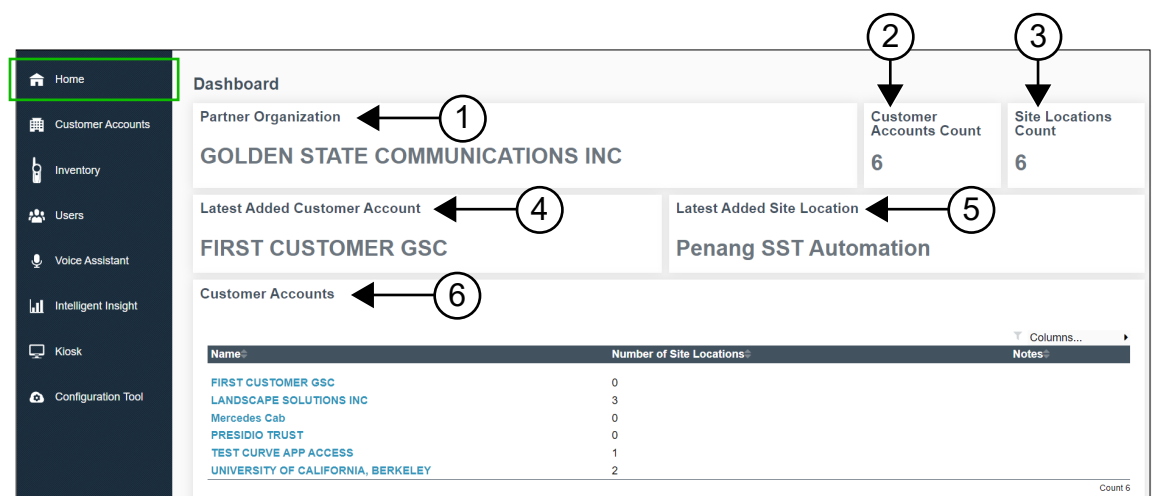

### **Mesa 5: Descripción de la pestaña Inicio**

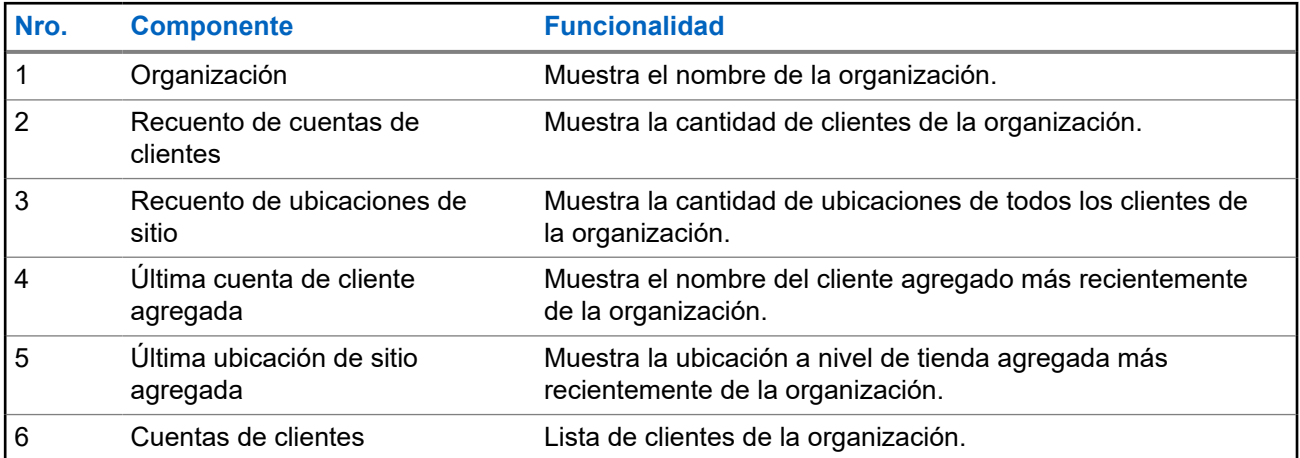

# <span id="page-83-0"></span>**Pestaña Cuentas de clientes**

Puede cambiar a la pantalla Cuentas de clientes para agregar un cliente recién suscrito al portal. Puede agregar un cliente a nivel de tienda.

**Figura 6: Descripción general de la pantalla de la pestaña Cuentas de clientes**

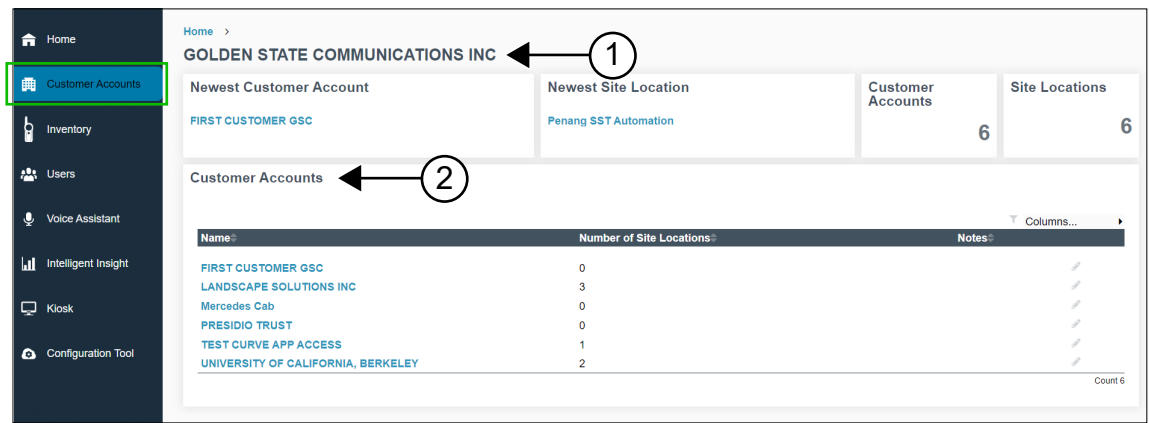

#### **Mesa 6: Descripción de la pestaña Cuentas de clientes**

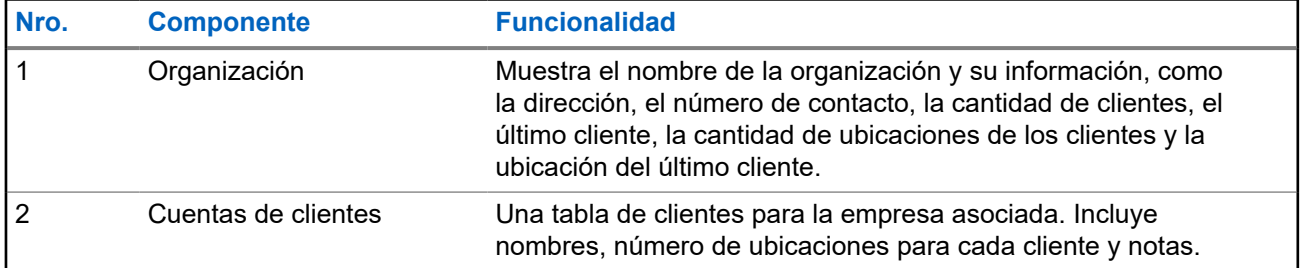

## **5.1 Ventana de cuentas específica del cliente**

Puede cambiar a la pantalla Cuentas de clientes para agregar un cliente recién suscrito al portal. Puede agregar un cliente a nivel de tienda.

Para mostrar la ventana de cuentas específica del cliente, seleccione **Cuentas de clientes** → *<Nombre de cuenta de cliente>*.

### <span id="page-84-0"></span>**Figura 7: Ventana de cuentas específica del cliente**

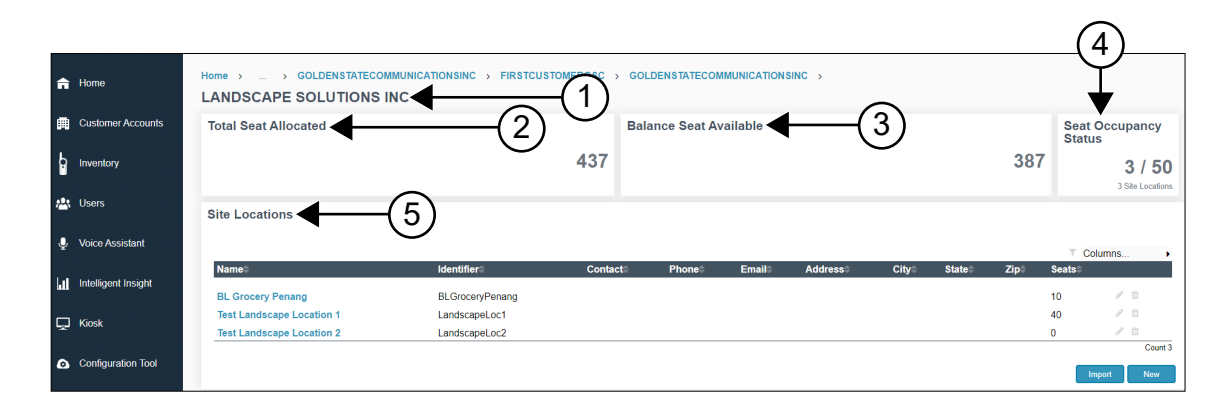

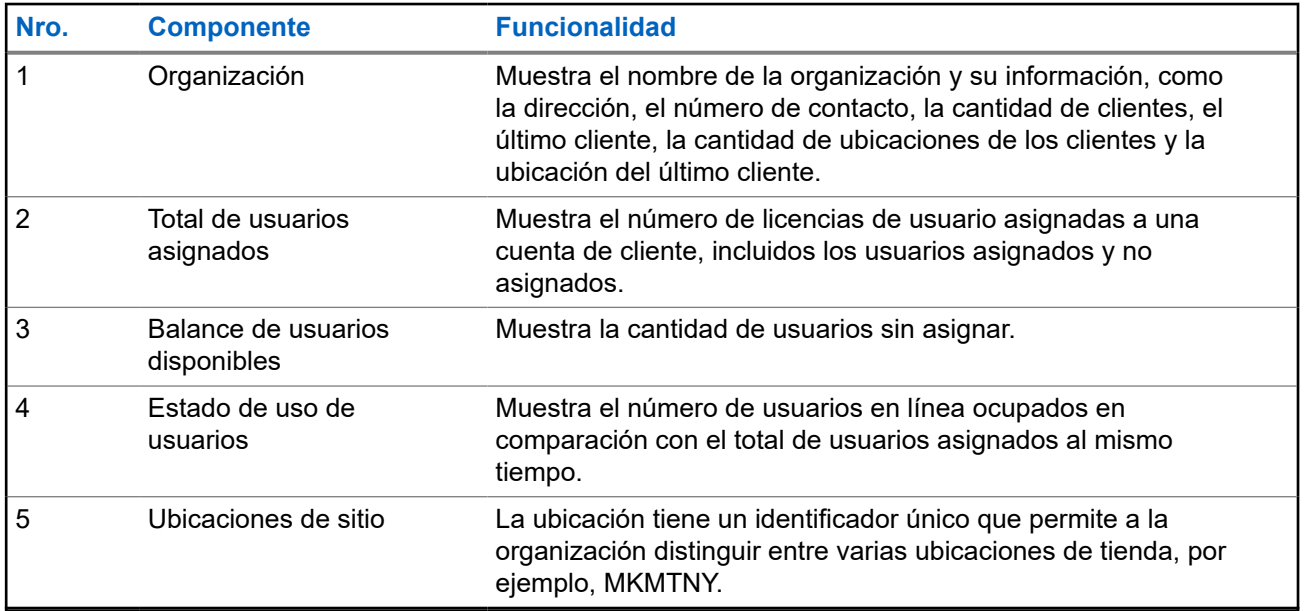

**5.1.1**

# **Adición de una nueva ubicación de sitio a un registro de cliente existente**

- **1.** Seleccione la pestaña **Cuentas de clientes**.
- **2.** En el panel **Cuentas de clientes**, seleccione *<Nombre del cliente>*.

<span id="page-85-0"></span>**3.** En la ventana **Cuentas de clientes**, seleccione lo siguiente:

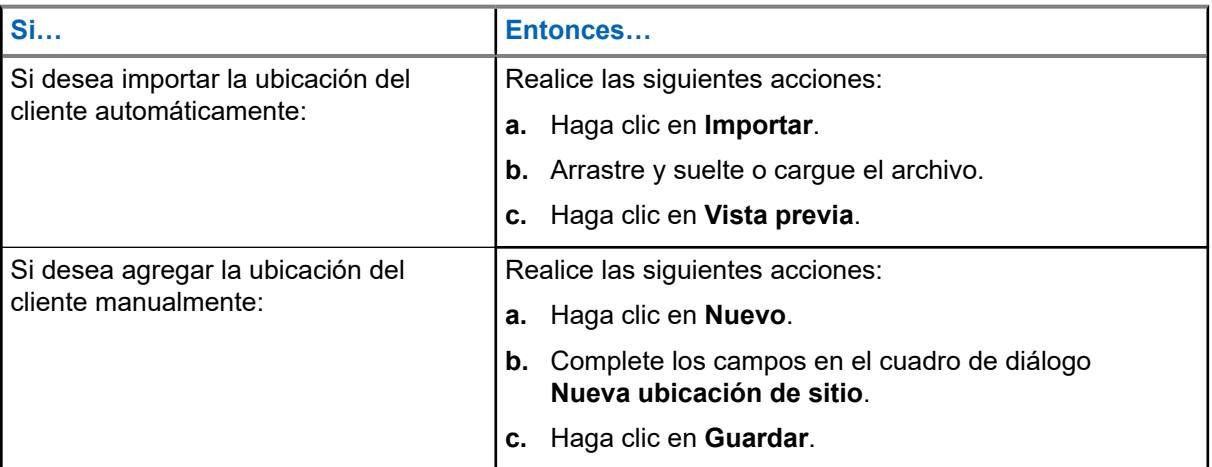

# **NOTA:**

La ubicación de sitio recién agregada se vincula automáticamente a la herramienta de configuración de Motorola Solutions. Esta función solo se aplica a los Estados Unidos y Canadá.

# **5.1.2 Edición o eliminación de un registro de ubicaciones de sitio existente**

### **Procedimiento:**

- **1.** Seleccione la pestaña **Cuentas de clientes**.
- **2.** En el panel **Cuentas de clientes**, seleccione *<Nombre de cuenta de cliente>*.
- **3.** En la tabla **Ubicaciones de sitio**, pase el cursor sobre el nombre de ubicación deseado.
- **4.** Realice una de las siguientes acciones:

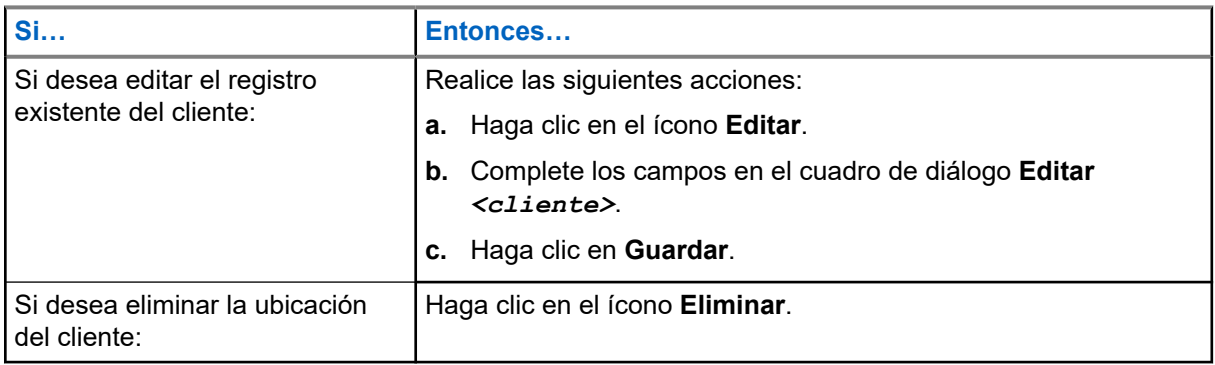

### **5.2**

# **Ventana de la libreta de direcciones específica de las cuentas de clientes**

Puede cambiar a las cuentas de clientes para ver la libreta de direcciones específica de las cuentas de clientes.

Para mostrar la ventana de la libreta de direcciones específica del cliente, seleccione **Cuentas de clientes** → *<Nombre de cuenta de cliente>* → *<Nombre de ubicación del sitio>*.

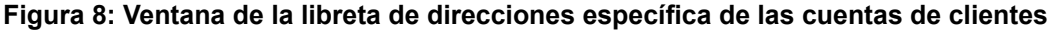

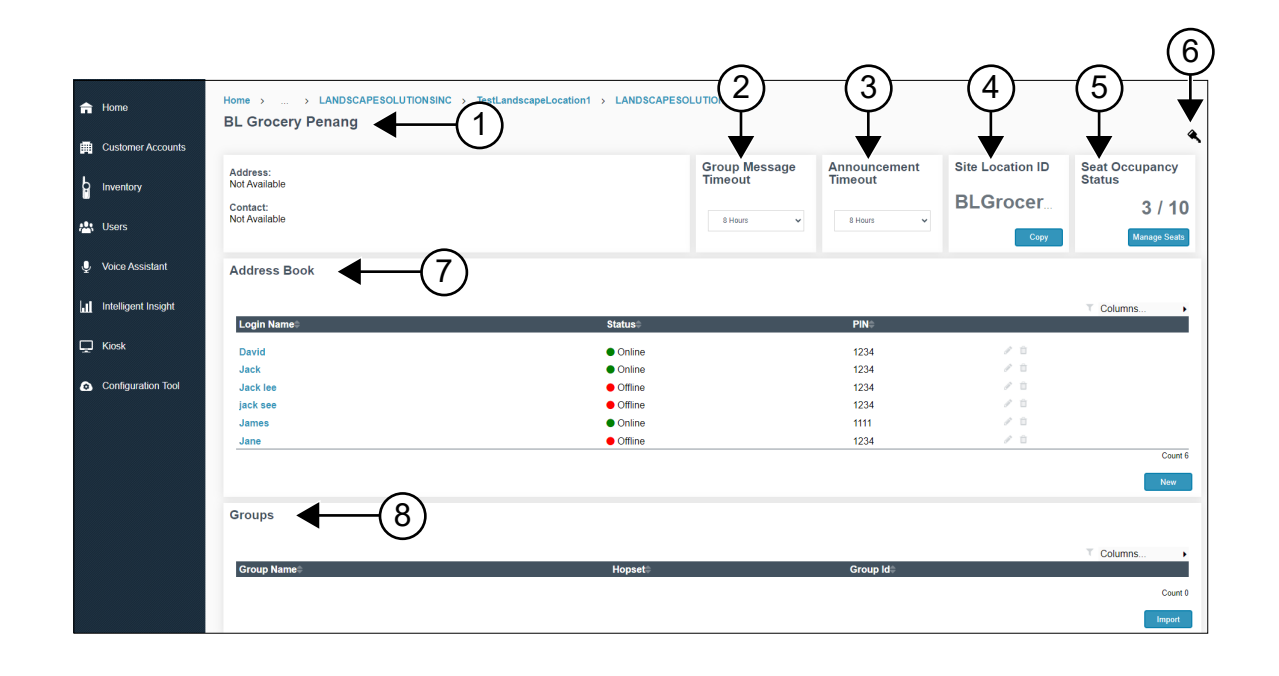

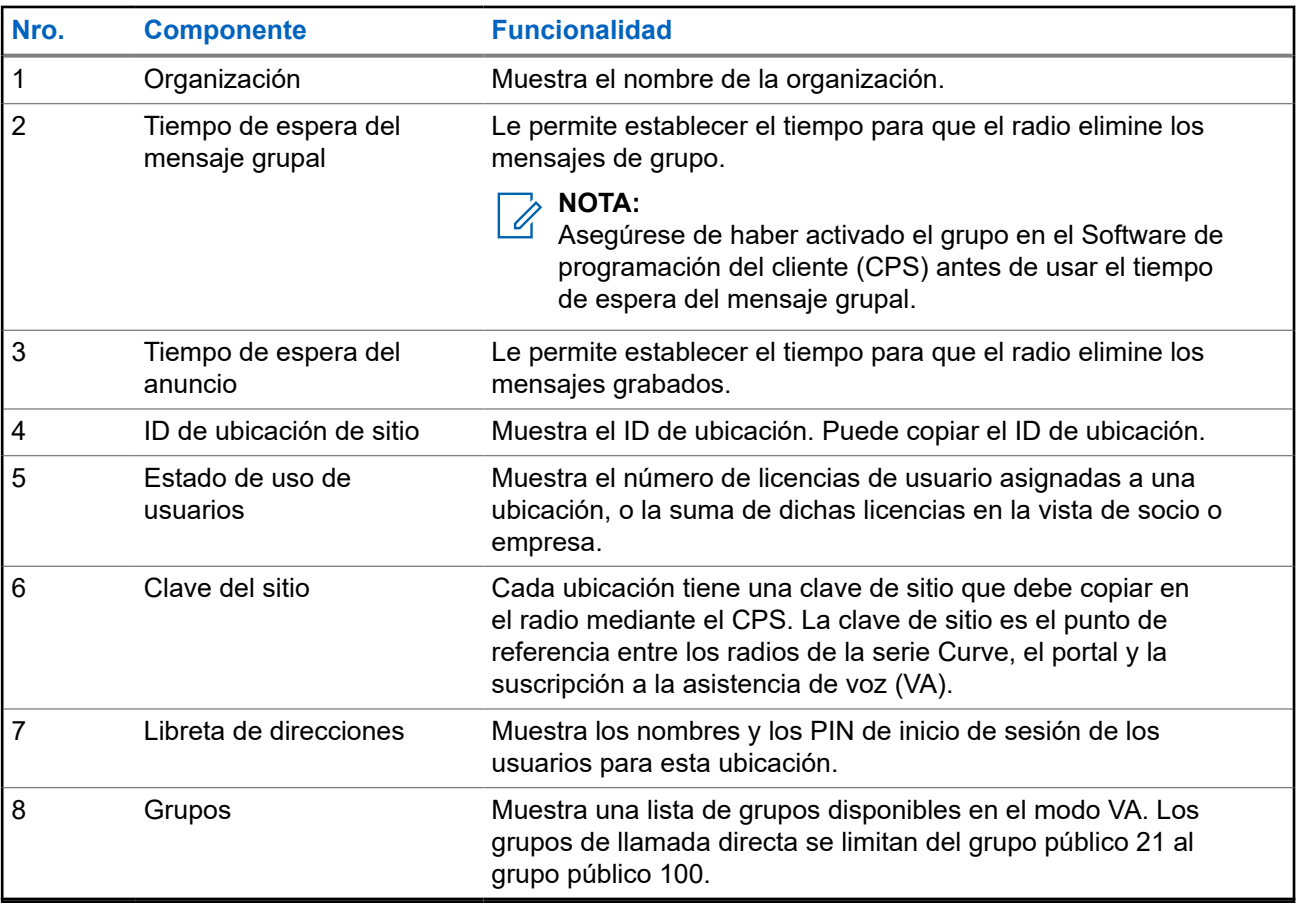

## <span id="page-87-0"></span>**5.2.1 Adición de un nuevo nombre de inicio de sesión en la libreta de direcciones**

### **Procedimiento:**

- **1.** Seleccione la pestaña **Cuentas de clientes**.
- **2.** En el panel **Cuentas de clientes**, seleccione *<Nombre de cuenta de cliente>*.
- **3.** En la tabla **Ubicaciones de sitio**, haga clic en *<Nombre del cliente>*.
- **4.** En la tabla **Libreta de direcciones**, haga clic en **Nueva**.
- **5.** Agregue el nombre de inicio de sesión y el PIN.
- **6.** Haga clic en **Guardar**.

### **5.2.2**

# **Edición o eliminación del nombre de inicio de sesión y PIN existentes**

### **Procedimiento:**

- **1.** Seleccione la pestaña **Cuentas de clientes**.
- **2.** En el panel **Cuentas de clientes**, seleccione *<Nombre de cuenta de cliente>*.
- **3.** En **Ubicaciones de sitio**, haga clic en *<Nombre del cliente>*.
- **4.** En **Libreta de direcciones**, pase el cursor sobre el usuario deseado.
- **5.** Seleccione una de las siguientes opciones:

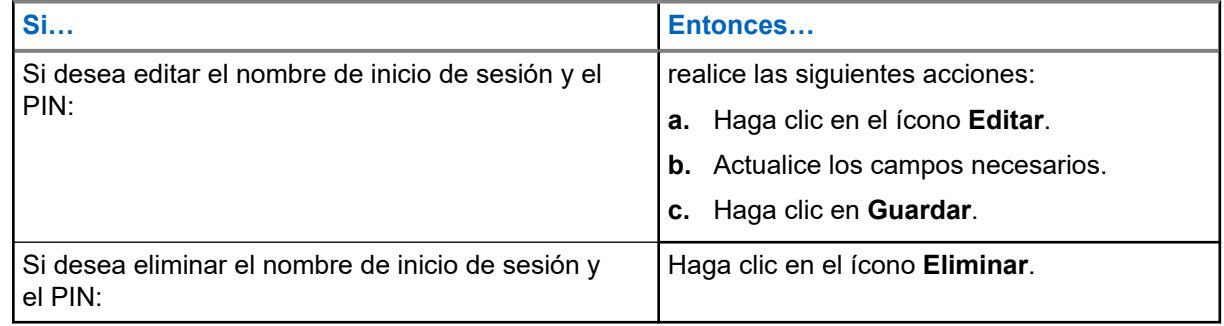

## **5.2.3 Importación de un grupo nuevo**

- **1.** Seleccione la pestaña **Cuentas de clientes**.
- **2.** En el panel **Cuentas de clientes**, seleccione *<Nombre de cuenta de cliente>*.
- **3.** En **Ubicaciones de sitio**, seleccione *<Nombre del cliente>*.
- **4.** En la tabla **Grupos**, haga clic en **Importar**.
- **5.** Cargue el archivo y haga clic en **Vista previa**.

## <span id="page-88-0"></span>**5.2.4 Copia del ID de ubicación de sitio**

### **Procedimiento:**

- **1.** Seleccione la pestaña **Cuentas de clientes**.
- **2.** En el panel **Cuentas de clientes**, seleccione *<Nombre de cuenta de cliente>*.
- **3.** En **Ubicaciones de sitio**, seleccione *<Nombre del cliente>*.
- **4.** En **ID de ubicación de sitio**, haga clic en el botón **Copiar**.

## **5.2.5 Copia de la clave de sitio**

### **Procedimiento:**

- **1.** Seleccione la pestaña **Cuentas de clientes**.
- **2.** En el panel **Cuentas de clientes**, seleccione *<Nombre de cuenta de cliente>*.
- **3.** En el panel **Ubicaciones de sitio**, seleccione *<Nombre del cliente>*.
- **4.** Haga clic en el ícono **Clave**.
- **5.** En la ventana **Clave del sitio**, haga clic en el botón **Copiar al portapapeles**. Se muestra una clave única del sitio.
- **6.** Copie la clave de sitio en el codeplug del software de programación del cliente (CPS) para el radio.

### **5.2.6**

# **Visualización de la información para el nombre de inicio de sesión**

- **1.** Seleccione la pestaña **Cuentas de clientes**.
- **2.** En el panel **Cuentas de clientes**, seleccione *<Nombre de cuenta de cliente>*.
- **3.** En **Ubicaciones de sitio**, seleccione *<Nombre del cliente>*.
- **4.** En **Libreta de direcciones**, seleccione *<Nombre de inicio de sesión del usuario>*.
- **5.** Seleccione una de las siguientes opciones:

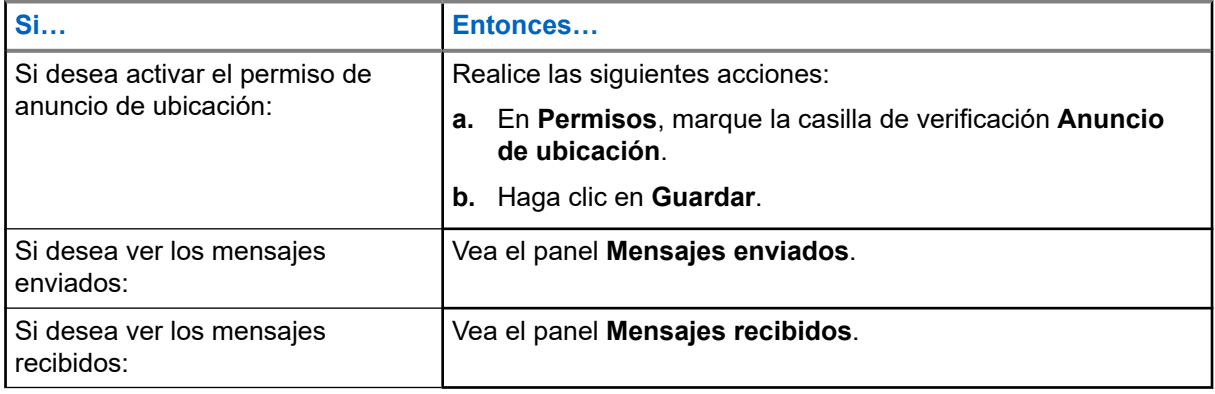

<span id="page-89-0"></span>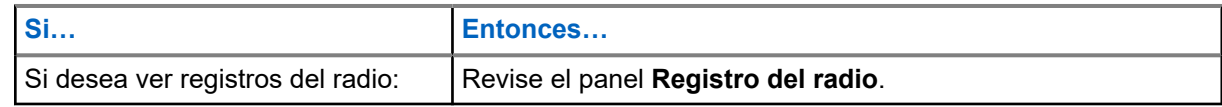

## **5.3 Administración de licencias**

Puede cambiar a la pantalla Cuentas de clientes para ver el estado de uso de usuarios.

Para mostrar el estado de uso de usuarios, seleccione **Cuentas de clientes** → *<Nombre de cuenta de cliente>*.

### **Figura 9: Estado de uso de usuarios**

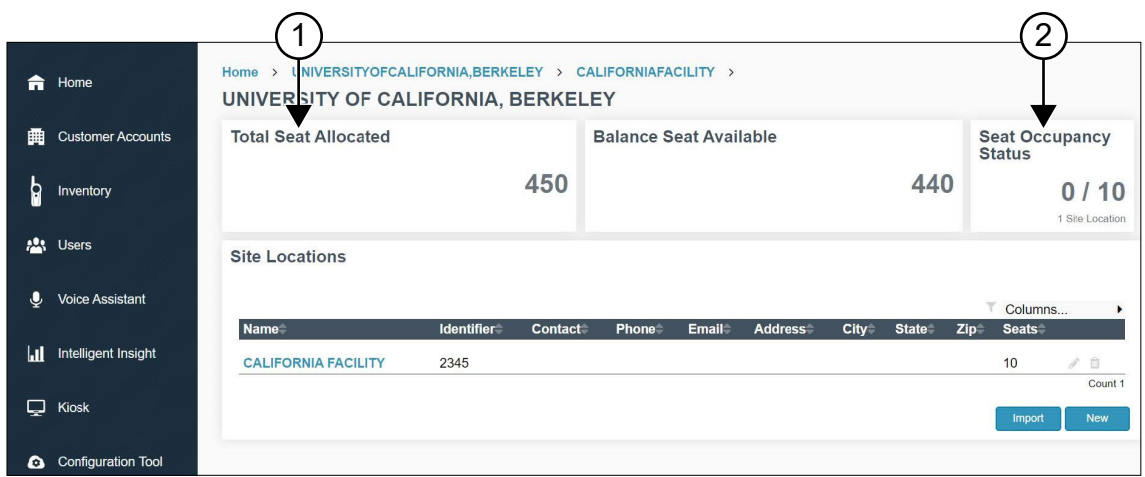

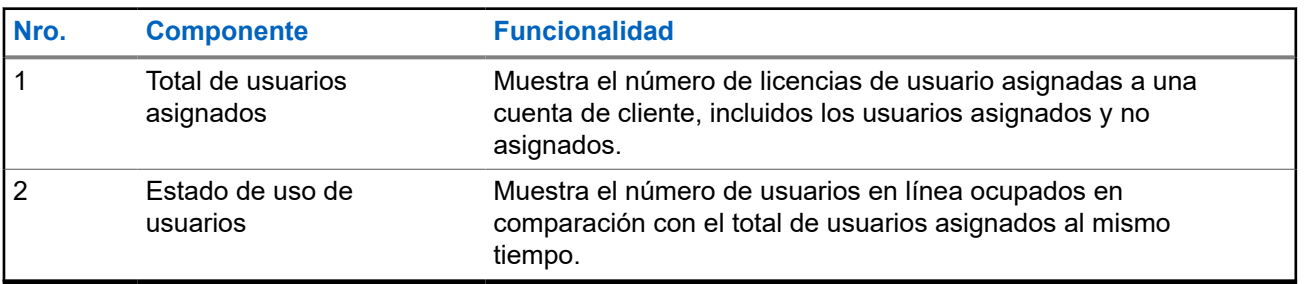

**NOTA:** 0

Esta función solo se aplica a los Estados Unidos y Canadá.

## **5.4 Administración de usuarios**

Puede asociar y desasociar el usuario de licencia en el portal.

- **1.** Seleccione la pestaña **Cuentas de clientes**.
- **2.** En el panel **Cuentas de clientes**, seleccione *<Nombre de cuenta de cliente>*.
- **3.** En el panel **Ubicaciones de sitio**, seleccione *<Nombre del cliente>*.

**4.** En el panel **Estado de uso de usuarios**, haga clic en **Administrar usuarios**.

### **NOTA:**

Asegúrese de que los usuarios asociados no superen el máximo de usuarios.

- **5.** Ingrese el **Total de usuarios asociados**.
- **6.** Haga clic en **Guardar**.

# <span id="page-91-0"></span>**Pestaña Inventario**

### **Descripción general de la pestaña Inventario**

La pestaña **Inventario** muestra la lista de dispositivos registrados y no registrados en el portal.

**Figura 10: Descripción general de la pantalla de la pestaña Inventario**

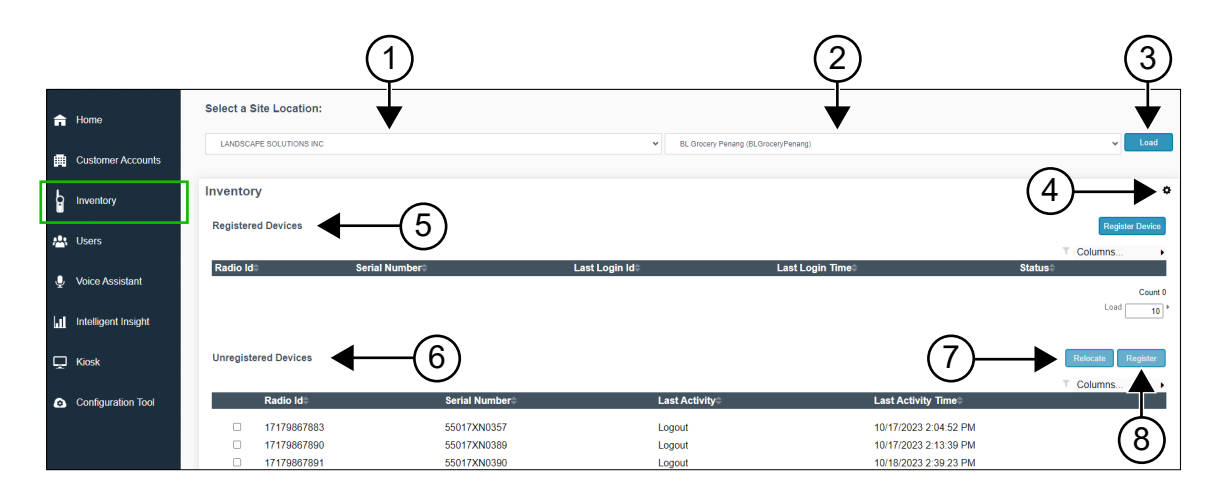

### **Mesa 7: Funcionalidad de la pestaña Inventario**

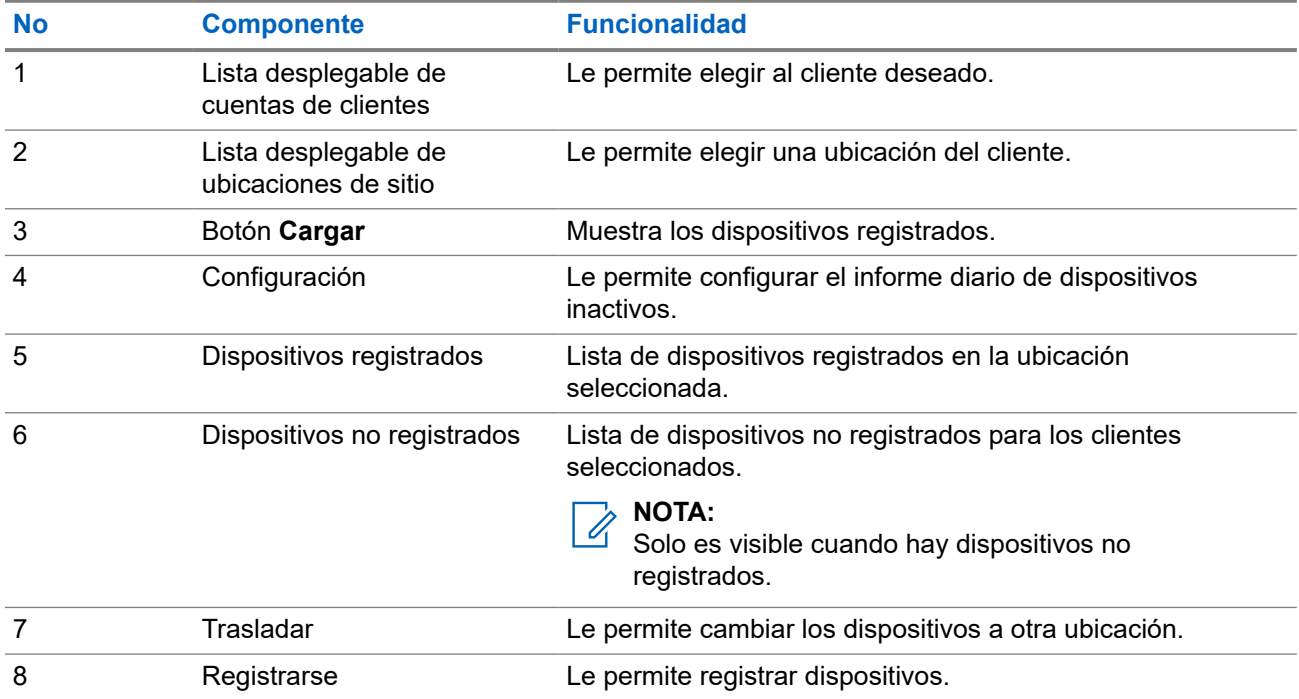

# <span id="page-92-0"></span>**6.1 Descripción general de informes diarios de dispositivos inactivos**

En la siguiente figura, se muestra la pantalla de informe diario de dispositivos inactivos si selecciona la casilla de verificación **Envío de informes diarios de dispositivos inactivos** en la configuración. Los destinatarios reciben el informe si se detectan dispositivos inactivos.

### **Figura 11: Pantalla Configuración del informe por correo electrónico**

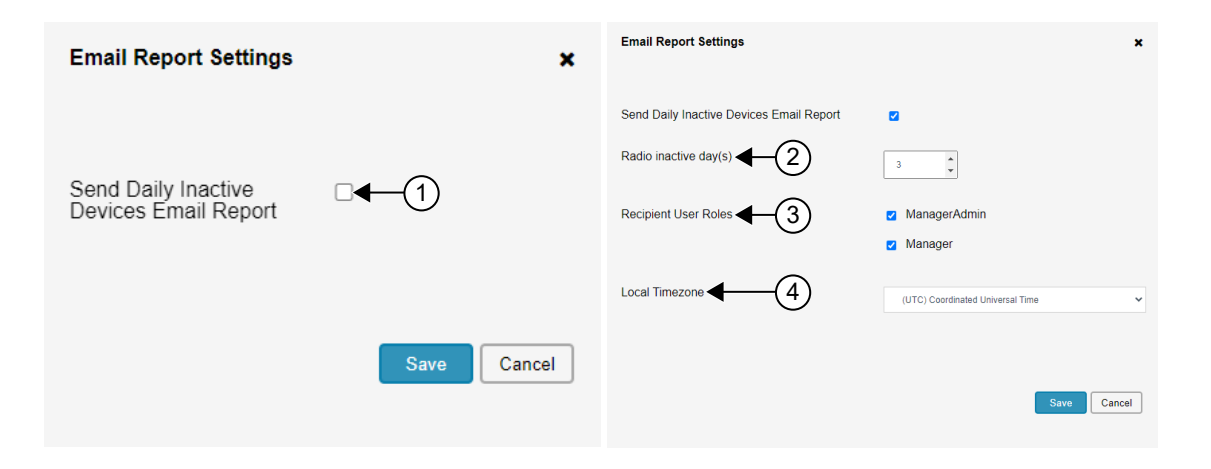

#### **Mesa 8: Funcionalidad de la configuración del informe por correo electrónico**

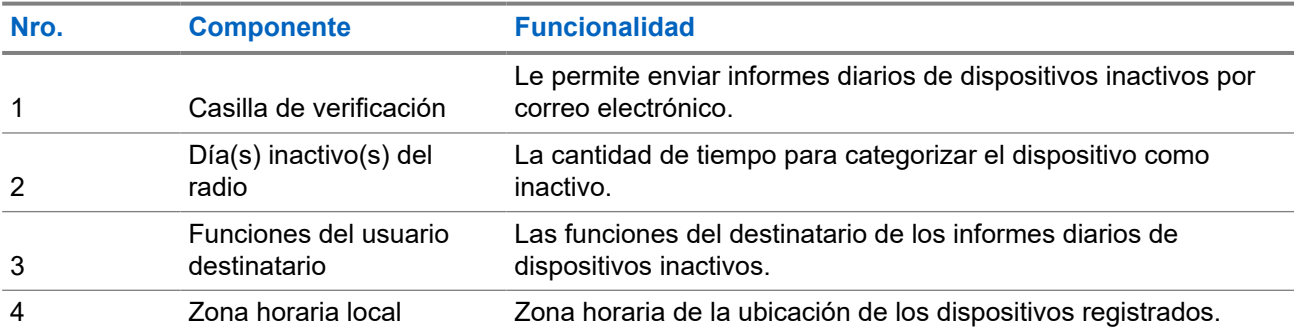

**6.2**

# **Registro de dispositivos no registrados**

La tabla de dispositivos no registrados se muestra si hay dispositivos de este tipo.

### **Procedimiento:**

**1.** Seleccione los dispositivos que desea registrar.

<span id="page-93-0"></span>**2.** Para ingresar los dispositivos, realice una de las siguientes acciones:

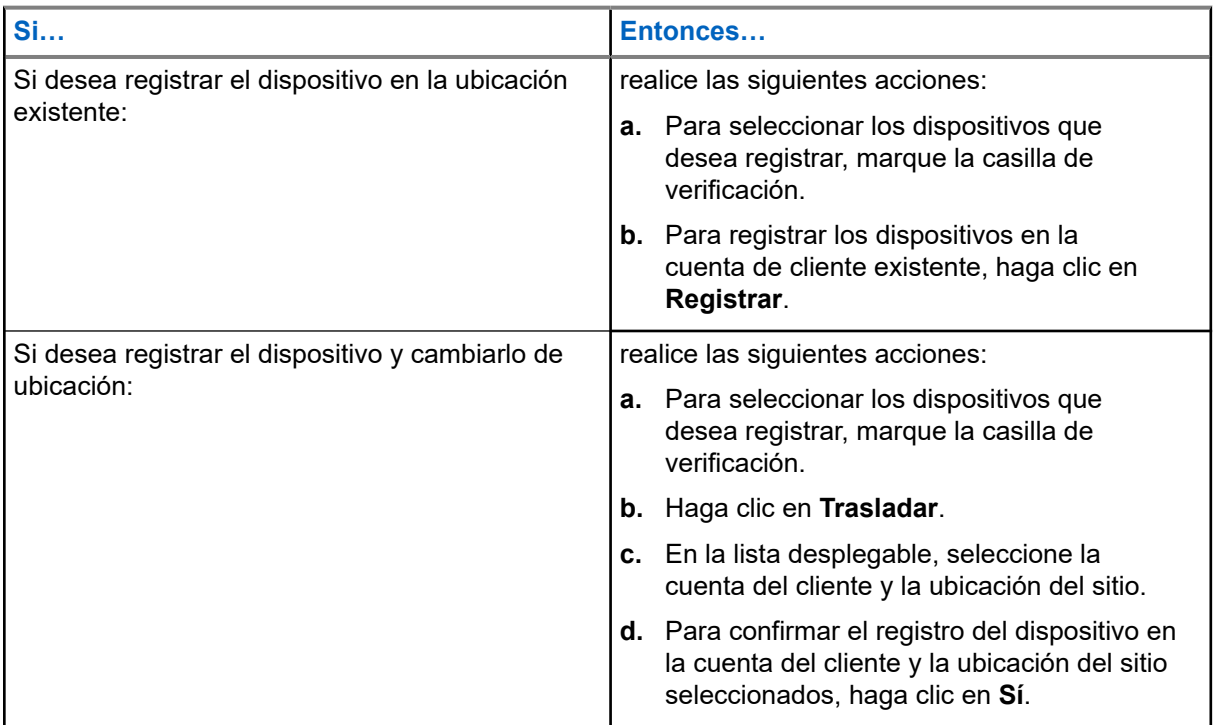

# **6.3 Envío de informes diarios de dispositivos inactivos**

### **Procedimiento:**

- **1.** Haga clic en **Configuración**.
- **2.** Seleccione la casilla de verificación.
- **3.** Configure **Día(s) inactivo(s) del radio**, **Funciones del usuario destinatario** y **Zona horaria local**.
- **4.** Para enviar el informe diario de dispositivos inactivos, haga clic en **Guardar**.

El destinatario recibe un informe de los dispositivos inactivos por correo electrónico para fines de seguimiento.

# <span id="page-94-0"></span>**Pestaña Usuarios**

La pestaña **Usuarios** le permite agregar usuarios desde la tienda suscrita o el establecimiento minorista (ubicación) responsable de administrar el portal, la ubicación y la libreta de direcciones.

**Figura 12: Descripción general de la pantalla de la pestaña Usuarios**

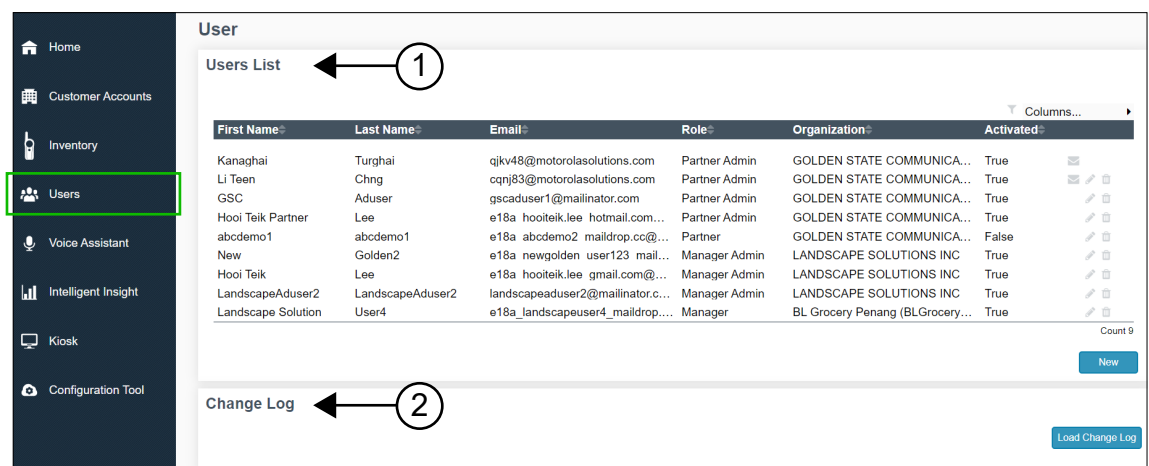

#### **Mesa 9: Descripción de la pestaña Usuarios**

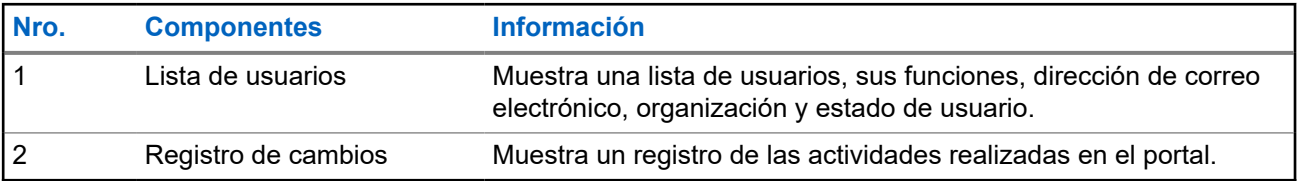

### **7.1**

# **Agregar nuevos usuarios**

#### **Procedimiento:**

- **1.** Seleccione **Usuarios** → **Lista de usuarios**.
- **2.** Haga clic en **Nuevo**.
- **3.** Actualice los campos necesarios.
- **4.** Haga clic en **Enviar**.

# **7.2 Edición de usuarios existentes**

#### **Procedimiento:**

**1.** Seleccione **Usuarios** → **Lista de usuarios**.

### **2.** Seleccione el **Nombre del cliente**

### **3.** Realice una de las siguientes acciones:

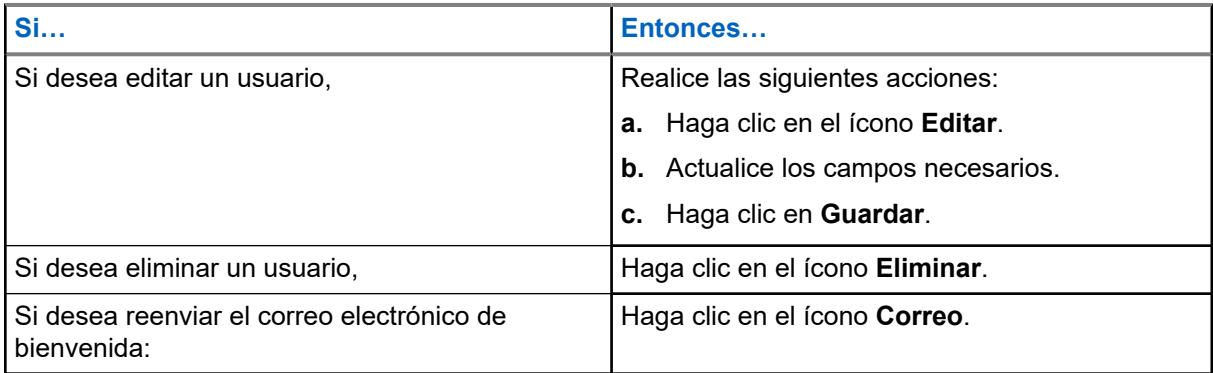

# <span id="page-96-0"></span>**Pestaña Mensajes**

La pestaña **Mensajes** le permite grabar o cargar mensajería de voz en el portal. Los mensajes de voz se envían en tiempo real o a una hora programada.

**Figura 13: Pantalla de la pestaña Mensajes**

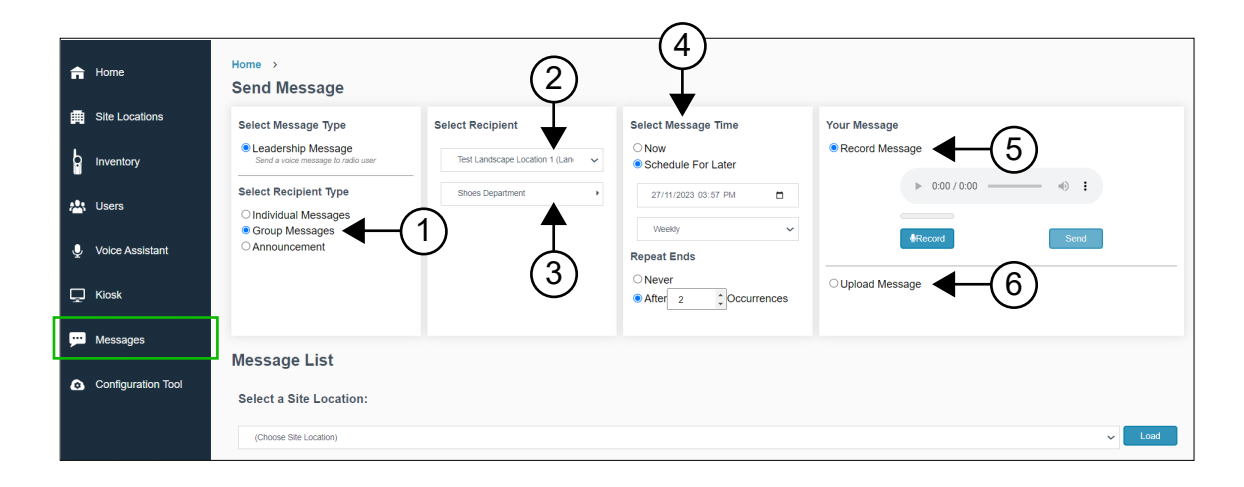

#### **Mesa 10: Funcionalidad de la pantalla de la pestaña Mensajes**

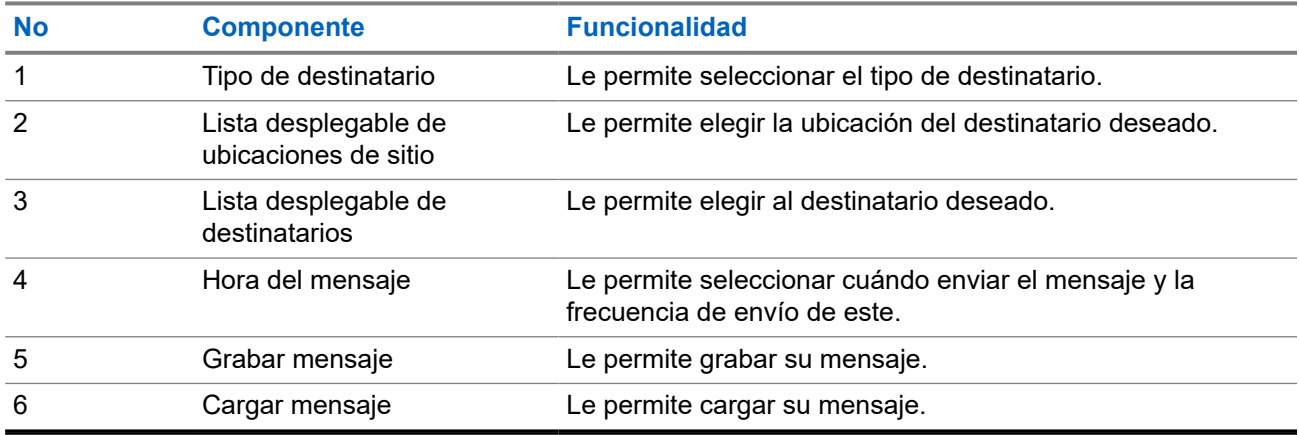

### **Ventana de visualización de mensajes**

La ventana **Visualización de mensajes** le permite ver los mensajes.

#### <span id="page-97-0"></span>**Figura 14: Pantalla de visualización de mensajes**

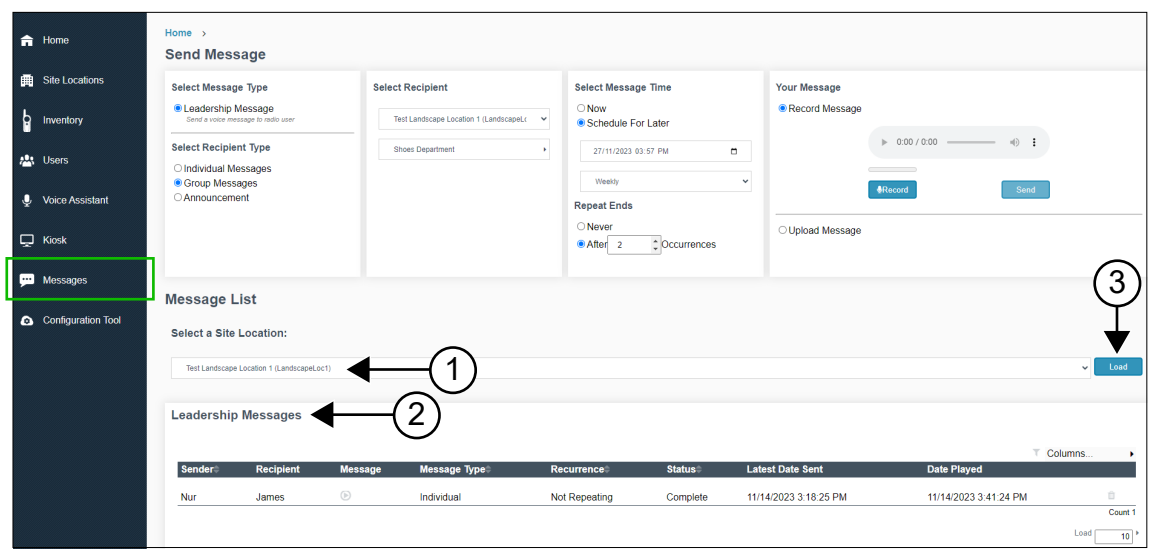

En la siguiente tabla, se indica la funcionalidad.

#### **Mesa 11: Funcionalidad de la pantalla de visualización de mensajes**

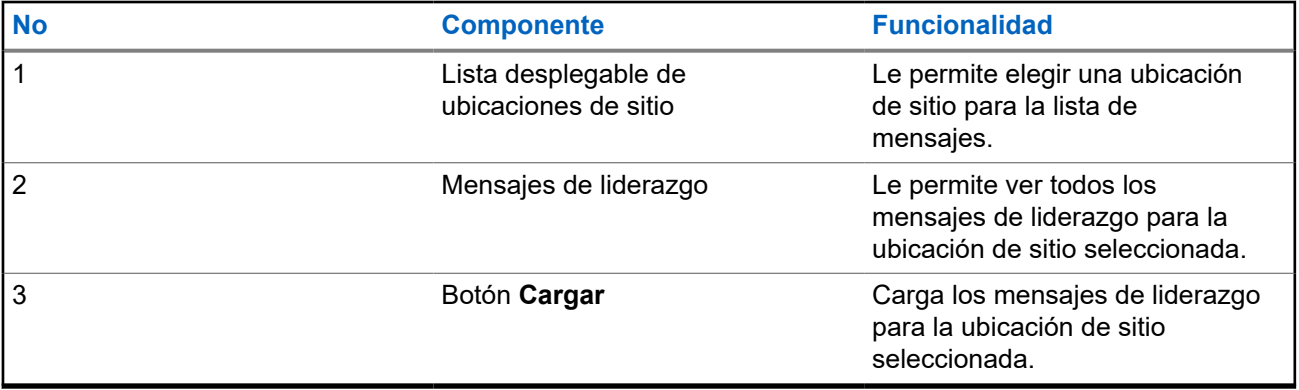

## **8.1 Enviar mensajes**

- **1.** Seleccione la pestaña **Mensajes**.
- **2.** En el panel **Seleccionar tipo de destinatario**, seleccione **Mensajes individuales**, **Mensajes de grupo** o **Anuncio**.
- **3.** En el panel **Seleccionar destinatario**, seleccione el destinatario del mensaje.
- **4.** En el panel **Seleccionar hora del mensaje**, seleccione **Ahora** o **Programar para después**.
- **5.** Para programar los mensajes, realice las siguientes acciones:
	- **a.** Seleccione la fecha y hora.
	- **b.** Para el ciclo de frecuencia del mensaje, seleccione **Ninguna repetición**, **Diario** o **Semanal**.
- <span id="page-98-0"></span>**c.** Para el vencimiento del mensaje, seleccione **Nunca** o **Después de** *<número>* **repetición**.
- **6.** Para enviar el mensaje, realice las siguientes acciones:

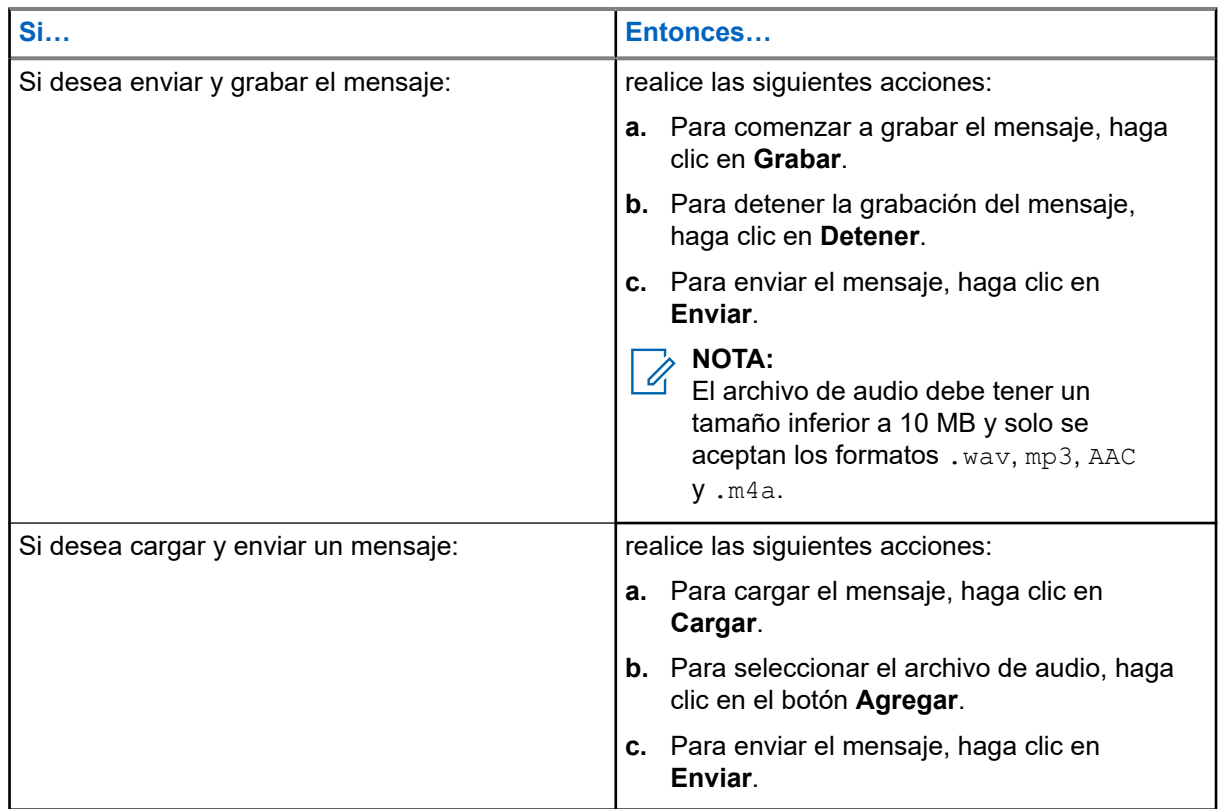

## **8.2 Visualización de mensajes**

- **1.** Seleccione la pestaña **Mensajes**.
- **2.** En **Seleccionar una ubicación de sitio**, seleccione una ubicación y haga clic en el botón **Cargar**. Los mensajes se muestran en el portal.

# <span id="page-99-0"></span>**Pestaña Asistente de voz**

Puede activar la asistencia de voz y revisar datos y métricas específicos registrados como parte del uso estándar del servicio de asistencia de voz. Entre las métricas monitoreadas y registradas se incluyen la actividad y el registro de llamadas totales, la cantidad de mensajes que se han almacenado en el sistema, los inicios de sesión en el radio, los tiempos de procesamiento, los registros de rendimiento, el registro del radio y el registro de correo de voz.

### **Figura 15: Descripción general de la pantalla de la pestaña Asistente de voz**

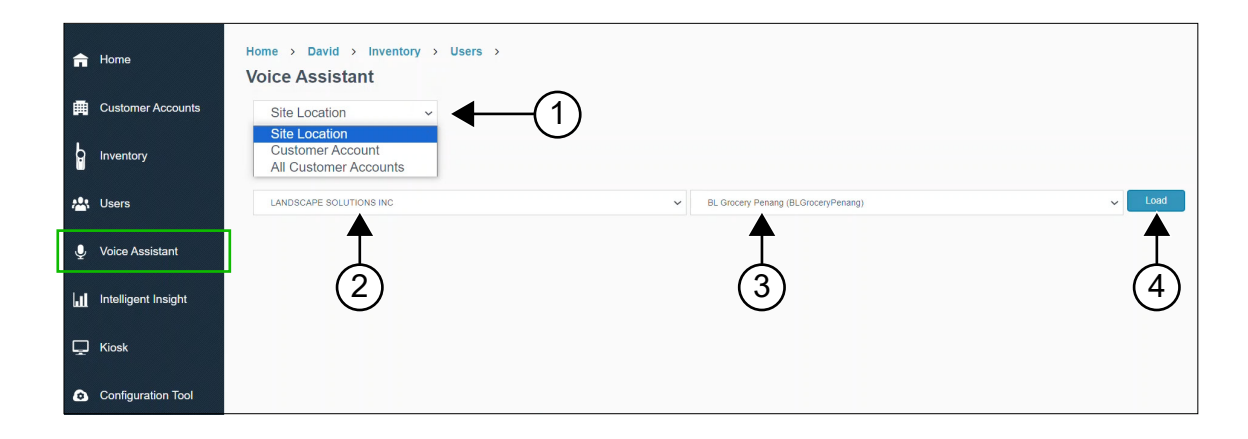

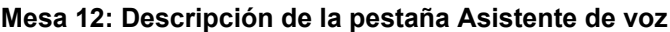

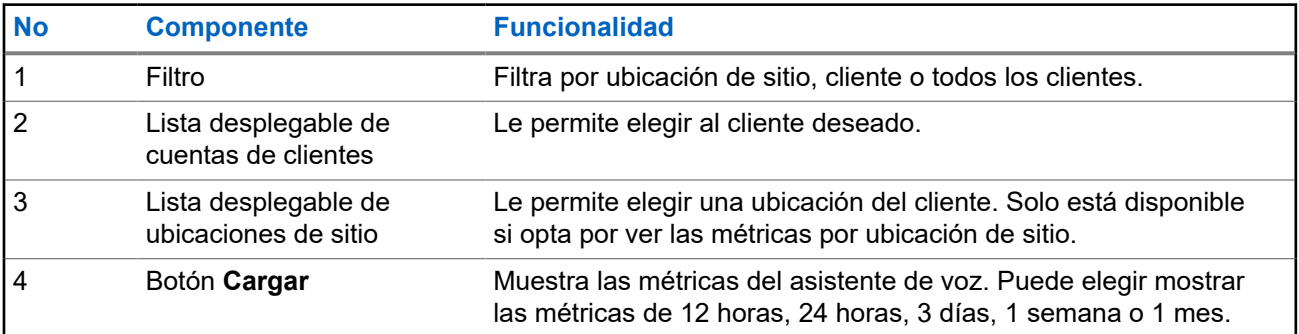

**9.1**

# **Visualización de las métricas del asistente de voz por ubicación de sitio**

- **1.** Seleccione **Asistente de voz**.
- **2.** Seleccione **Ubicación de sitio** en la lista desplegable.
- **3.** En **Seleccionar una ubicación de sitio**, seleccione una cuenta de cliente de la lista desplegable.
- **4.** Seleccione una ubicación de sitio de la lista desplegable.

<span id="page-100-0"></span>**5.** Haga clic en **Cargar**.

Se muestran las métricas de la ubicación.

### **9.2**

# **Visualización de las métricas del asistente de voz por cuenta de cliente**

### **Procedimiento:**

- **1.** Seleccione **Asistente de voz**.
- **2.** Seleccione **Cuenta de cliente** en la lista desplegable.
- **3.** En **Seleccionar una cuenta de cliente**, seleccione una cuenta de cliente de la lista desplegable.
- **4.** Haga clic en **Cargar**.

Se muestran las métricas del cliente.

### **9.3**

# **Visualización de las métricas del asistente de voz para todas las cuentas de clientes**

### **Procedimiento:**

- **1.** Seleccione **Asistente de voz**.
- **2.** Seleccione **Todas las cuentas de clientes** en la lista desplegable.

Se muestran las métricas de todos los clientes.

# <span id="page-101-0"></span>**Pestaña Perspectiva inteligente**

La perspectiva inteligente muestra los recuentos totales de actividad del radio o los radios seleccionados en una ubicación determinada.

**Figura 16: Descripción general de la perspectiva inteligente**

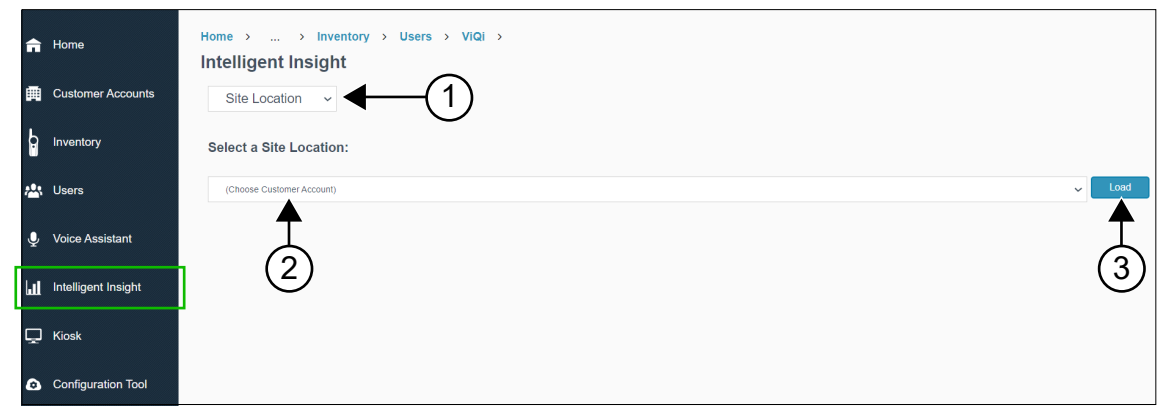

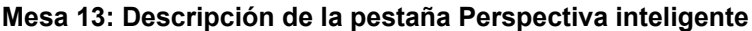

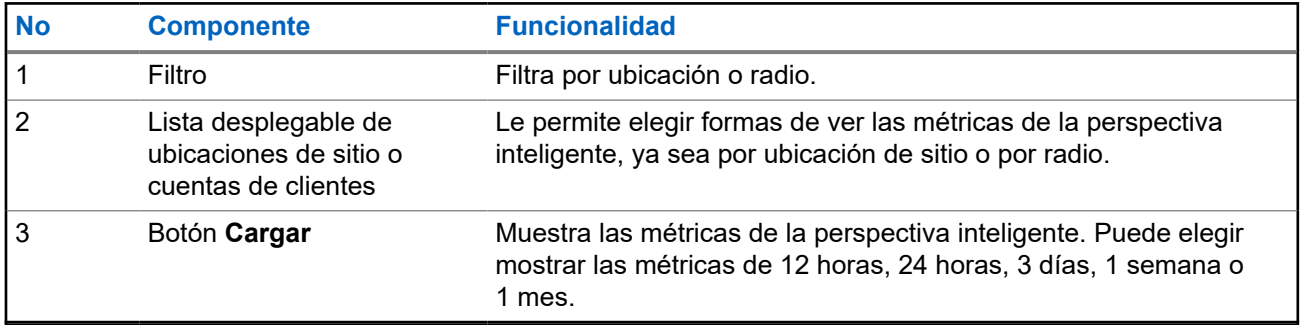

# <span id="page-102-0"></span>**Pestaña Quiosco**

El quiosco es una solución que les permite a los usuarios de radios iniciar sesión en el dispositivo sin utilizar comandos de voz. Esta acción requiere que ingrese su nombre y PIN, el cual puede solicitarle a su gerente o administrador del sistema.

**Figura 17: Descripción general de la pantalla de la pestaña Quiosco**

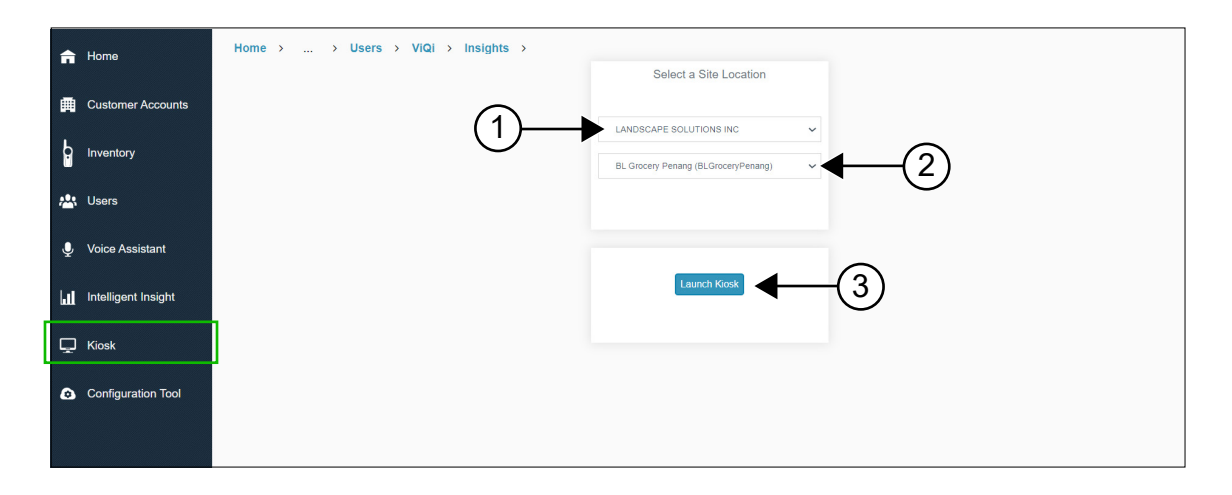

#### **Mesa 14: Descripción de la pestaña Quiosco**

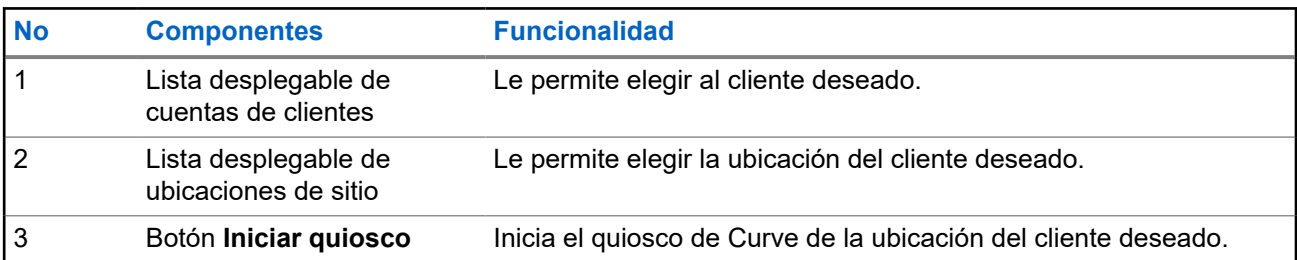

## **11.1 Inicio del quiosco**

#### **Procedimiento:**

- **1.** Seleccione **Quiosco**.
- **2.** En **Seleccionar una ubicación de sitio**, seleccione una cuenta de cliente de la lista desplegable.
- **3.** Seleccione una ubicación de sitio de la lista desplegable.
- **4.** Haga clic en **Iniciar quiosco**.

El quiosco de Curve para la ubicación de sitio elegida se abre en una nueva pestaña.

# <span id="page-103-0"></span>**Pestaña Herramienta de configuración**

Antes de instalar el concentrador digital Curve DH300 y los botones de llamada serie CB400, debe realizar la configuración y la adquisición de licencia a través de la herramienta de configuración de Motorola Solutions. La herramienta de configuración de Motorola Solutions proporciona herramientas que pueden adaptar soluciones para satisfacer las necesidades de sus clientes.

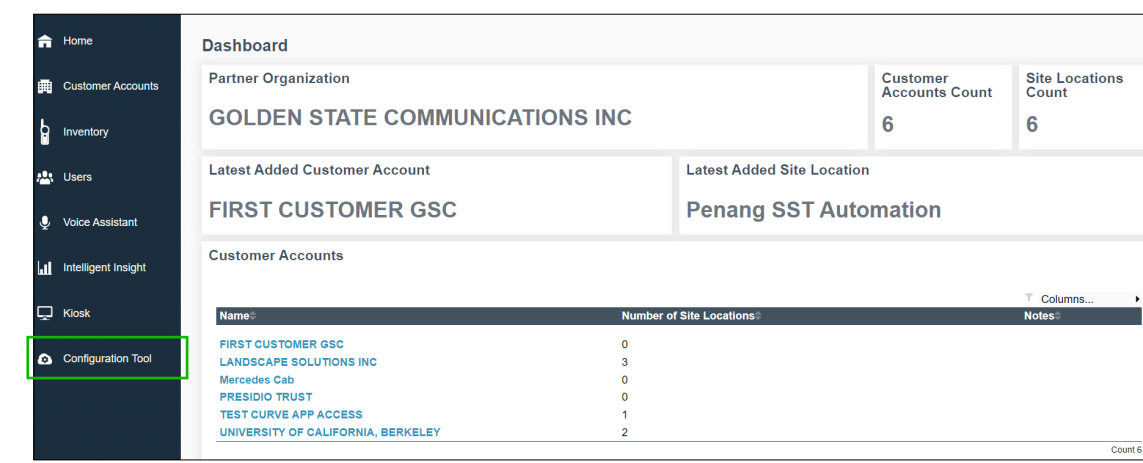

**Figura 18: Descripción general de la pantalla Herramienta de configuración**

La pestaña **Herramienta de configuración** lo redirige a [https://motorolaconfiguration.cloud/sign-in.](https://motorolaconfiguration.cloud/sign-in) Debe iniciar sesión para realizar las configuraciones.

# <span id="page-104-0"></span>**Preguntas frecuentes sobre el portal empresarial de radios Curve**

En la siguiente tabla, se enumera una serie de preguntas frecuentes de los usuarios relacionadas con el portal empresarial de radios Curve.

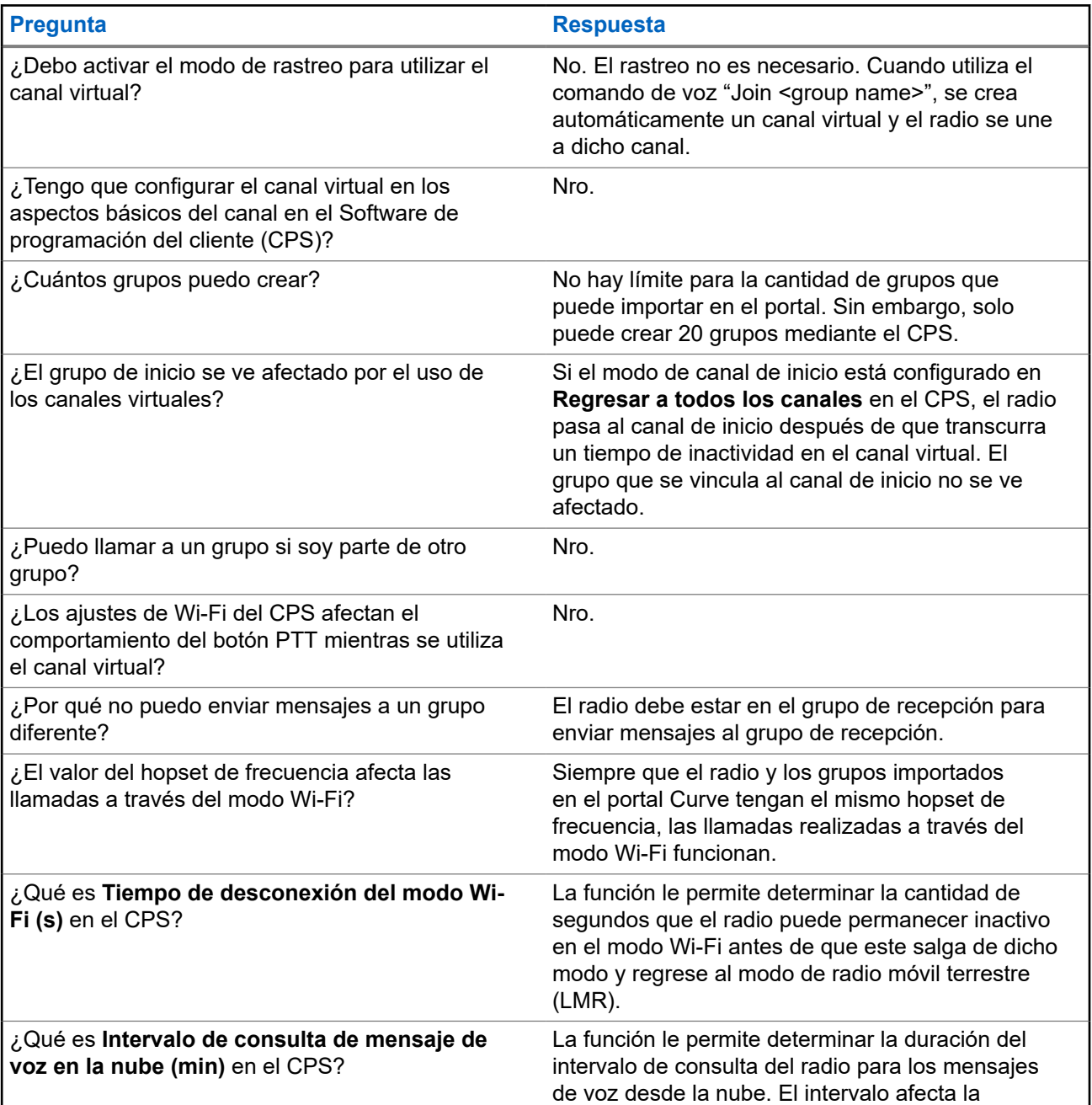

### **Mesa 15: Preguntas frecuentes sobre el portal empresarial de radios Curve**

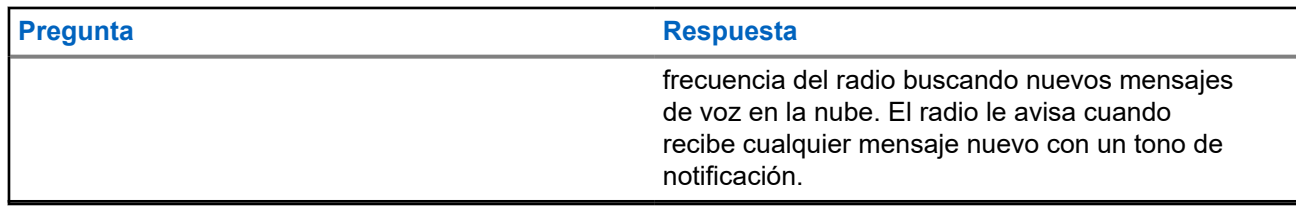

# **Propriedade intelectual e comunicados regulatórios**

## **Direitos autorais**

Os produtos da Motorola Solutions descritos neste documento podem incluir programas de computador da Motorola Solutions protegidos por direitos autorais. As leis dos Estados Unidos e de outros países garantem determinados direitos exclusivos da Motorola Solutions que envolvem programas de computador protegidos por direitos autorais. Sendo assim, nenhum programa de computador protegido por direitos autorais da Motorola Solutions, incluído nos produtos da Motorola Solutions descritos neste documento, pode ser copiado ou reproduzido, de qualquer forma, sem permissão expressa por escrito da Motorola Solutions.

Nenhuma parte deste documento pode ser reproduzida, transmitida, armazenada em sistema de recuperação ou traduzida para qualquer idioma ou linguagem de computador, de forma nenhuma nem por nenhum meio, sem permissão prévia por escrito da Motorola Solutions, Inc.

### **Marcas registradas**

MOTOROLA, MOTO, MOTOROLA SOLUTIONS, and the Stylized M Logo are trademarks or registered trademarks of Motorola Trademark Holdings, LLC and are used under license. All other trademarks are the property of their respective owners.

### **Direitos de licença**

A aquisição de produtos da Motorola Solutions não pressupõe garantia, explícita ou implícita, por impedimento ou qualquer outra forma, de qualquer licença de direito autoral, patente ou aplicação de patente da Motorola Solutions, exceto a licença de uso regular não exclusiva, isenta de exploração de patente concedida por força de lei na venda de um produto.

### **Conteúdo de código aberto**

Este produto pode conter software de código aberto usado conforme licença. Na mídia de instalação do produto, consulte o conteúdo completo sobre Atribuições e comunicados jurídicos de código aberto.

### **Diretiva WEEE (Waste of Electrical and Electronic Equipment, resíduos de equipamentos elétricos e eletrônicos) da UE (União Europeia) e do Reino Unido**

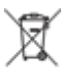

 A diretiva WEEE da União Europeia e a regulamentação WEEE do Reino Unido exigem que os produtos vendidos nos países da União Europeia e do Reino Unido exibam a etiqueta de lixeira cruzada no produto (ou na embalagem, em alguns casos). Conforme definido pela diretiva WEEE, essa etiqueta de lixeira cruzada indica que os clientes e os usuários finais nos países da União Europeia e do Reino Unido não podem descartar equipamentos ou acessórios elétricos ou eletrônicos em lixo doméstico.

Os clientes ou usuários finais dos países da União Europeia e do Reino Unido devem entrar em contato com o representante do fornecedor do equipamento ou o centro de assistência local para obter informações sobre o sistema de coleta de lixo em seu país.

### **Isenção de responsabilidade**

Observe que alguns recursos e capacidades descritos neste documento podem não ser pertinentes ou licenciados para uso em um sistema específico ou podem depender das características de uma determinada unidade de rádio móvel ou da configuração de determinados parâmetros. Consulte seu contato da Motorola Solutions para mais informações.

### **© 2024 Motorola Solutions, Inc. All Rights Reserved**
# Índice

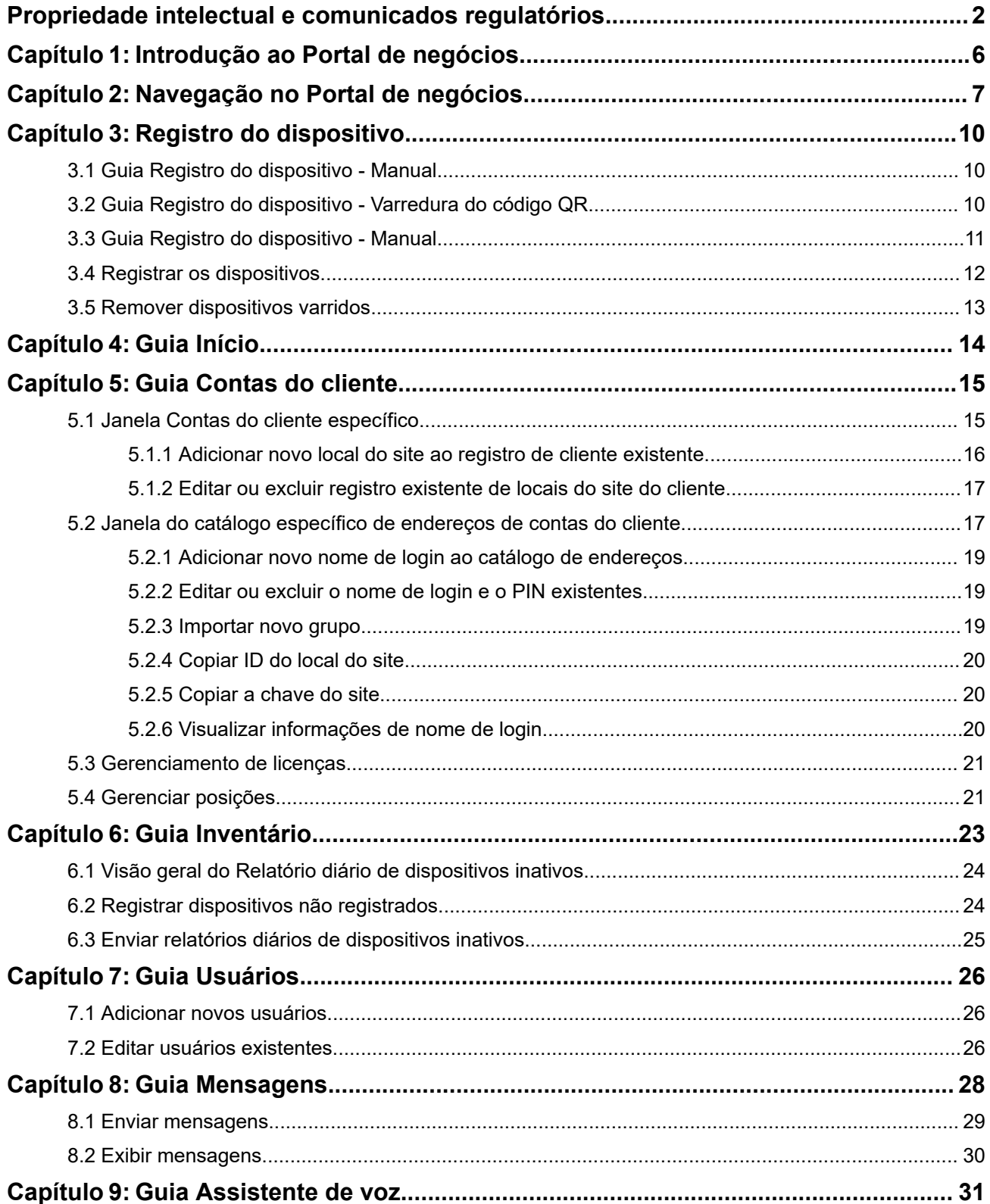

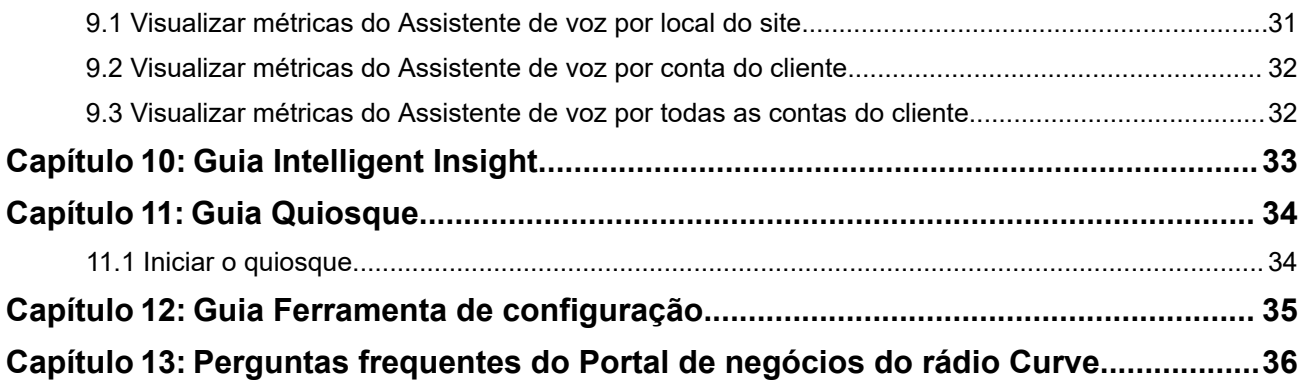

# <span id="page-110-0"></span>**Introdução ao Portal de negócios**

O Portal de negócios do rádio da Motorola Solutions é a sua interface para gerenciar os recursos de controle por voz da plataforma Business Radio. No Portal, você pode configurar sites para chamadas diretas e em grupo ativadas por voz e acessar recursos adicionais de controle por voz.

## **Ativação de assinatura dos serviços de assistência de voz da Motorola Solutions**

A Assistência de voz habilitada para Wi-Fi está disponível com o Curve por meio de assinatura. Entre em contato com seu distribuidor ou revendedor aprovado da Motorola Solutions para agendar ou acesse [http://](http://www.motorolasolutions.com/curve) [www.motorolasolutions.com/curve](http://www.motorolasolutions.com/curve) para obter mais informações.

#### **OBSERVAÇÃO:**

Para obter mais informações sobre como usar os comandos de Assistência de voz, consulte o *Guia do usuário do rádio portátil sem teclado Série Curve MN007944A01* da [https://](https://learning.motorolasolutions.com) [learning.motorolasolutions.com](https://learning.motorolasolutions.com).

# <span id="page-111-0"></span>**Navegação no Portal de negócios**

O Portal de negócios tem comandos de voz que você pode usar no rádio da Série Curve para se comunicar com o Assistente de voz.

## **Figura 1: Visão geral do painel principal do Portal de negócios**

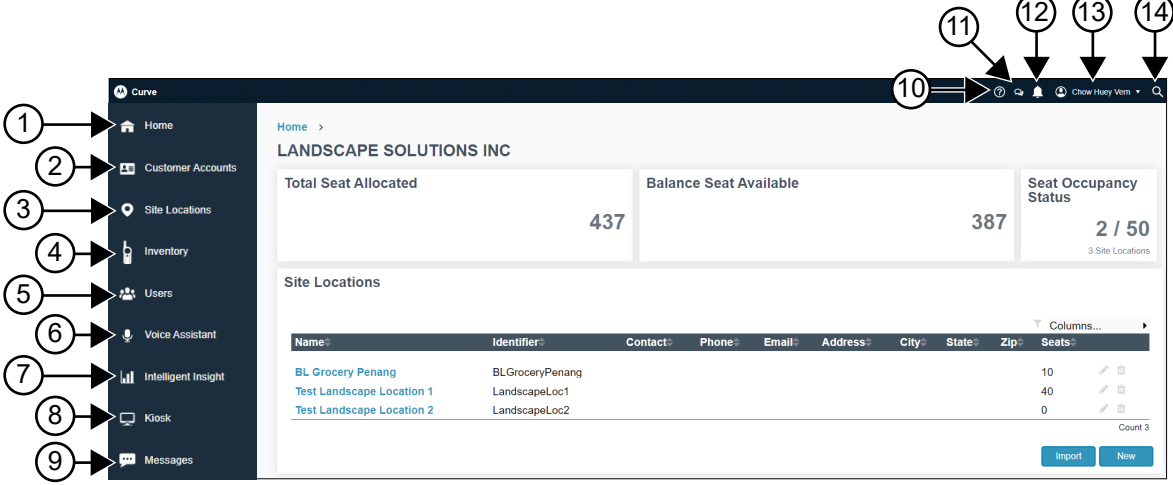

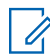

#### **OBSERVAÇÃO:**

A exibição do painel de controle difere dependendo do seu acesso. Só é possível visualizar telas que tenham permissão para o seu acesso.

#### **Acima 1: Painel principal do Portal de negócios do Curve**

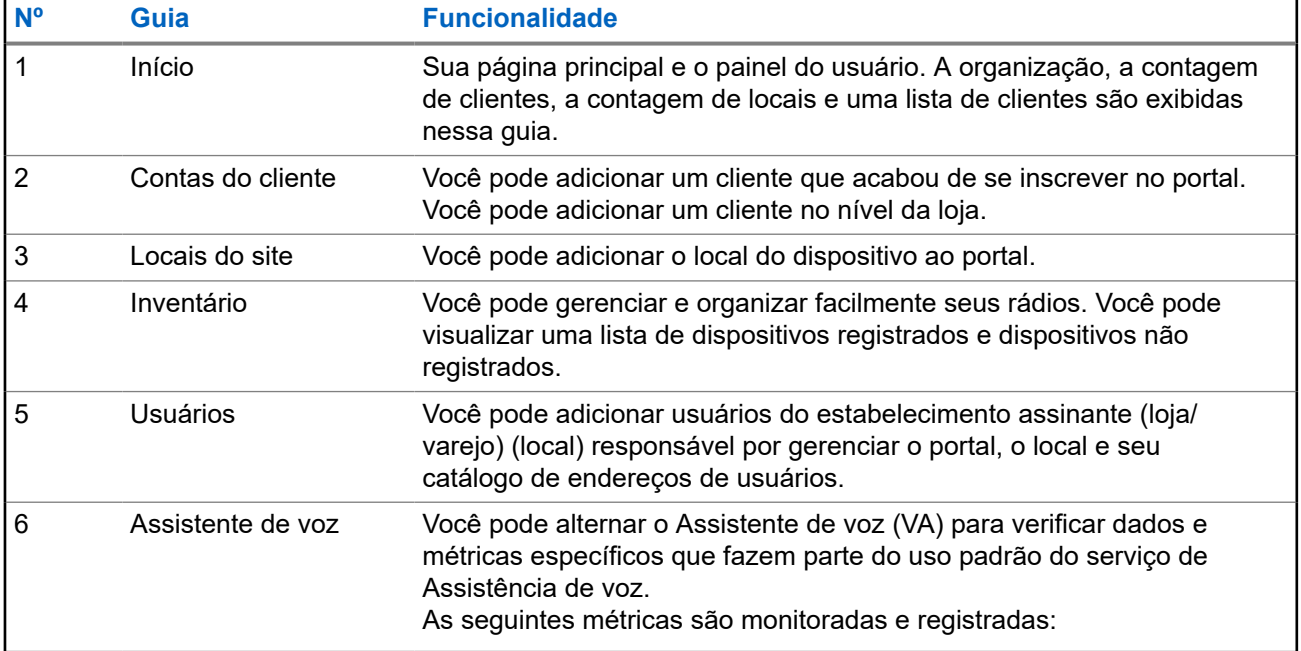

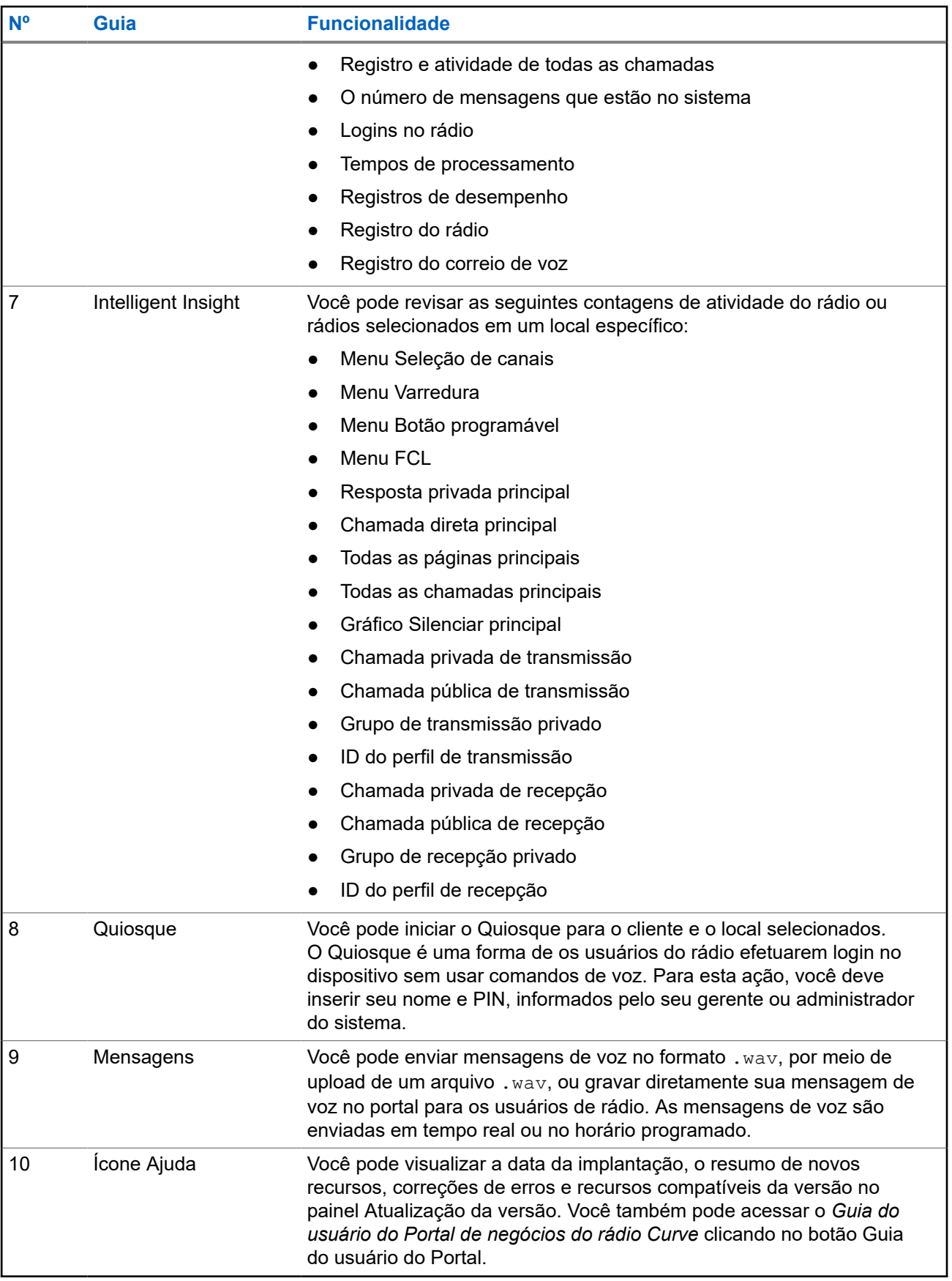

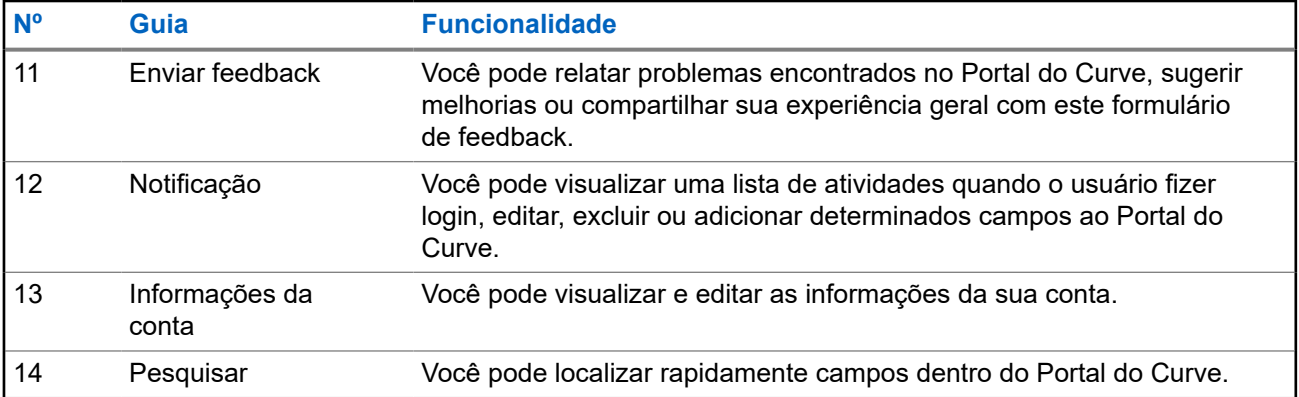

# <span id="page-114-0"></span>**Registro do dispositivo**

O **Registro do dispositivo** permite registrar seu dispositivo no portal. Você pode registrar seu dispositivo usando um celular ou computador (desktop). Este manual aborda o registro no desktop.

## **3.1 Guia Registro do dispositivo - Manual**

Para registrar seu dispositivo, faça a varredura do código QR.

Faça a varredura do código QR nos seguintes locais:

- A etiqueta na parte traseira do rádio
- A etiqueta na caixa de rádio

### **Figura 2: Visão geral da tela da guia Registro do dispositivo**

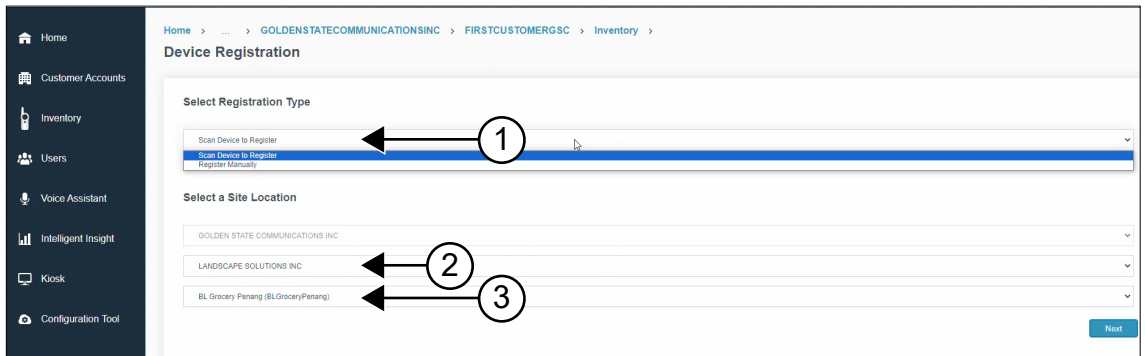

#### **Acima 2: Descrição da guia Registro do dispositivo**

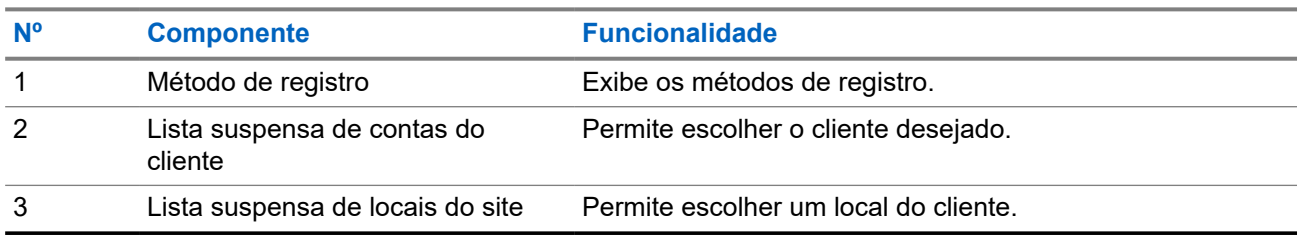

### **3.2**

## **Guia Registro do dispositivo - Varredura do código QR**

A figura a seguir mostra a tela Registro do dispositivo quando você escolhe a Varredura do código QR para registrar seu rádio.

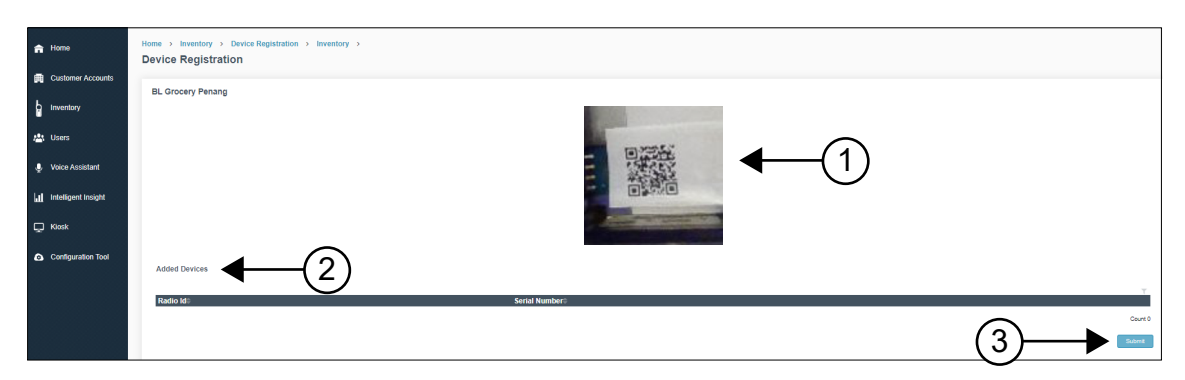

### <span id="page-115-0"></span>**Figura 3: Registro do dispositivo - Varredura do código QR**

### **Acima 3: Funcionalidade Registro do dispositivo - Varredura do código QR**

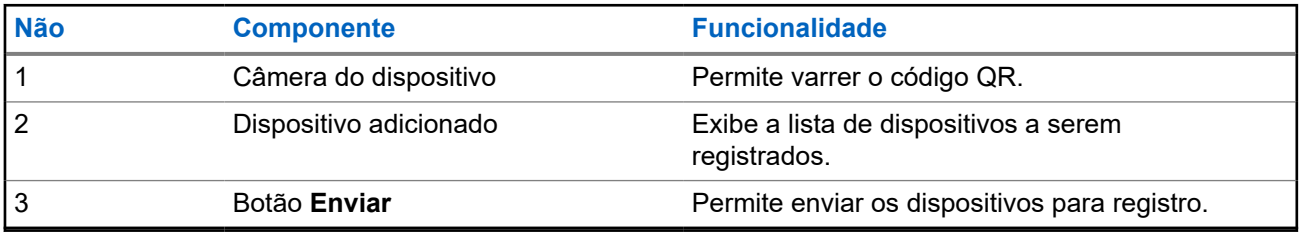

## **3.3**

## **Guia Registro do dispositivo - Manual**

A figura a seguir mostra a tela Registro do dispositivo quando você escolhe a Varredura do código QR para registrar seu rádio.

### **Figura 4: Registro do dispositivo - Manual**

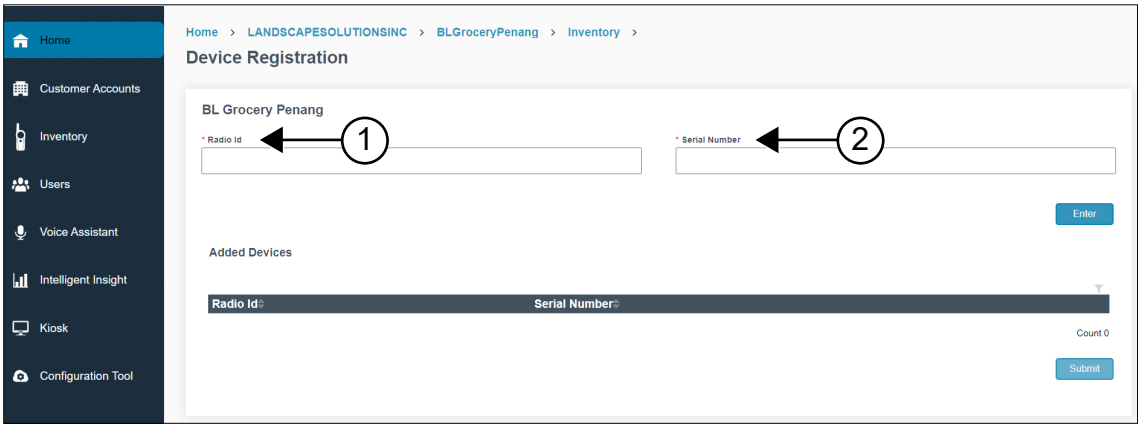

#### **Acima 4: Funcionalidade Registro do dispositivo - Manual**

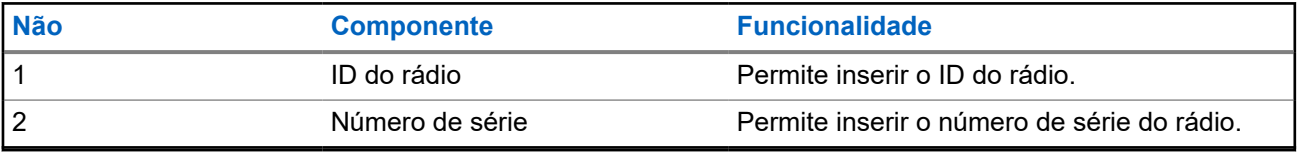

## <span id="page-116-0"></span>**3.4 Registrar os dispositivos**

## **Procedimento:**

- **1.** Faça a varredura do código QR na caixa do rádio ou na parte traseira do dispositivo. A tela exibe a janela **Introdução à Série Curve**.
- **2.** Clique em **Registro do dispositivo** e faça login no portal.

A tela exibe a janela **Registro do dispositivo**.

**3.** Para registrar o dispositivo, execute uma das seguintes ações:

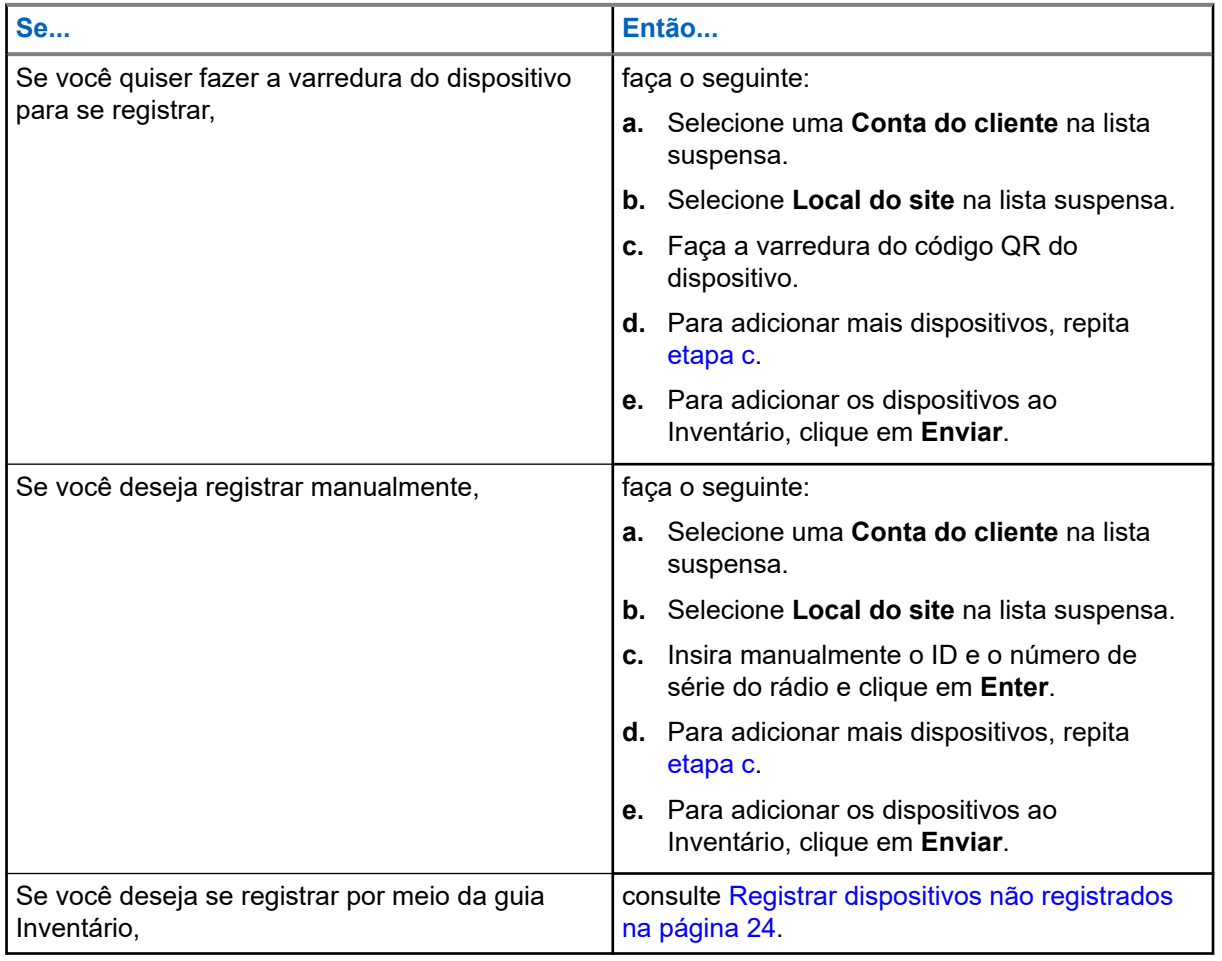

### **Resultado:**

O dispositivo é adicionado ao portal e aparece na primeira linha da tabela **Dispositivo adicionado**.

O registro do dispositivo pode não ser bem-sucedido pelos seguintes motivos:

- Entrada duplicada.
- A entrada máxima de 20 dispositivos foi excedida na tabela **Dispositivo adicionado**. Remova da tabela um dos dispositivos existentes para adicionar um novo dispositivo.

## <span id="page-117-0"></span>**3.5 Remover dispositivos varridos**

- **1.** Selecione o rádio varrido na tabela **Dispositivo adicionado**.
- **2.** Clique no ícone **Excluir**.
- **3.** Para remover o dispositivo varrido da tabela, clique em **Sim**.

# <span id="page-118-0"></span>**Guia Início**

A guia **Início** é a sua página principal e painel do usuário. A organização, a contagem de clientes, a contagem de locais e uma lista de clientes são exibidas nessa guia.

## **Figura 5: Tela da guia Início**

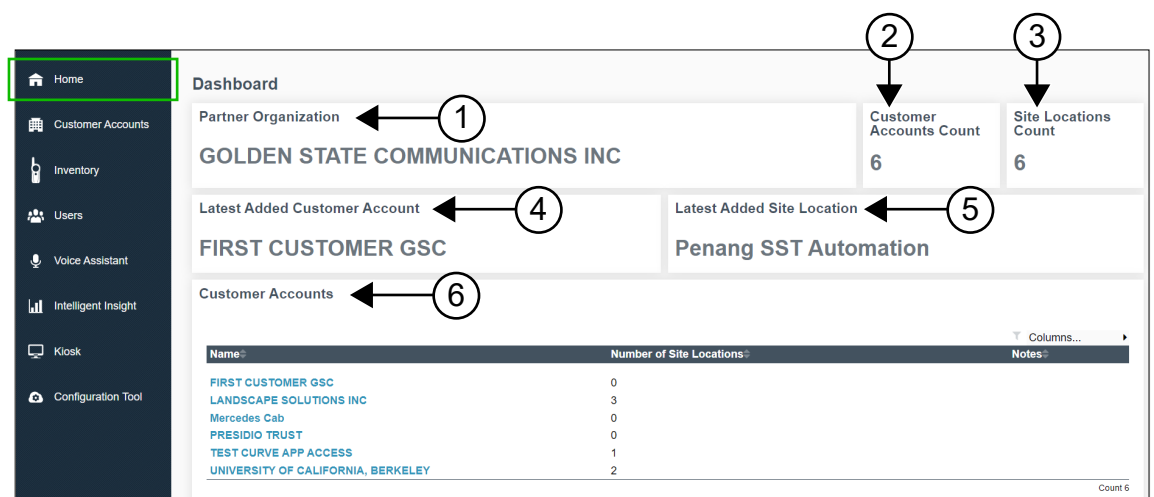

## **Acima 5: Descrição da guia Início**

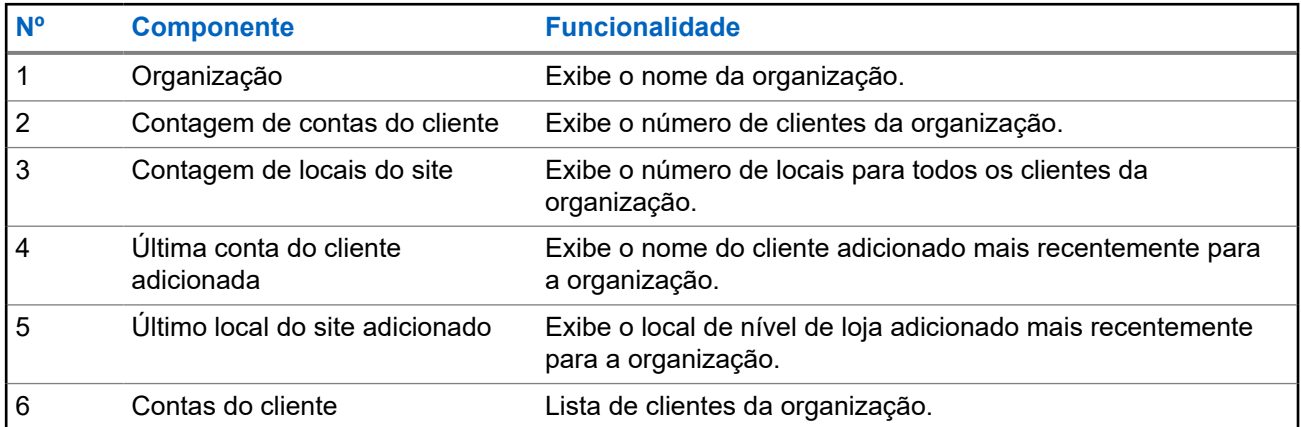

# <span id="page-119-0"></span>**Guia Contas do cliente**

Você pode mudar para a tela Contas do cliente para adicionar um cliente que acabou de se inscrever no portal. Você pode adicionar um cliente no nível da loja.

**Figura 6: Visão geral da tela da guia Contas do cliente**

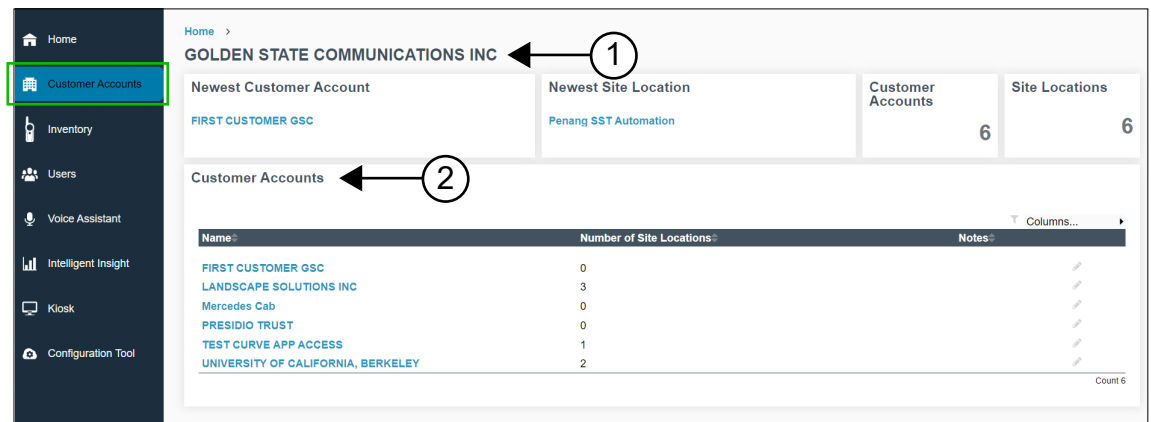

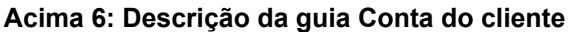

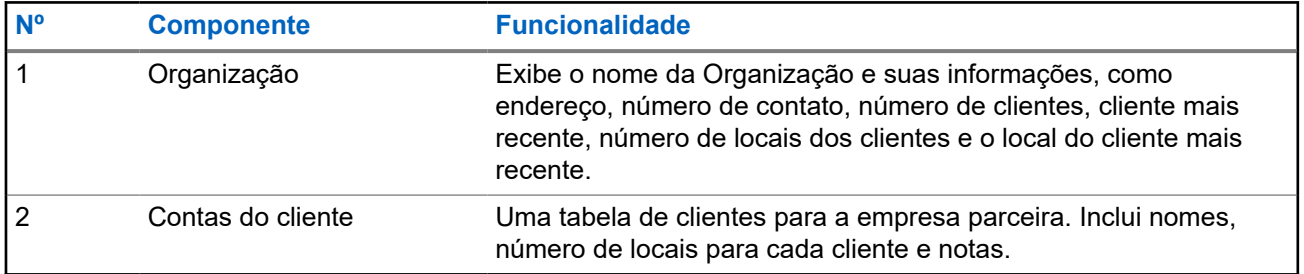

## **5.1 Janela Contas do cliente específico**

Você pode mudar para a tela Contas do cliente para adicionar um cliente que acabou de se inscrever no portal. Você pode adicionar um cliente no nível da loja.

Para exibir a janela de contas do cliente específico, selecione **Contas do cliente** → *<Nome da conta do cliente>*.

<span id="page-120-0"></span>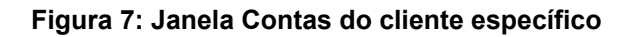

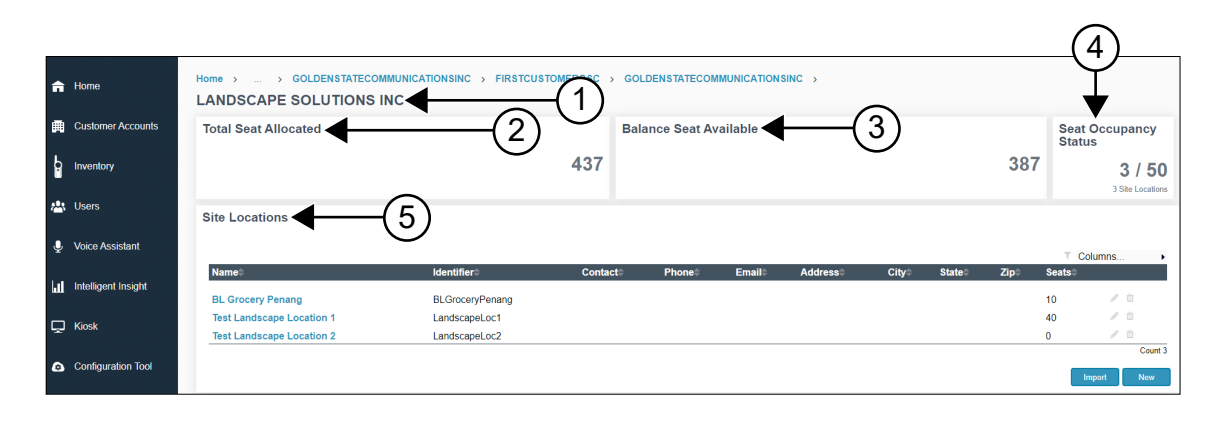

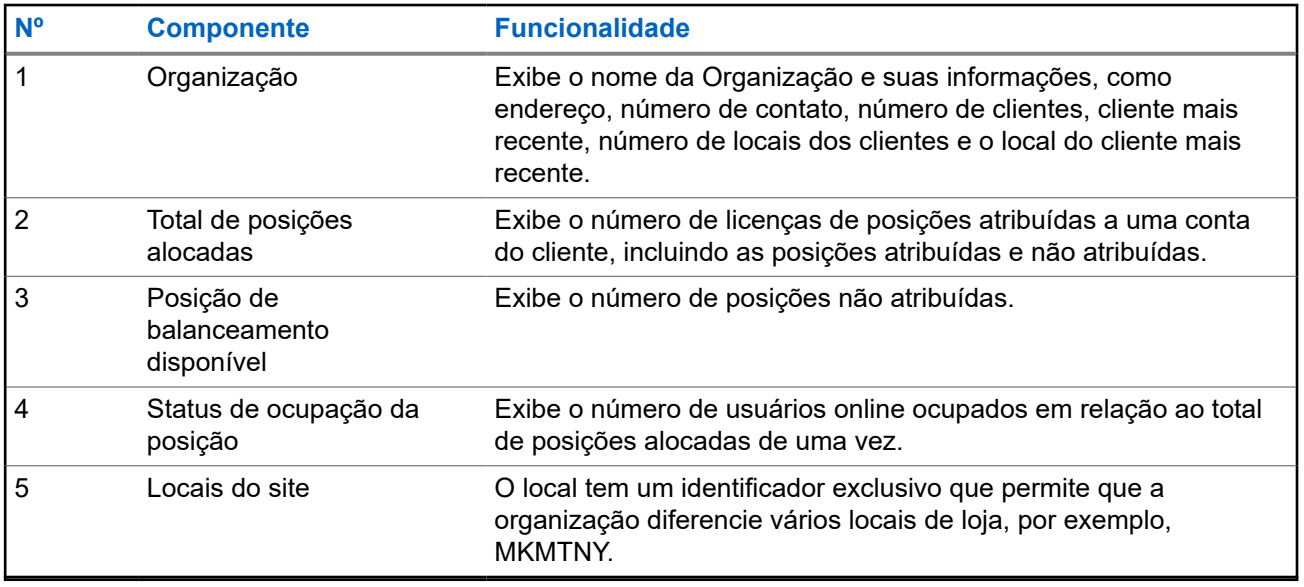

**5.1.1**

# **Adicionar novo local do site ao registro de cliente existente**

- **1.** Selecione a guia **Contas do cliente**.
- **2.** No painel **Contas do cliente**, selecione *<Nome do cliente>*.
- **3.** Na janela **Contas do cliente**, escolha o seguinte:

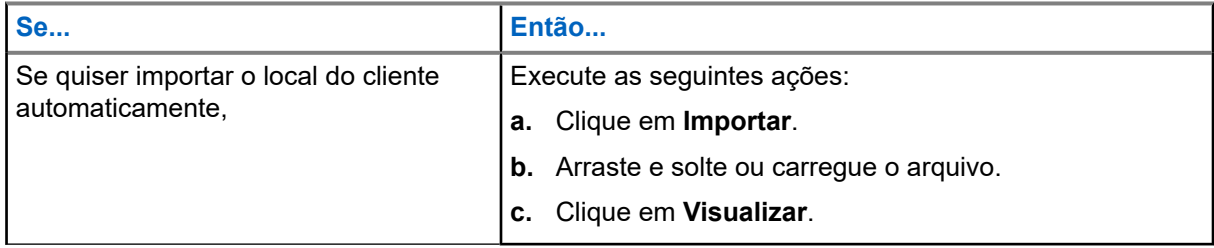

<span id="page-121-0"></span>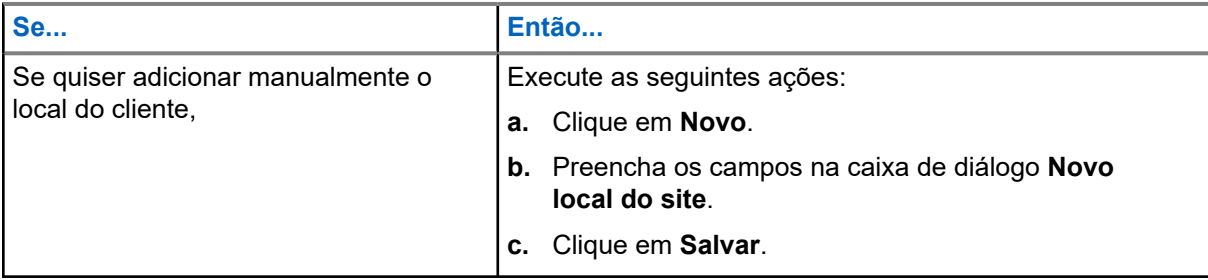

# **OBSERVAÇÃO:**

O local do site recém-adicionado é automaticamente vinculado à Ferramenta de configuração da Motorola Solutions. Este recurso é aplicável somente para Estados Unidos e Canadá.

## **5.1.2 Editar ou excluir registro existente de locais do site do cliente**

## **Procedimento:**

- **1.** Selecione a guia **Contas do cliente**.
- **2.** No painel **Contas do cliente**, selecione *<Nome da conta do cliente>*.
- **3.** Na tabela **Locais do site**, passe o cursor do mouse sobre o nome do local desejado.
- **4.** Execute uma das seguintes ações:

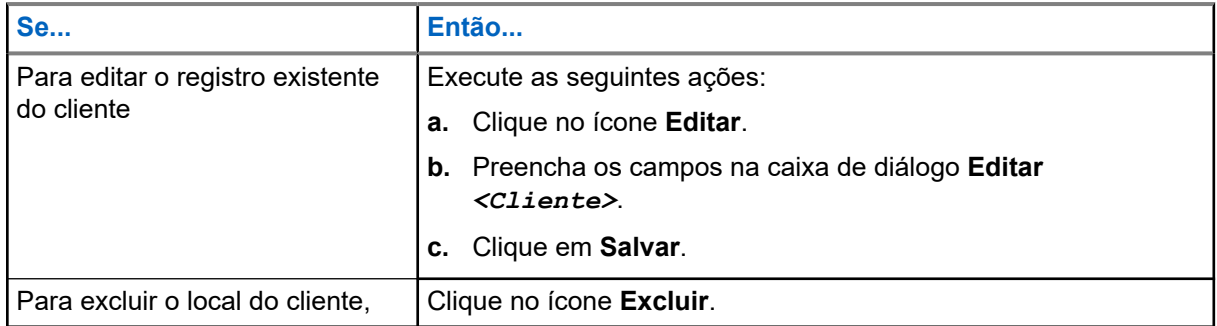

## **5.2**

## **Janela do catálogo específico de endereços de contas do cliente**

Você pode alternar para Contas do cliente para visualizar o catálogo específico de endereços de contas do cliente.

Para exibir a janela do catálogo específico de endereços do cliente, selecione **Contas do cliente** → *<Nome da conta do cliente>* → *<Nome do local do site>*.

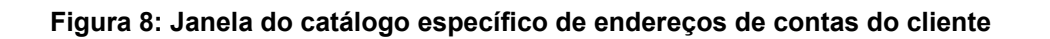

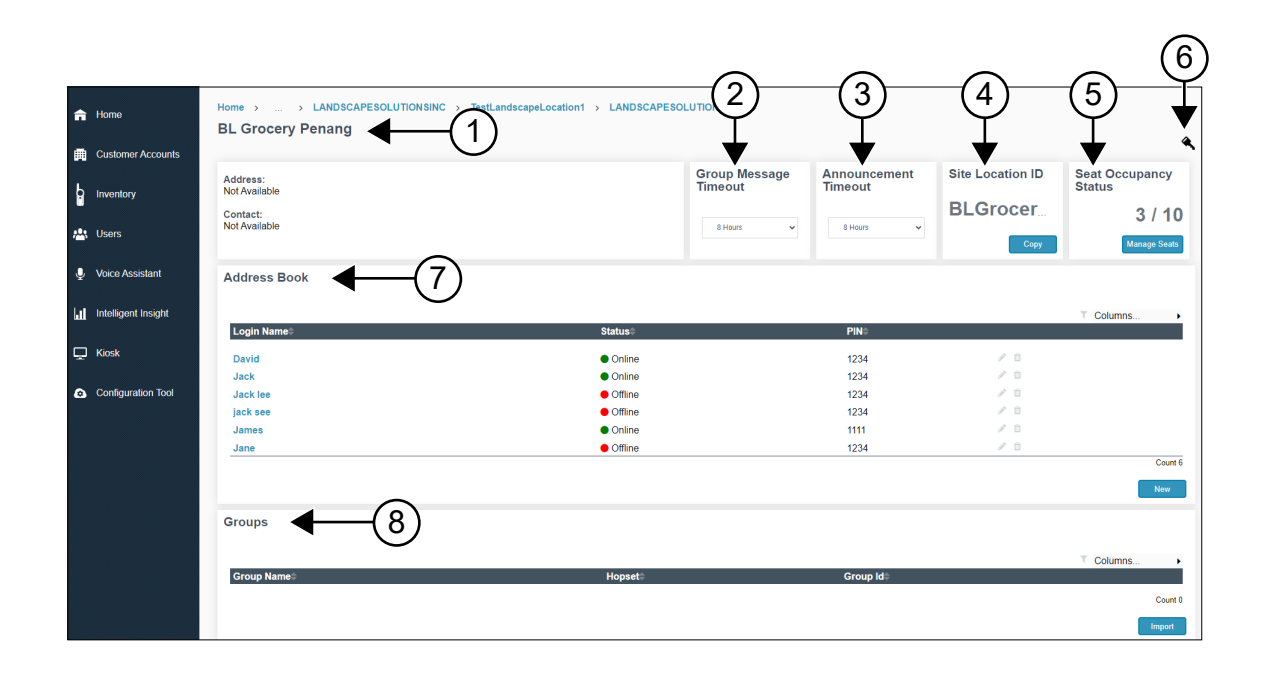

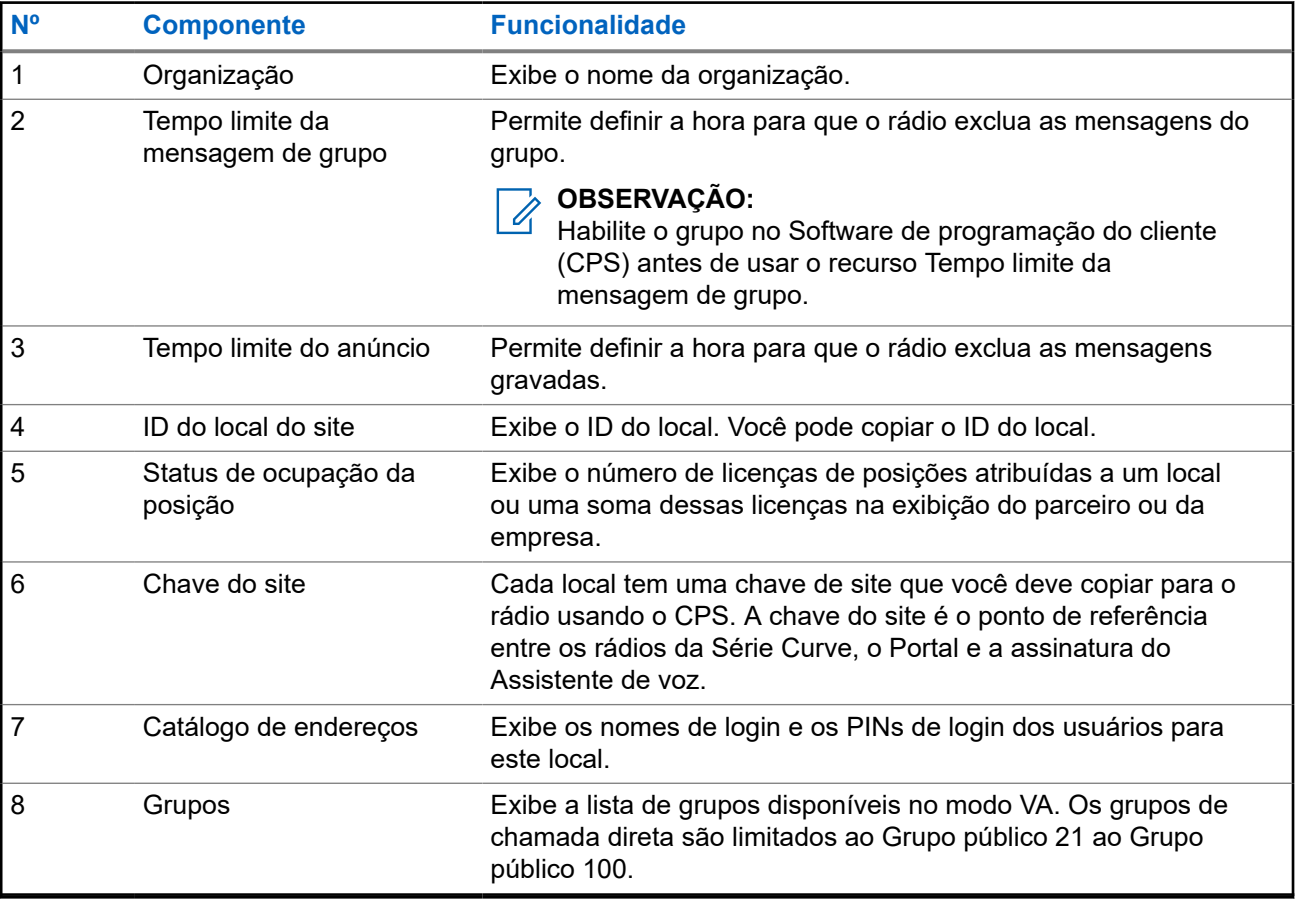

## <span id="page-123-0"></span>**5.2.1 Adicionar novo nome de login ao catálogo de endereços**

## **Procedimento:**

- **1.** Selecione a guia **Contas do cliente**.
- **2.** No painel **Contas do cliente**, selecione *<Nome da conta do cliente>*.
- **3.** Na tabela **Locais do site**, clique em *<Nome do cliente>*.
- **4.** Na tabela **Catálogo de endereços**, clique em **Novo**.
- **5.** Adicione o nome de login e o PIN.
- **6.** Clique em **Salvar**.

## **5.2.2**

## **Editar ou excluir o nome de login e o PIN existentes**

### **Procedimento:**

- **1.** Selecione a guia **Contas do cliente**.
- **2.** No painel **Contas do cliente**, selecione *<Nome da conta do cliente>*.
- **3.** Em **Locais do site**, clique em *<Nome do cliente>*.
- **4.** Em **Catálogo de endereços**, passe o mouse sobre o usuário desejado.
- **5.** Escolha um dos seguintes:

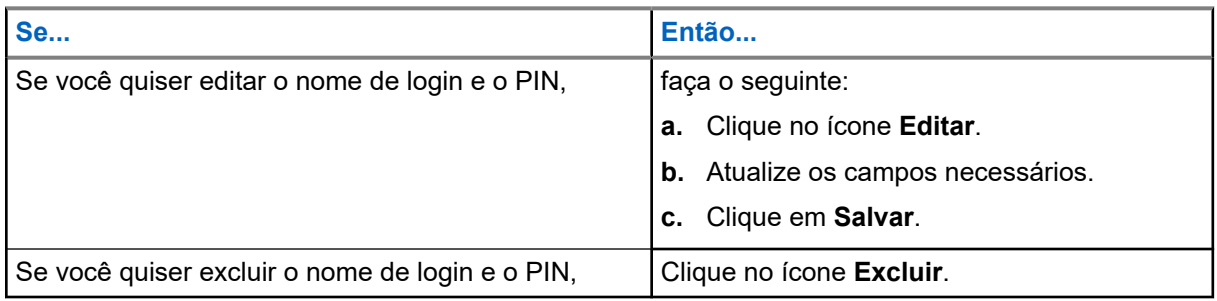

## **5.2.3 Importar novo grupo**

- **1.** Selecione a guia **Contas do cliente**.
- **2.** No painel **Contas do cliente**, selecione *<Nome da conta do cliente>*.
- **3.** Em **Locais do site**, selecione *<Nome do cliente>*.
- **4.** Na tabela **Grupos**, clique em **Importar**.
- **5.** Carregue o arquivo e clique em **Visualizar**.

## <span id="page-124-0"></span>**5.2.4 Copiar ID do local do site**

### **Procedimento:**

- **1.** Selecione a guia **Contas do cliente**.
- **2.** No painel **Contas do cliente**, selecione *<Nome da conta do cliente>*.
- **3.** Em **Locais do site**, selecione *<Nome do cliente>*.
- **4.** Em **ID do local do site**, clique no botão **Copiar**.

## **5.2.5 Copiar a chave do site**

### **Procedimento:**

- **1.** Selecione a guia **Contas do cliente**.
- **2.** No painel **Contas do cliente**, selecione *<Nome da conta do cliente>*.
- **3.** No painel **Locais do site**, selecione *<Nome do cliente>*.
- **4.** Clique no ícone **Chave**.
- **5.** Na janela **Chave do site**, clique no botão **Copiar para área de transferência**. Uma chave de site exclusiva é exibida.
- **6.** Copie a chave do site no codeplug do Software de programação do cliente (CPS) do rádio.

## **5.2.6 Visualizar informações de nome de login**

- **1.** Selecione a guia **Contas do cliente**.
- **2.** No painel **Contas do cliente**, selecione *<Nome da conta do cliente>*.
- **3.** Em **Locais do site**, selecione *<Nome do cliente>*.
- **4.** Em **Catálogo de endereços**, selecione *<Nome de login do usuário>*.
- **5.** Escolha um dos seguintes:

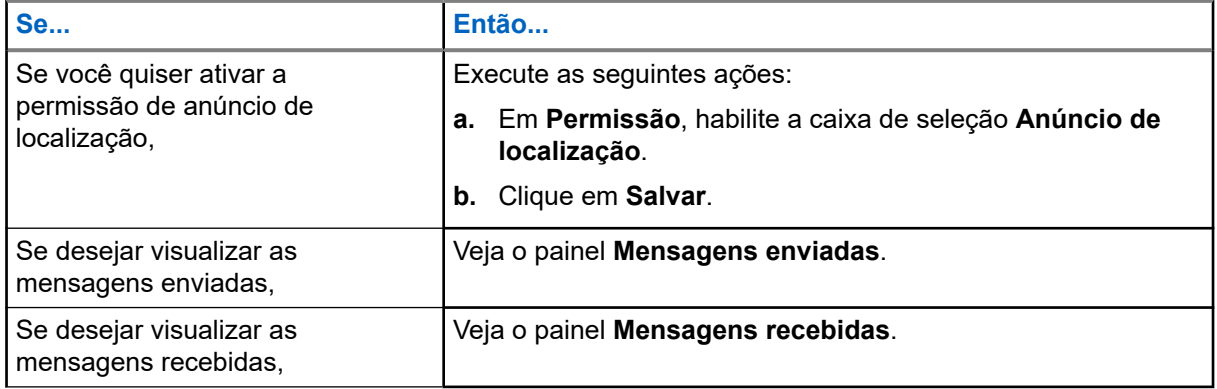

<span id="page-125-0"></span>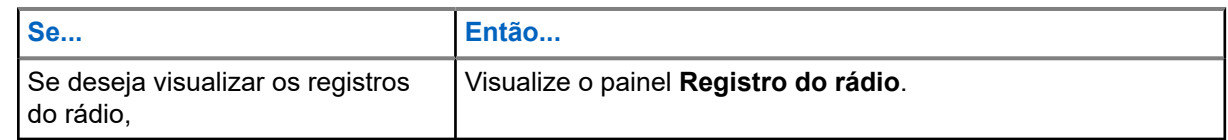

## **5.3 Gerenciamento de licenças**

Você pode alternar para a tela Contas do cliente para visualizar o Status de ocupação da posição.

Para exibir o status de ocupação da posição, selecione **Contas do cliente** → *<Nome da conta do cliente>*.

## **Figura 9: Status de ocupação da posição**

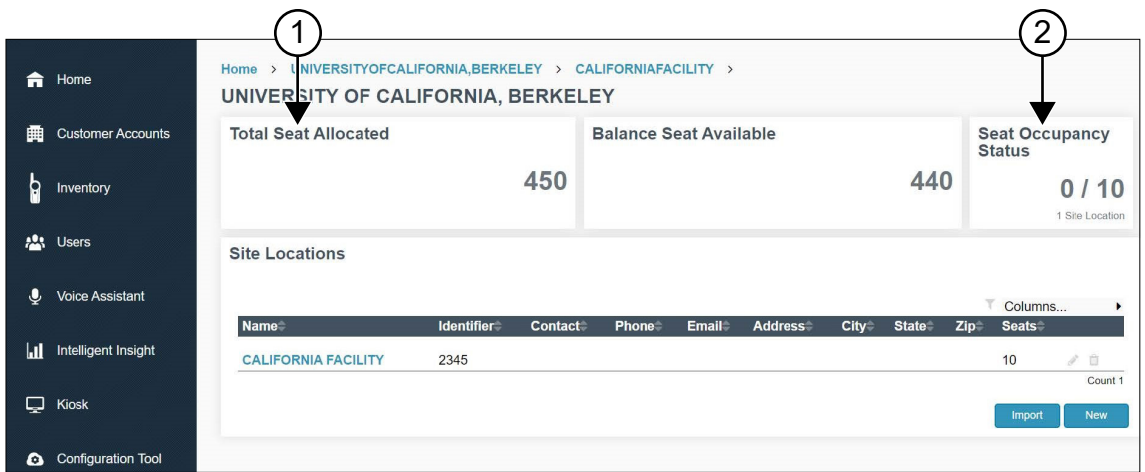

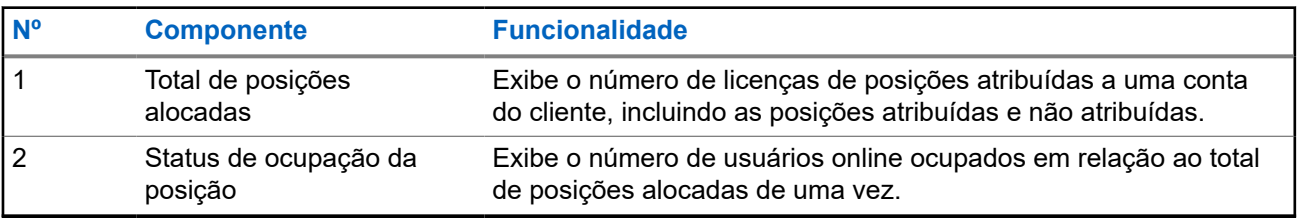

## **OBSERVAÇÃO:**

Este recurso é aplicável somente para Estados Unidos e Canadá.

## **5.4 Gerenciar posições**

Você pode associar e dissociar a licença de posições no portal.

### **Procedimento:**

 $\mathscr{U}_1$ 

- **1.** Selecione a guia **Contas do cliente**.
- **2.** No painel **Contas do cliente**, selecione *<Nome da conta do cliente>*.
- **3.** No painel **Locais do site**, selecione *<Nome do cliente>*.

**4.** No painel **Status de ocupação da posição**, clique em **Gerenciar posições**.

### **OBSERVAÇÃO:**

Certifique-se de que as posições associadas não excedam o máximo de posições.

## **5.** Digite o **Total de posições associadas**.

**6.** Clique em **Salvar**.

# <span id="page-127-0"></span>**Guia Inventário**

## **Visão geral da guia Inventário**

A guia **Inventário** exibe a lista de dispositivos registrados e não registrados no portal.

## **Figura 10: Visão geral da tela da guia Inventário**

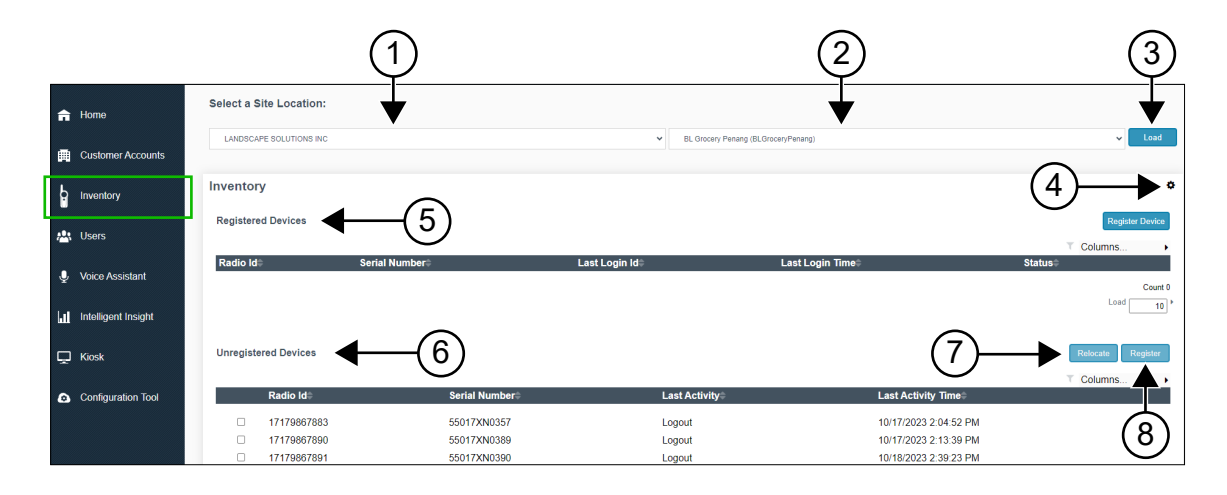

#### **Acima 7: Funcionalidade da guia Inventário**

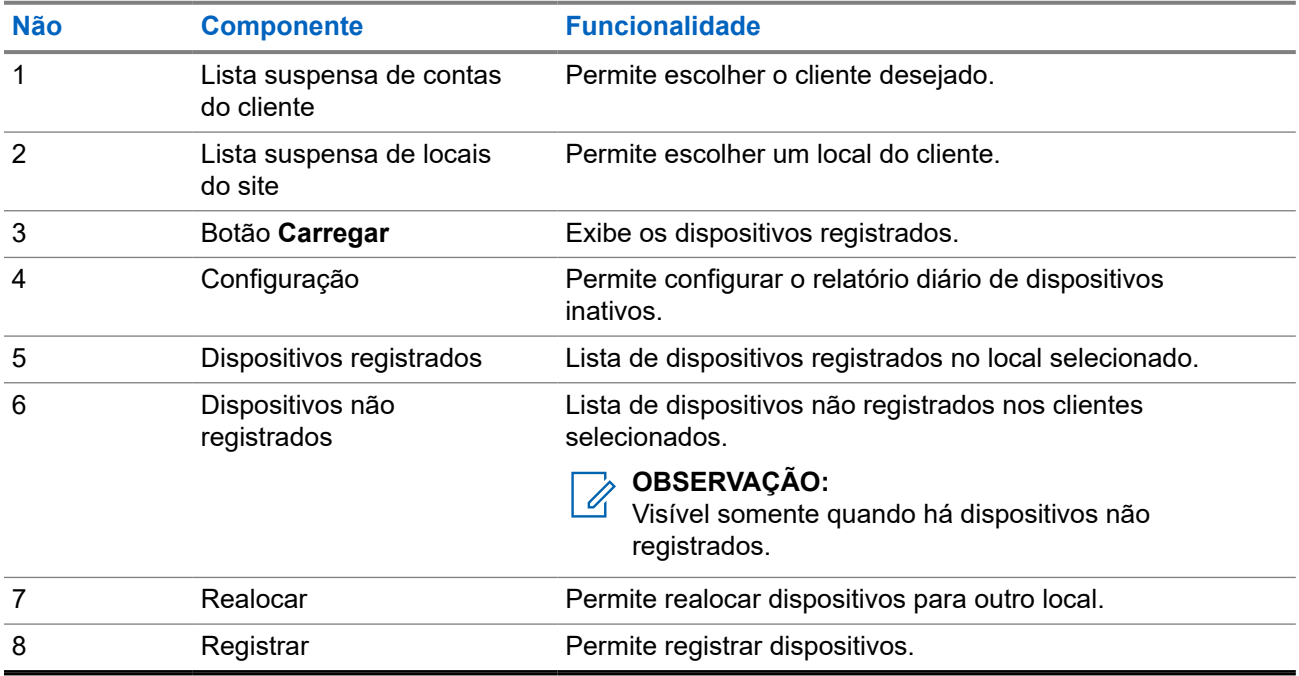

## <span id="page-128-0"></span>**6.1 Visão geral do Relatório diário de dispositivos inativos**

A figura a seguir mostra a tela Relatório diário de dispositivos inativos quando você marca a caixa de seleção **Enviar relatório diário de dispositivos inativos por email** na configuração. Os destinatários receberão o relatório se houver dispositivos inativos encontrados.

## **Figura 11: Tela Configurações do relatório por email**

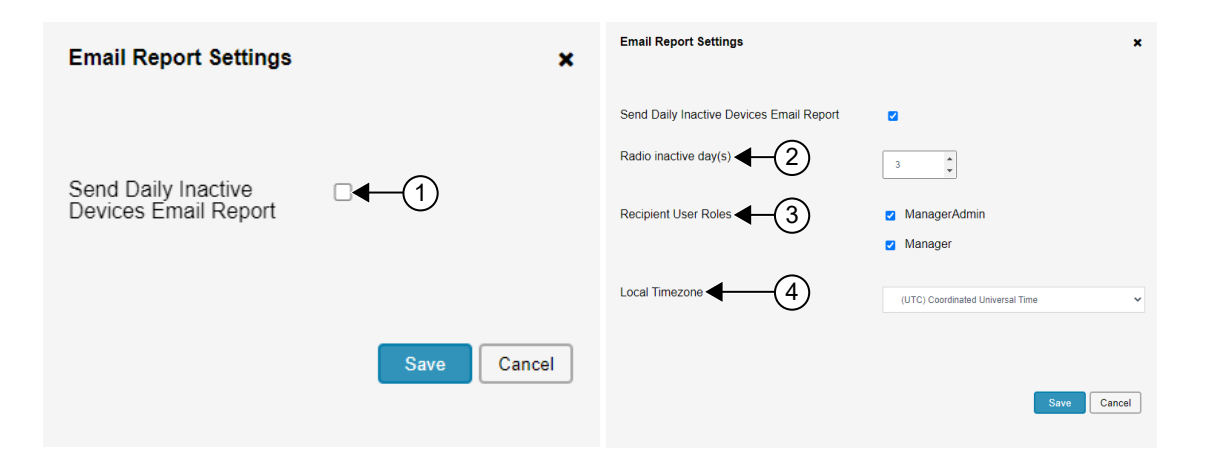

#### **Acima 8: Funcionalidade Configurações do relatório por email**

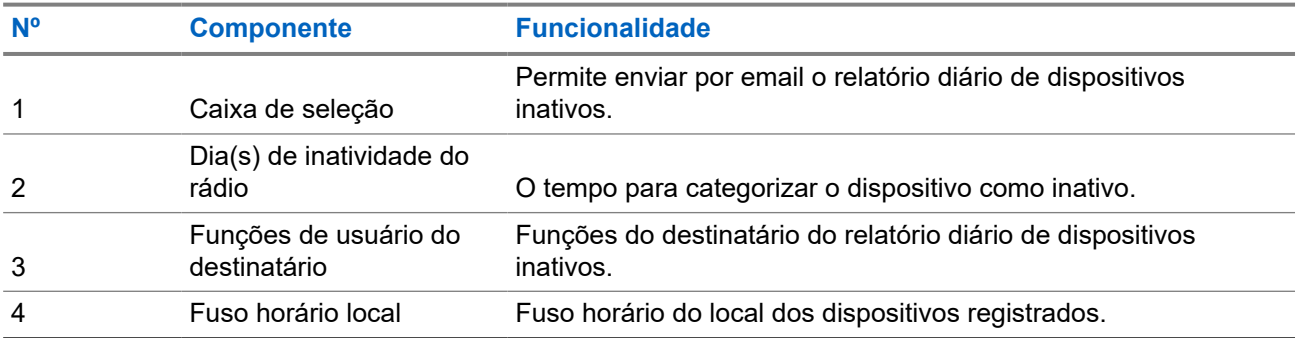

## **6.2**

# **Registrar dispositivos não registrados**

A tabela será exibida se houver dispositivos não registrados.

### **Procedimento:**

**1.** Selecione os dispositivos a serem registrados.

<span id="page-129-0"></span>**2.** Para registrar os dispositivos, execute uma das seguintes ações:

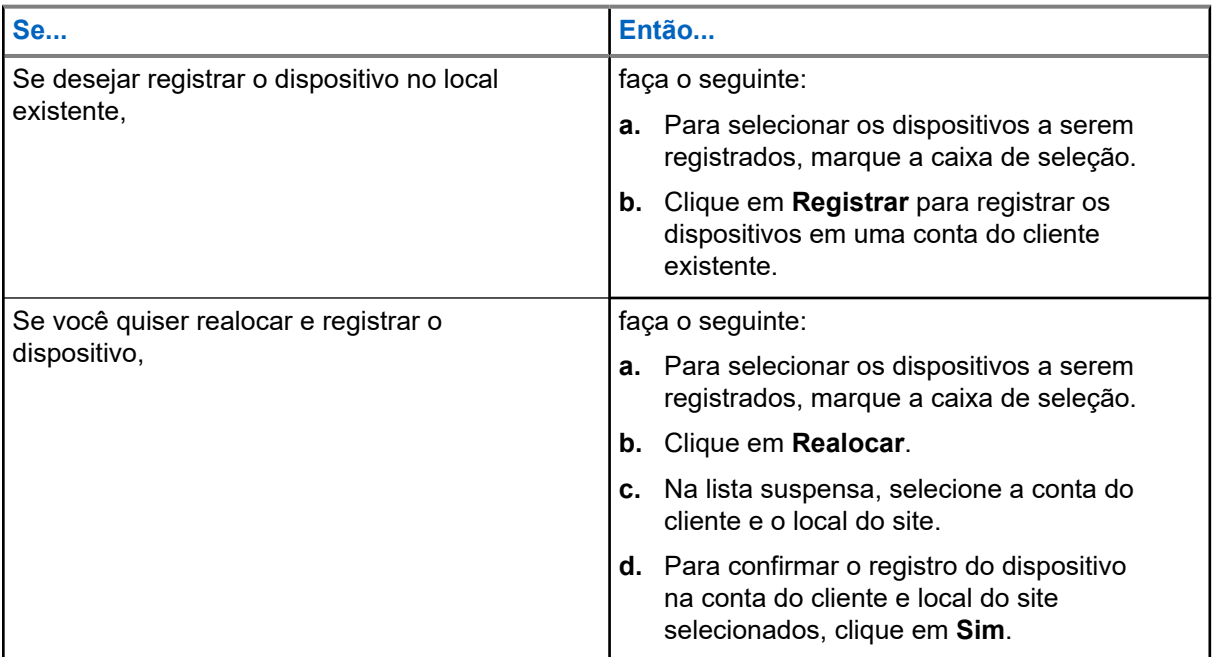

## **6.3 Enviar relatórios diários de dispositivos inativos**

### **Procedimento:**

- **1.** Clique em **Configurações**.
- **2.** Marque a caixa de seleção.
- **3.** Configure **Dia(s) de inatividade do rádio**, **Funções de usuário do destinatário** e **Fuso horário local**.
- **4.** Para enviar o relatório diário de dispositivos inativos, clique em **Salvar**.

O destinatário recebe um relatório por email de dispositivos inativos para fins de rastreamento.

# <span id="page-130-0"></span>**Guia Usuários**

A guia **Usuários** permite adicionar usuários do estabelecimento assinante (loja ou varejo) (local) responsável por gerenciar o portal, o local e o catálogo de endereços.

**Figura 12: Visão geral da tela da guia Usuários**

|           |                           | <b>User</b>               |                     |                                      |                      |                                   |                  |                          |
|-----------|---------------------------|---------------------------|---------------------|--------------------------------------|----------------------|-----------------------------------|------------------|--------------------------|
|           | $\bigcap$ Home            |                           |                     |                                      |                      |                                   |                  |                          |
|           |                           | <b>Users List</b>         |                     |                                      |                      |                                   |                  |                          |
| 畾         | <b>Customer Accounts</b>  |                           |                     |                                      |                      |                                   | Columns          |                          |
|           | Inventory                 | <b>First Name</b>         | <b>Last Name</b>    | <b>Email</b>                         | <b>Role</b>          | Organization                      | <b>Activated</b> |                          |
|           |                           | Kanaghai                  | Turghai             | gikv48@motorolasolutions.com         | <b>Partner Admin</b> | <b>GOLDEN STATE COMMUNICA</b>     | <b>True</b>      | $\overline{\phantom{a}}$ |
|           |                           | Li Teen                   | Chng                | cqnj83@motorolasolutions.com         | <b>Partner Admin</b> | <b>GOLDEN STATE COMMUNICA</b>     | True             | 三ノ自                      |
|           | <b>ALL</b> Users          | <b>GSC</b>                | Aduser              | gscaduser1@mailinator.com            | <b>Partner Admin</b> | <b>GOLDEN STATE COMMUNICA</b>     | True             | $\mathcal{L}$            |
|           |                           | <b>Hooi Teik Partner</b>  | Lee                 | e18a hooiteik.lee hotmail.com        | <b>Partner Admin</b> | <b>GOLDEN STATE COMMUNICA</b>     | True             | $\ell$ <sup>11</sup>     |
| $\bullet$ | <b>Voice Assistant</b>    | abcdemo1                  | abcdemo1            | e18a abcdemo2 maildrop.cc@           | Partner              | <b>GOLDEN STATE COMMUNICA</b>     | False            | $\mathcal{L}^{\pm}$      |
|           |                           | <b>New</b>                | Golden <sub>2</sub> | e18a newgolden user123 mail          | <b>Manager Admin</b> | <b>LANDSCAPE SOLUTIONS INC</b>    | True             | $\angle$ ff              |
|           |                           | Hooi Teik                 | Lee                 | e18a hooiteik.lee gmail.com@         | <b>Manager Admin</b> | LANDSCAPE SOLUTIONS INC           | True             | $\mathcal{P}$ iii        |
| ы         | Intelligent Insight       | LandscapeAduser2          | LandscapeAduser2    | landscapeaduser2@mailinator.c        | <b>Manager Admin</b> | LANDSCAPE SOLUTIONS INC           | True             | $\mathcal{P}$            |
|           |                           | <b>Landscape Solution</b> | User4               | e18a landscapeuser4 maildrop Manager |                      | BL Grocery Penang (BLGrocery True |                  | $\mathcal{L}$            |
| □         | Kiosk                     |                           |                     |                                      |                      |                                   |                  | Count 9                  |
|           |                           |                           |                     |                                      |                      |                                   |                  | <b>New</b>               |
|           |                           |                           |                     |                                      |                      |                                   |                  |                          |
| $\bullet$ | <b>Configuration Tool</b> | <b>Change Log</b>         |                     |                                      |                      |                                   |                  |                          |
|           |                           |                           |                     |                                      |                      |                                   |                  |                          |
|           |                           |                           |                     |                                      |                      |                                   |                  | <b>Load Change Log</b>   |
|           |                           |                           |                     |                                      |                      |                                   |                  |                          |

#### **Acima 9: Descrição da guia Usuários**

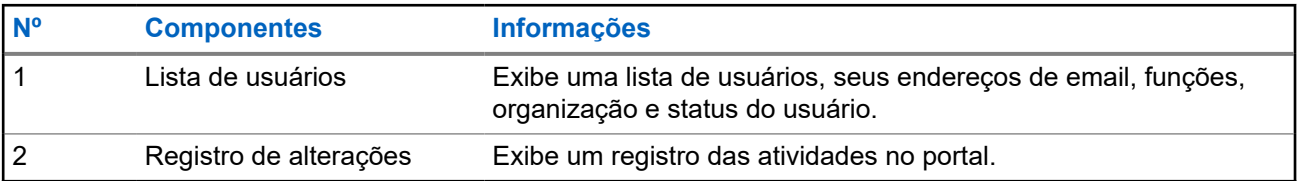

## **7.1 Adicionar novos usuários**

#### **Procedimento:**

- **1.** Selecione **Usuários** → **Lista de usuários**.
- **2.** Clique em **Novo**.
- **3.** Atualize os campos necessários.
- **4.** Clique em **Enviar**.

## **7.2 Editar usuários existentes**

#### **Procedimento:**

**1.** Selecione **Usuários** → **Lista de usuários**.

## **2.** Selecione **Nome do cliente**

**3.** Execute uma das seguintes ações:

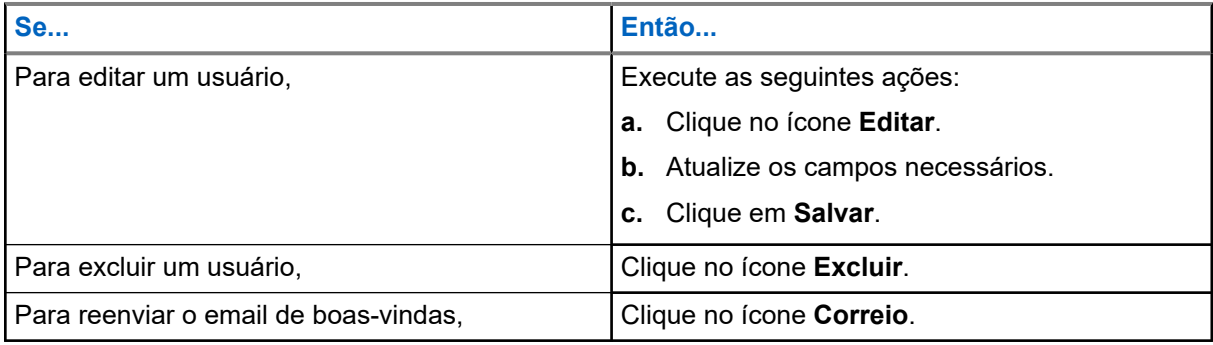

# <span id="page-132-0"></span>**Guia Mensagens**

A guia **Mensagens** permite gravar ou carregar mensagens de voz no portal. As mensagens de voz são enviadas em tempo real ou no horário programado.

#### **Figura 13: Tela da guia Mensagens**

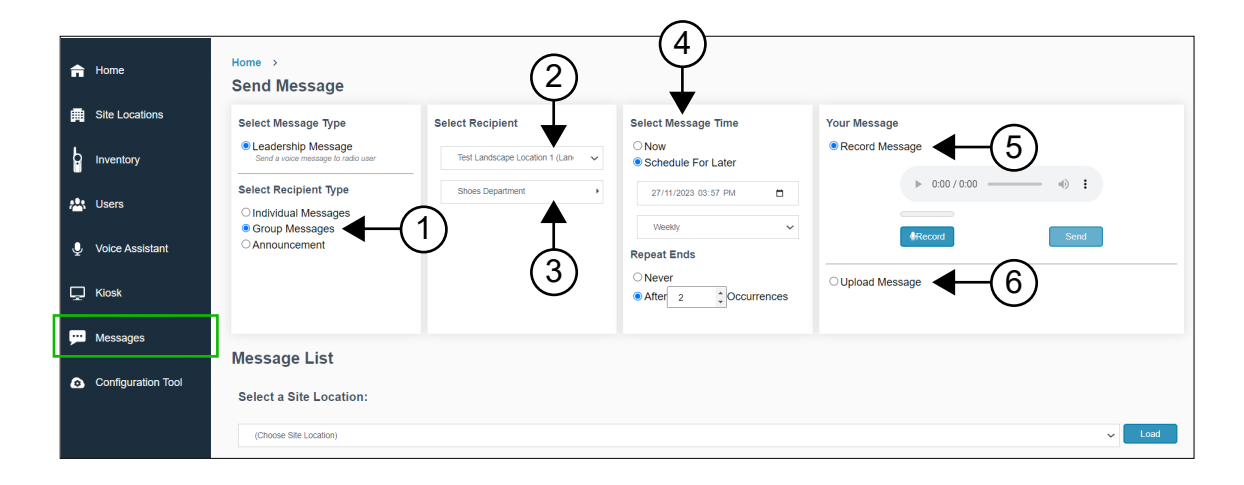

#### **Acima 10: Funcionalidade da tela da guia Mensagens**

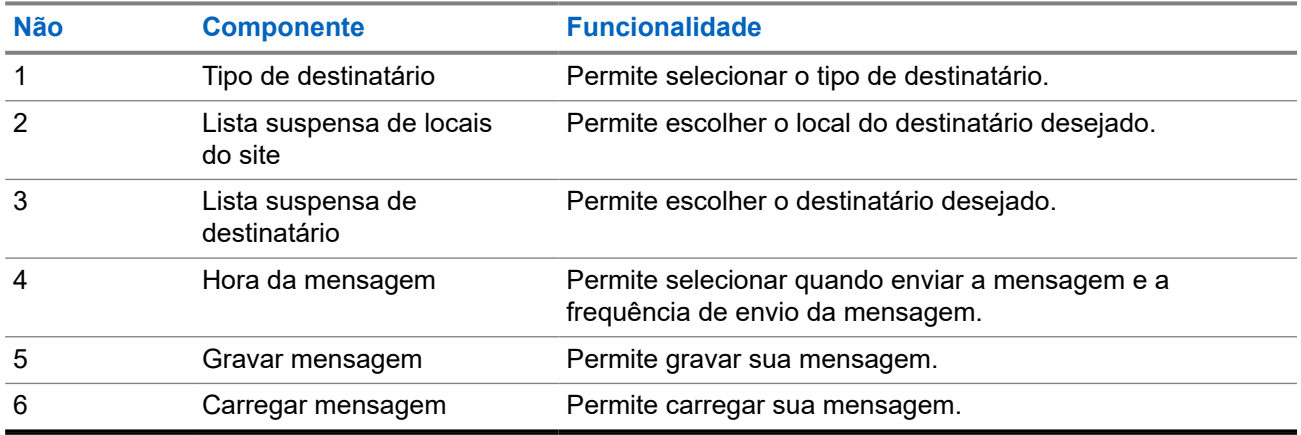

## **Janela Exibir mensagens**

A janela **Exibir mensagens** permite exibir mensagens.

#### <span id="page-133-0"></span>**Figura 14: Tela Exibir mensagens**

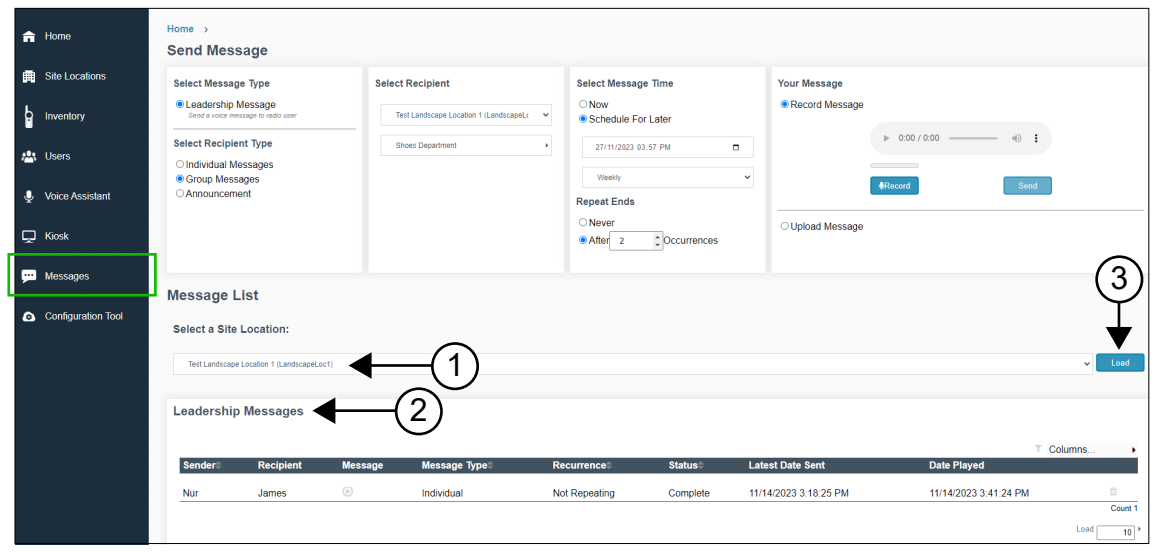

A tabela a seguir lista as funcionalidades.

#### **Acima 11: Funcionalidade da tela Exibir mensagens**

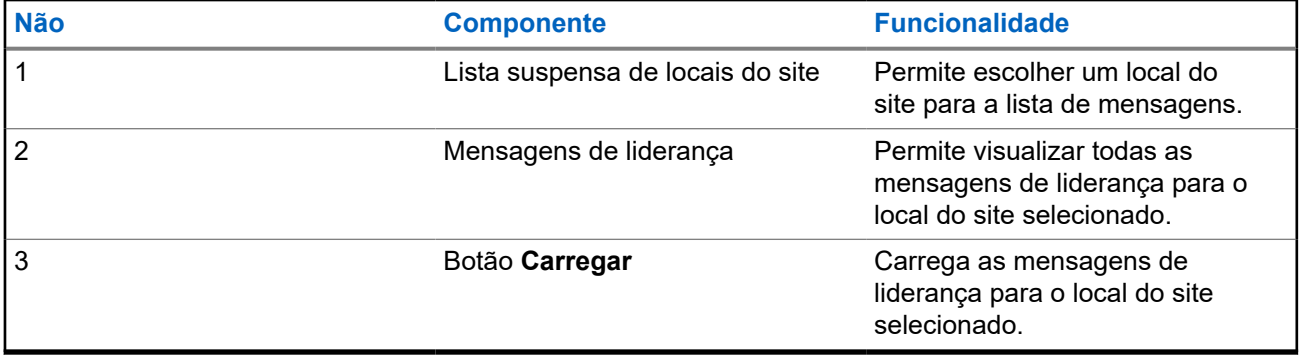

## **8.1 Enviar mensagens**

- **1.** Selecione a guia **Mensagens**.
- **2.** No painel **Selecionar tipo de destinatário**, selecione **Mensagens individuais**, **Mensagens de grupo** ou **Anúncio**.
- **3.** No painel **Selecionar destinatário**, selecione o destinatário da mensagem.
- **4.** No painel **Selecionar hora da mensagem**, selecione **Agora** ou **Programar para mais tarde**.
- **5.** Para programar as mensagens, execute as seguintes ações:
	- **a.** Selecione a data e a hora.
	- **b.** Para o ciclo de frequência de mensagens, selecione **Sem repetição**, **Diariamente** ou **Semanalmente**.
- <span id="page-134-0"></span>**c.** Para vencimento da mensagem, selecione **Nunca** ou **Após** *<Número>* **ocorrências**.
- **6.** Para enviar a mensagem, execute as seguintes ações:

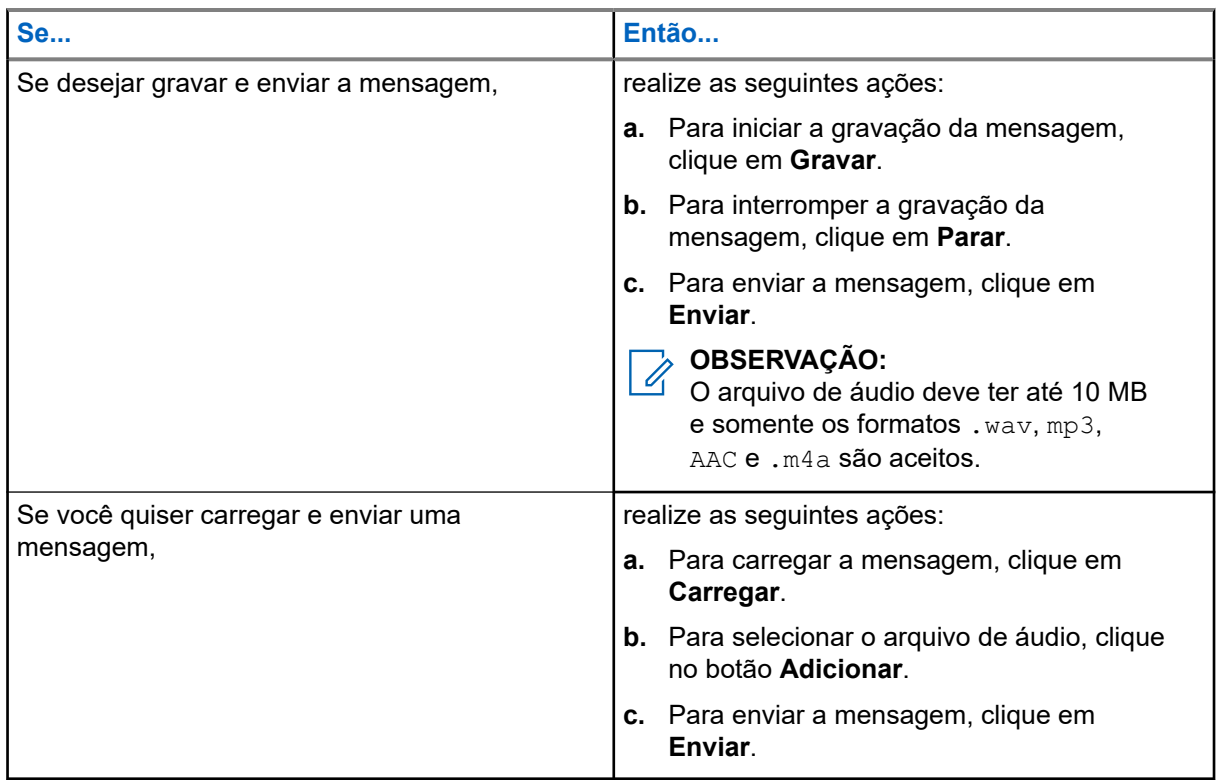

## **8.2 Exibir mensagens**

**Procedimento:**

- **1.** Selecione a guia **Mensagens**.
- **2.** Em **Selecionar um local do site**, selecione um local e clique no botão **Carregar**.

O portal exibe as mensagens.

# <span id="page-135-0"></span>**Guia Assistente de voz**

Você pode alternar o Assistente de voz para verificar dados e métricas específicos que foram gravados como parte do uso padrão do serviço de Assistência de voz. As métricas monitoradas e gravadas incluem o registro e atividade de todas as chamadas, a quantidade de mensagens que foram armazenadas no sistema, logins de rádio, tempos de processamento, registros de desempenho,registro de rádio e registro de correio de voz.

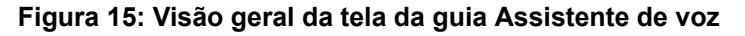

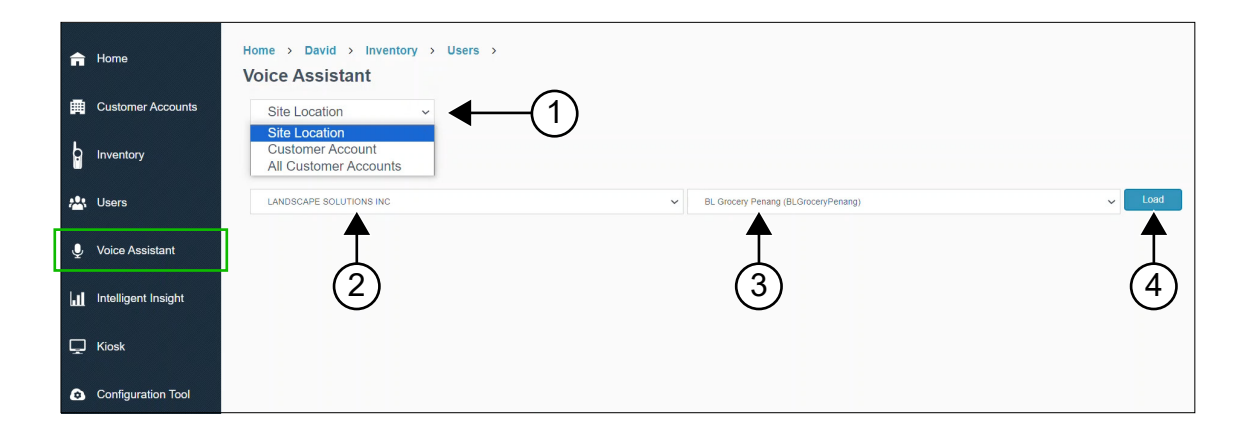

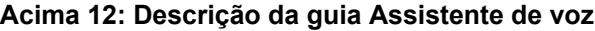

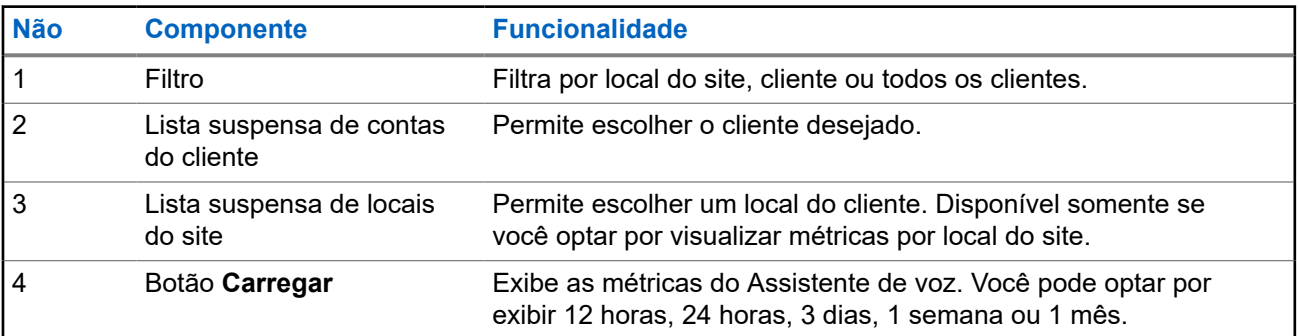

## **9.1 Visualizar métricas do Assistente de voz por local do site**

- **1.** Selecione **Assistente de voz**.
- **2.** Selecione **Local do site** na lista suspensa.
- **3.** Em **Selecionar um local do site**, selecione um cliente na lista suspensa.
- **4.** Selecione um local do site na lista suspensa.

<span id="page-136-0"></span>**5.** Clique em **Carregar**.

As métricas do local são exibidas.

## **9.2 Visualizar métricas do Assistente de voz por conta do cliente**

#### **Procedimento:**

- **1.** Selecione **Assistente de voz**.
- **2.** Selecione **Conta do cliente** na lista suspensa.
- **3.** Em **Selecionar uma conta do cliente**, selecione um cliente na lista suspensa.
- **4.** Clique em **Carregar**.

As métricas do cliente são exibidas.

## **9.3**

## **Visualizar métricas do Assistente de voz por todas as contas do cliente**

### **Procedimento:**

- **1.** Selecione **Assistente de voz**.
- **2.** Selecione **Todas as contas do cliente** na lista suspensa.

As métricas para todos os clientes são exibidas.

# <span id="page-137-0"></span>**Guia Intelligent Insight**

O Intelligent Insight mostra as contagens totais de atividade do rádio ou rádios selecionados em um local específico.

## **Figura 16: Visão geral do Intelligent Insight**

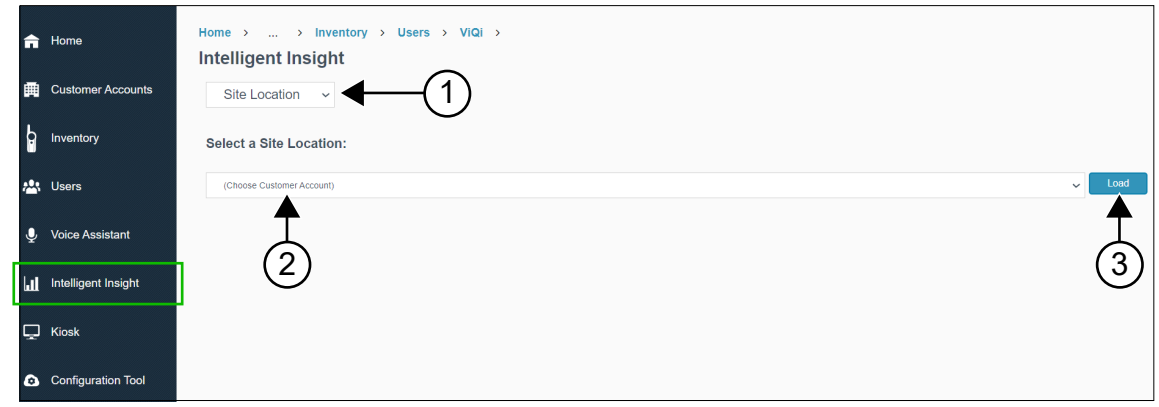

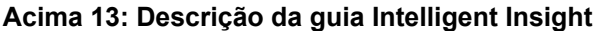

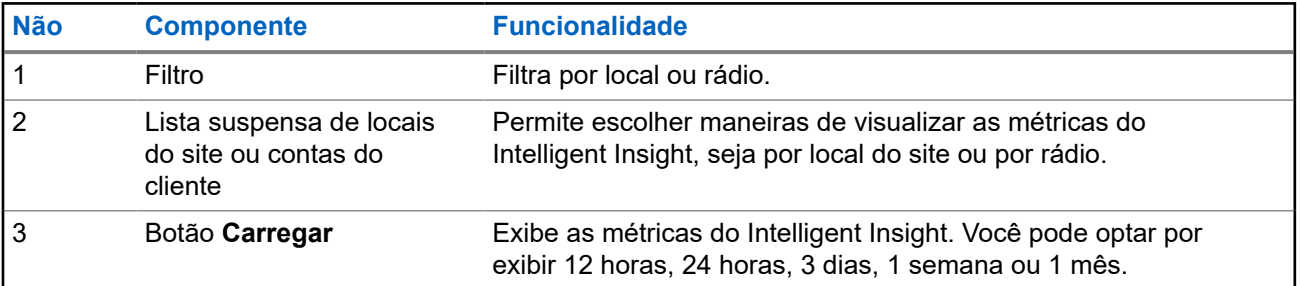

# <span id="page-138-0"></span>**Guia Quiosque**

O Quiosque é uma solução para que os usuários do rádio efetuem login no dispositivo sem usar comandos de voz. Para esta ação, você deve inserir seu nome e PIN, informados pelo seu gerente ou administrador do sistema.

**Figura 17: Visão geral da tela da guia Quiosque**

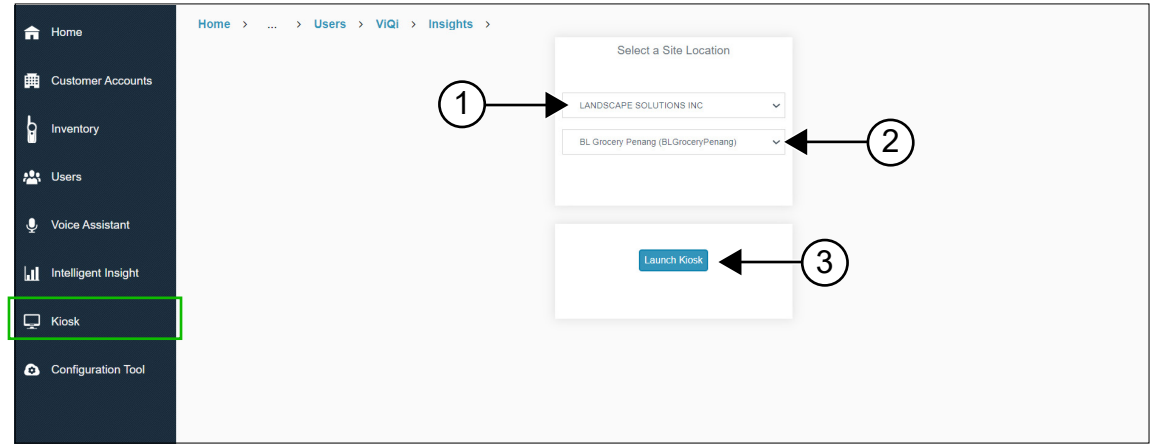

#### **Acima 14: Descrição da guia Quiosque**

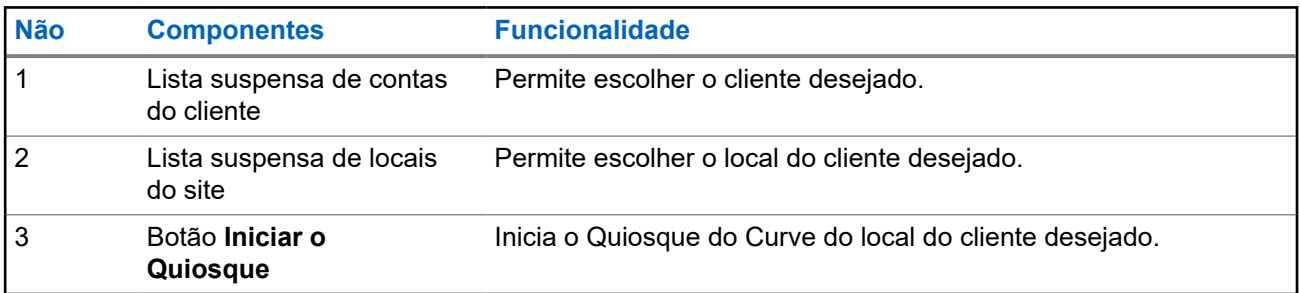

## **11.1 Iniciar o quiosque**

#### **Procedimento:**

- **1.** Selecione **Quiosque**.
- **2.** Em **Selecionar um local do site**, selecione um cliente na lista suspensa.
- **3.** Selecione um local do site na lista suspensa.
- **4.** Clique em **Iniciar quiosque**.

O quiosque Curve do local do site escolhido é aberto em uma nova guia.

# <span id="page-139-0"></span>**Guia Ferramenta de configuração**

Antes de instalar o Hub digital do Curve DH300 e os botões de Chamada Série CB400, você deve executar a configuração e o licenciamento por meio da Ferramenta de configuração da Motorola Solutions. A Ferramenta de configuração da Motorola Solutions fornece ferramentas que podem adaptar soluções para atender às necessidades de seus clientes.

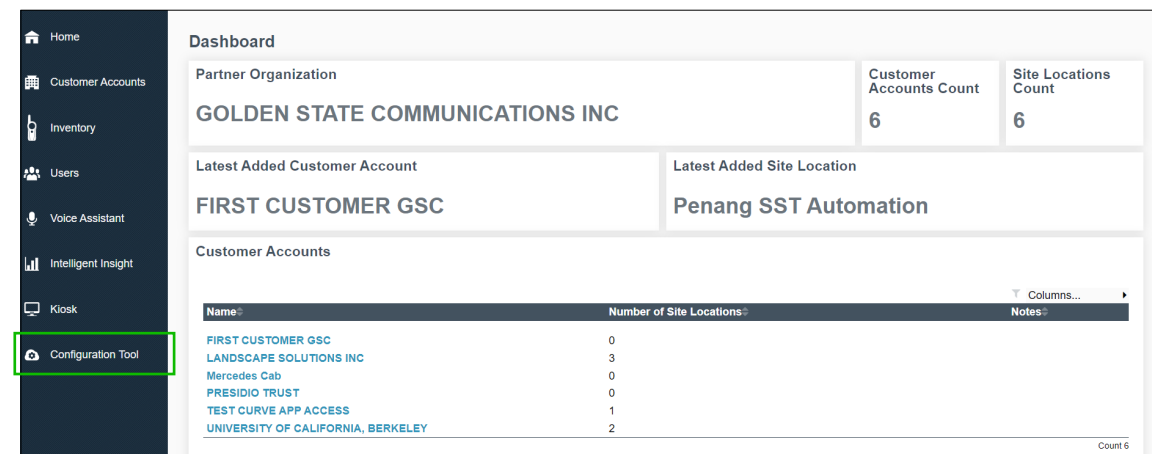

**Figura 18: Visão geral da tela da Ferramenta de configuração**

A guia **Ferramenta de configuração** redireciona você para<https://motorolaconfiguration.cloud/sign-in>. Você precisa fazer login para executar as configurações.

# <span id="page-140-0"></span>**Perguntas frequentes do Portal de negócios do rádio Curve**

A tabela a seguir lista uma série de perguntas frequentes (FAQs) dos usuários relacionadas ao Portal de negócios do rádio Curve.

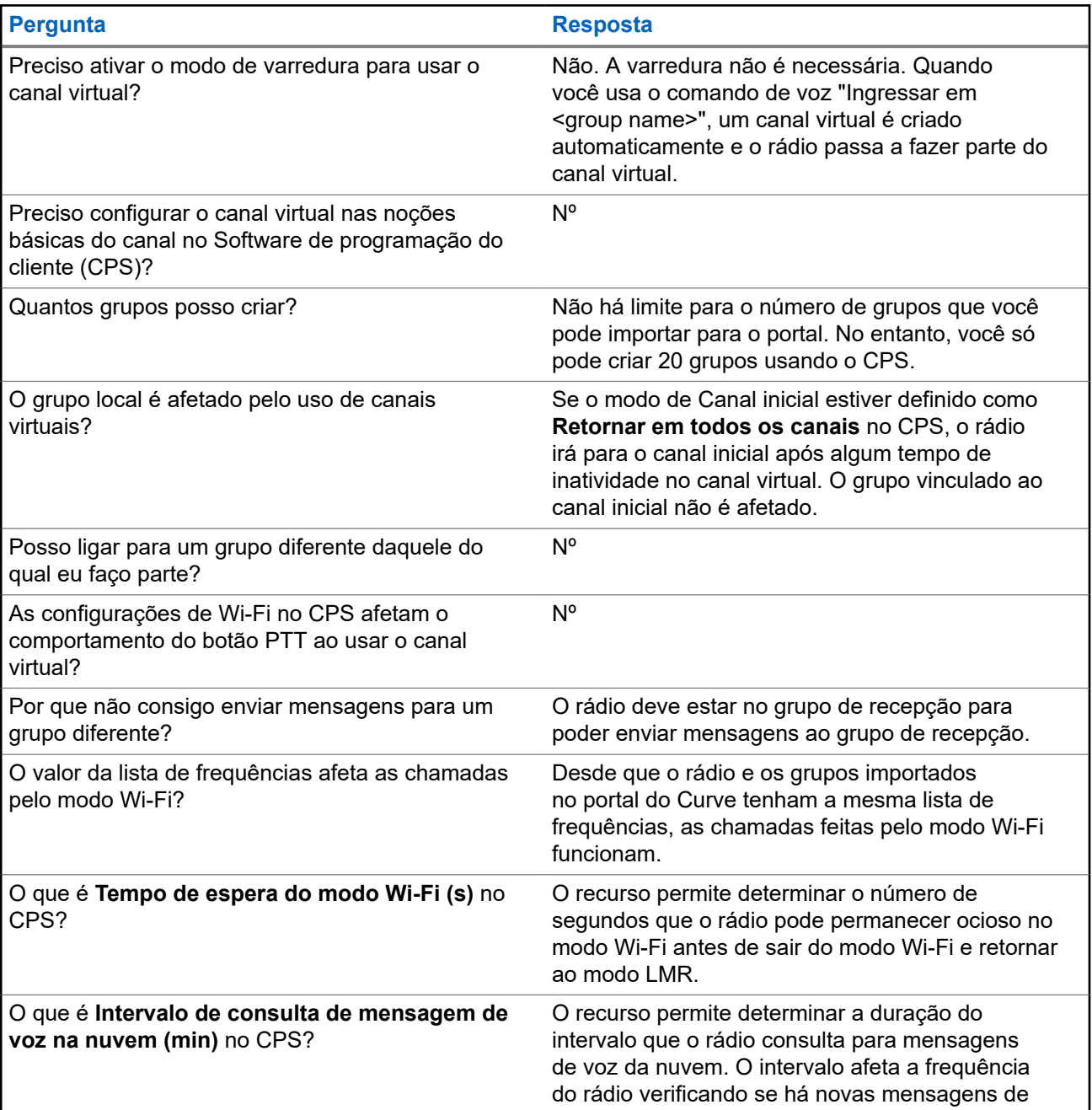

#### **Acima 15: Perguntas frequentes do Portal de negócios do rádio Curve**

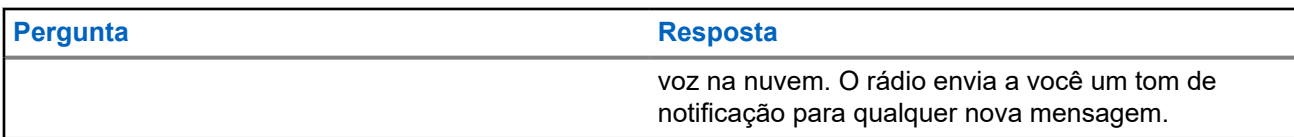